# **ZT610/ZT620**

Industriedrucker mit Farb-Touch-**Display** 

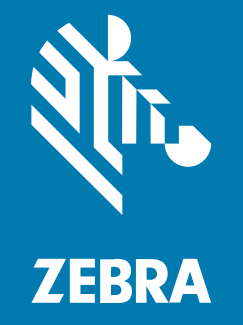

## **Benutzerhandbuch**

#### 2023/07/13

ZEBRA und der stilisierte Zebrakopf sind in vielen Ländern eingetragene Marken der Zebra Technologies Corporation. Alle anderen Marken sind das Eigentum ihrer jeweiligen Inhaber. ©2023 Zebra Technologies Corporation und/oder Tochterunternehmen. Alle Rechte vorbehalten.

Die in diesem Dokument enthaltenen Informationen können ohne vorherige Ankündigung geändert werden. Die in diesem Dokument beschriebene Software unterliegt einer Lizenz- oder Geheimhaltungsvereinbarung. Die Software darf nur in Übereinstimmung mit den Bedingungen dieser Vereinbarungen verwendet und vervielfältigt werden.

Weitere Informationen zu rechtlichen und urheberrechtlichen Vorschriften finden Sie auf:

SOFTWARE[:zebra.com/linkoslegal.](http://www.zebra.com/linkoslegal) URHEBERRECHTE UND MARKEN: [zebra.com/copyright.](http://www.zebra.com/copyright) PATENT: [ip.zebra.com.](http://ip.zebra.com/) GARANTIE: [zebra.com/warranty.](http://www.zebra.com/warranty) LIZENZVEREINBARUNG FÜR DEN ENDBENUTZER: [zebra.com/eula.](http://www.zebra.com/eula)

### **Nutzungsbedingungen**

#### **Urheberrechtshinweis**

Diese Bedienungsanleitung enthält urheberrechtlich geschützte Informationen der Zebra Technologies Corporation und ihrer Tochterunternehmen ("Zebra Technologies"). Sie dient ausschließlich zur Information und zur Verwendung durch Parteien, die die hier beschriebene Ausrüstung verwenden und warten. Solche urheberrechtlich geschützten Informationen dürfen ohne ausdrückliche schriftliche Genehmigung von Zebra Technologies weder für andere Zwecke verwendet oder reproduziert noch an Dritte weitergegeben werden.

#### **Produktverbesserungen**

Die laufende Verbesserung von Produkten gehört zur Firmenpolitik von Zebra Technologies. Alle Spezifikationen und Designs können ohne vorherige Ankündigung geändert werden.

#### **Haftungsausschluss**

Zebra Technologies stellt mit entsprechenden Maßnahmen sicher, dass die veröffentlichten technischen Spezifikationen und Handbücher korrekt sind. Es können jedoch Fehler auftreten. Zebra Technologies behält sich das Recht zur Korrektur solcher Fehler vor und schließt jegliche Haftung für daraus entstandene Schäden aus.

#### **Haftungsbeschränkung**

In keinem Fall haftet Zebra Technologies oder eine Person, die an der Entwicklung, Produktion oder Lieferung des beiliegenden Produkts (einschließlich Hardware und Software) beteiligt war, für Schäden jeglicher Art (darunter Folgeschäden wie entgangener Gewinn, Geschäftsunterbrechung oder Verlust von Geschäftsinformationen), die aus der Verwendung, dem Ergebnis der Verwendung oder der Nichtverwendbarkeit des Produkts entstehen, selbst wenn Zebra Technologies von der Möglichkeit solcher Schäden unterrichtet wurde. Einige Rechtsgebiete lassen den Ausschluss oder die Beschränkung von Neben- oder Folgeschäden nicht zu, sodass die oben genannten Ausschlüsse und Beschränkungen möglicherweise nicht für Sie gelten.

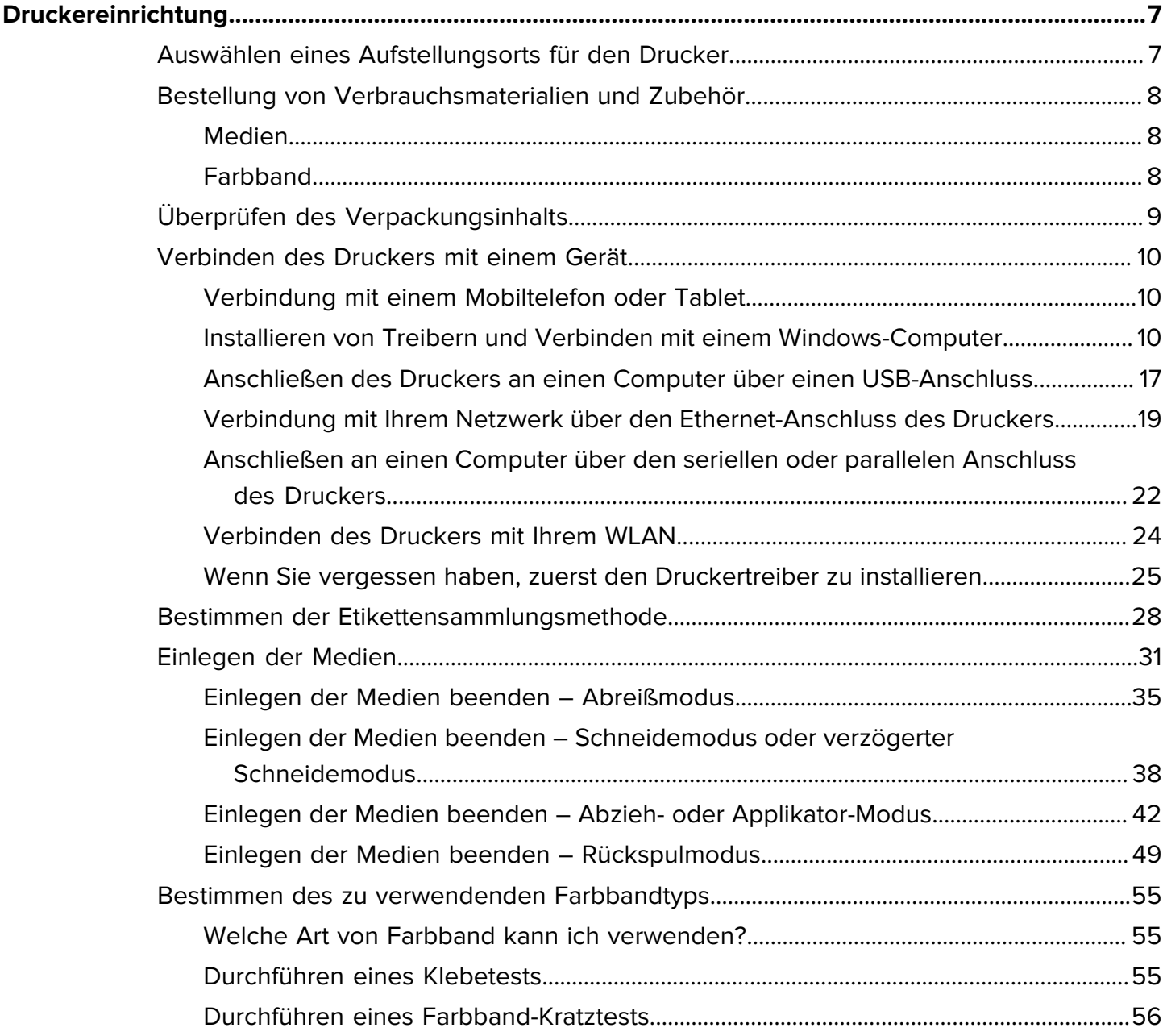

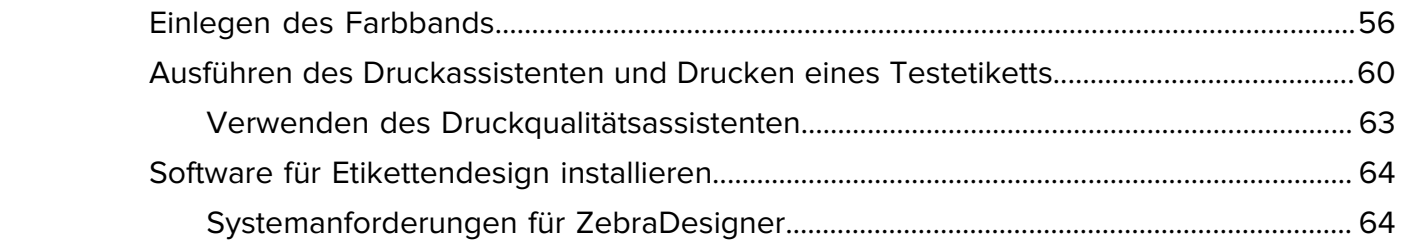

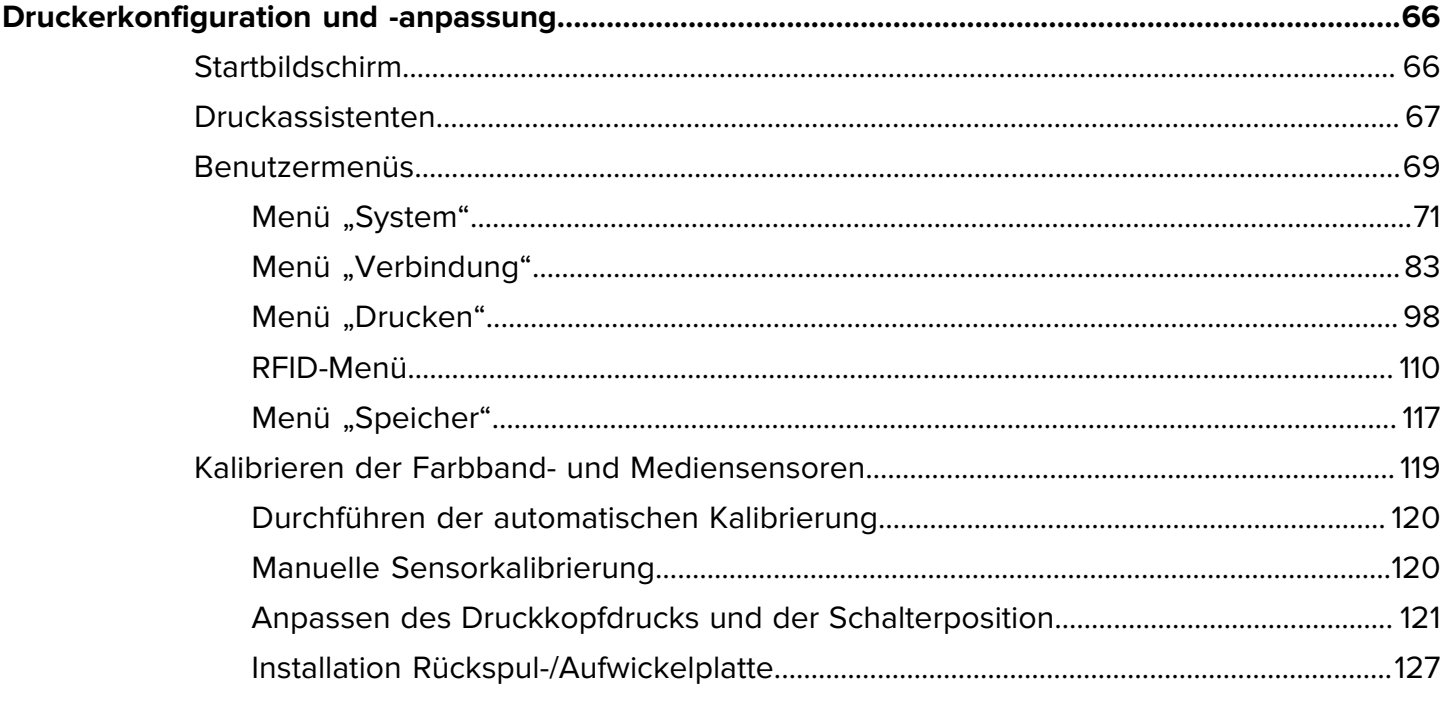

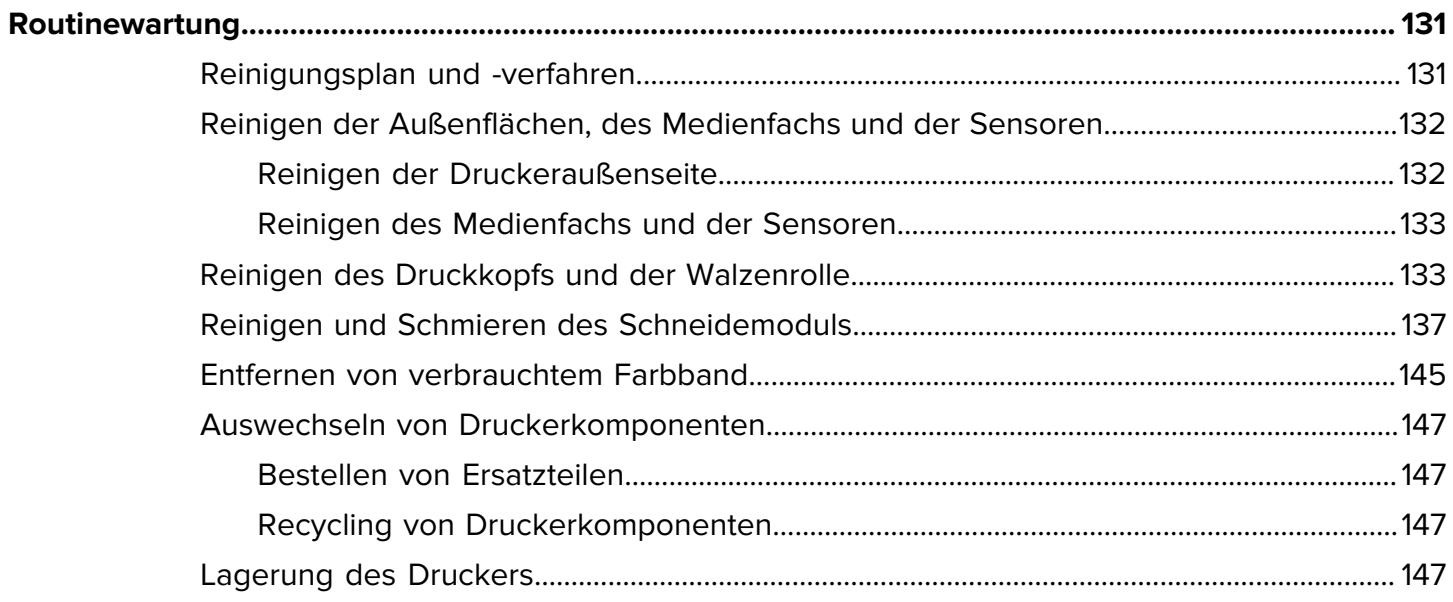

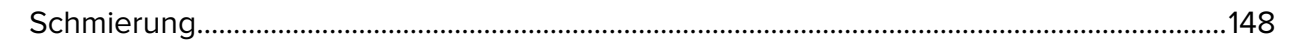

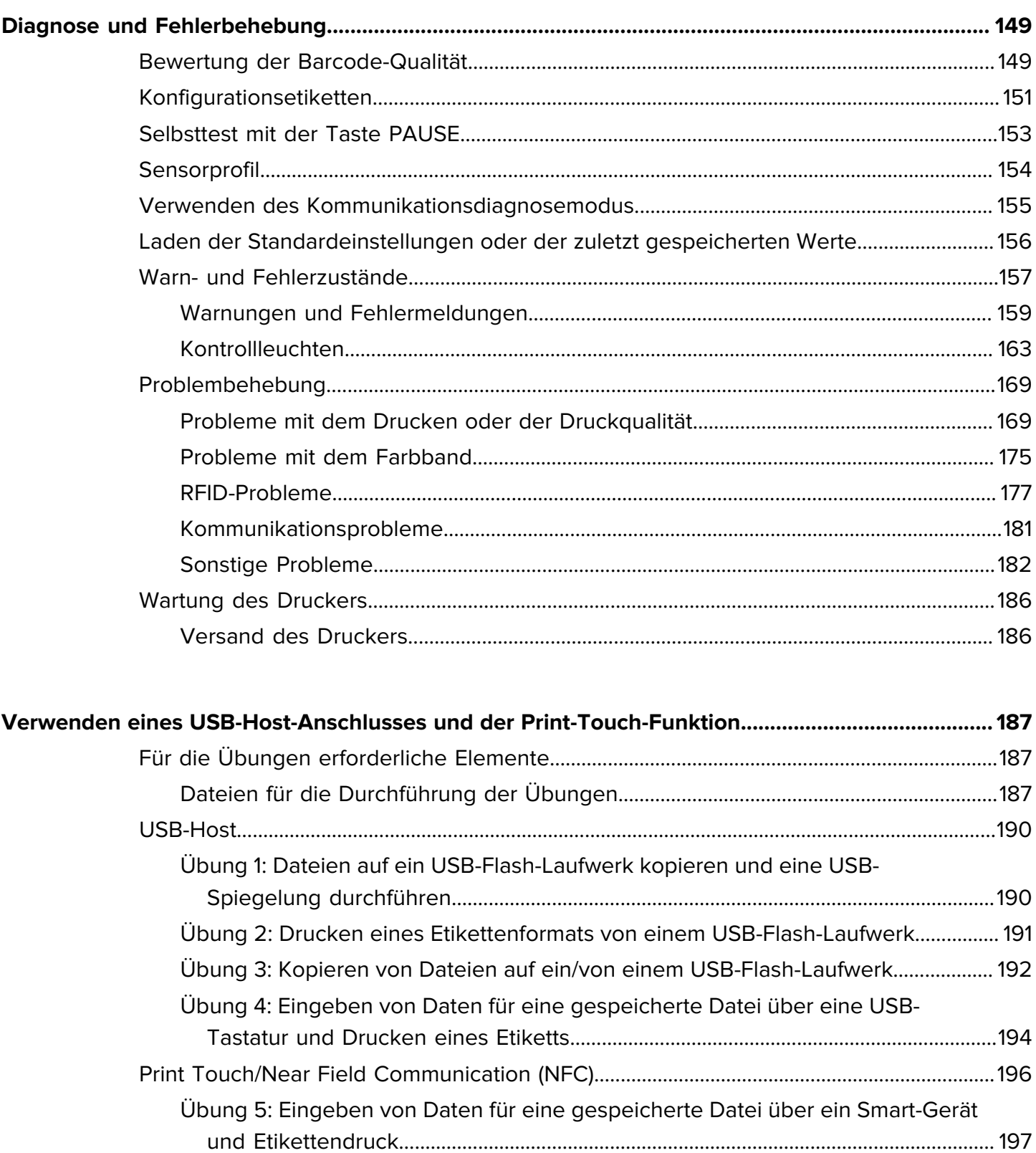

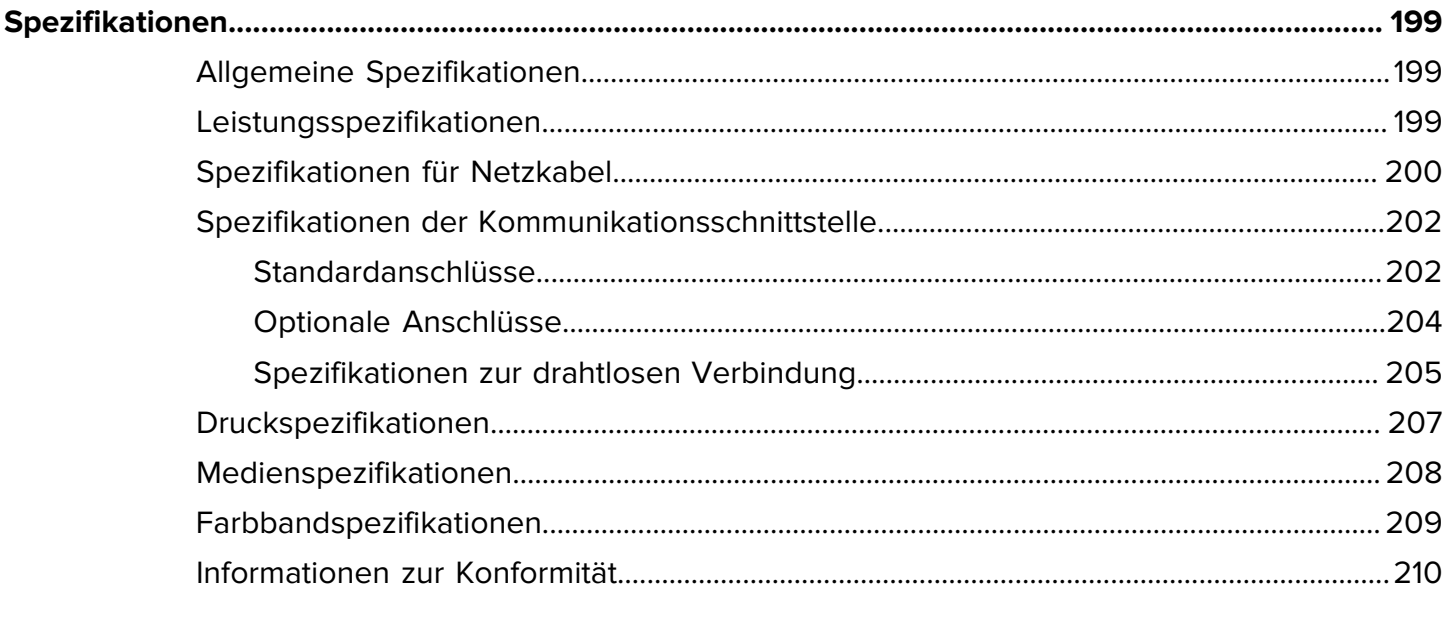

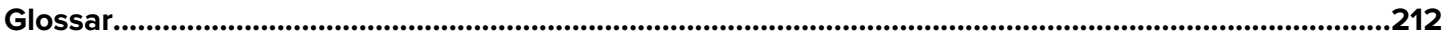

## **Druckereinrichtung**

Dieser Abschnitt unterstützt Benutzer bei der Ersteinrichtung und dem Betrieb des Druckers.

## <span id="page-6-1"></span><span id="page-6-0"></span>**Auswählen eines Aufstellungsorts für den Drucker**

Wählen Sie für den Drucker einen Aufstellungsort aus, der die folgenden Bedingungen erfüllt:

• Untergrund – für den Drucker ist eine feste, ebene Standfläche mit ausreichender Größe und Tragfähigkeit am ausgewählten Aufstellungsort erforderlich.

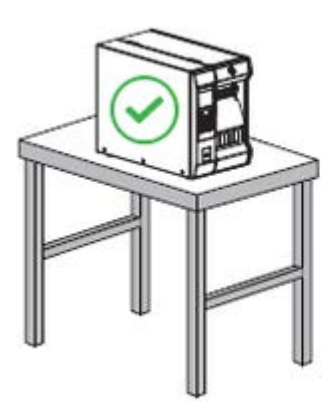

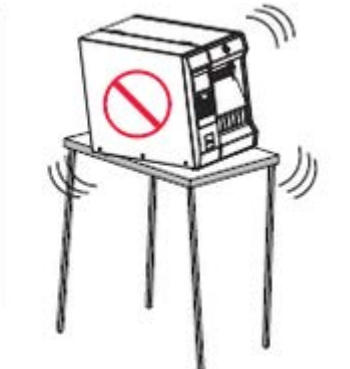

• Platz – die Fläche für die Aufstellung des Druckers muss ausreichend Platz zur Belüftung und für den Zugriff auf die Druckerkomponenten und Anschlüsse bieten. Um die richtige Belüftung und Kühlung zu ermöglichen, lassen Sie an allen Seiten des Druckers einen Freiraum.

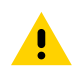

**VORSICHT:** Platzieren Sie kein Füll- oder Polstermaterial hinter oder unter dem Drucker, weil dies den Luftstrom begrenzt und dazu führen könnte, dass der Drucker überhitzt.

- Strom der Drucker sollte sich in Reichweite einer geeigneten Netzsteckdose befinden, die leicht zugänglich ist.
- Schnittstellen zur Datenkommunikation der Drucker muss sich innerhalb Ihres WLAN-Radius (falls zutreffend) oder innerhalb eines akzeptablen Bereichs für andere Anschlüsse an Ihre Datenquelle (in der Regel ein Computer) befinden. Weitere Informationen zu maximalen Kabellängen und zur Konfiguration finden Sie unter [Spezifikationen der Kommunikationsschnittstelle](#page-201-0) auf Seite 202.
- Betriebsbedingungen der Drucker ist für den Betrieb unter einer Vielzahl von Umgebungsbedingungen und elektrischen Bedingungen ausgelegt, sodass er auch in einem Lager oder einer Fabrikhalle funktioniert. In der nachstehenden Tabelle finden Sie die Anforderungen an die Temperatur und an die relative Luftfeuchtigkeit, die für den Betrieb des Druckers notwendig sind.

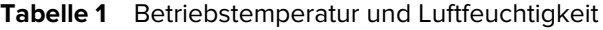

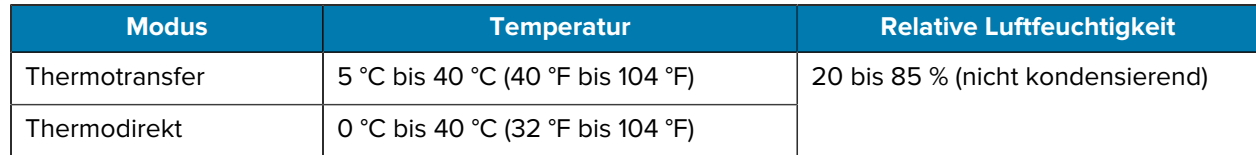

## <span id="page-7-0"></span>**Bestellung von Verbrauchsmaterialien und Zubehör**

Folgende Artikel, die Sie benötigen, sind NICHT im Lieferumfang des Druckers enthalten:

- Kommunikations-/Netzwerkkabel (z. B. serielles oder kabelgebundenes Ethernet, kein USB)
- **Medien**
- Farbband (wenn Ihr Drucker über eine Thermotransferoption verfügt)

Empfohlene Verbrauchsmaterialien für einen optimalen Betrieb des Druckers finden Sie unter [zebra.com/](http://zebra.com/supplies) [supplies](http://zebra.com/supplies).

#### <span id="page-7-1"></span>**Medien**

Typ und Format des ausgewählten Mediums sollten für die auf dem Drucker installierten Optionen geeignet sein.

Siehe [Bestimmen der Etikettensammlungsmethode](#page-27-0) auf Seite 2[8Medienspezifikationen](#page-207-0) auf Seite 208 für die Mindestlänge der Etiketten und andere wichtige Punkte, die zu beachten sind.

Für eine optimale Druckqualität und eine ordnungsgemäße Druckerleistung der gesamten Produktlinie empfiehlt Zebra dringend die Verwendung von durch Zebra zertifizierten Verbrauchsmaterialien als Teil der Gesamtlösung. Ein breites Sortiment an Papier-, Polypropylen-, Polyester- und Vinylmedien wurde speziell dafür entwickelt, um die Druckeigenschaften des Druckers zu verbessern und den Druckkopf vor vorzeitigem Verschleiß zu schützen. Zubehör erhalten Sie unter [zebra.com/supplies.](http://www.zebra.com/supplies)

Das [Glossar](#page-211-0) auf Seite 212 umfasst Begriffe im Zusammenhang mit Medien wie z. B. Medien mit schwarzer Markierung, Medien mit Aussparung/Lücke, RFID-Medien, gefaltete Medien und Rollenmedien. Verwenden Sie diese Begriffe, um zu bestimmen, welche Art von Medien für Sie am besten geeignet ist.

### <span id="page-7-2"></span>**Farbband**

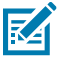

**HINWEIS:** Dieser Abschnitt gilt nur für Drucker, auf denen die Thermotransferoption installiert ist.

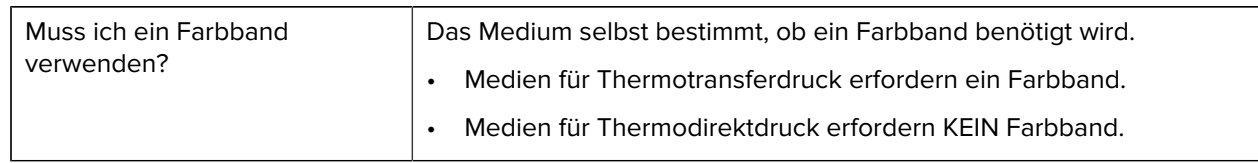

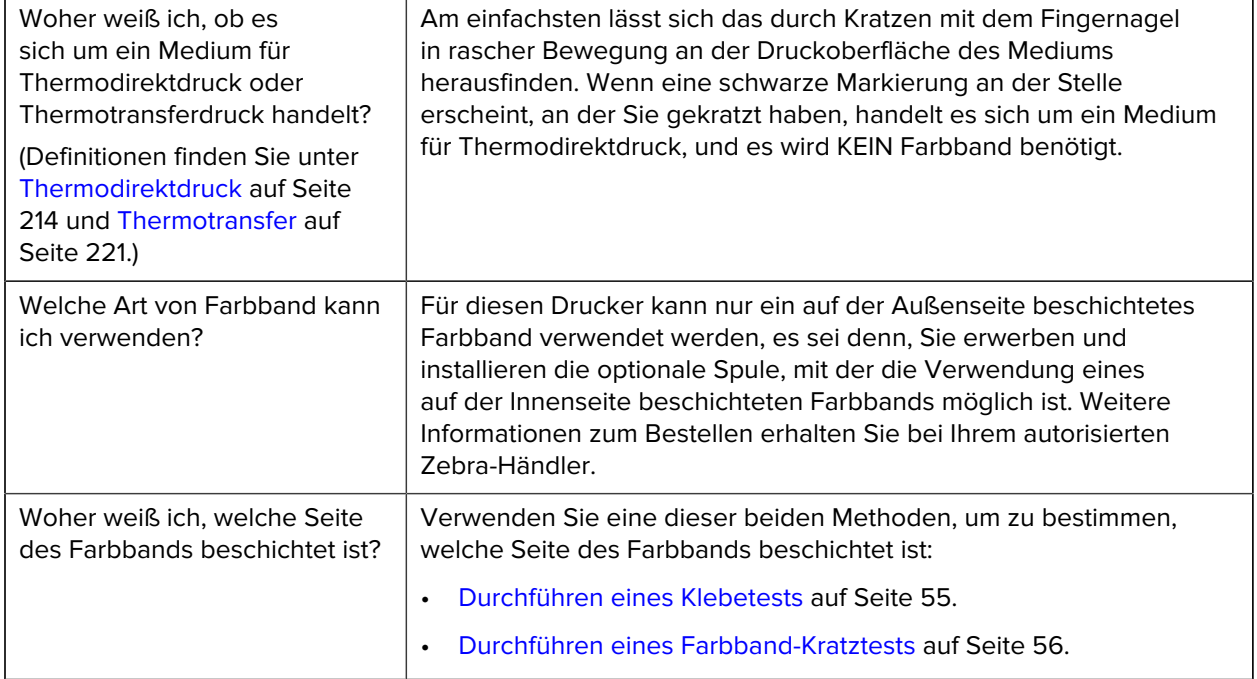

## <span id="page-8-0"></span>**Überprüfen des Verpackungsinhalts**

Stellen Sie sicher, dass die Druckerverpackung alle erforderlichen Komponenten für die Einrichtung enthält.

 $\left( \mathbf{l} \right)$ 

**WICHTIG:** Zebra Technologies ist nicht verantwortlich für eventuelle Schäden, die auf den Versand des Geräts zurückzuführen sind. Die Reparatur dieser Schäden fällt nicht unter die Garantieleistungen.

**1.** Nehmen Sie den Drucker vorsichtig aus dem Karton, und vergewissern Sie sich, dass die hier angezeigten Elemente enthalten sind.

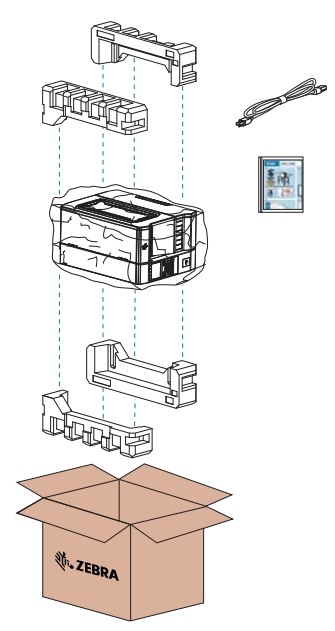

- **2.** Wenn etwas fehlt, benachrichtigen Sie Ihren autorisierten Zebra-Händler.
- **3.** Packen Sie den Drucker sofort aus, und überprüfen Sie ihn auf Transportschäden.
	- Bewahren Sie alle Verpackungsmaterialien auf.
	- Überprüfen Sie alle Außenflächen auf Beschädigungen.
	- Öffnen Sie die Medienklappe, und untersuchen Sie das Medienfach auf beschädigte Komponenten.
- **4.** Wenn Sie bei der Überprüfung Transportschäden feststellen:
	- Benachrichtigen Sie sofort das Versandunternehmen, und reichen Sie einen Schadensbericht ein.
	- Bewahren Sie das gesamte Verpackungsmaterial für die Überprüfung durch das Versandunternehmen auf.
	- Benachrichtigen Sie Ihren autorisierten Zebra-Händler.
- **5.** Entfernen Sie vor der Einrichtung des Druckers die im Versandkarton enthaltenen Schutzartikel. Dazu gehört eine Kunststofffolie über dem Sichtfenster an der Medienklappe.

## <span id="page-9-0"></span>**Verbinden des Druckers mit einem Gerät**

Nachdem Sie den Drucker eingerichtet haben, können Sie den Drucker mit einem Gerät (z. B. Computer, Mobiltelefon oder Tablet) verbinden.

## <span id="page-9-1"></span>**Verbindung mit einem Mobiltelefon oder Tablet**

Laden Sie die kostenlose Zebra Printer Setup Utility App für Ihr Gerät herunter.

- [Android-Geräte](http://play.google.com/store/apps/details?id=com.zebra.printersetup)
- [Apple-Geräte](https://apps.apple.com/us/app/zebra-printer-setup-utility/id1454308745)

Die Anwendungen unterstützen die folgenden Verbindungsarten:

- Bluetooth Classic
- Bluetooth Low Energy (Bluetooth LE)
- Kabelgebunden/Ethernet
- Drahtlos
- USB On-the-Go

Die Benutzerhandbücher für diese Drucker-Einrichtungsprogramme finden Sie unter [zebra.com/setup](http://www.zebra.com/setup).

## <span id="page-9-2"></span>**Installieren von Treibern und Verbinden mit einem Windows-Computer**

Um Ihren Drucker mit einem Microsoft-Windows-Computer zu verwenden, müssen Sie zunächst die richtigen Treiber installieren.

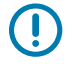

**WICHTIG:** Sie können den Drucker über eine der verfügbaren Verbindungen mit dem Computer verbinden. Schließen Sie Kabel zwischen Ihrem Computer und dem Drucker jedoch erst dann an, wenn Sie dazu aufgefordert werden. Wenn Sie die Kabel zum falschen Zeitpunkt anschließen, kann der Drucker nicht die richtigen Druckertreiber installieren. Informationen zum Wiederherstellen nach einer falschen Treiberinstallation finden Sie unter [Wenn Sie vergessen](#page-24-0) [haben, zuerst den Druckertreiber zu installieren](#page-24-0) auf Seite 25.

#### <span id="page-10-0"></span>**Installieren der Treiber**

Befolgen Sie diese Schritte, um die richtigen Treiber zu installieren.

- 1. Navigieren Sie zu [zebra.com/drivers.](http://zebra.com/drivers)
- **2.** Klicken Sie auf **Drucker**.
- **3.** Wählen Sie Ihr Druckermodell aus.
- **4.** Klicken Sie auf der Druckerproduktseite auf **Treiber**.
- **5.** Laden Sie den entsprechenden Treiber für Windows herunter.

Die ausführbare Treiberdatei (z. B. zd86423827-certified.exe) wird in Ihrem Download-Ordner abgelegt.

**6.** Führen Sie die ausführbare Datei aus, und folgen Sie den Anweisungen.

Wenn die Einrichtung abgeschlossen ist, können Sie alle Treiber zu Ihrem System hinzufügen (**System konfigurieren**) oder bestimmte Drucker hinzufügen (siehe [Ausführen des Druckerinstallations-](#page-11-0)[Assistenten](#page-11-0) auf Seite 12).

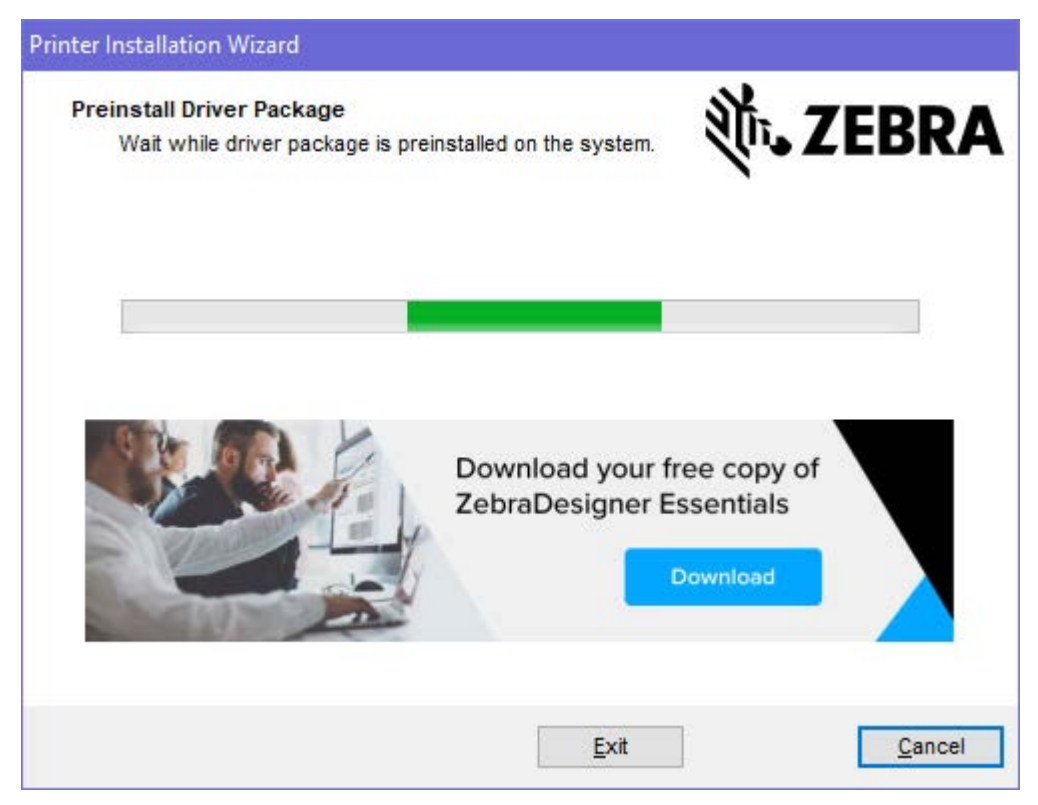

**7.** Wählen Sie **System konfigurieren** aus, und klicken Sie auf **Fertigstellen**.

Der Druckerinstallations-Assistent installiert die Treiber.

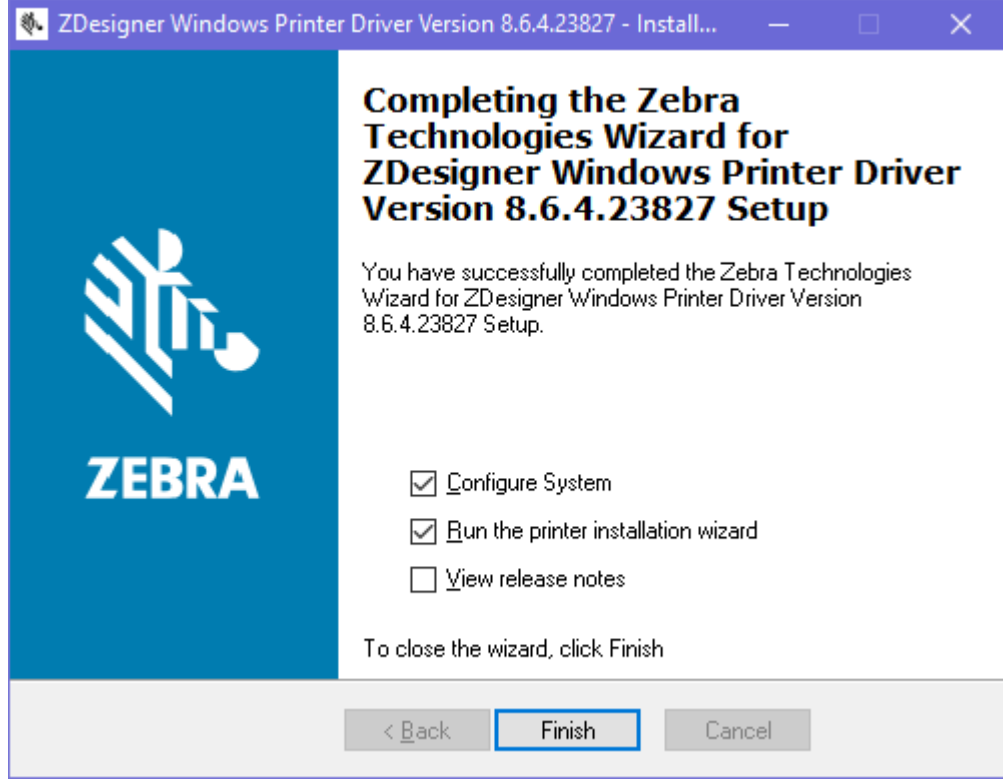

<span id="page-11-0"></span>**Ausführen des Druckerinstallations-Assistenten**

**1.** Lassen Sie auf dem letzten Bildschirm des Treiberinstallationsprogramms die Option **Druckerinstallations-Assistent ausführen** aktiviert, und klicken Sie dann auf **Beenden**.

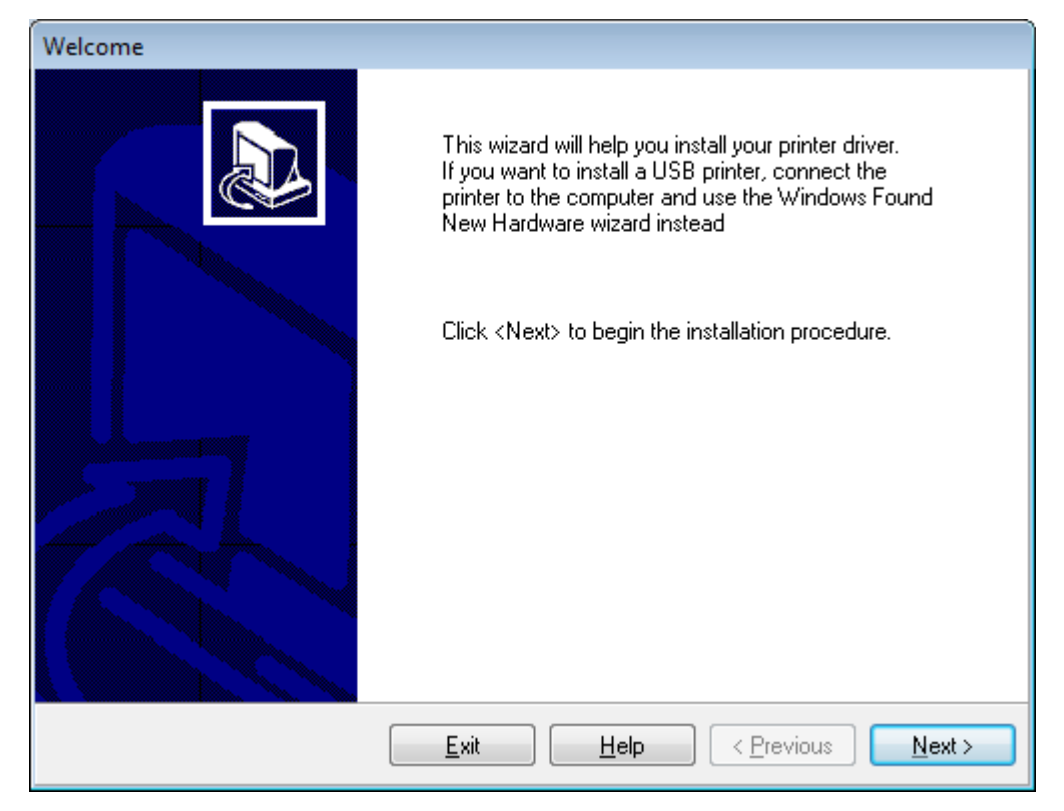

Der Druckerinstallations-Assistent wird angezeigt.

**2.** Klicken Sie auf **Weiter**.

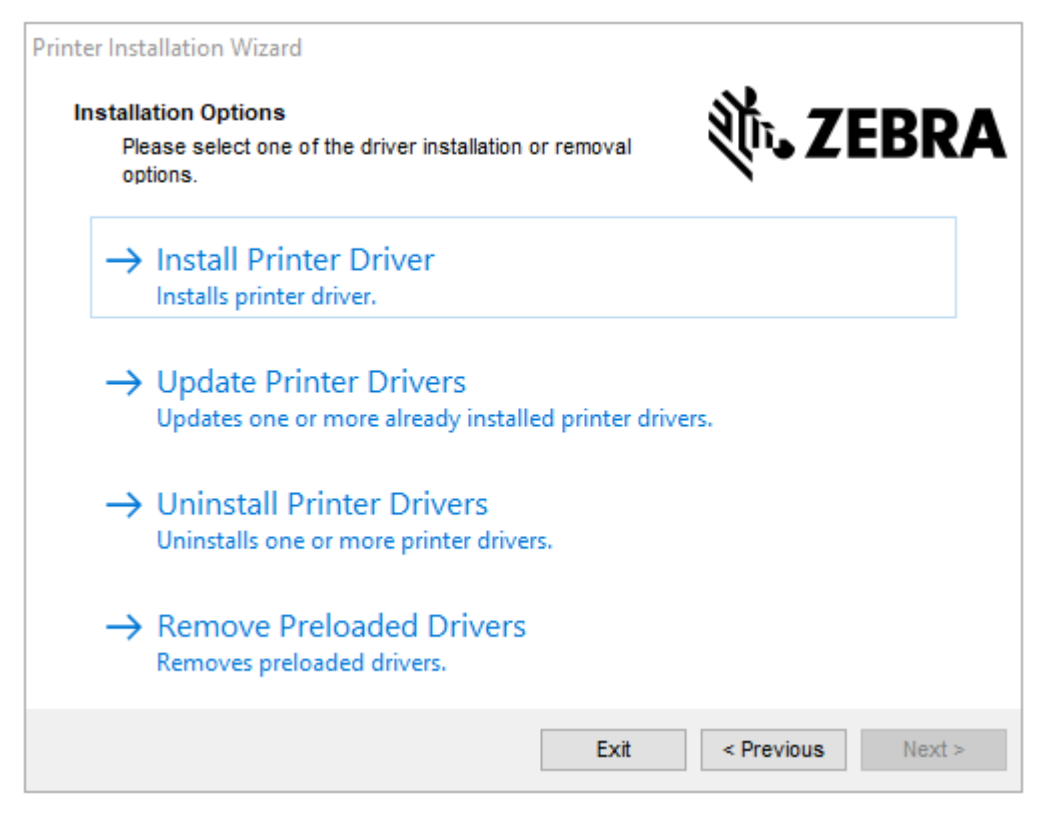

#### **3.** Klicken Sie auf **Druckertreiber installieren**.

Die Lizenzvereinbarung wird angezeigt.

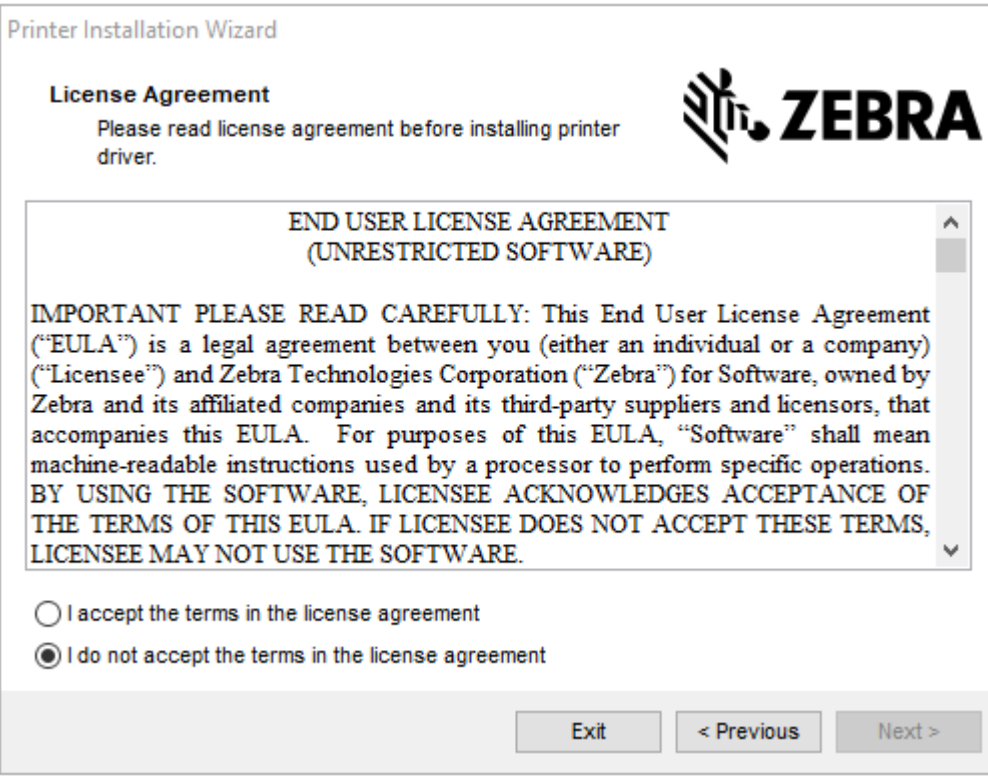

**4.** Lesen und akzeptieren Sie die Bedingungen der Lizenzvereinbarung, klicken Sie dann auf **Weiter**.

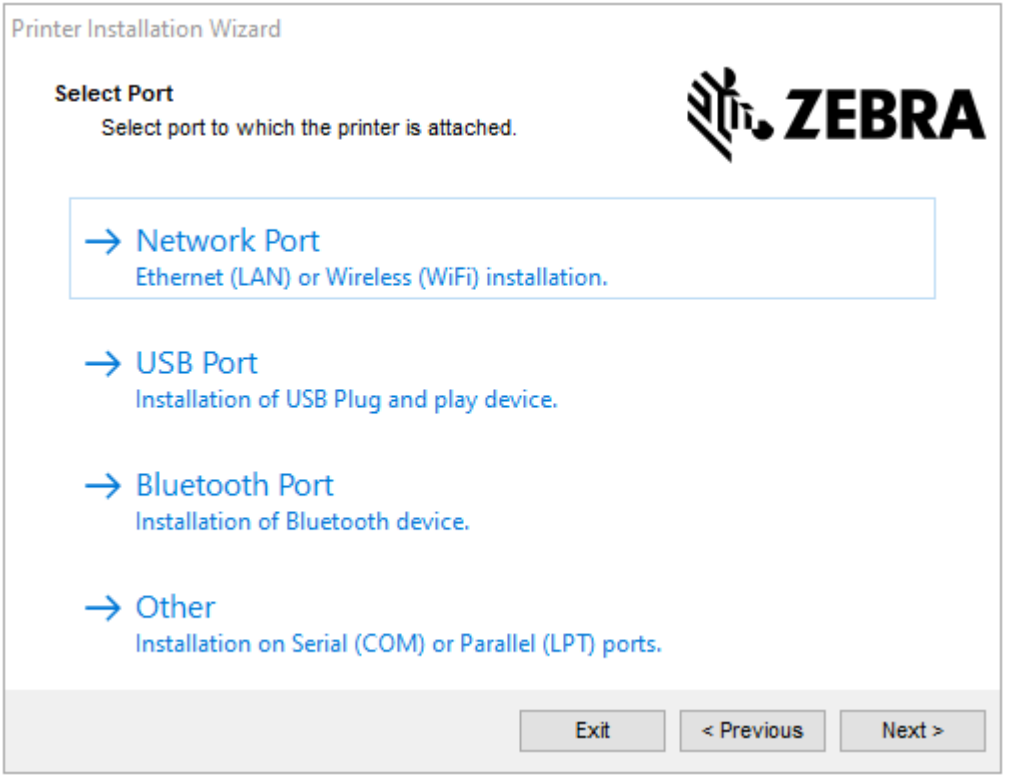

- **5.** Wählen Sie die Kommunikationsoption aus, die Sie für Ihren Drucker konfigurieren möchten:
	- Netzwerkport zum Installieren von Druckern mit einer Ethernet- (LAN) oder WLAN-Netzwerkverbindung. Warten Sie, bis der Treiber Ihr lokales Netzwerk nach Geräten durchsucht, und befolgen Sie die Anweisungen. Legen Sie die Werte bei Bedarf gemäß [Verbindung mit Ihrem](#page-18-0) [Netzwerk über den Ethernet-Anschluss des Druckers](#page-18-0) auf Seite 19 oder [Verbinden des Druckers](#page-23-0) [mit Ihrem WLAN](#page-23-0) auf Seite 24 fest.
	- USB-Port zum Installieren von Druckern, die über das USB-Kabel angeschlossen werden. Schließen Sie den Drucker gemäß den Angaben in [Anschließen des Druckers an einen](#page-16-0) [Computer über einen USB-Anschluss](#page-16-0) auf Seite 17 an den Computer an. Wenn der Drucker bereits angeschlossen und eingeschaltet ist, müssen Sie möglicherweise das USB-Kabel entfernen und die Installation erneut ausführen. Der Treiber sucht automatisch nach dem Modell des angeschlossenen Druckers.
	- Bluetooth-Port zum Installieren von Druckern mit einer Bluetooth-Verbindung.
	- Sonstige zur Installation mit einem anderen Kabeltyp wie z. B. parallel (LPT) oder seriell (COM). Es ist keine zusätzliche Konfiguration erforderlich. Siehe [Anschließen an einen Computer über den](#page-21-0) [seriellen oder parallelen Anschluss des Druckers](#page-21-0) auf Seite 22.

**6.** Wählen Sie bei Aufforderung das Druckermodell und die Auflösung aus.

Modell und Auflösung werden auf dem Etikett mit der Teilenummer auf dem Drucker angegeben, das sich in der Regel unter der Medienhalterung befindet. Die Informationen haben das folgende Format:

Part Number: XXXXXXY - xxxxxxxx

wobei gilt:

 $XXXX = Druckermodell und Y = Druckerauffösung (2 = 203 dpi, 3 = 300 dpi, 6 = 600 dpi).$ 

Beispielsweise gibt in der Teilenummer ZT610x6 - xxxxxxxx das ZT610 an, dass es sich bei dem Drucker um ein ZT610-Modell handelt. Und 6 gibt an, dass die maximale Druckkopfauflösung 600 dpi beträgt.

#### <span id="page-16-0"></span>**Anschließen des Druckers an einen Computer über einen USB-Anschluss**

**1.** Entfernen Sie nach der Installation der Treiber das Etikett über dem USB-Anschluss.

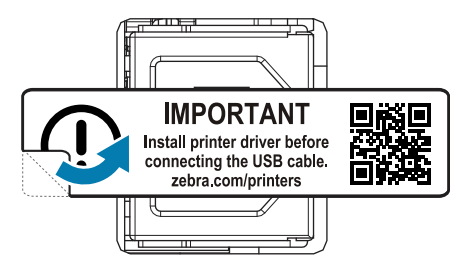

**2.** Schließen Sie das USB-Kabel an den USB-Anschluss Ihres Druckers an.

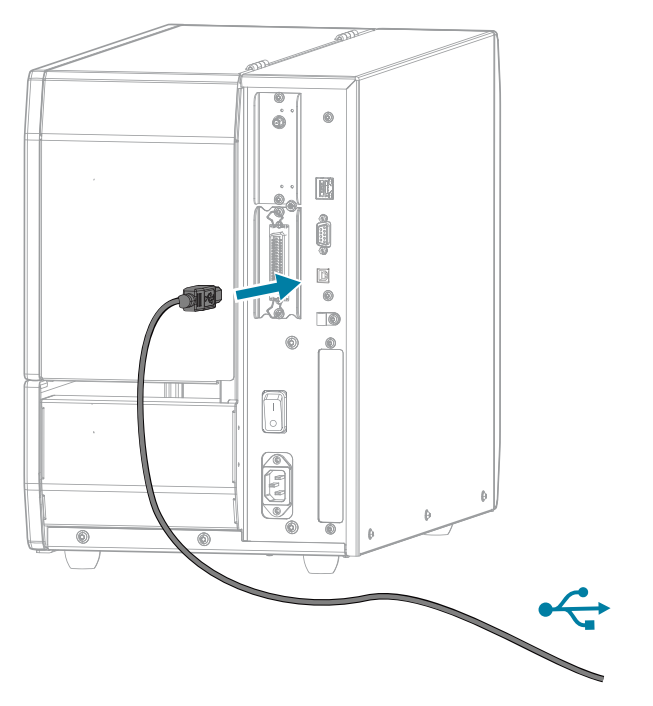

**3.** Schließen Sie das andere Ende des USB-Kabels an den Computer an.

**4.** Stecken Sie den Gerätestecker des Netzkabels in den entsprechenden Anschluss auf der Rückseite des Druckers.

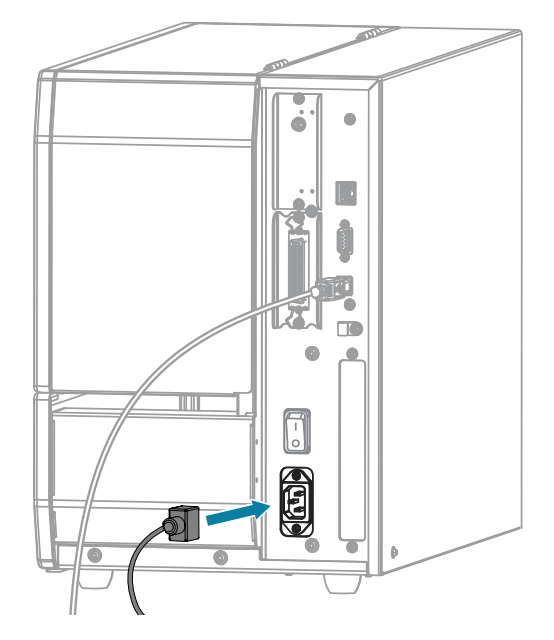

**5.** Schließen Sie den Stecker des Netzkabels an eine geeignete Netzsteckdose an.

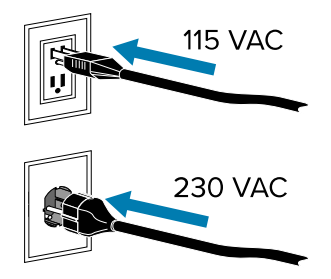

**6.** Schalten Sie den Drucker EIN (**I**).

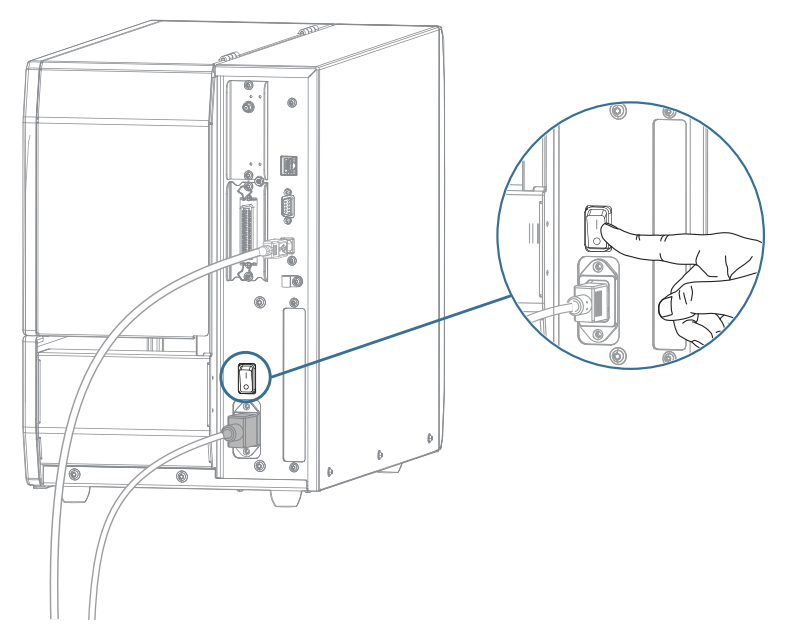

Beim Hochfahren des Druckers schließt der Computer die Treiberinstallation ab und erkennt den Drucker.

Wenn Sie nicht zuerst die Treiber installiert haben, finden Sie weitere Informationen unter [Wenn Sie](#page-24-0) [vergessen haben, zuerst den Druckertreiber zu installieren](#page-24-0) auf Seite 25.

#### <span id="page-18-0"></span>**Verbindung mit Ihrem Netzwerk über den Ethernet-Anschluss des Druckers**

Wenn Sie eine kabelgebundene Verbindung zum Druckserver (Ethernet) herstellen möchten, müssen Sie den Drucker ggf. für die Kommunikation mit dem Local Area Network (LAN) konfigurieren.

Weitere Informationen zu den Zebra-Druckservern finden Sie im Benutzerhandbuch für kabelgebundene und drahtlose ZebraNet-Druckserver. Die aktuelle Version dieses Handbuchs können Sie unter [zebra.com/](http://www.zebra.com/manuals) [support](http://www.zebra.com/manuals) herunterladen.

**1.** Nachdem Sie die Treiber installiert haben (siehe [Installieren der Treiber](#page-10-0) auf Seite 11), schließen Sie ein Ethernet-Kabel, das mit Ihrem Netzwerk verbunden ist, an den Drucker an.

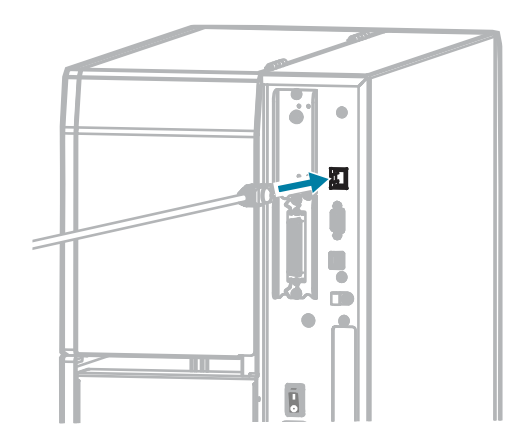

**2.** Stecken Sie den Gerätestecker des Netzkabels in den entsprechenden Anschluss auf der Rückseite des Druckers.

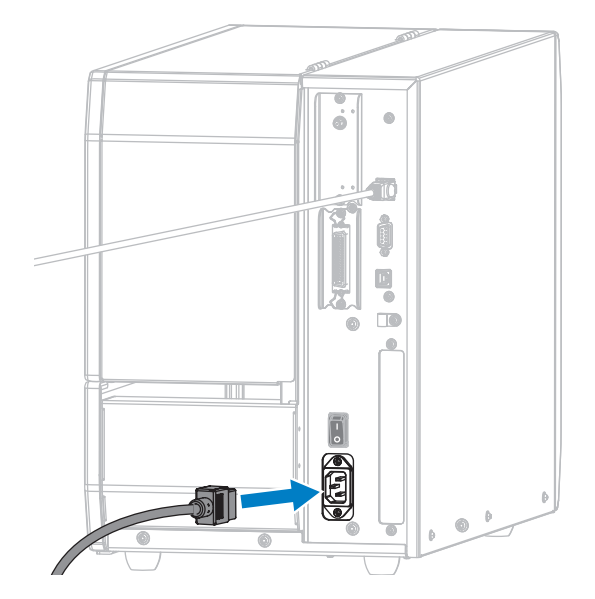

**3.** Schließen Sie den Stecker des Netzkabels an eine geeignete Netzsteckdose an. Die elektrischen Spezifikationen Ihres Druckers sind 100–240 V AC, 50–60 Hz.

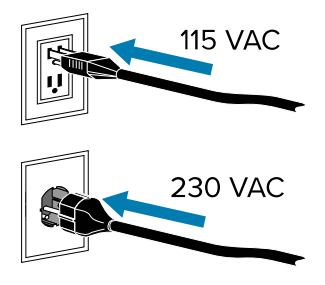

**4.** Schalten Sie den Drucker EIN (**I**).

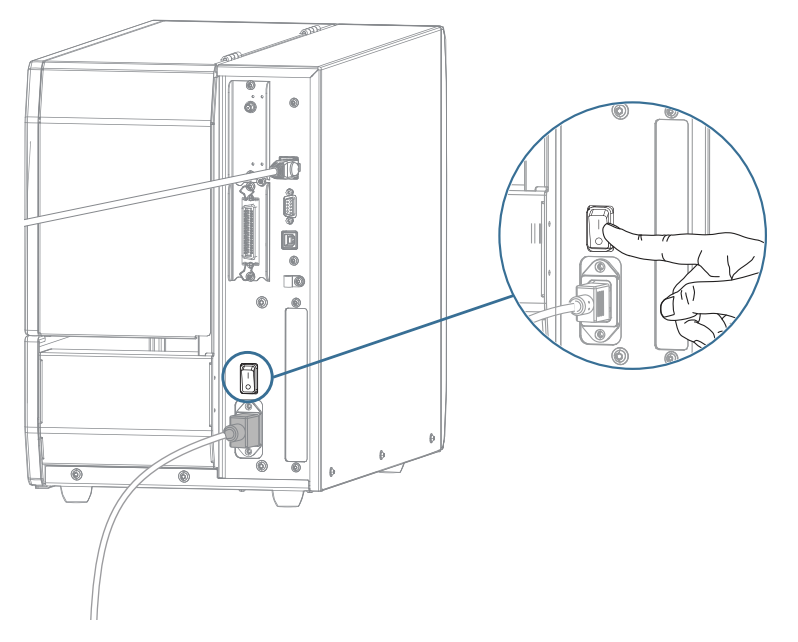

Der Drucker versucht, mit Ihrem Netzwerk zu kommunizieren. Wenn die Suche erfolgreich ist, werden die Gateway- und Subnetzwerte Ihres LAN und eine IP-Adresse abgerufen.

**5.** Berühren Sie auf dem Startbildschirm die Registerkarte **Drucker-Info**. Überprüfen Sie auf dem Display, ob dem Drucker eine IP-Adresse zugewiesen wurde.

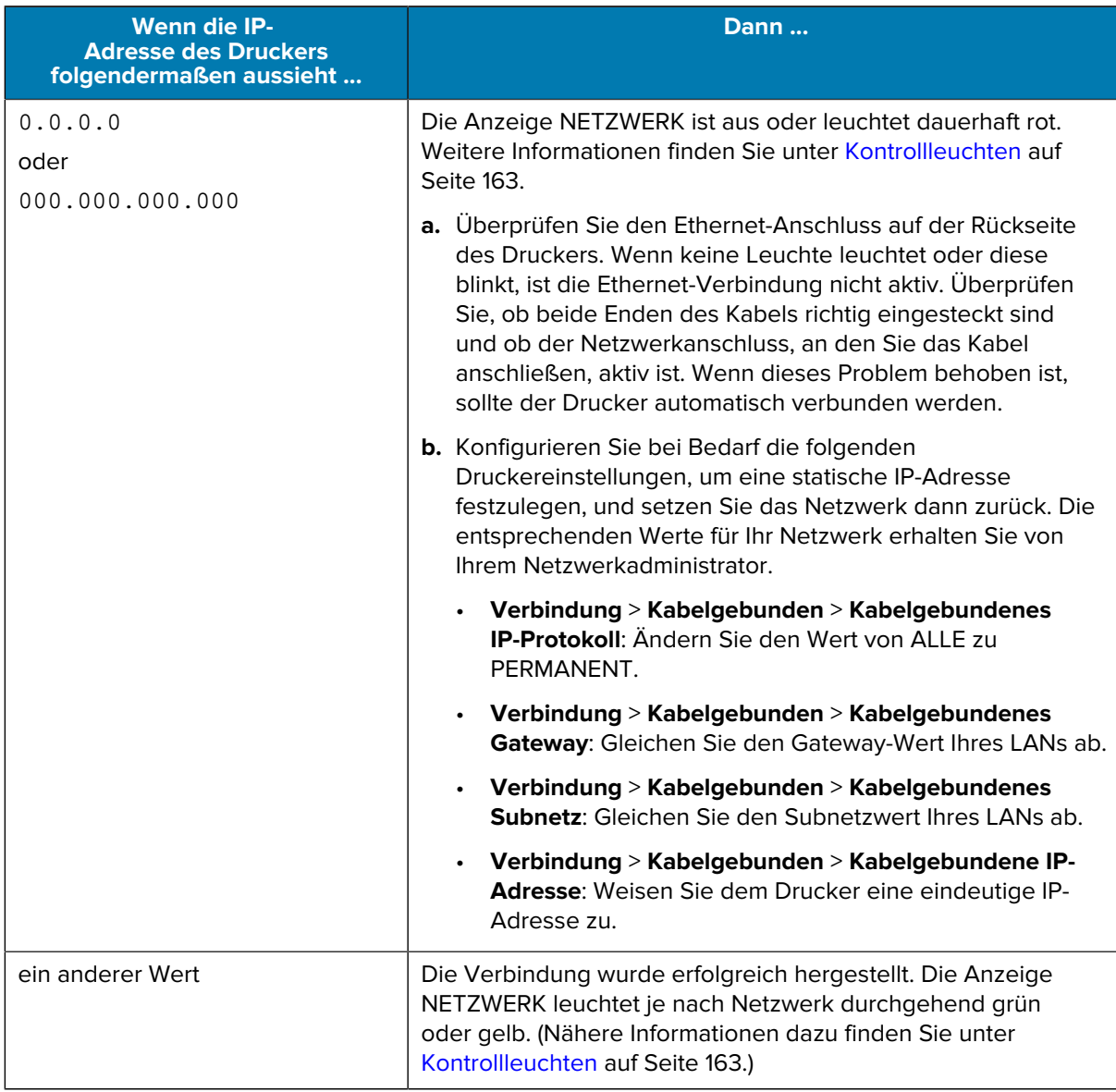

6. Setzen Sie das Netzwerk zurück (siehe "Netzwerk zurücksetzen" in [Menü "Verbindung"](#page-82-0) auf Seite 83), damit Änderungen an den Netzwerkeinstellungen wirksam werden.

## <span id="page-21-0"></span>**Anschließen an einen Computer über den seriellen oder parallelen Anschluss des Druckers**

**1.** Stellen Sie sicher, dass der Drucker ausgeschaltet ist.

**2.** Schließen Sie das serielle oder parallele Kabel an den entsprechenden Anschluss Ihres Druckers an.

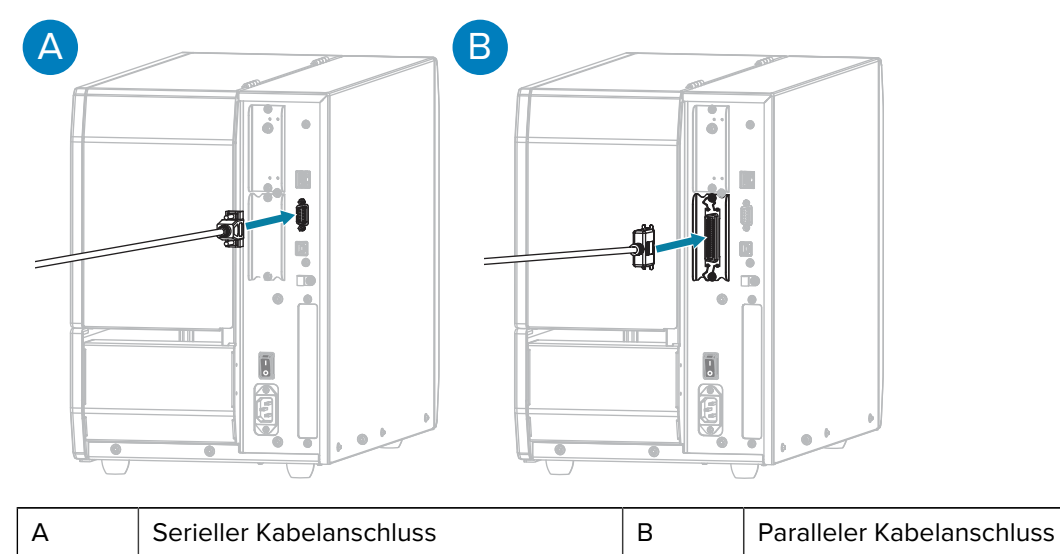

- **3.** Schließen Sie das andere Ende des Kabels an den entsprechenden Anschluss am Computer an.
- **4.** Stecken Sie das Ende des Netzkabels mit der Buchse in den Netzanschluss auf der Rückseite des Druckers.

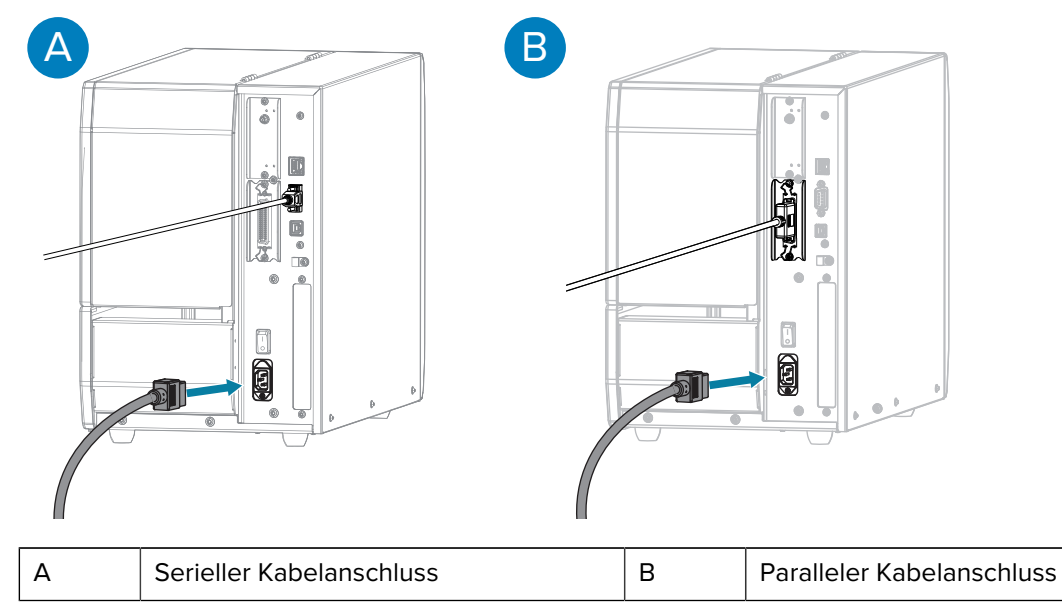

**5.** Stecken Sie das Steckerende des Netzkabels in eine geeignete Netzsteckdose. Ihr Drucker kann 100– 240 V AC und 50–60 Hz unterstützen.

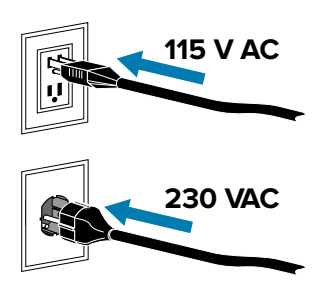

**6.** Führen Sie den Zebra Setup Utilities Printer Installation Wizard aus, und schalten Sie den Drucker ein (**I**), wenn Sie vom Assistenten dazu aufgefordert werden. Siehe [Ausführen des Druckerinstallations-](#page-11-0)[Assistenten](#page-11-0) auf Seite 12.

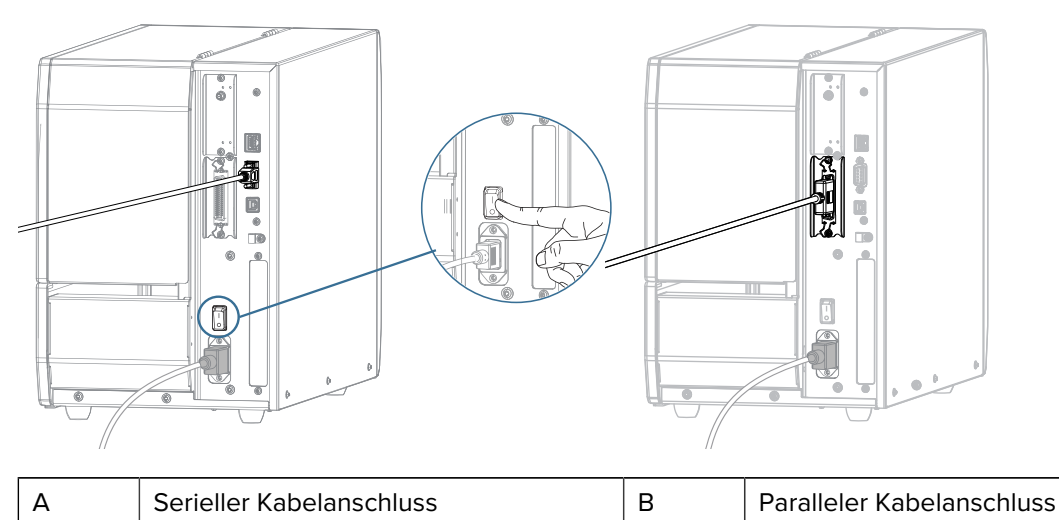

**7.** Passen Sie ggf. die Anschlusseinstellungen des Druckers an die Einstellungen Ihres Computers an. Weitere Informationen zu den Einstellungen finden Sie unter [Menü "Verbindung"](#page-82-0) auf Seite 83.

#### <span id="page-23-0"></span>**Verbinden des Druckers mit Ihrem WLAN**

Wenn Sie den Drucker über den optionalen internen WLAN-Druckserver des Druckers mit einem WLAN-Netzwerk (Wireless Local Area Network) verbinden, müssen Sie den Drucker möglicherweise konfigurieren, um die drahtlose Verbindung herzustellen.

Weitere Informationen zu diesem Server finden Sie im Benutzerhandbuch für kabelgebundene und drahtlose ZebraNet-Druckserver. Die aktuelle Version dieses Handbuchs können Sie unter [zebra.com/](http://www.zebra.com/manuals) [manuals](http://www.zebra.com/manuals) herunterladen.

- **1.** Installieren Sie die Treiber gemäß den Anweisungen unter [Installieren von Treibern und Verbinden mit](#page-9-2) [einem Windows-Computer](#page-9-2) auf Seite 10.
- **2.** Geben Sie bei Bedarf den ESSID-Wert an, der dem von Ihrem WLAN-Router verwendeten Wert entspricht. Fragen Sie Ihren Netzwerkadministrator nach dem ESSID-Wert, der verwendet werden soll. Informationen zum Ändern des Werts finden Sie bei ESSID unter [Menü "Verbindung"](#page-82-0) auf Seite 83.
- **3.** Konfigurieren Sie ggf. die folgenden Druckereinstellungen. (Siehe [Menü "Verbindung"](#page-82-0) auf Seite 83.) Die entsprechenden Werte für Ihr Netzwerk erhalten Sie von Ihrem Netzwerkadministrator.
	- **Verbindung** > **WLAN** > **WLAN-Subnetz**: Gleichen Sie bitte den Subnetzwert Ihres WLAN ab.
	- **Verbindung** > **WLAN** > **WLAN-Gateway**: Gleichen Sie bitte den Gateway-Wert Ihres WLAN ab.
- 4. Setzen Sie das Netzwerk zurück (siehe "Netzwerk zurücksetzen" in [Menü "Verbindung"](#page-82-0) auf Seite 83), damit Änderungen an den Netzwerkeinstellungen wirksam werden.
- **5.** Wenn der Drucker immer noch keine Verbindung herstellt, sollten Sie eine statische IP-Adresse festlegen, indem Sie die folgenden zusätzlichen Einstellungen konfigurieren und dann das Netzwerk

erneut zurücksetzen (siehe "Netzwerk zurücksetzen" in [Menü "Verbindung"](#page-82-0) auf Seite 83). Die entsprechenden Werte für Ihr Netzwerk erhalten Sie von Ihrem Netzwerkadministrator.

- **Verbindung** > **WLAN** > **WLAN-IP-Protokoll**: Ändern Sie den Wert von ALLE zu PERMANENT.
- **Verbindung** > **WLAN** > **WLAN-IP-Adresse**: Weisen Sie dem Drucker eine eindeutige IP-Adresse zu.

Fügen Sie den Drucker bei Bedarf zur Verwaltung über die Zebra-Einrichtungsdienstprogramme zu Ihrem Computer hinzu. Detaillierte Anweisungen finden Sie unter [Ausführen des Druckerinstallations-Assistenten](#page-11-0) auf Seite 12 und [Wenn Sie vergessen haben, zuerst den Druckertreiber zu installieren](#page-24-0) auf Seite 25.

#### <span id="page-24-0"></span>**Wenn Sie vergessen haben, zuerst den Druckertreiber zu installieren**

Wenn Sie Ihren Zebra-Drucker vor der Installation der Treiber anschließen, wird der Drucker als nicht angegebenes Gerät angezeigt.

- **1.** Befolgen Sie die Anweisungen unter [Installieren von Treibern und Verbinden mit einem Windows-](#page-9-2)[Computer](#page-9-2) auf Seite 10, um die Treiber herunterzuladen und zu installieren.
- **2.** Öffnen Sie im Windows-Menü die Systemsteuerung.
- **3.** Klicken Sie auf **Geräte und Drucker**.

In diesem Beispiel ist der MZ320 ein nicht korrekt installierter Zebra-Drucker.

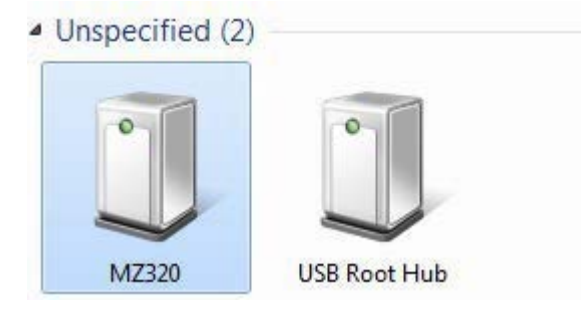

**4.** Klicken Sie mit der rechten Maustaste auf das Gerät, und wählen Sie **Eigenschaften**.

Die Eigenschaften für das Gerät werden angezeigt.

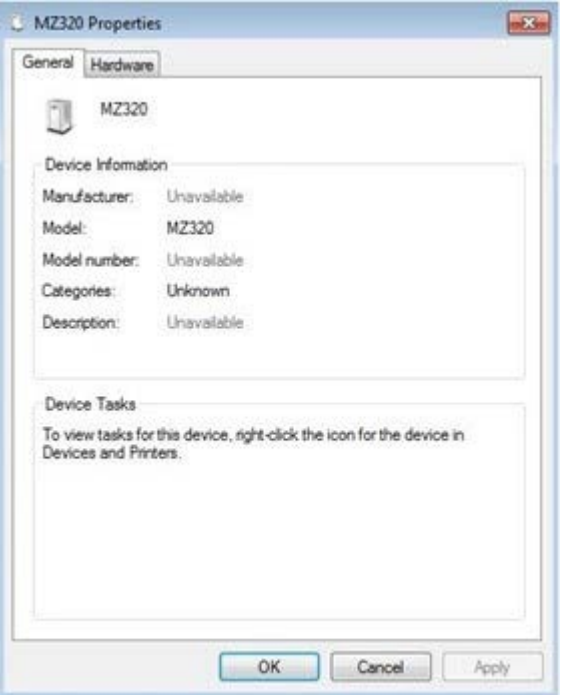

**5.** Klicken Sie auf die Registerkarte **Hardware**.

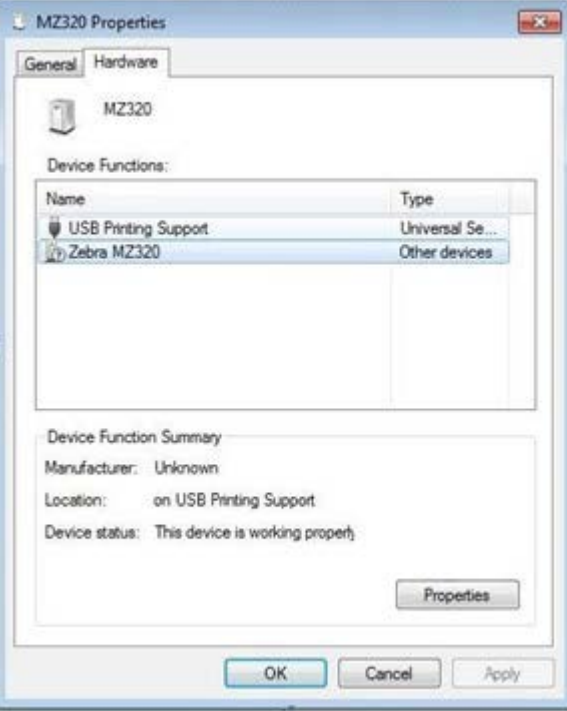

**6.** Wählen Sie den Zebra-Drucker in der Liste **Gerätefunktionen** aus, und klicken Sie dann auf **Eigenschaften**.

Zebra MZ320 Properties  $m\overline{2m}$ General Driver Details Zebra MZ320 Lb<sub>2</sub> Device type: Other devices Manufacturer: Unknown on USB Printing Support Location: Device status This device is working properly. Ä Change settings OK Cancel

Die Eigenschaften werden angezeigt.

**7.** Klicken Sie auf **Einstellungen ändern** und dann auf die Registerkarte **Treiber**.

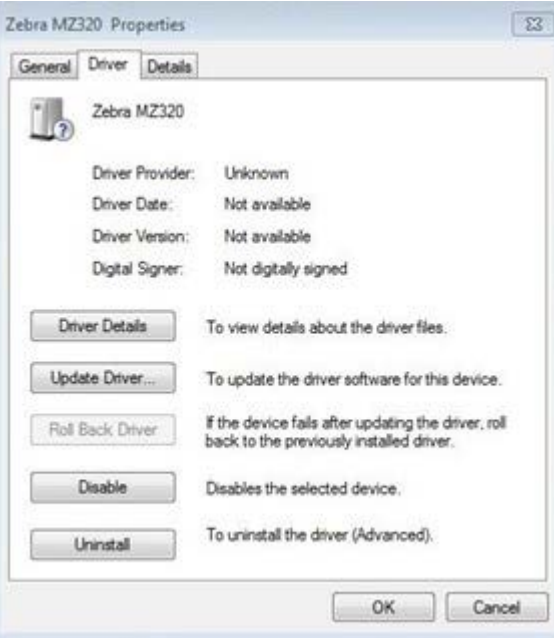

**8.** Klicken Sie auf **Treiber aktualisieren**.

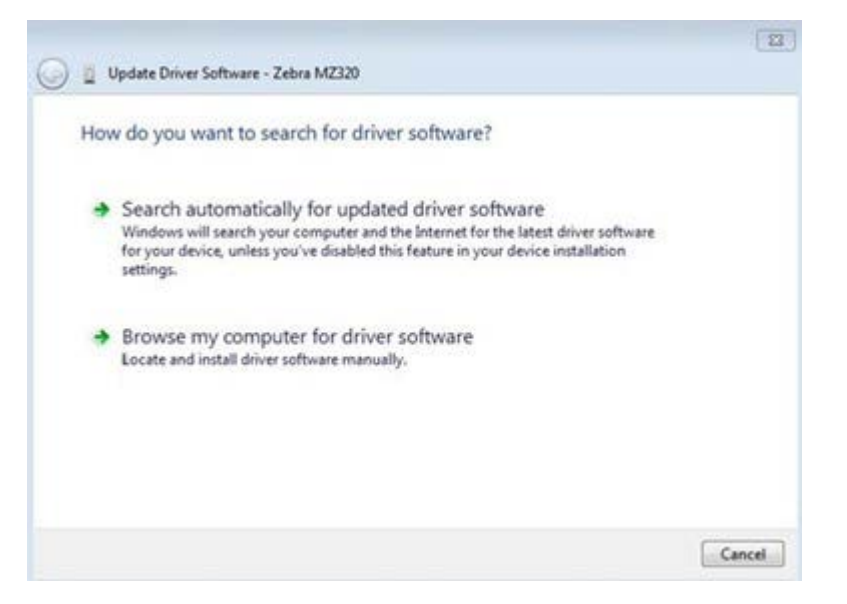

- **9.** Klicken Sie auf **Auf dem Computer nach Treibersoftware suchen**.
- **10.** Klicken Sie auf Durchsuchen..., und navigieren Sie zum Ordner "Downloads".
- **11.** Klicken Sie auf **OK**, um den Ordner auszuwählen.

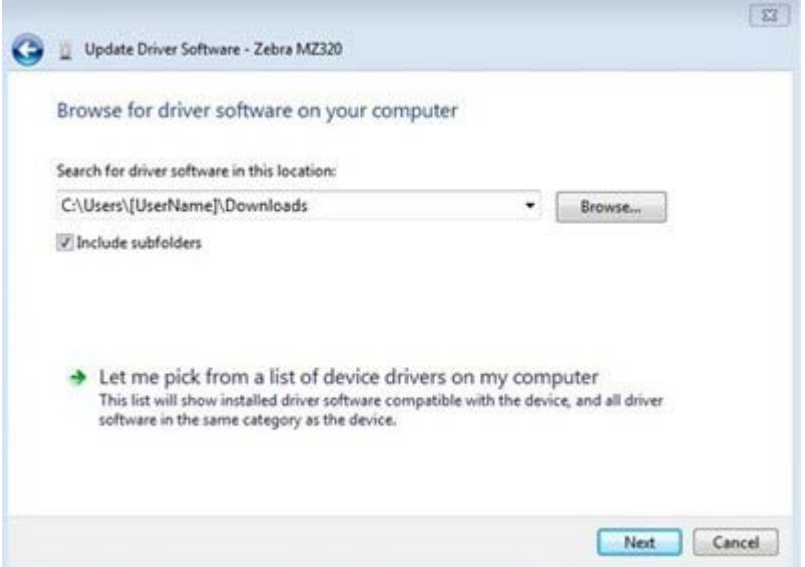

**12.** Klicken Sie auf **Weiter**.

Das Gerät wird mit den richtigen Treibern aktualisiert.

## <span id="page-27-0"></span>**Bestimmen der Etikettensammlungsmethode**

Entscheiden Sie sich vor dem Einlegen von Medien für eine Etikettensammlungsmethode, die dem verwendeten Medium und den verfügbaren Druckeroptionen entspricht.

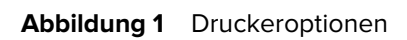

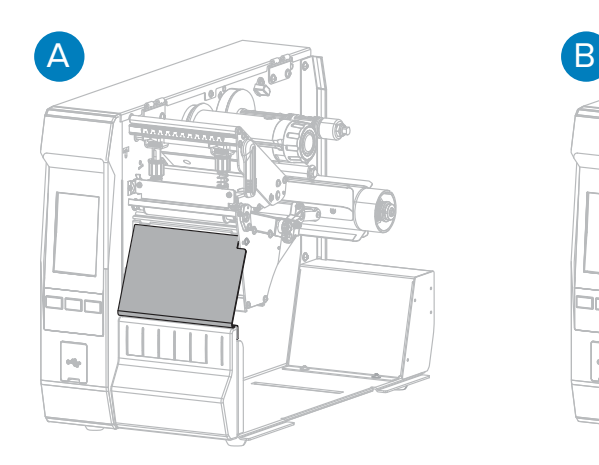

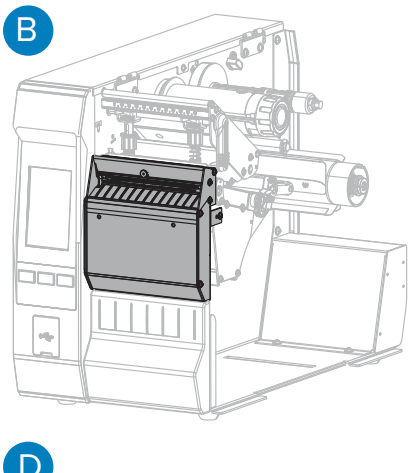

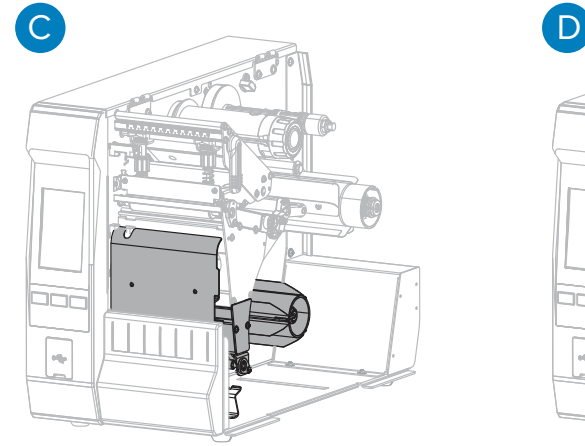

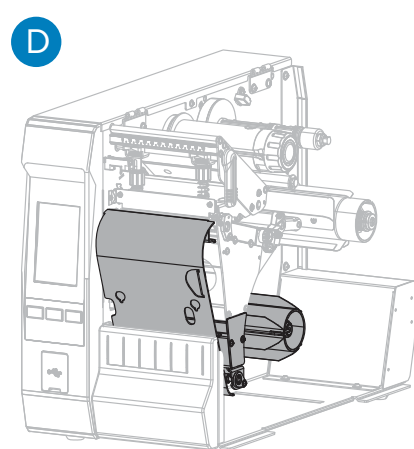

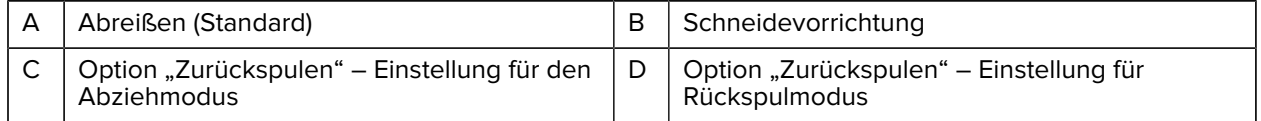

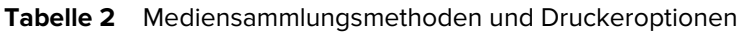

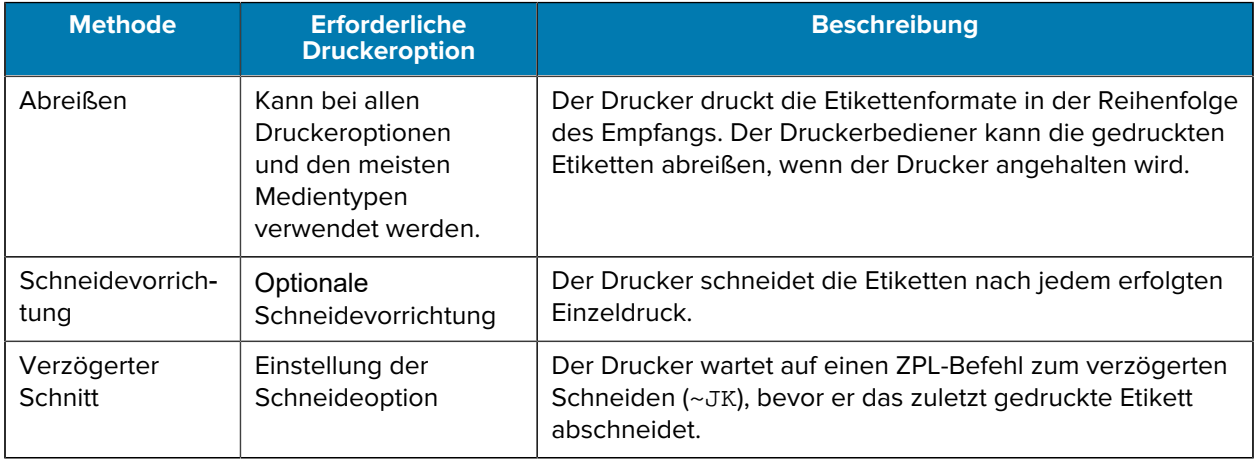

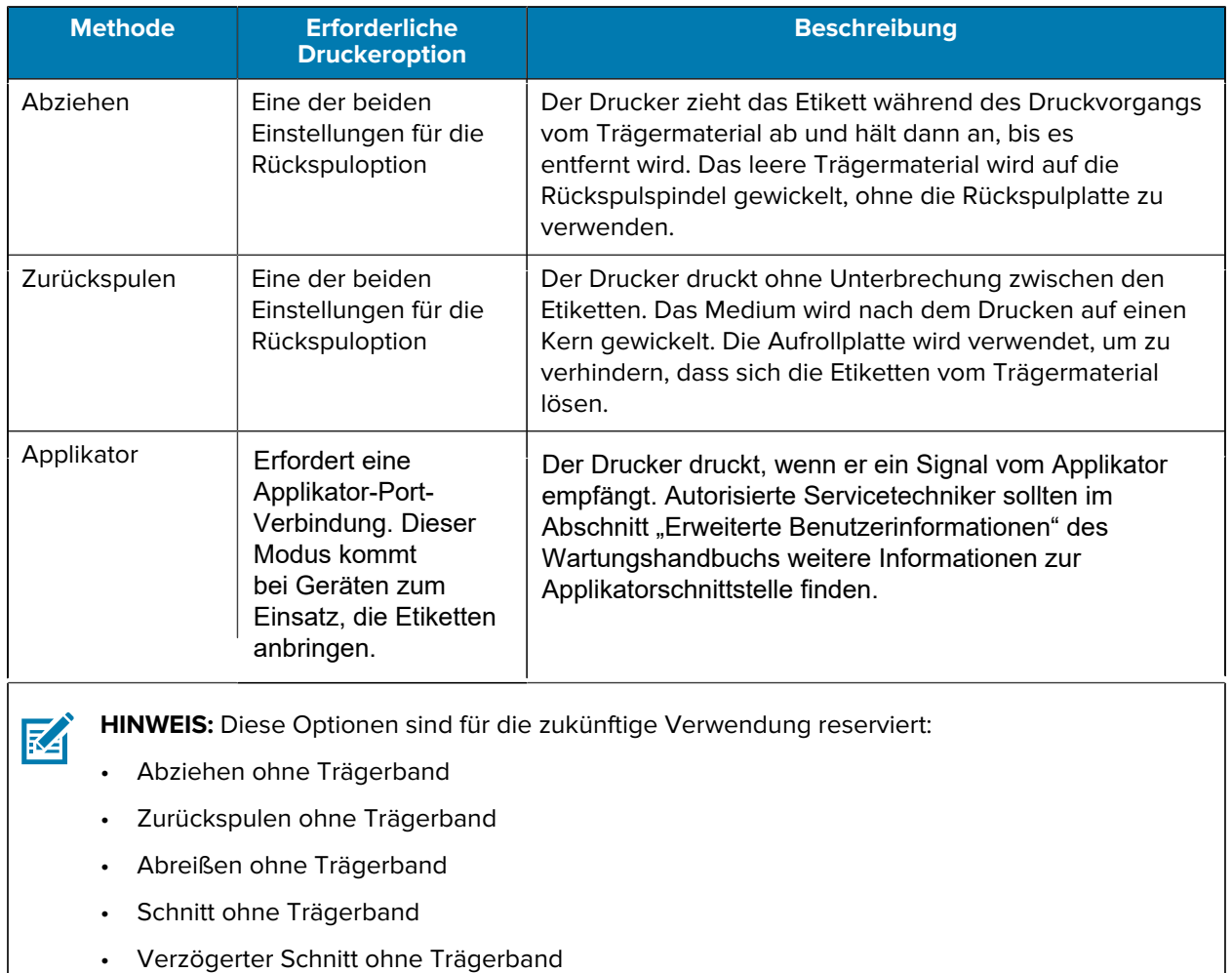

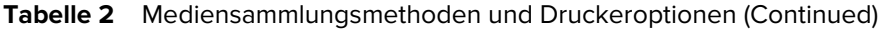

30

**1.** Berühren Sie auf dem Startbildschirm die Option **Menü** > **Drucken** > **Etikettenposition** > **Sammlungsmethode**.

Die Optionen für die Sammlungsmethode werden angezeigt.

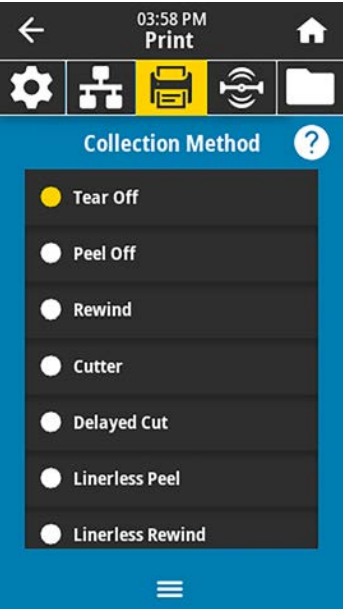

- **2.** Wählen Sie eine Methode aus, die den verwendeten Medien und den verfügbaren Druckeroptionen entspricht.
- 3. Berühren Sie Home (Startbildschirm) (<sup>4</sup>), um zum Startbildschirm zurückzukehren.

## <span id="page-30-0"></span>**Einlegen der Medien**

Nutzen Sie die Anweisungen in diesem Abschnitt dazu, um entweder Rollen- oder gefaltete Medien für die zu verwendende Etikettensammlungsmethode einzulegen.

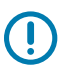

**WICHTIG:** Sie müssen den Drucker zwar nicht ausschalten, wenn Sie in der Nähe eines offenen Druckkopfs arbeiten. Zebra empfiehlt dies jedoch als Vorsichtsmaßnahme. Wenn Sie den Drucker ausschalten, gehen alle temporären Einstellungen wie z. B. Etikettenformate verloren und müssen vor der Wiederaufnahme des Druckvorgangs neu geladen werden.

Der Medienpfad ist für Rollen- und gefaltete Medien identisch.

**1.** Öffnen Sie die Medienklappe.

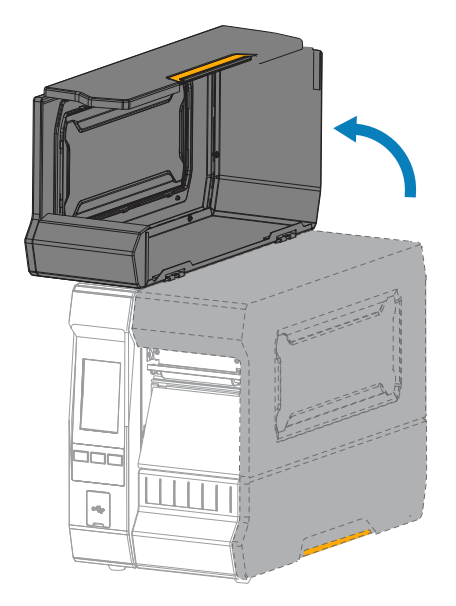

**2.** Entfernen Sie alle Anhänger oder Etiketten, die zerrissen sind, Verschmutzungen aufweisen oder mithilfe von Klebstoffen oder Klebeband befestigt wurden.

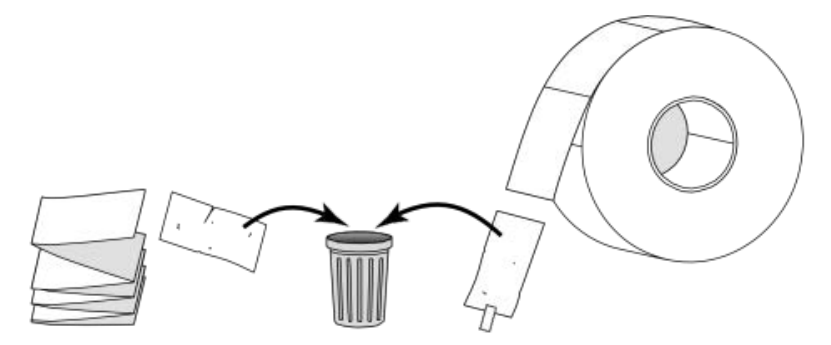

**3.** Legen Sie eine Rolle oder ein gefaltetes Medium in den Drucker ein. Obwohl der Pfad zum Laden des Mediums für beide Medientypen gleich ist, ist dieser Schritt anders.

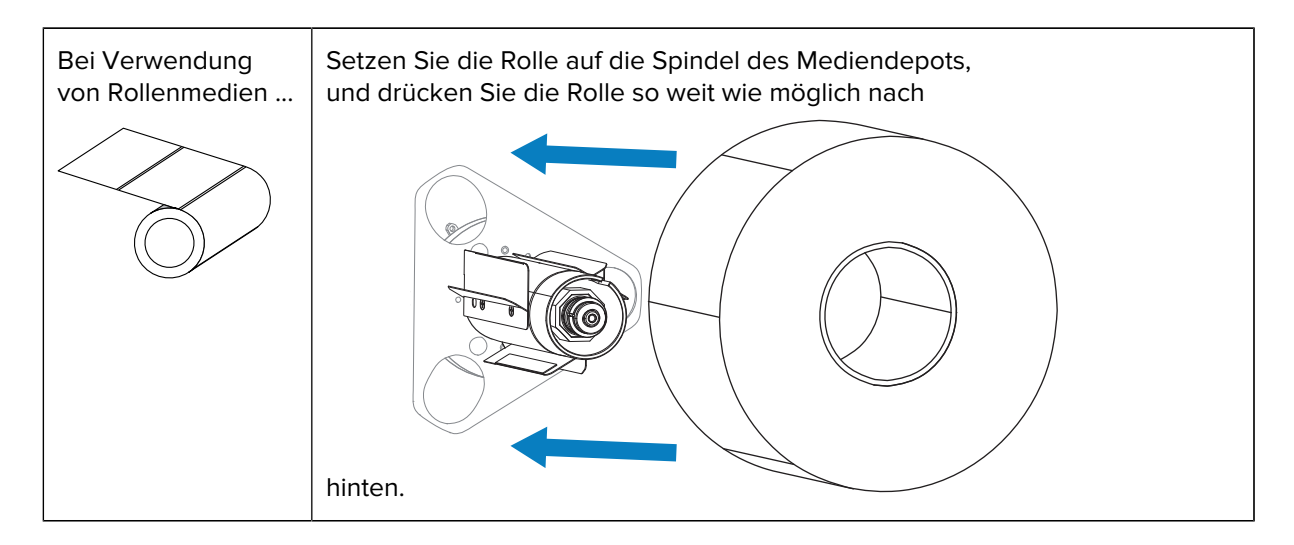

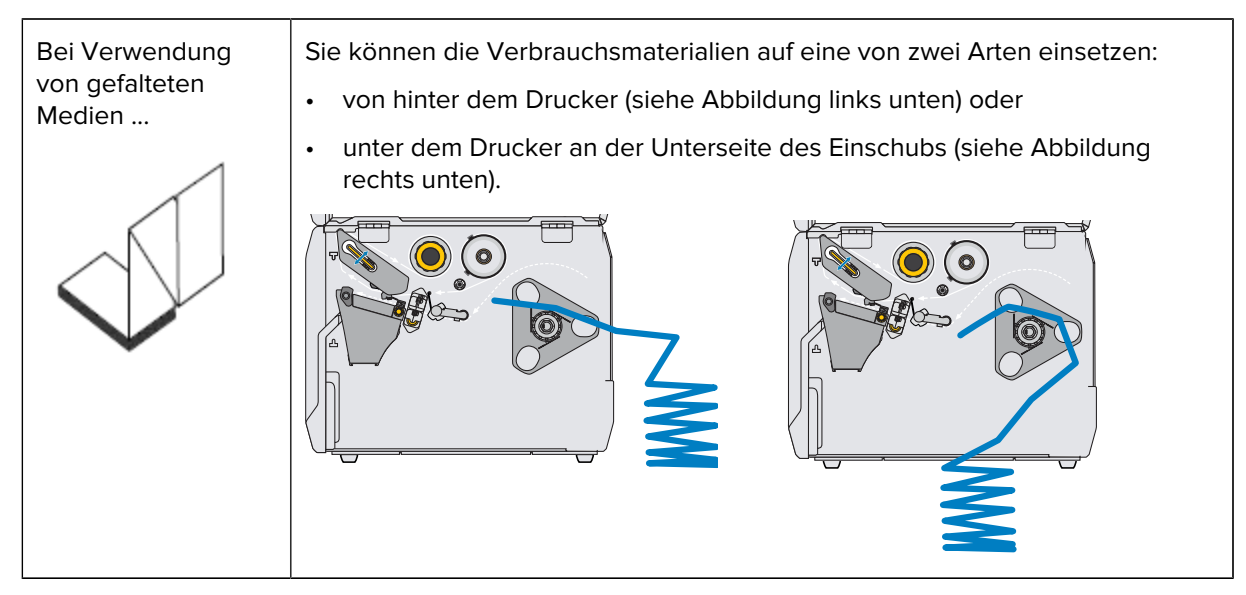

**4.** Verwenden Sie einen der hier aufgeführten Links, um das Einlegen der Medien abhängig von der zu verwendenden Mediensammlungsmethode abzuschließen:

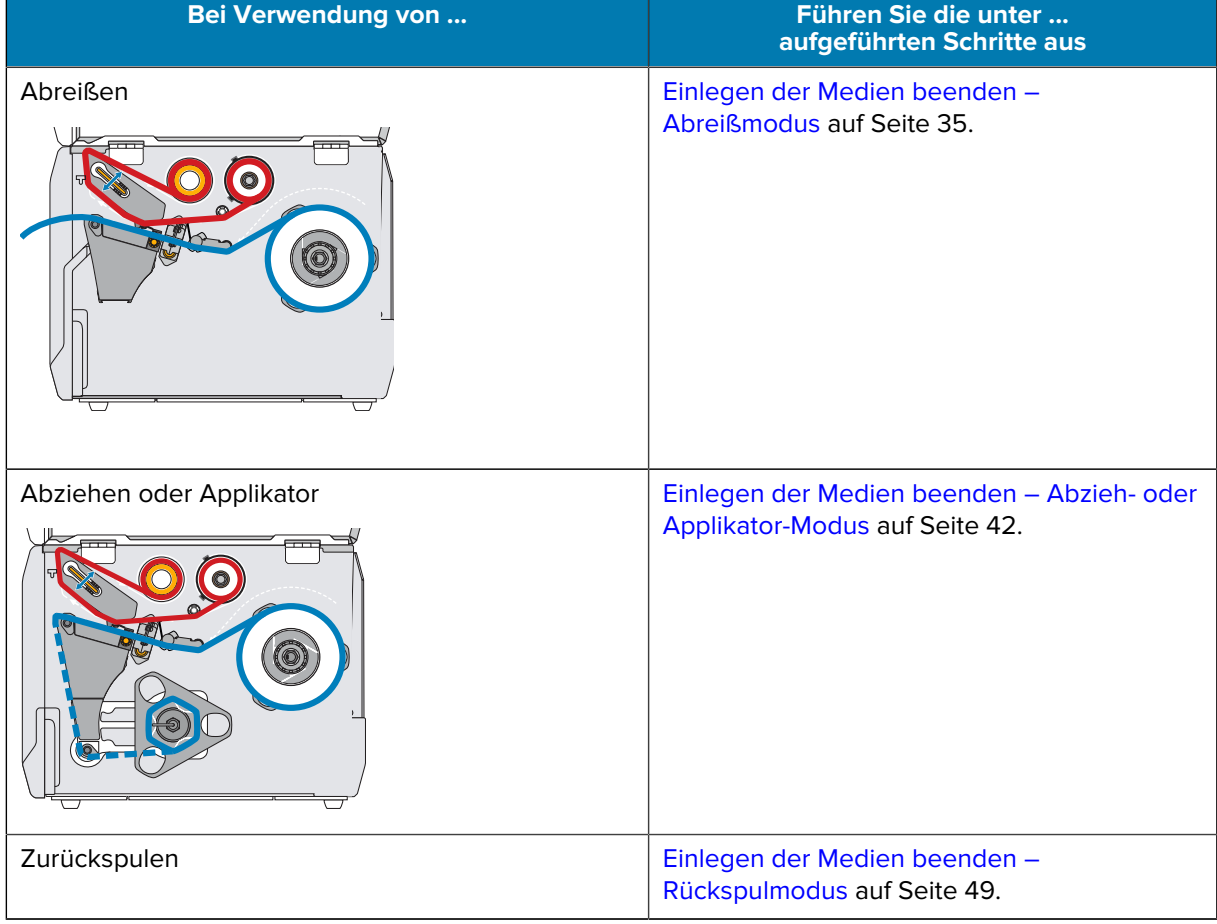

## Druckereinrichtung

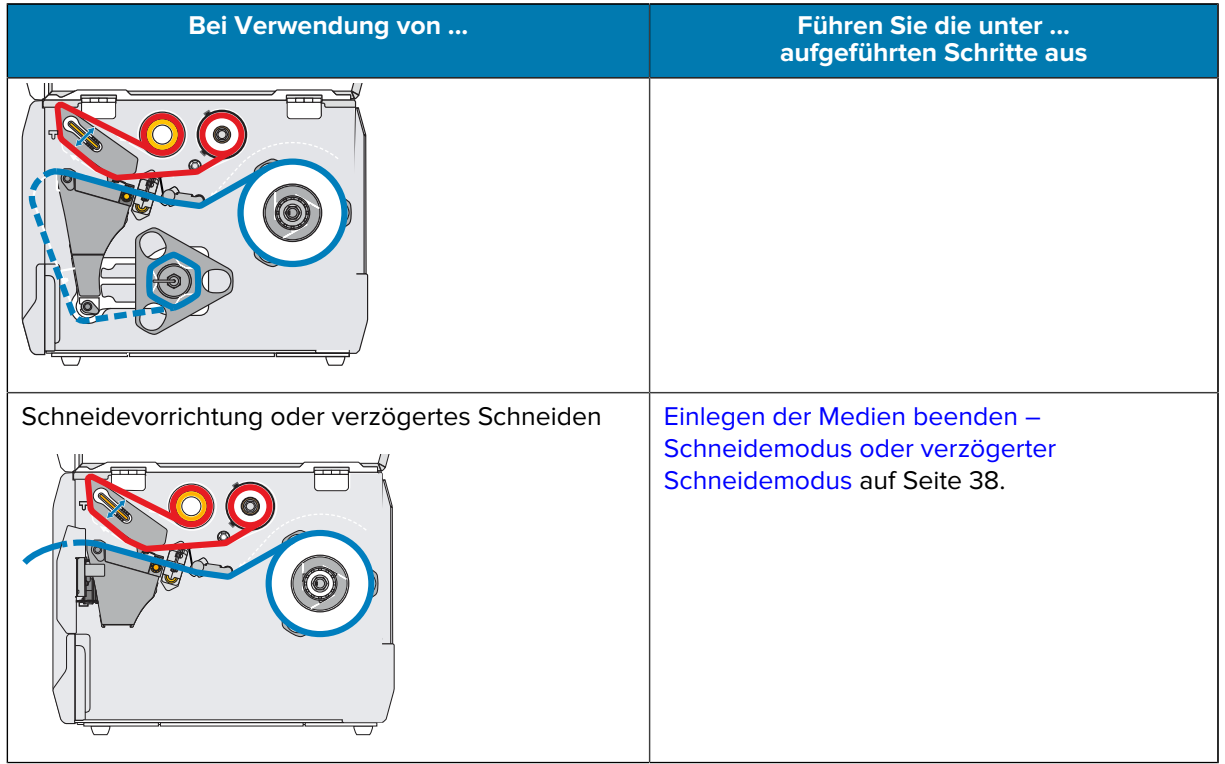

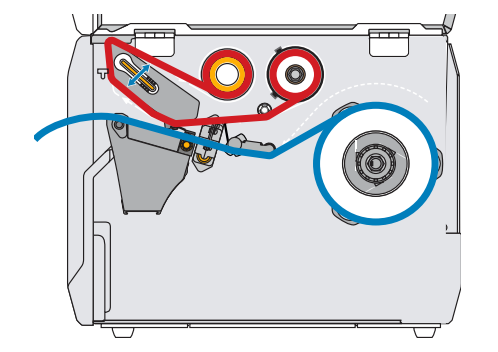

## <span id="page-34-0"></span>**Einlegen der Medien beenden – Abreißmodus**

Schließen Sie, bevor Sie weitermachen, die Schritte in [Einlegen der Medien](#page-30-0) auf Seite 31 ab, falls Sie dies noch nicht getan haben.

**1.** Öffnen Sie die Druckkopfeinheit, indem Sie den Hebel zum Öffnen des Druckkopfs nach oben drehen.

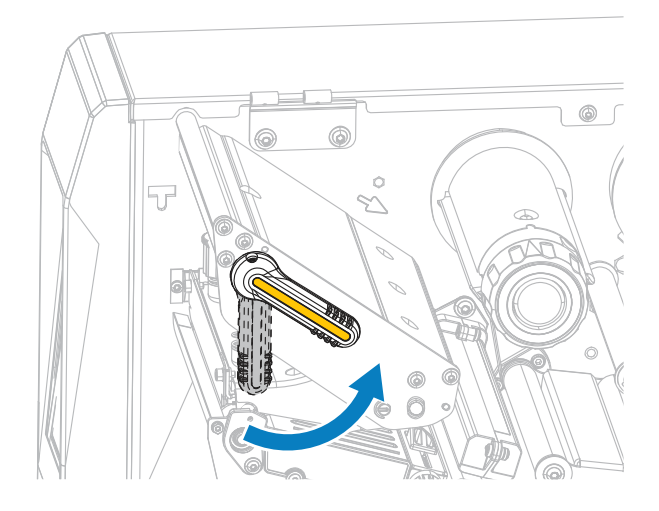

**2.** Drehen Sie den Einstellknopf der Medienführung wie dargestellt, bis die Medienführung ganz nach außen geschoben wird.

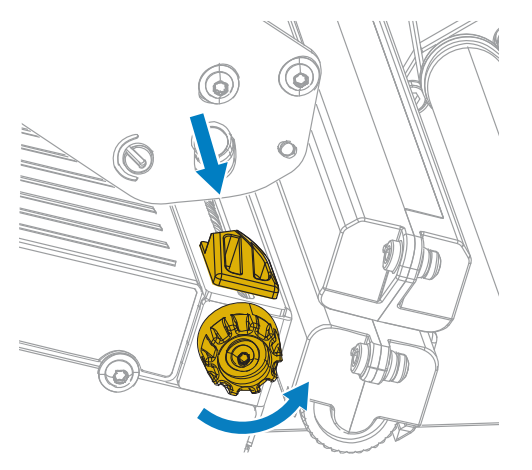

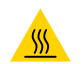

**VORSICHT—HEISSE OBERFLÄCHE:** Der Druckkopf kann heiß sein und bei Berührung schwere Verbrennungen verursachen. Lassen Sie den Druckkopf abkühlen.

**3.** Führen Sie die Medien von der Medienspindel (1) unter der Tänzereinheit (2), durch den Mediensensor (3) und unter der Druckkopfeinheit (4) hindurch. Schieben Sie die Medien so weit zurück, bis sie die innere Rückwand des Mediensensors berühren.

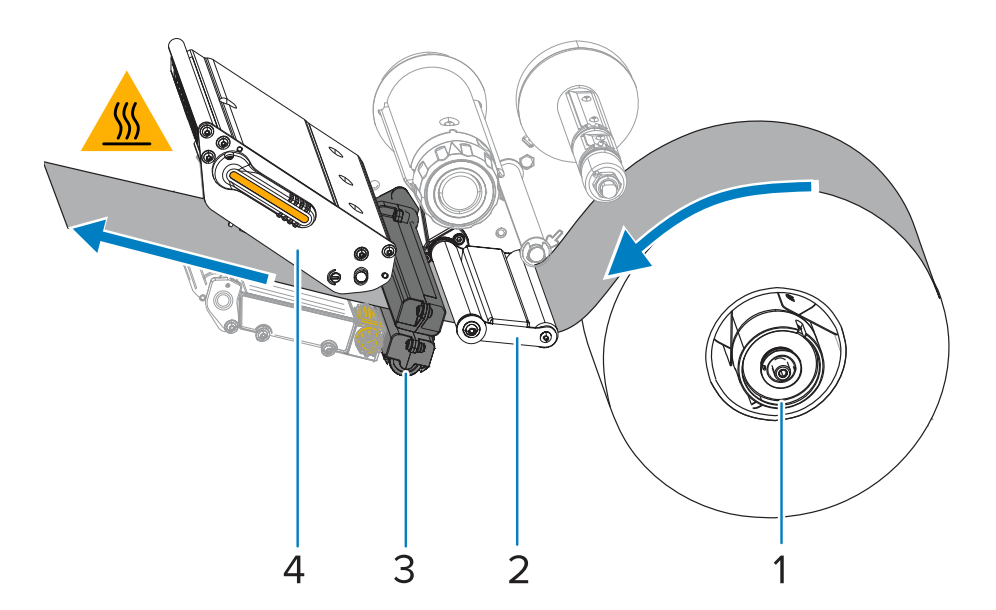

**4.** Drehen Sie den Einstellknopf der Medienführung wie dargestellt, bis die Medienführung den Rand des Mediums gerade berührt.

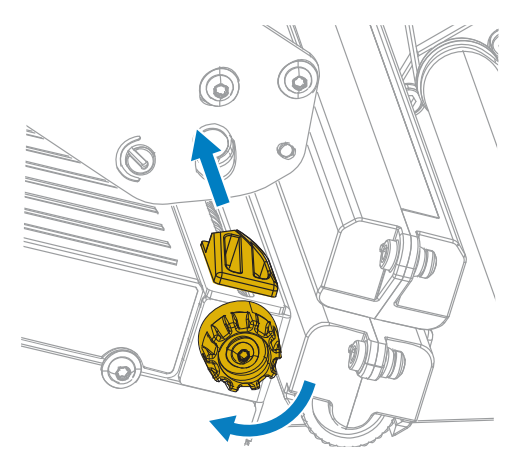

**5.** Sind zum Drucken der verwendeten Medien Farbbänder erforderlich? Wenn Sie sich nicht sicher sind, siehe [Farbband](#page-7-2) auf Seite 8.

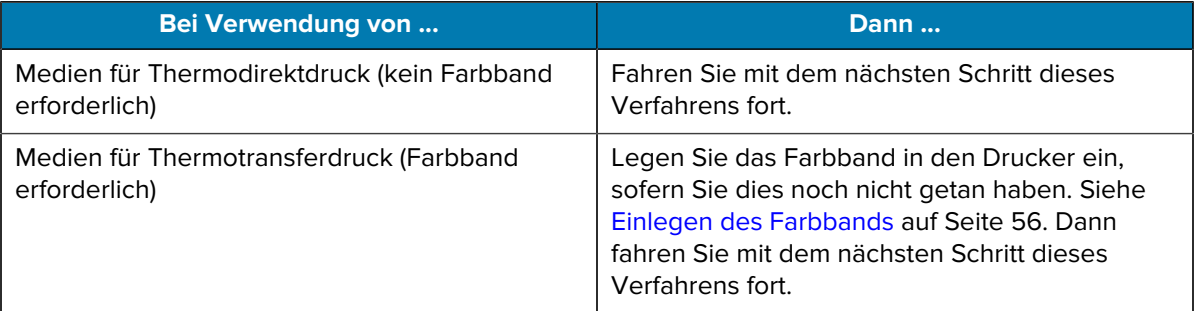
**6.** Drehen Sie den Hebel zum Öffnen des Druckkopfs nach unten, bis er einrastet.

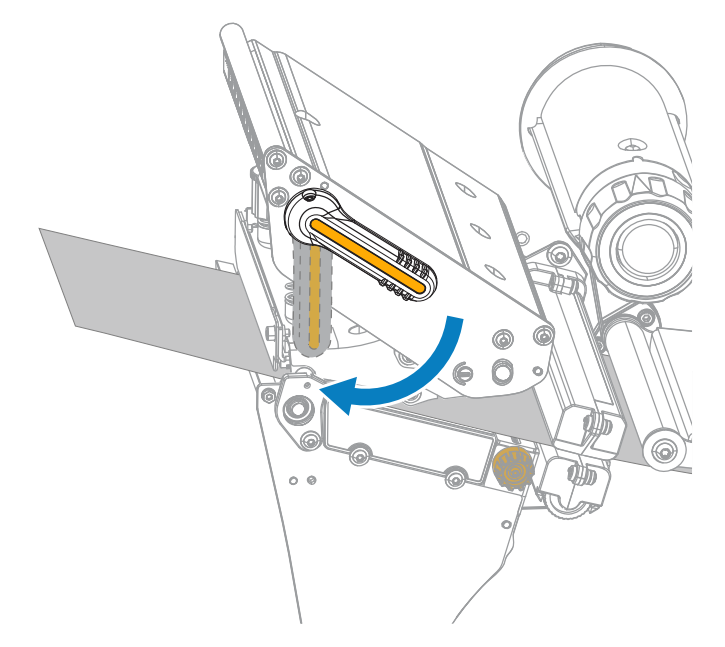

**7.** Schließen Sie die Medienklappe.

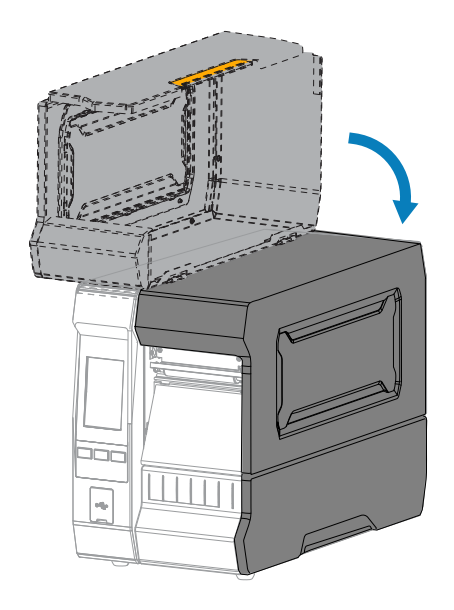

- **8.** Stellen Sie den Drucker auf die entsprechende Sammlungsmethode ein. Siehe **Drucken** > **Etikettenposition > Sammlungsmethode** in [Menü "Drucken"](#page-97-0) auf Seite 98.
- **9.** Drücken Sie **PAUSE**, um den Pausenmodus zu beenden und den Druckvorgang zu aktivieren.

Je nach Einstellungen kann der Drucker eine Etikettenkalibrierung durchführen oder ein Etikett einziehen.

**10.** Sie erzielen die besten Druckergebnisse, wenn Sie den Drucker kalibrieren. Siehe [Kalibrieren der](#page-118-0) [Farbband- und Mediensensoren](#page-118-0) auf Seite 119.

**11.** Drucken Sie bei Bedarf eine Konfiguration oder ein anderes Etikett, um zu überprüfen, ob der Drucker drucken kann. Siehe **System** > **Einstellungen** > **Drucken: Systemeinstellungen** in [Menü "System"](#page-70-0) auf Seite 71.

# **Einlegen der Medien beenden – Schneidemodus oder verzögerter Schneidemodus**

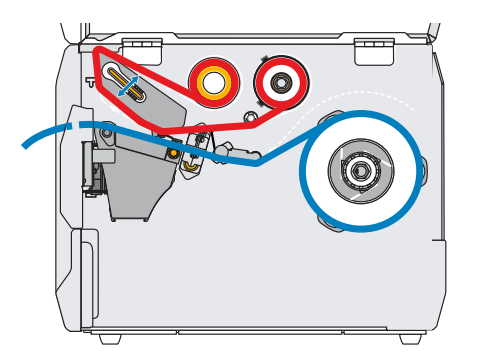

Schließen Sie, bevor Sie weitermachen, die Schritte in [Einlegen der Medien](#page-30-0) auf Seite 31 ab, falls Sie dies noch nicht getan haben.

**1.** Öffnen Sie die Druckkopfeinheit, indem Sie den Hebel zum Öffnen des Druckkopfs nach oben drehen.

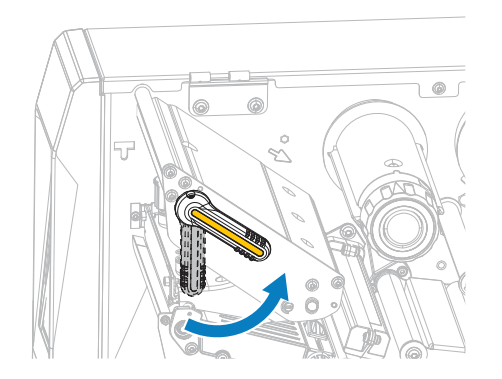

**2.** Drehen Sie den Einstellknopf der Medienführung wie dargestellt, bis die Medienführung ganz nach außen geschoben wird.

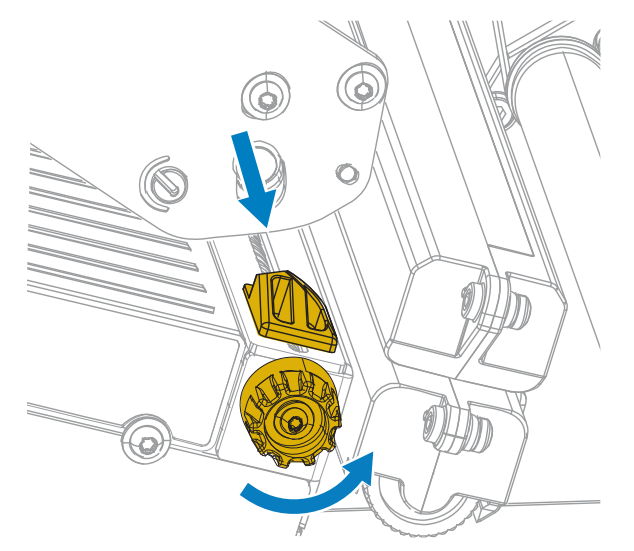

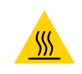

**VORSICHT—HEISSE OBERFLÄCHE:** Der Druckkopf kann heiß sein und bei Berührung schwere Verbrennungen verursachen. Lassen Sie den Druckkopf abkühlen.

**3.** Führen Sie die Medien von der Medienspindel (1) unter der Tänzereinheit (2), durch den Mediensensor (3) und unter der Druckkopfeinheit (4) hindurch. Schieben Sie die Medien so weit zurück, bis sie die innere Rückwand des Mediensensors berühren.

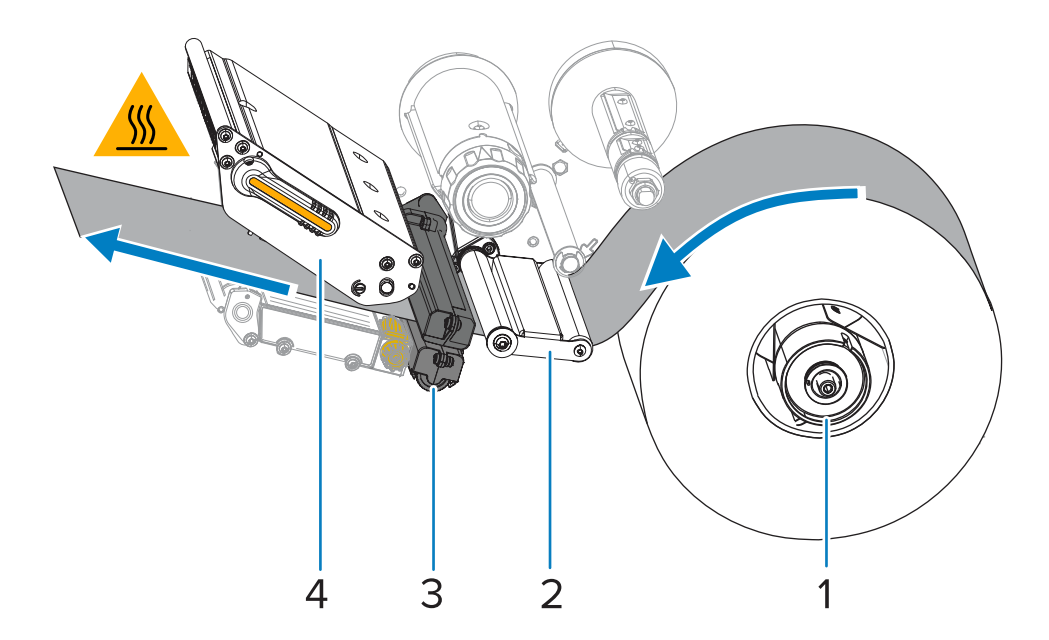

**VORSICHT:** Das Schneidemesser ist scharf. Berühren Sie die Schneide nicht, und streichen Sie nicht mit den Fingern an ihr entlang.

**4.** Führen Sie die Medien durch die Schneidevorrichtung hindurch.

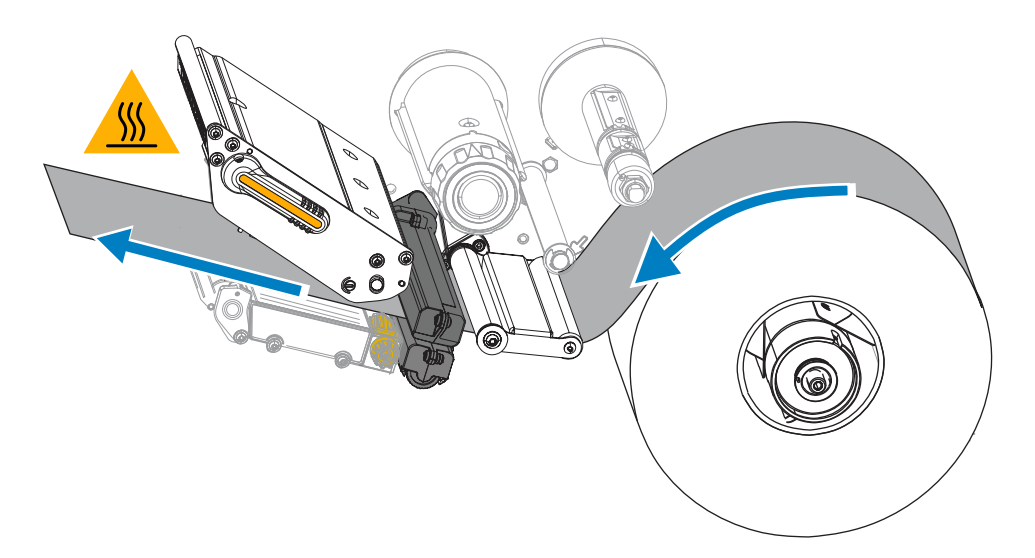

**5.** Drehen Sie den Einstellknopf der Medienführung wie dargestellt, bis die Medienführung den Rand des Mediums gerade berührt.

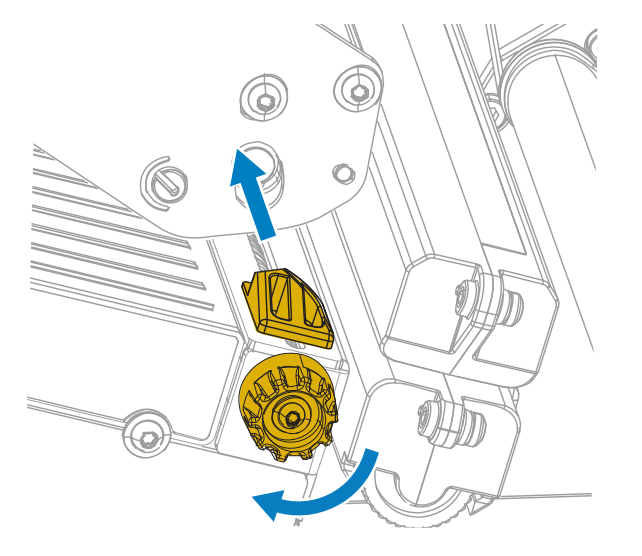

**6.** Sind zum Drucken der verwendeten Medien Farbbänder erforderlich? Wenn Sie sich nicht sicher sind, siehe [Farbband](#page-7-0) auf Seite 8.

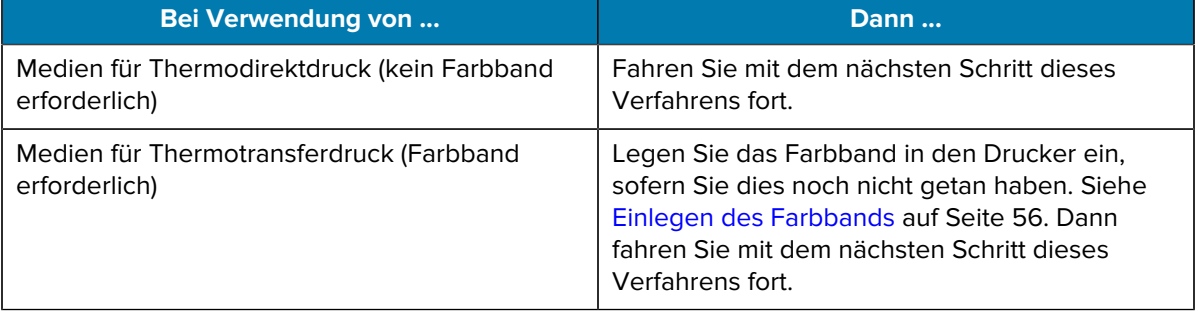

- $\circ$ <sup>O</sup>  $^{\circ}$
- **7.** Drehen Sie den Hebel zum Öffnen des Druckkopfs nach unten, bis er einrastet.

**8.** Schließen Sie die Medienklappe.

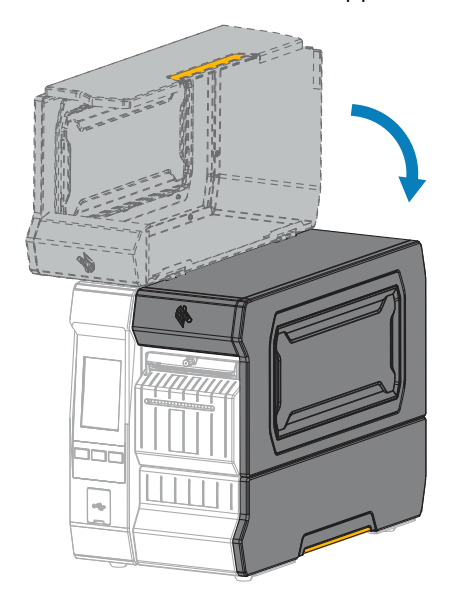

- **9.** Stellen Sie den Drucker auf die entsprechende Sammlungsmethode ein. Siehe **Drucken** > **Etikettenposition > Sammlungsmethode** in [Menü "Drucken"](#page-97-0) auf Seite 98.
- **10.** Drücken Sie **PAUSE**, um den Pausenmodus zu beenden und den Druckvorgang zu aktivieren.

Je nach Einstellungen kann der Drucker eine Etikettenkalibrierung durchführen oder ein Etikett einziehen.

- **11.** Sie erzielen die besten Druckergebnisse, wenn Sie den Drucker kalibrieren. Siehe [Kalibrieren der](#page-118-0) [Farbband- und Mediensensoren](#page-118-0) auf Seite 119.
- **12.** Drucken Sie bei Bedarf eine Konfiguration oder ein anderes Etikett, um zu überprüfen, ob der Drucker drucken kann. Siehe System > Einstellungen > Drucken: Systemeinstellungen in [Menü "System"](#page-70-0) auf Seite 71.

# $\bullet$ 10

**Einlegen der Medien beenden – Abzieh- oder Applikator-Modus**

Schließen Sie, bevor Sie weitermachen, die Schritte in [Einlegen der Medien](#page-30-0) auf Seite 31 ab, falls Sie dies noch nicht getan haben.

**1.** Falls erforderlich, montieren Sie die Rückspul-/Aufwickelplatte in der Abziehposition, wie in der Abbildung dargestellt.

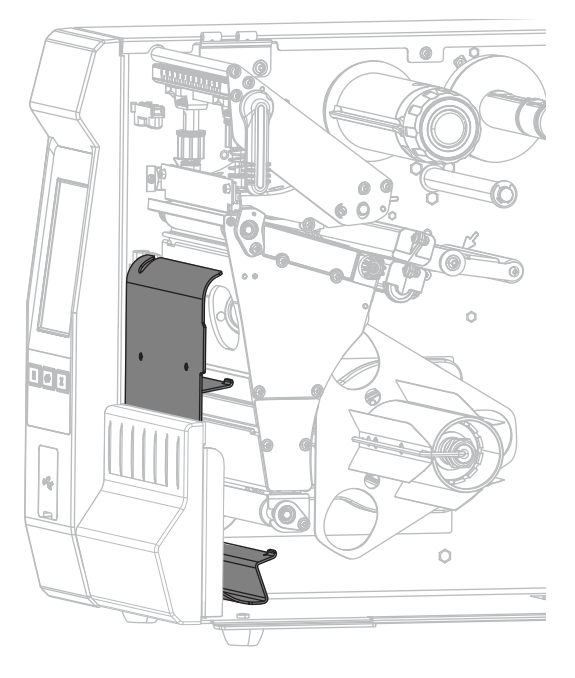

**2.** Schieben Sie bei Bedarf einen Kern auf die Rückspulspindel, bis er bündig mit der Führungsplatte abschließt. Für das Aufwickeln ist kein Kern erforderlich.

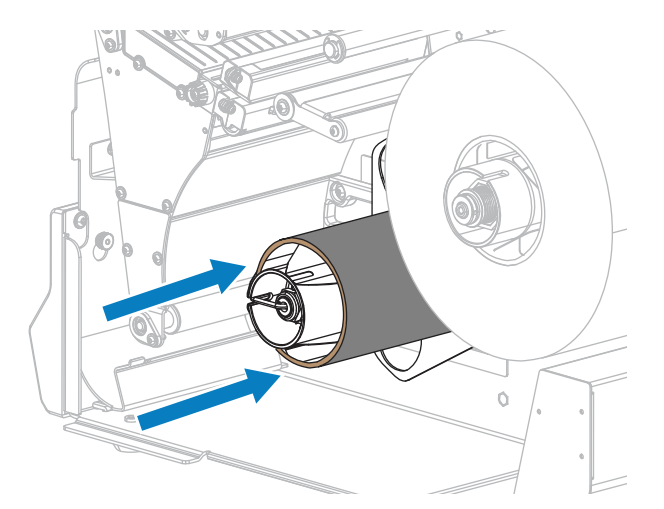

**3.** Öffnen Sie die Druckkopfeinheit, indem Sie den Hebel zum Öffnen des Druckkopfs nach oben drehen.

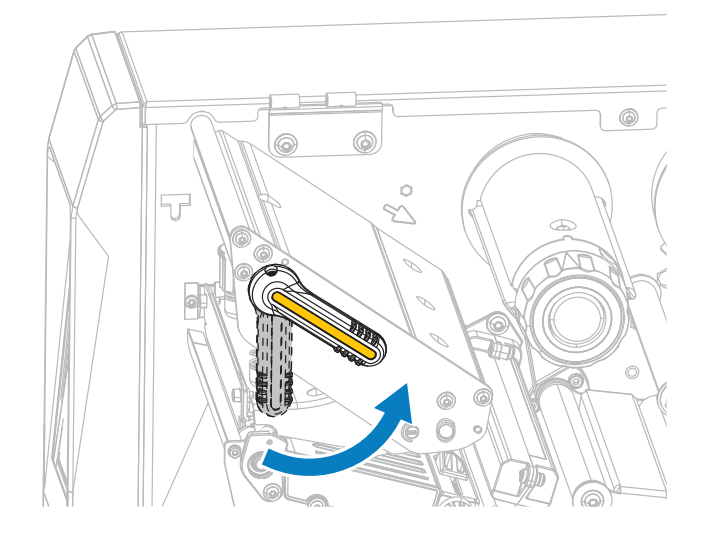

**4.** Drehen Sie den Einstellknopf der Medienführung wie dargestellt, bis die Medienführung ganz nach außen geschoben wird.

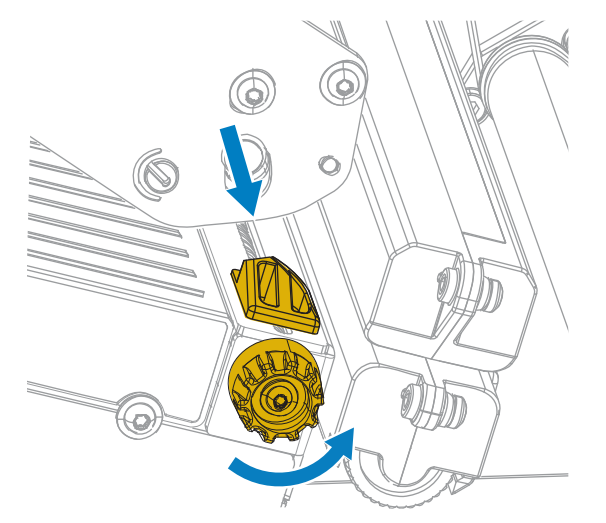

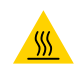

**VORSICHT—HEISSE OBERFLÄCHE:** Der Druckkopf kann heiß sein und bei Berührung schwere Verbrennungen verursachen. Lassen Sie den Druckkopf abkühlen.

**5.** Führen Sie die Medien von der Medienspindel (1) unter der Tänzereinheit (2), durch den Mediensensor (3) und unter der Druckkopfeinheit (4) hindurch. Schieben Sie die Medien so weit zurück, bis sie die innere Rückwand des Mediensensors berühren.

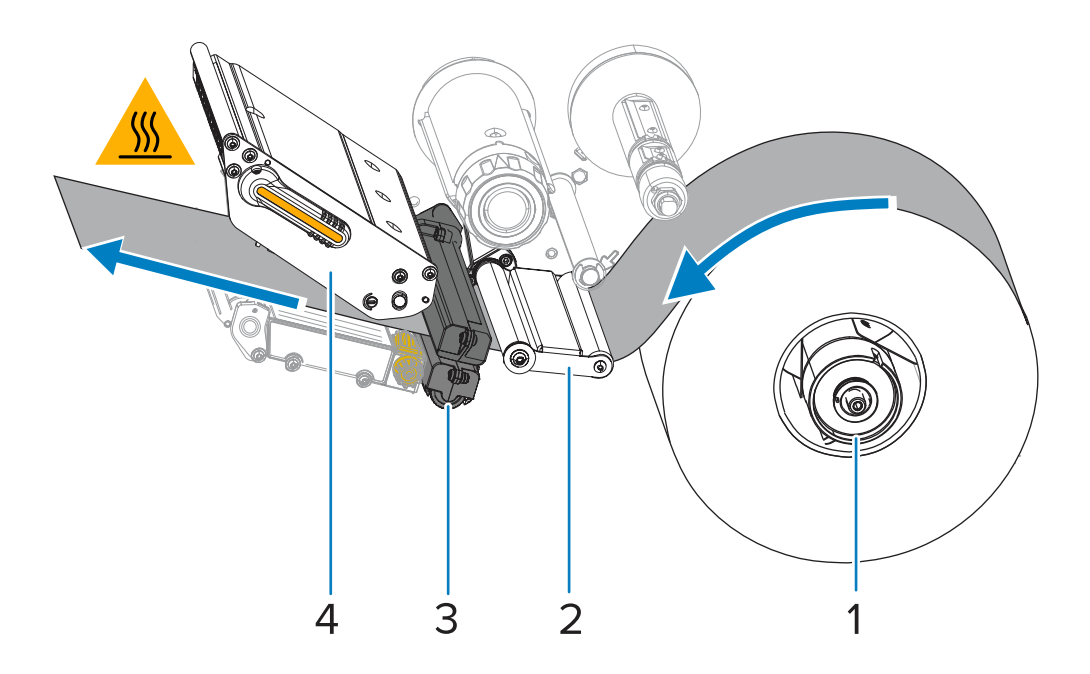

**6.** Ziehen Sie ca. 500 mm (18 Zoll) des Druckmediums aus dem Drucker heraus. Entfernen und entsorgen Sie die Etiketten auf diesem Teil des Mediums, und lassen Sie das Trägermaterial unberührt.

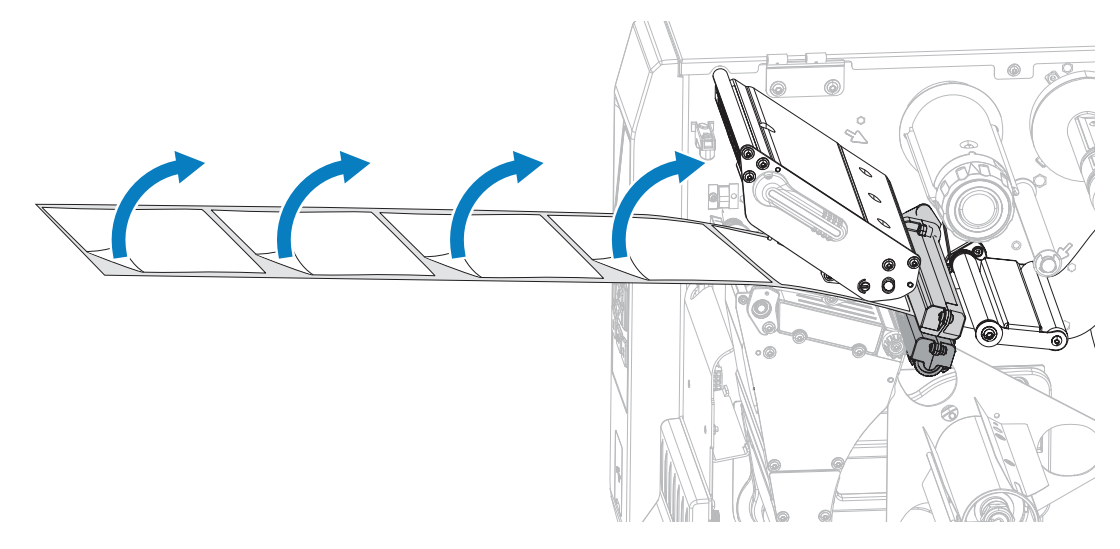

**7.** Schieben Sie das Trägermaterial hinter die Rückspul-/Aufwickelplatte.

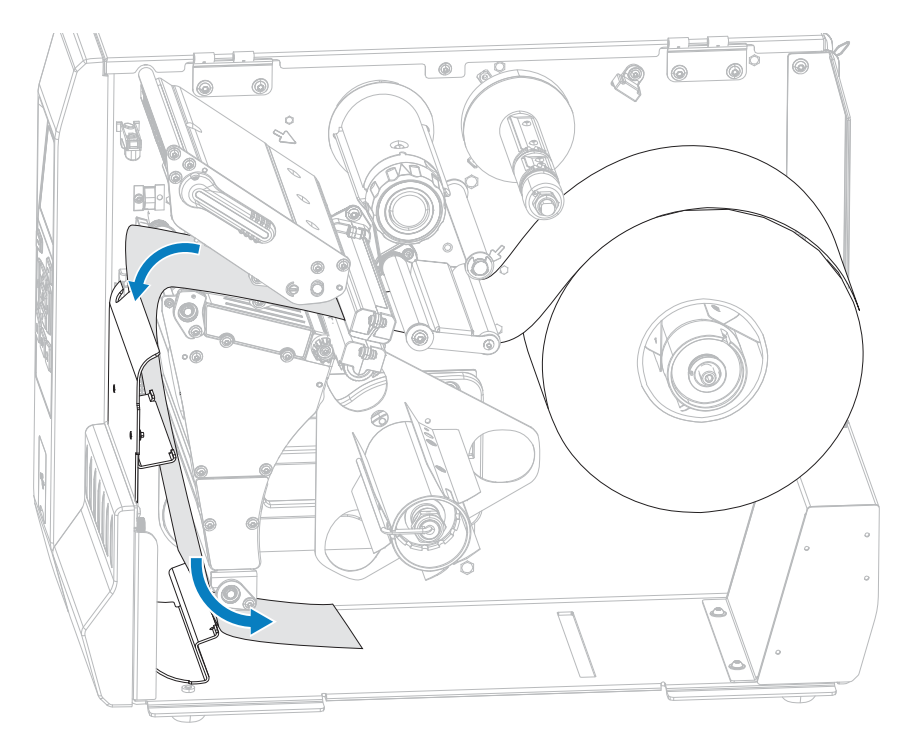

**8.** Entfernen Sie den Haken von der Rückspulspindel.

**9.** Wickeln Sie das Trägermaterial wie dargestellt um die Rückspulspindel. Drehen Sie die Rückspulspindel um mehrere Umdrehungen, um das Trägermaterial festzuziehen und den Durchhang zu beseitigen.

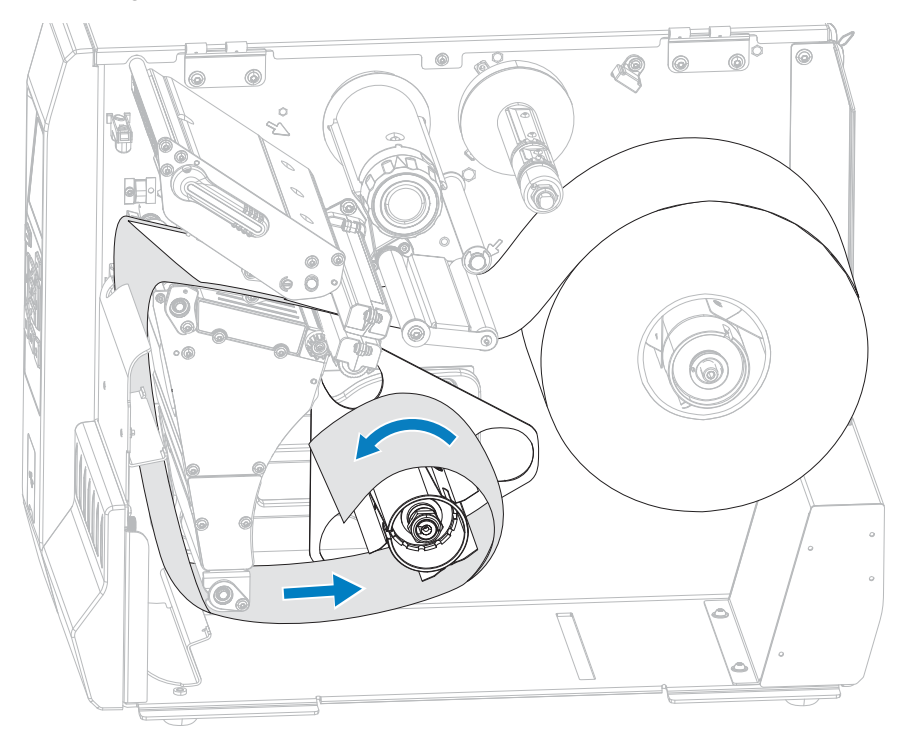

**10.** Bringen Sie den Spindelhaken wieder über dem Trägermaterial an. Führen Sie das lange Ende des Hakens in das kleine Loch in der Führungsplatte (1) ein. Stecken Sie das kurze Ende des Hakens in die Öffnung in der Mitte der Einstellmutter (2).

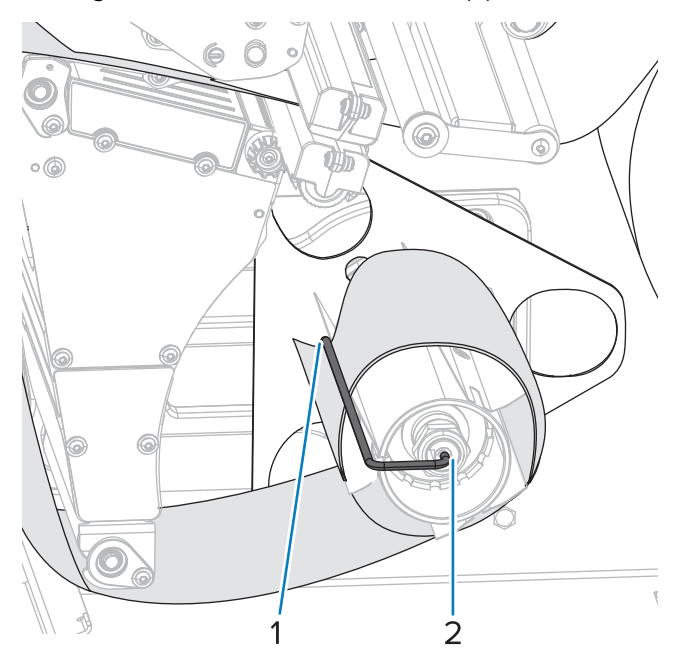

**11.** Drehen Sie den Einstellknopf der Medienführung wie dargestellt, bis die Medienführung den Rand des Mediums gerade berührt.

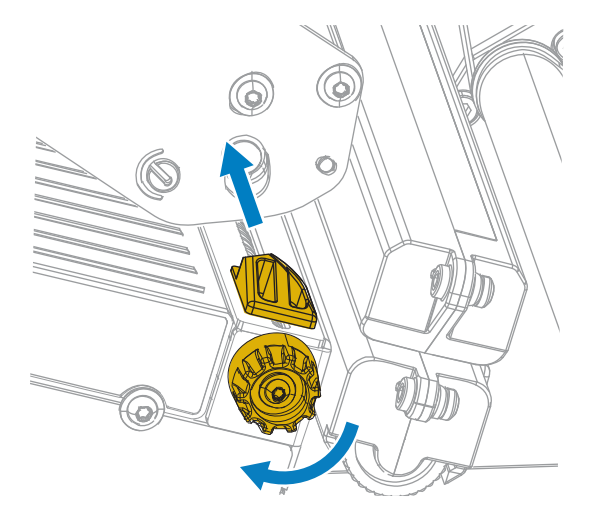

**12.** Sind zum Drucken der verwendeten Medien Farbbänder erforderlich? Wenn Sie sich nicht sicher sind, siehe [Farbband](#page-7-0) auf Seite 8.

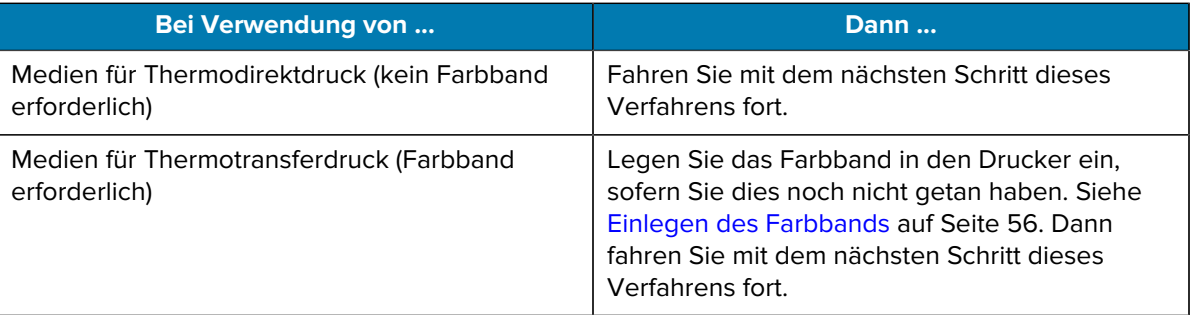

**13.** Drehen Sie den Hebel zum Öffnen des Druckkopfs nach unten, bis er einrastet.

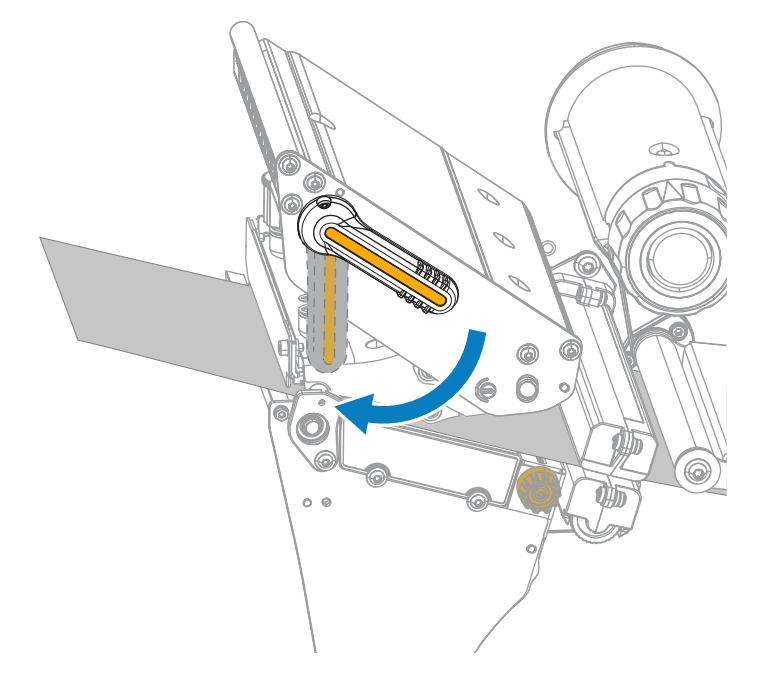

**14.** Schließen Sie die Medienklappe.

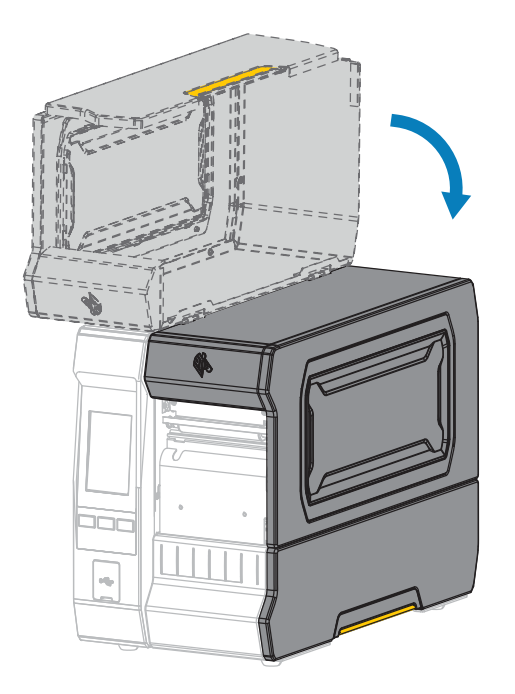

- **15.** Stellen Sie den Drucker auf die entsprechende Sammlungsmethode ein. Siehe **Drucken** > **Etikettenposition > Sammlungsmethode** in [Menü "Drucken"](#page-97-0) auf Seite 98.
- **16.** Drücken Sie **PAUSE**, um den Pausenmodus zu beenden und den Druckvorgang zu aktivieren.

Je nach Einstellungen kann der Drucker eine Etikettenkalibrierung durchführen oder ein Etikett einziehen.

- **17.** Sie erzielen die besten Druckergebnisse, wenn Sie den Drucker kalibrieren. Siehe [Kalibrieren der](#page-118-0) [Farbband- und Mediensensoren](#page-118-0) auf Seite 119.
- **18.** Drucken Sie bei Bedarf eine Konfiguration oder ein anderes Etikett, um zu überprüfen, ob der Drucker drucken kann. Siehe System > Einstellungen > Drucken: Systemeinstellungen in [Menü "System"](#page-70-0) auf Seite 71.

#### **Einlegen der Medien beenden – Rückspulmodus**

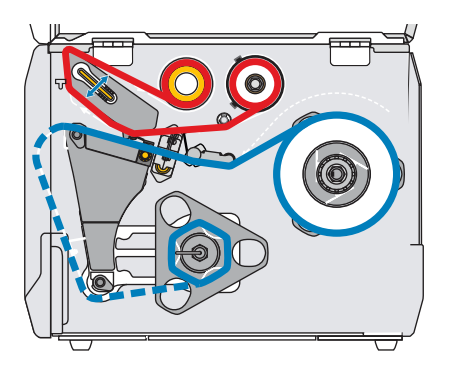

Schließen Sie, bevor Sie weitermachen, die Schritte in [Einlegen der Medien](#page-30-0) auf Seite 31 ab, falls Sie dies noch nicht getan haben.

**1.** Falls erforderlich, montieren Sie die Rückspul-/Aufwickelplatte in der Abziehposition, wie in der Abbildung dargestellt.

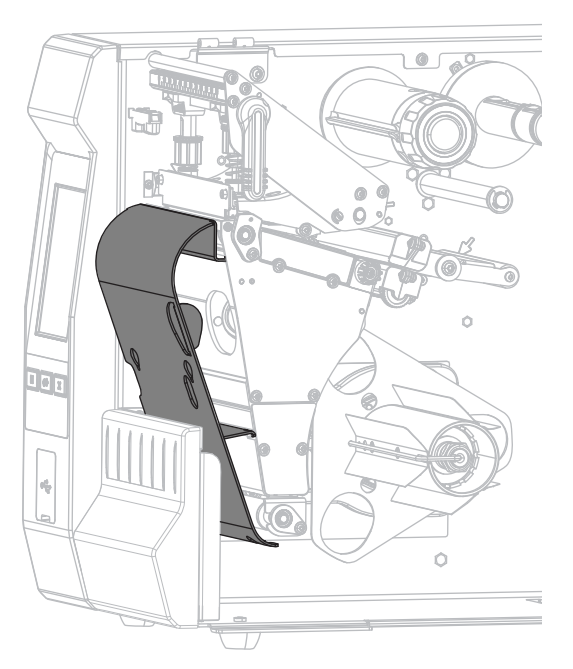

**2.** Schieben Sie einen Kern auf die Rückspulspindel, bis er bündig mit der Führungsplatte abschließt.

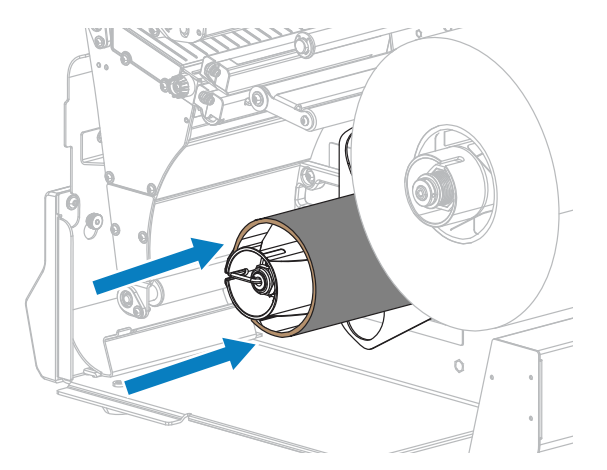

**3.** Öffnen Sie die Druckkopfeinheit, indem Sie den Hebel zum Öffnen des Druckkopfs nach oben drehen.

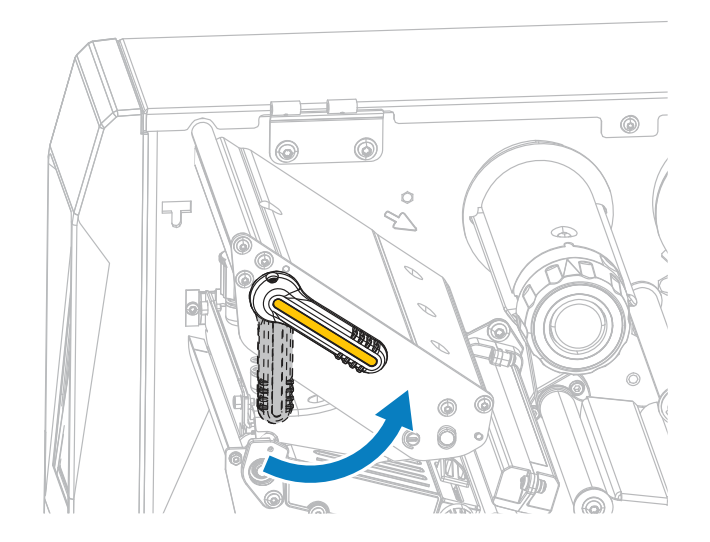

**4.** Drehen Sie den Einstellknopf der Medienführung wie dargestellt, bis die Medienführung ganz nach außen geschoben wird.

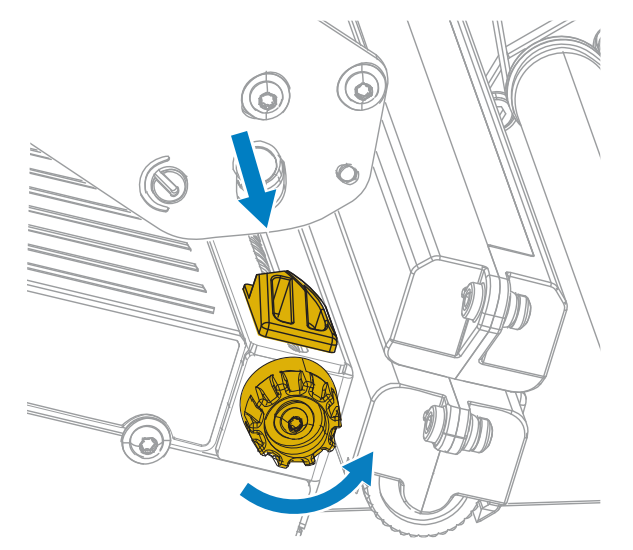

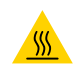

**VORSICHT—HEISSE OBERFLÄCHE:** Der Druckkopf kann heiß sein und bei Berührung schwere Verbrennungen verursachen. Lassen Sie den Druckkopf abkühlen.

**5.** Führen Sie die Medien von der Medienspindel (1) unter der Tänzereinheit (2), durch den Mediensensor (3) und unter der Druckkopfeinheit (4) hindurch. Schieben Sie die Medien so weit zurück, bis sie die innere Rückwand des Mediensensors berühren.

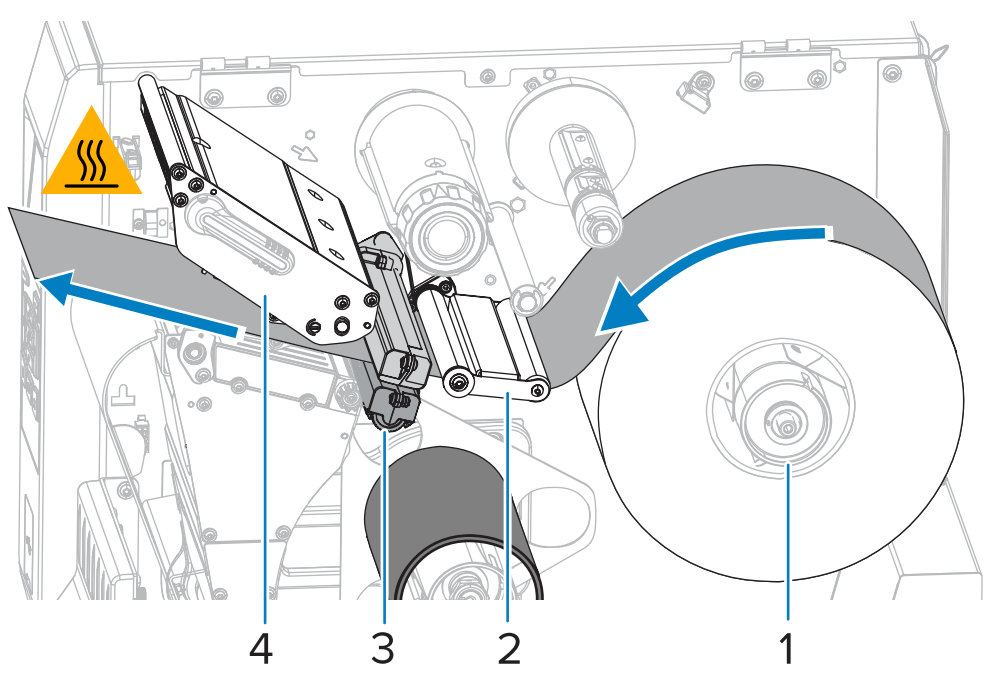

**6.** Ziehen Sie ca. 500 mm (18 Zoll) des Druckmediums aus dem Drucker heraus. Entfernen und entsorgen Sie die Etiketten auf diesem Teil des Mediums, und lassen Sie das Trägermaterial unberührt.

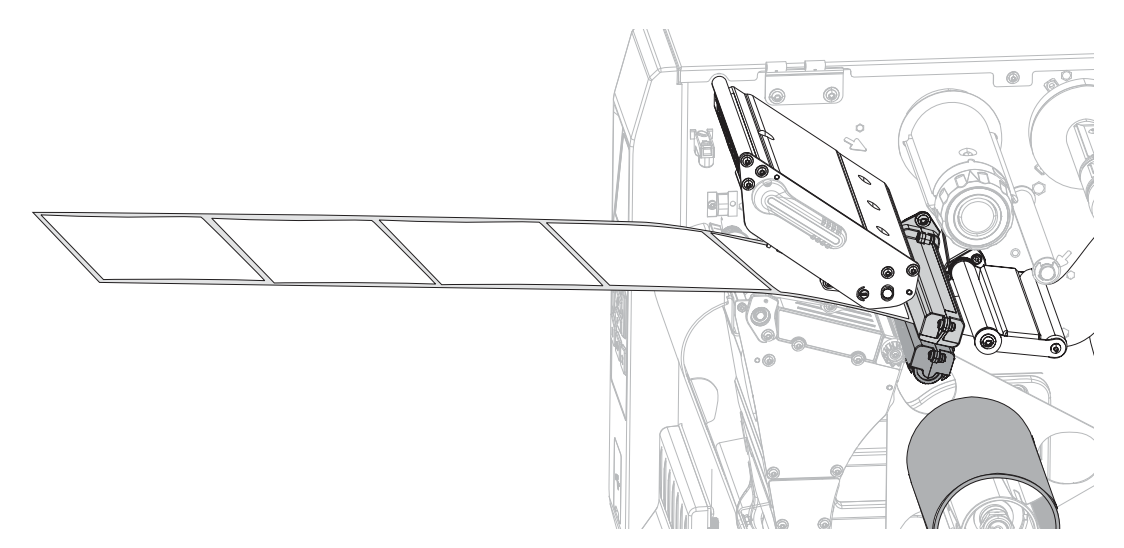

**7.** Schieben Sie das Trägermaterial hinter die Rückspul-/Aufwickelplatte.

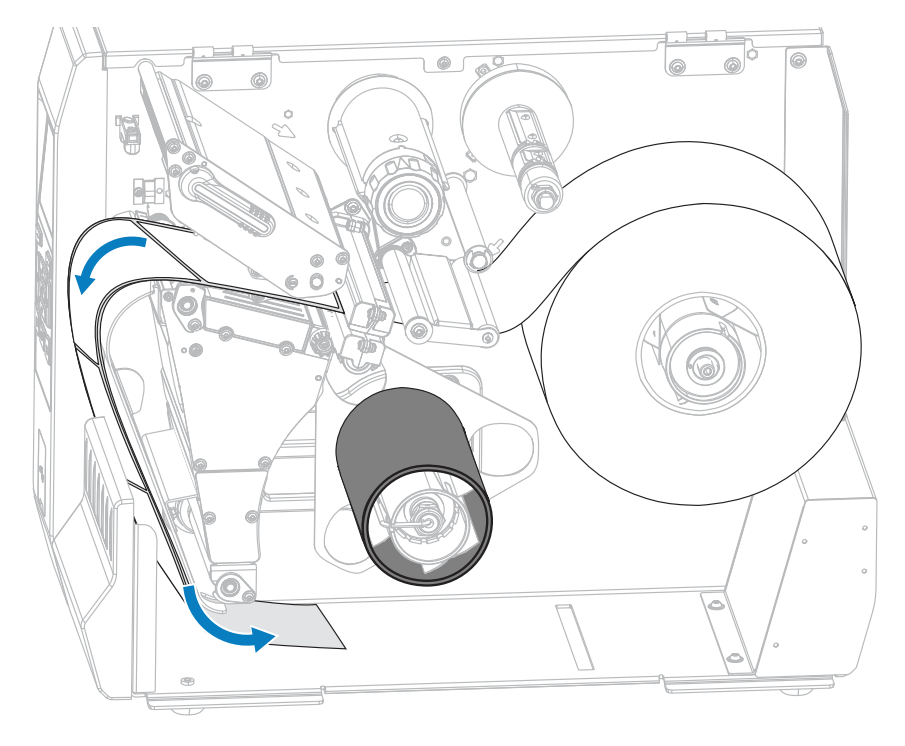

**8.** Wickeln Sie das Trägermaterial wie dargestellt um die Rückspulspindel. Drehen Sie die Rückspulspindel um mehrere Umdrehungen, um das Trägermaterial festzuziehen und den Durchhang zu beseitigen.

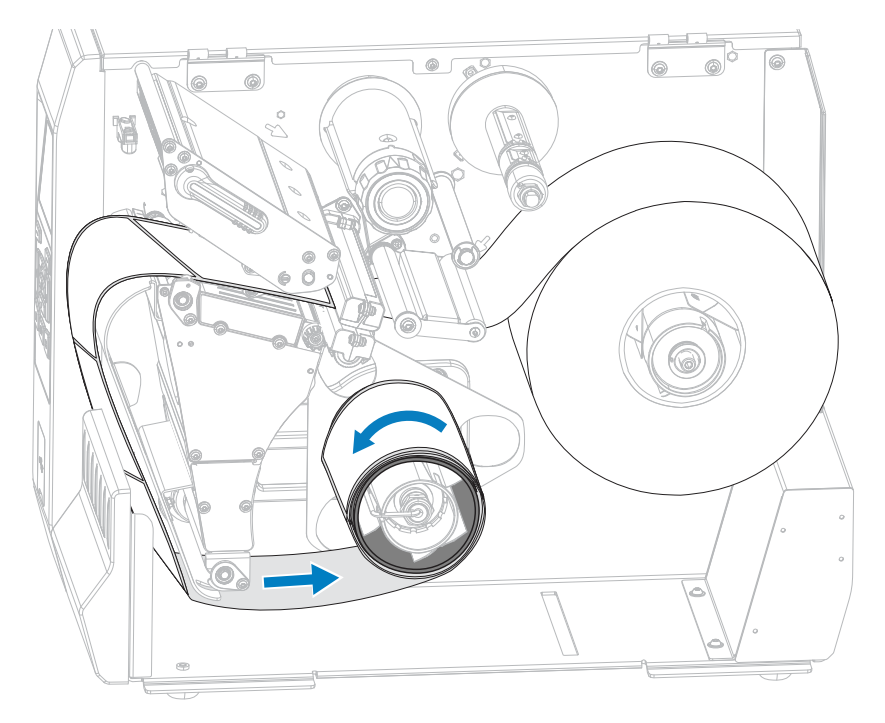

**9.** Drehen Sie den Einstellknopf der Medienführung wie dargestellt, bis die Medienführung den Rand des Mediums gerade berührt.

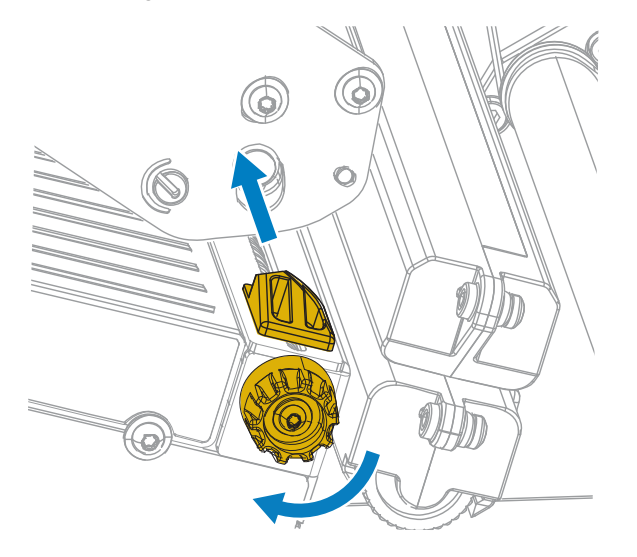

**10.** Sind zum Drucken der verwendeten Medien Farbbänder erforderlich? Wenn Sie sich nicht sicher sind, siehe [Farbband](#page-7-0) auf Seite 8.

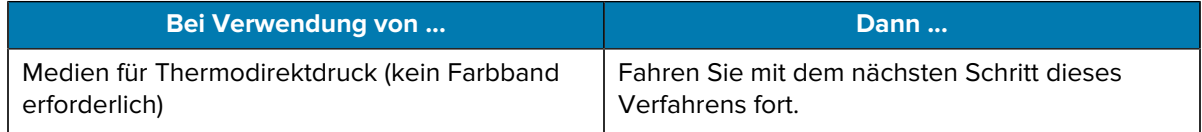

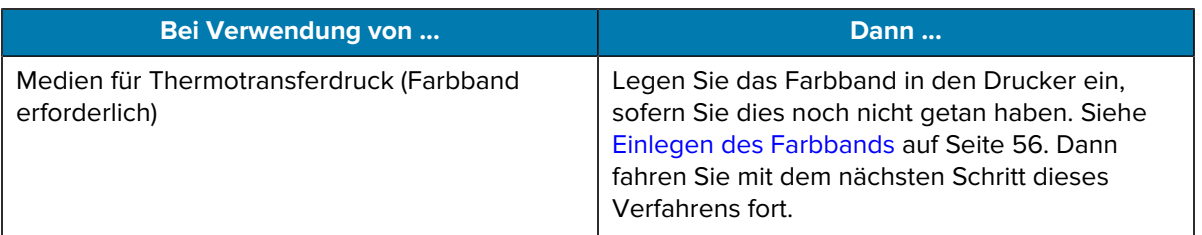

**11.** Drehen Sie den Hebel zum Öffnen des Druckkopfs nach unten, bis er einrastet.

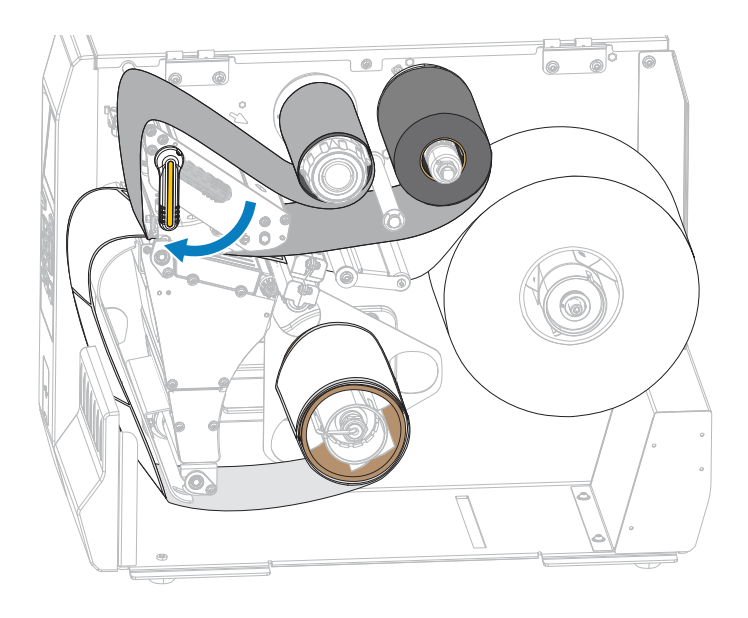

**12.** Schließen Sie die Medienklappe.

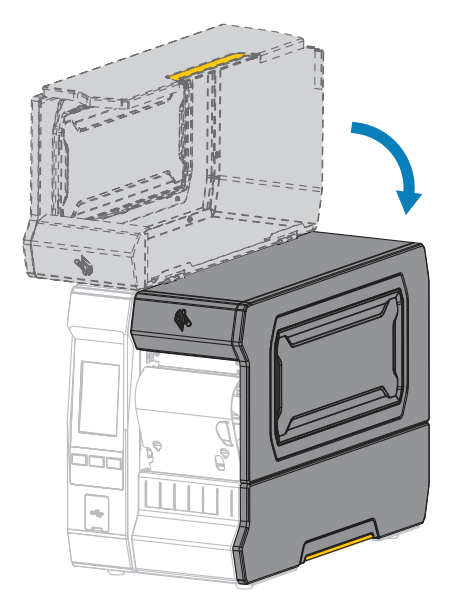

- **13.** Stellen Sie den Drucker auf die entsprechende Sammlungsmethode ein. Siehe **Drucken** > **Etikettenposition** > **Sammlungsmethode** in [Menü "Drucken"](#page-97-0) auf Seite 98.
- **14.** Drücken Sie **PAUSE**, um den Pausenmodus zu beenden und den Druckvorgang zu aktivieren.

Je nach Einstellungen kann der Drucker eine Etikettenkalibrierung durchführen oder ein Etikett einziehen.

- **15.** Sie erzielen die besten Druckergebnisse, wenn Sie den Drucker kalibrieren. Siehe [Kalibrieren der](#page-118-0) [Farbband- und Mediensensoren](#page-118-0) auf Seite 119.
- **16.** Drucken Sie bei Bedarf eine Konfiguration oder ein anderes Etikett, um zu überprüfen, ob der Drucker drucken kann. Siehe **System** > **Einstellungen** > **Drucken: Systemeinstellungen** in [Menü "System"](#page-70-0) auf Seite 71.

# **Bestimmen des zu verwendenden Farbbandtyps**

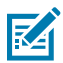

**HINWEIS:** Dieser Abschnitt gilt nur für Drucker, auf denen die Thermotransferoption installiert ist.

#### <span id="page-54-0"></span>**Welche Art von Farbband kann ich verwenden?**

Farbbandrollen werden mit der beschichteten Oberfläche der Farbe auf der Innenseite der Rolle oder auf der Außenseite der Rolle gewickelt. Dieser Drucker mit einer Standard-Thermotransferoption verwendet Farbbänder, die auf der Außenseite beschichtet sind. Für das Farbband, das innen beschichtet ist, ist eine optionale Farbbandspule erhältlich. Weitere Informationen zum Bestellen erhalten Sie bei Ihrem autorisierten Zebra-Händler.

Führen Sie einen Klebetest oder einen Farbband-Kratztest durch, wenn Sie nicht sicher sind, welche Seite des Farbbands beschichtet ist.

#### **Durchführen eines Klebetests**

Falls Etiketten verfügbar sind, führen Sie den Klebetest durch, um zu bestimmen, welche Seite eines Farbbands beschichtet ist. Diese Methode eignet sich gut für bereits eingelegte Farbbänder.

- **1.** Ziehen Sie ein Etikett vom Trägermaterial ab.
- **2.** Drücken Sie eine Ecke der Klebeseite des Etiketts auf die Außenfläche der Farbbandrolle.
- **3.** Ziehen Sie das Etikett vom Farbband ab.
- **4.** Sehen Sie sich die Ergebnisse an.

Haften Tintenflecke oder -partikel vom Farbband am Etikett?

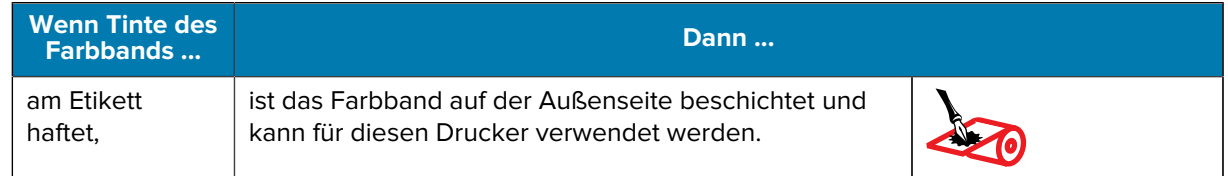

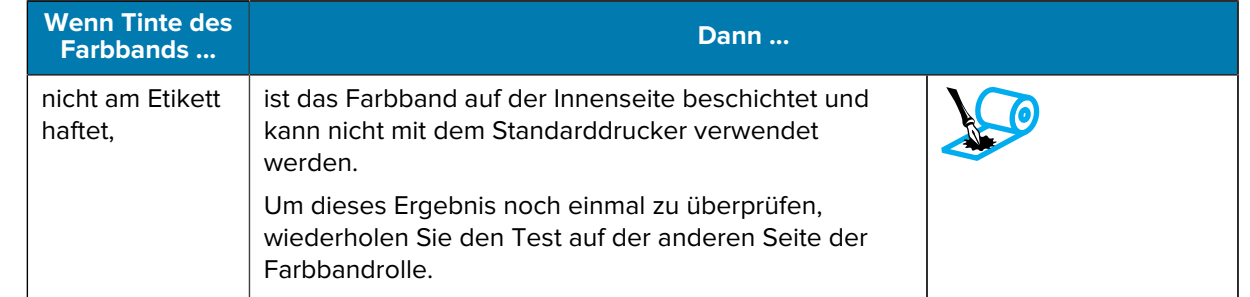

#### **Durchführen eines Farbband-Kratztests**

Führen Sie den Farbband-Kratztest durch, falls keine Etiketten verfügbar sind.

- **1.** Wickeln Sie ein kurzes Stück des Farbbands ab.
- **2.** Drücken Sie den ausgewickelten Teil des Farbbands auf ein Stück Papier, wobei die Außenseite des Farbbands das Papier berührt.
- **3.** Kratzen Sie mit dem Fingernagel an der Innenseite des abgewickelten Farbbands.
- **4.** Nehmen Sie das Farbband vom Papier ab.
- **5.** Sehen Sie sich die Ergebnisse an.

Hat das Farbband auf dem Papier Spuren hinterlassen?

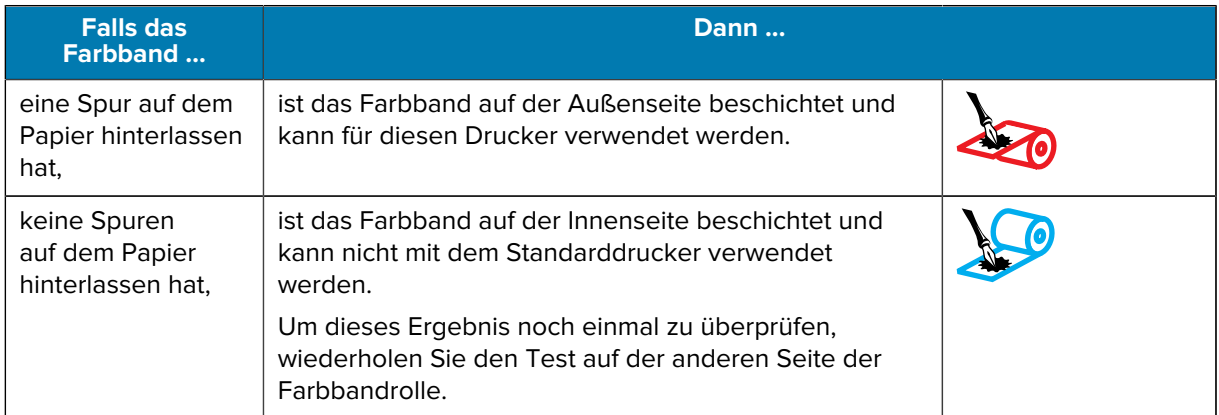

# <span id="page-55-0"></span>**Einlegen des Farbbands**

**WICHTIG:** Sie müssen den Drucker zwar nicht ausschalten, wenn Sie in der Nähe eines offenen Druckkopfs arbeiten. Zebra empfiehlt dies jedoch als Vorsichtsmaßnahme. Wenn Sie den Drucker ausschalten, gehen alle temporären Einstellungen wie z. B. Etikettenformate verloren und müssen vor der Wiederaufnahme des Druckvorgangs neu geladen werden.

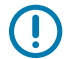

 $\mathbf{u}$ 

**WICHTIG:** Verwenden Sie Farbbänder, die breiter sind als das Druckmedium, um den Druckkopf vor Verschleiß zu schützen.

Das Farbband muss zur Verwendung in einem Standarddrucker auf der Außenseite beschichtet sein. Weitere Informationen finden Sie unter [Welche Art von Farbband kann ich verwenden?](#page-54-0) auf Seite 55.

**1.** Öffnen Sie die Medienklappe.

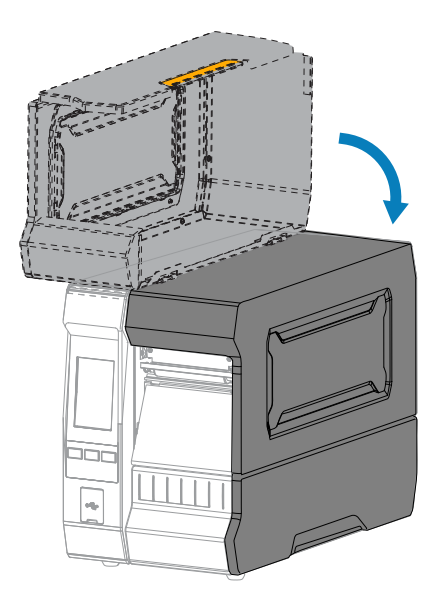

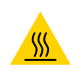

**VORSICHT—HEISSE OBERFLÄCHE:** Der Druckkopf kann heiß sein und bei Berührung schwere Verbrennungen verursachen. Lassen Sie den Druckkopf abkühlen.

**2.** Öffnen Sie die Druckkopfeinheit, indem Sie den Hebel zum Öffnen des Druckkopfs nach oben drehen.

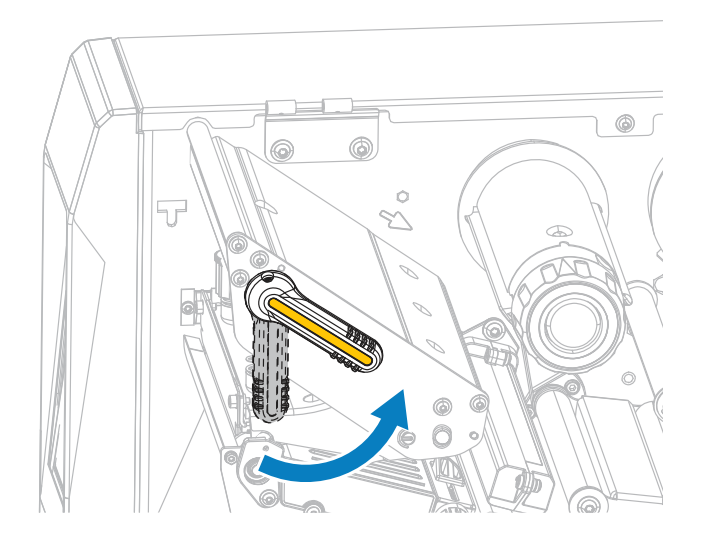

**3.** Setzen Sie die Farbbandrolle so auf die Farbband-Vorratsspule, dass das lose Ende sich wie abgebildet abwickelt. Drücken Sie die Rolle so weit wie möglich nach hinten.

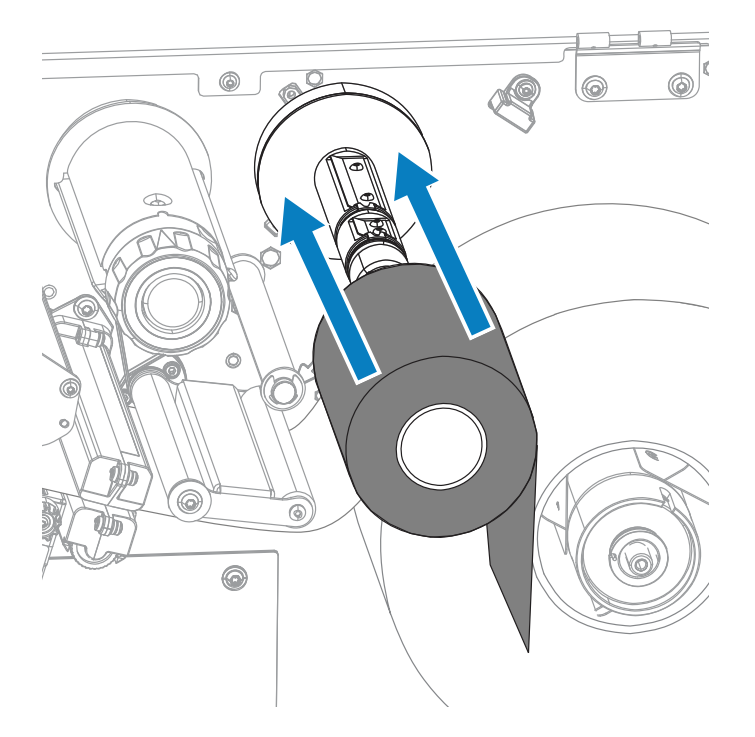

**4.** Schieben Sie das Farbband unter die Druckkopfeinheit und um deren linke Seite (siehe Abbildung).

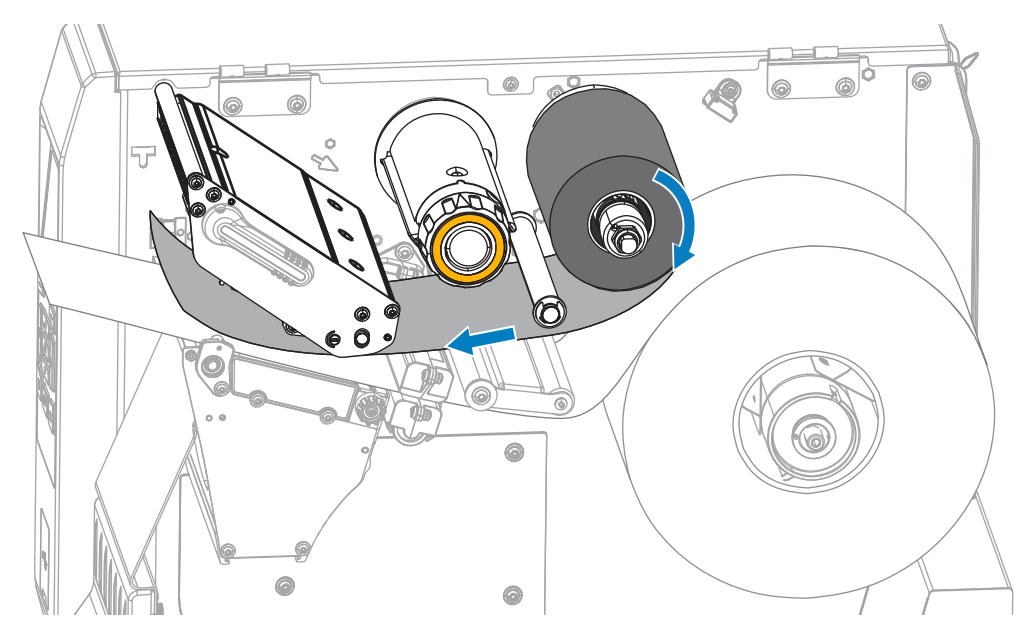

**5.** Schieben Sie das Farbband unter der Druckkopfeinheit so weit wie möglich nach hinten, und wickeln Sie es um die Farbband-Aufwickelspule. Drehen Sie die Spule einige Male in die angegebene Richtung, um das Farbband zu straffen und auszurichten.

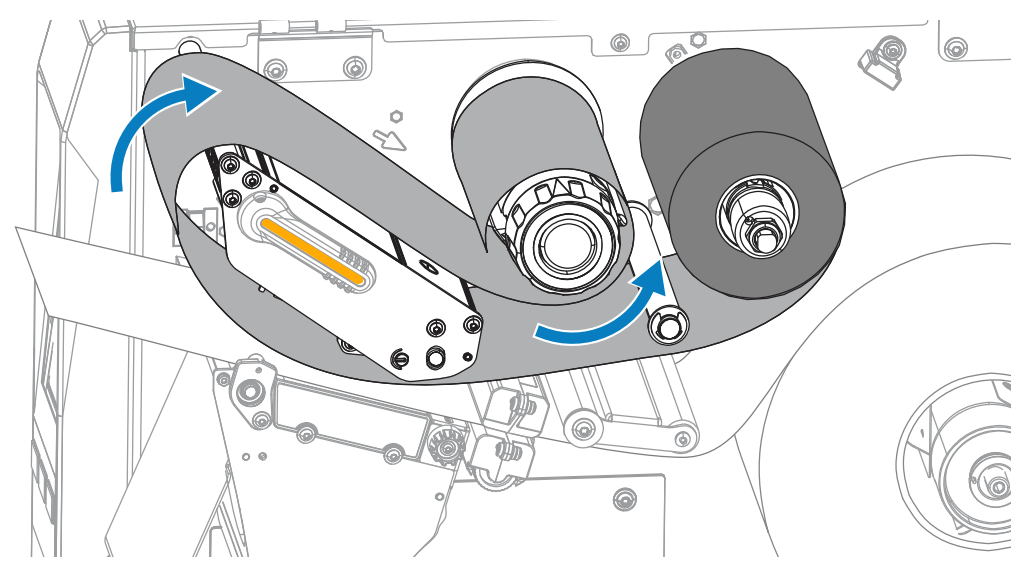

- **6.** Wenn keine Medien in den Drucker eingelegt sind, führen Sie die Schritte unter [Einlegen der Medien](#page-30-0) auf Seite 31 aus. Fahren Sie mit den nächsten Schritten in diesem Verfahren fort. Wenn Medien eingelegt sind, fahren Sie mit dem nächsten Schritt fort.
- **7.** Drehen Sie den Hebel zum Öffnen des Druckkopfs nach unten, bis er einrastet.

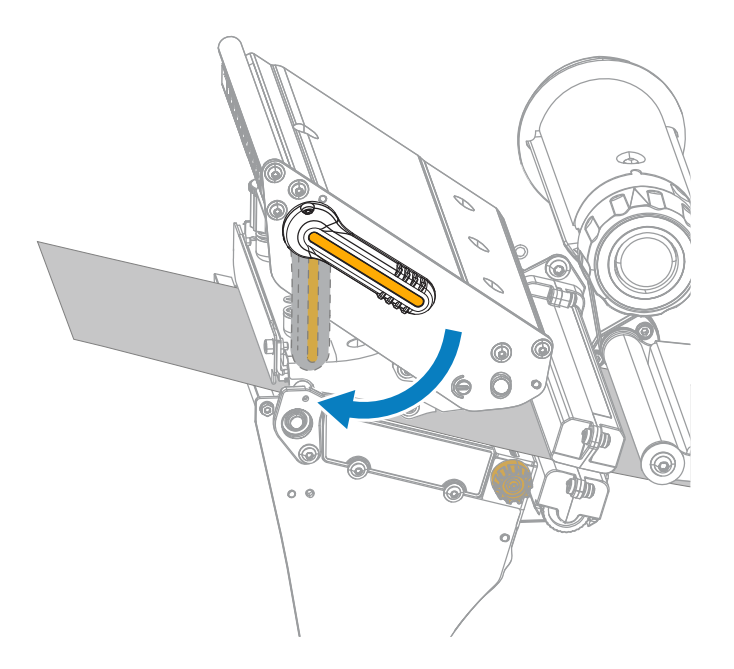

**8.** Schließen Sie die Medienklappe.

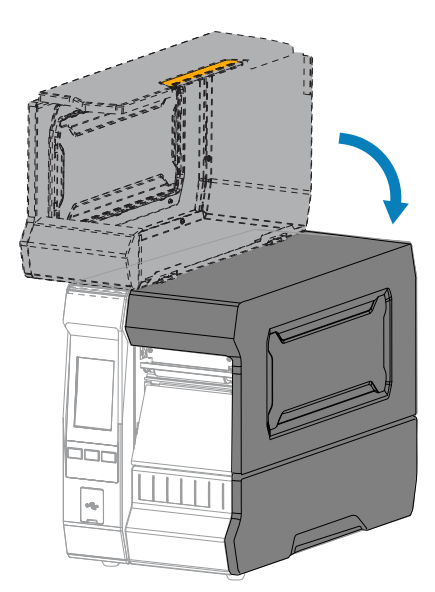

**9.** Drücken Sie bei Bedarf **PAUSE**, um den Druckvorgang zu aktivieren.

# <span id="page-59-0"></span>**Ausführen des Druckassistenten und Drucken eines Testetiketts**

Der Druckassistent konfiguriert den Drucker, druckt Testetiketten und passt die Druckqualität auf Grundlage der Ergebnisse der Testetiketten an.

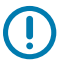

**WICHTIG:** Wenn Sie die Assistenten verwenden, dürfen keine Daten vom Host an den Drucker gesendet werden.

Um optimale Ergebnisse zu erzielen, nutzen Sie voll abdeckende Medien, wenn Sie den **Druckassistenten** oder die Option **Alle Assistenten einstellen** verwenden. Wenn das Medium kleiner ist als ein zu druckendes Bild, wird das Bild möglicherweise abgeschnitten oder auf mehrere Etiketten gedruckt.

Nachdem Sie die Druckereinrichtung abgeschlossen und den Drucker-Setup-Assistenten ausgeführt haben, verwenden Sie diesen Abschnitt, um ein Testetikett zu drucken. Durch den Ausdruck dieses Etiketts können Sie sehen, ob Ihre Verbindung funktioniert und ob Druckeinstellungen angepasst werden müssen.

- **1.** Drücken Sie auf dem Startbildschirm auf **Assistenten** > **Drucken** > **Druck starten**.
- **2.** Befolgen Sie die Anweisungen, um die folgenden Informationen anzugeben:
	- Drucktyp (Thermotransfer- oder Thermodirektdruck)
	- Etikettentyp (endlos, Aussparung/Lücke oder Markierung)
	- Etikettenbreite
	- Sammlungsmethode (Abreißen, Abziehen, Zurückspulen, Schneidevorrichtung, Verzögertes Schneiden, Trägerloses Abziehen, Trägerloses Aufwickeln, Trägerloses Abreißen oder Applikator)

Nachdem Sie diese angegeben haben, weist Sie der Assistent an, das Medium einzulegen und anschließend ein Etikett über den Mediensensor zu legen.

**3.** Legen Sie das Medium so ein, dass ein Etikett über dem grünen Licht des Mediensensors liegt, und drücken Sie dann auf das Häkchen. (Siehe [Einlegen der Medien](#page-30-0) auf Seite 31.)

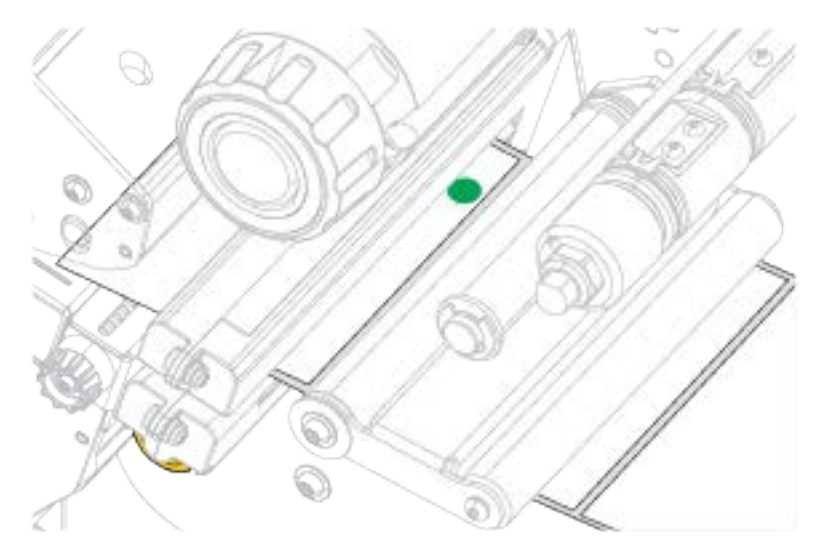

**4.** Wenn Sie dazu aufgefordert werden, schließen Sie die Druckkopfeinheit, und drücken Sie auf das Häkchen **Weiter**.

Der Drucker führt eine Kalibrierung durch und fragt dann, ob Sie ein Testetikett drucken möchten.

**5.** Befolgen Sie die Anweisungen, bis der Drucker die automatische Kalibrierung abgeschlossen hat.

**6.** Wenn Sie aufgefordert werden, ein Testetikett zu drucken, drücken Sie auf das Häkchen.

Ein Testetikett, ähnlich wie dieses, wird gedruckt. Wenn Ihre Etiketten kleiner als das Bild sind, wird nur ein Teil des Testetiketts gedruckt.

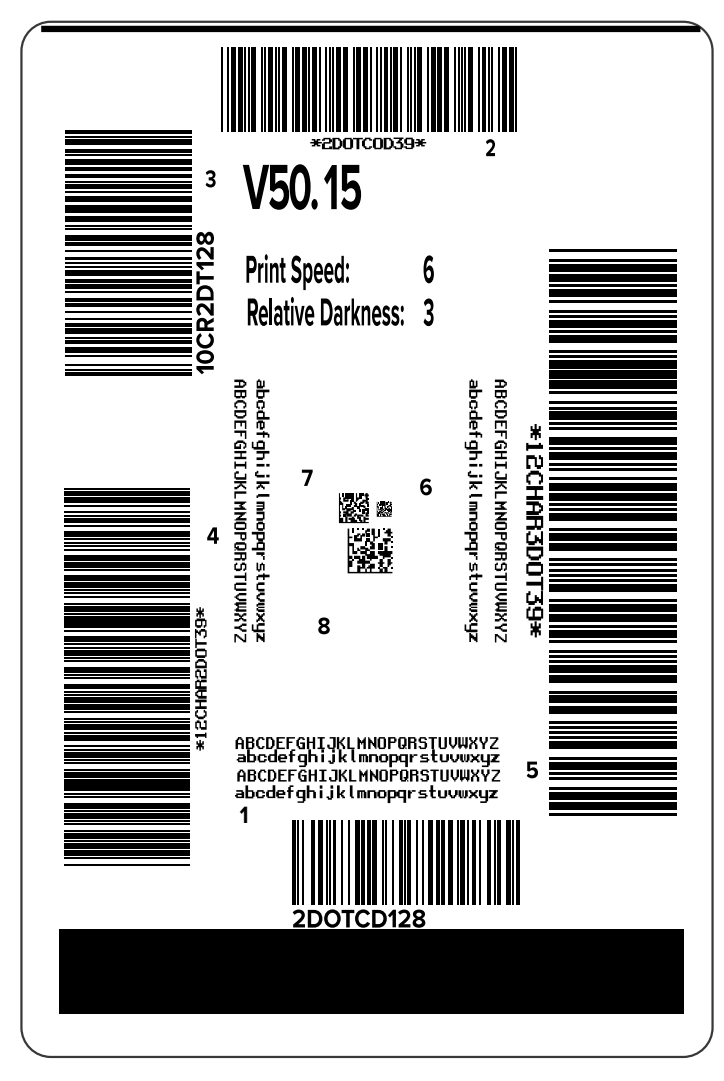

- **7.** Überprüfen Sie die Position der Etiketten über der Abrissleiste. Ändern Sie bei Bedarf die Position der Medien über der Abrissleiste nach dem Drucken.
	- Fahren Sie mit dem nächsten Schritt fort, wenn der Zwischenraum zwischen den Etiketten direkt über der Abrissleiste zu liegen kommt.
	- Ändern Sie nach dem Drucken die Medienposition über der Abrissleiste, wenn der Zwischenraum zwischen den Etiketten nicht direkt über der Abrissleiste zu liegen kommt.

Niedrigere Werte verschieben die Medien in den Drucker um die angegebene Punktezahl nach innen (die Abrisslinie verschiebt sich in Richtung der Kante des zuletzt gedruckten Etiketts).

Durch höhere Werte werden die Medien aus dem Drucker verschoben (die Abrisslinie verschiebt sich in Richtung der Vorderkante des nächsten Etiketts).

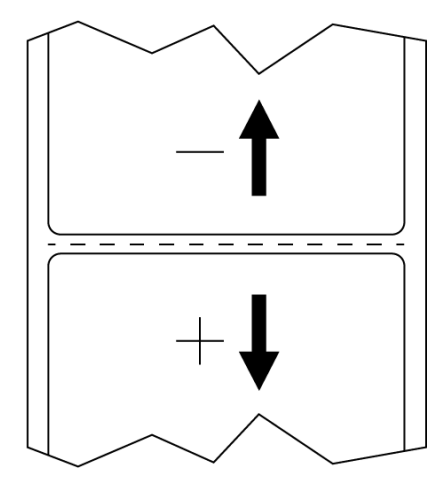

- **8.** Überprüfen Sie die Qualität des Bilds auf dem Testetikett. Ist die Qualität des Barcodes und des Texts auf dem Testetikett akzeptabel? Siehe [Bewertung der Barcode-Qualität](#page-148-0) auf Seite 149, wenn Sie Hilfestellung benötigen.
	- Wenn ja, berühren Sie das Häkchen, und suchen Sie nach anderen Problemen, die sich auf die Druckqualität auswirken könnten. Siehe [Probleme mit dem Drucken oder der Druckqualität](#page-168-0) auf Seite 169.
	- Wenn nicht, passen Sie die Druckqualität manuell an, indem Sie die Schwärzungs- und Geschwindigkeitseinstellungen über das Menüsystem des Druckers ändern, oder führen Sie den Druckqualitätsassistenten aus. Siehe [Verwenden des Druckqualitätsassistenten](#page-62-0) auf Seite 63.

#### <span id="page-62-0"></span>**Verwenden des Druckqualitätsassistenten**

**1.** Drücken Sie im letzten Schritt des Druckassistenten auf **Druckqualitätshilfe**.

Der Drucker fordert Sie auf, die Anzahl der zu druckenden Testetiketten einzugeben. Je mehr Etiketten Sie drucken, desto mehr Auswahlmöglichkeiten haben Sie, um über die Qualität der Etiketten zu entscheiden. Im Allgemeinen gilt: Wenn Ihr Testetikett aus dem vorherigen Assistenten akzeptabel war, genügt wahrscheinlich eine geringere Anzahl von Testetiketten in diesem Schritt.

**2.** Wählen Sie eine Anzahl der zu druckenden Testetiketten.

Der Drucker druckt die angegebene Anzahl von Testetiketten und fordert Sie zur Eingabe des besten Testetiketts auf.

**3.** Entscheiden Sie, welches Testetikett die beste Qualität aufweist. (Weitere Informationen finden Sie unter [Bewertung der Barcode-Qualität](#page-148-0) auf Seite 149.) Wenn keines der Etiketten akzeptabel ist,

verwenden Sie den Pfeil, um im Assistenten einen Bildschirm zurückzugehen und eine größere Anzahl von Testetiketten auszuwählen.

**4.** Wählen Sie in der Liste auf dem Display die Kennung für das Testetikett mit der angegebenen Qualität aus, und drücken Sie dann auf das Häkchen.

Der Drucker stellt die Schwärzung und die Druckgeschwindigkeit auf die für das ausgewählte Testetikett verwendeten Werte ein.

**5.** Lesen Sie ggf. unter [Probleme mit dem Drucken oder der Druckqualität](#page-168-0) auf Seite 169 nach, welche anderen Probleme Ihre Druckqualität beeinträchtigen können.

Die Druckeinrichtung ist abgeschlossen.

# **Software für Etikettendesign installieren**

Wählen Sie die Software aus, die Sie zum Erstellen von Etikettenformaten für Ihren Drucker verwenden möchten, und installieren Sie sie.

Eine Option ist die ZebraDesigner-Software, die Sie unter [zebra.com/zebradesigner](http://www.zebra.com/zebradesigner) herunterladen können. Sie können ZebraDesigner Essentials kostenlos verwenden oder das robustere ZebraDesigner Professional-Toolkit erwerben.

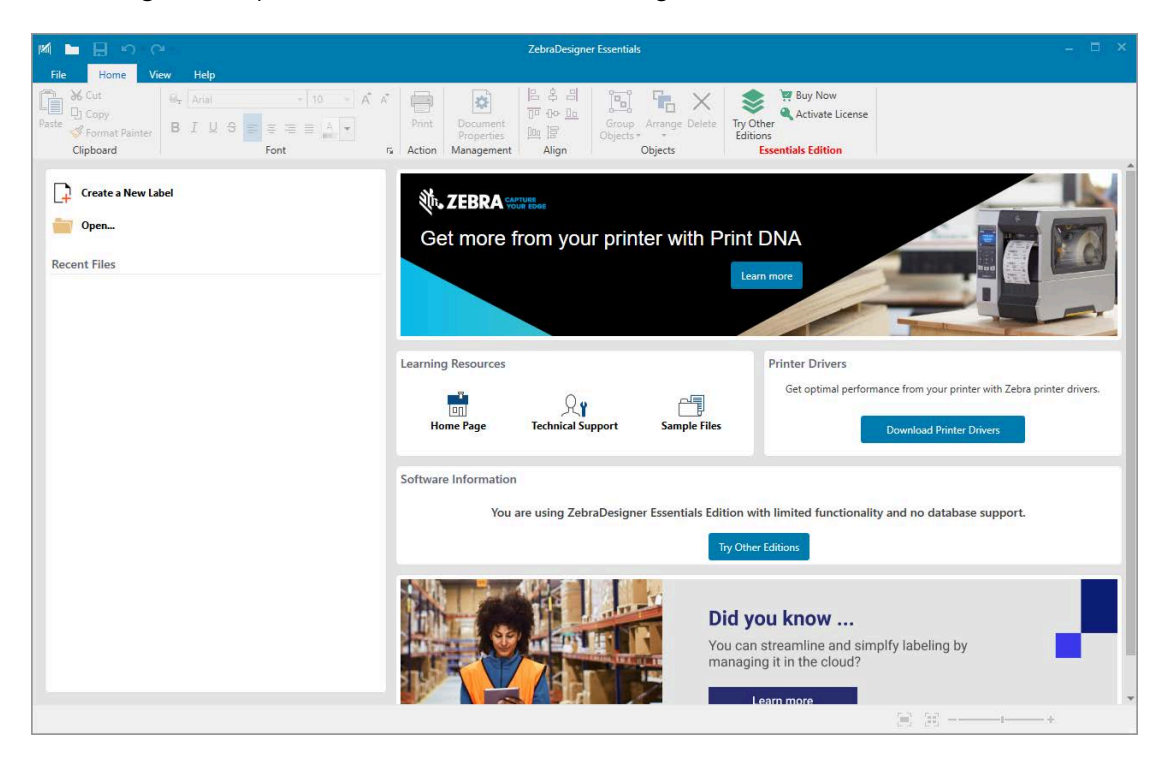

Abbildung 2 Beispiel für den Bildschirm "ZebraDesigner Essentials"

#### **Systemanforderungen für ZebraDesigner**

Die Systemanforderungen für die Etikettenformat-Designanwendung ZebraDesigner sind nachfolgend aufgeführt:

• 32-Bit- oder 64-Bit-Versionen von Windows 10 Desktop, Windows 11 Desktop, Windows Server 2016, Windows Server 2019, Windows Server 2022.

- CPU: Intel- oder kompatibler x86-Prozessor
- Speicher: 2 GB RAM oder mehr
- Festplatte: 1 GB verfügbarer Festplattenplatz
- Microsoft.NET Framework Version 4.7.2
- Display: Monitor mit einer Auflösung von 1366 x 768 oder höher
- ZDesigner-Druckertreiber

**HINWEIS:** Remote-Desktop-Services und virtuelle Maschinen werden nicht unterstützt.

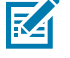

# **Druckerkonfiguration und anpassung**

In diesem Abschnitt finden Sie Informationen zur Konfiguration und Anpassung des Druckers.

# **Startbildschirm**

Der Startbildschirm des Druckers zeigt den aktuellen Druckerstatus an und ermöglicht den Zugriff auf die Druckermenüs. Sie können das Bild des Druckers um 360 Grad drehen, um ihn aus allen Winkeln zu betrachten.

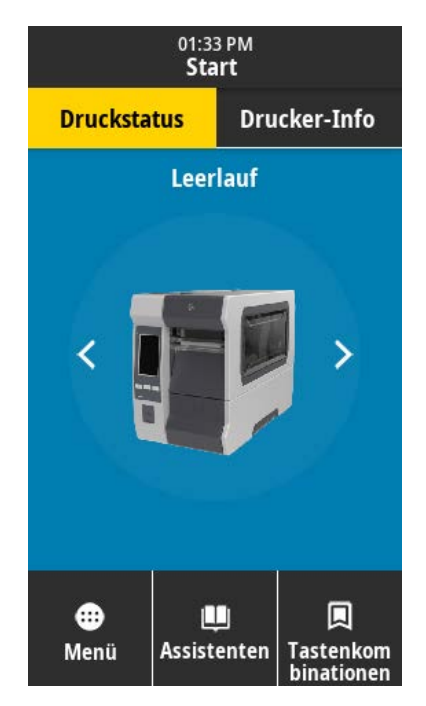

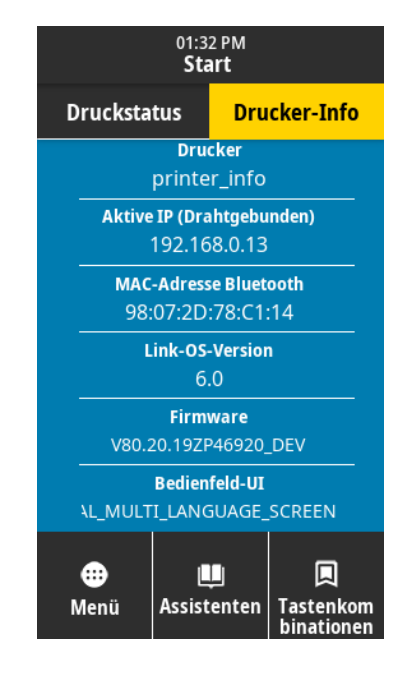

K

**HINWEIS:** Wenn die Hintergrundfarbe des Startbildschirms Gelb oder Rot ist, befindet sich der Drucker in einem Warn- oder Fehlerzustand. Weitere Informationen finden Sie unter [Warn- und](#page-156-0) [Fehlerzustände](#page-156-0) auf Seite 157.

Die folgenden Elemente befinden sich auf der Registerkarte **Druckstatus** des Startbildschirms:

• Menü – ermöglicht das Ändern der Druckereinstellungen. Weitere Informationen finden Sie unter [Benutzermenüs](#page-68-0) auf Seite 69.

• Assistenten – mit dieser Funktion können Sie die Druckereinstellungen mithilfe von Eingabeaufforderungen ändern. Siehe [Druckassistenten](#page-66-0) auf Seite 67.

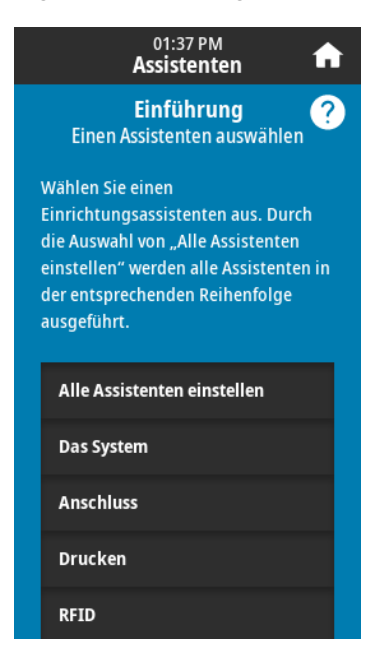

• Schnellzugriff – ermöglicht den schnellen Zugriff auf die neuesten Menüelemente und das Speichern Ihrer Favoriten. Um ein Menüelement in Ihrer Favoritenliste zu speichern, berühren Sie das abgedunkelte Herzsymbol links davon. Die Favoriten werden in der Reihenfolge aufgelistet, in der sie gespeichert wurden.

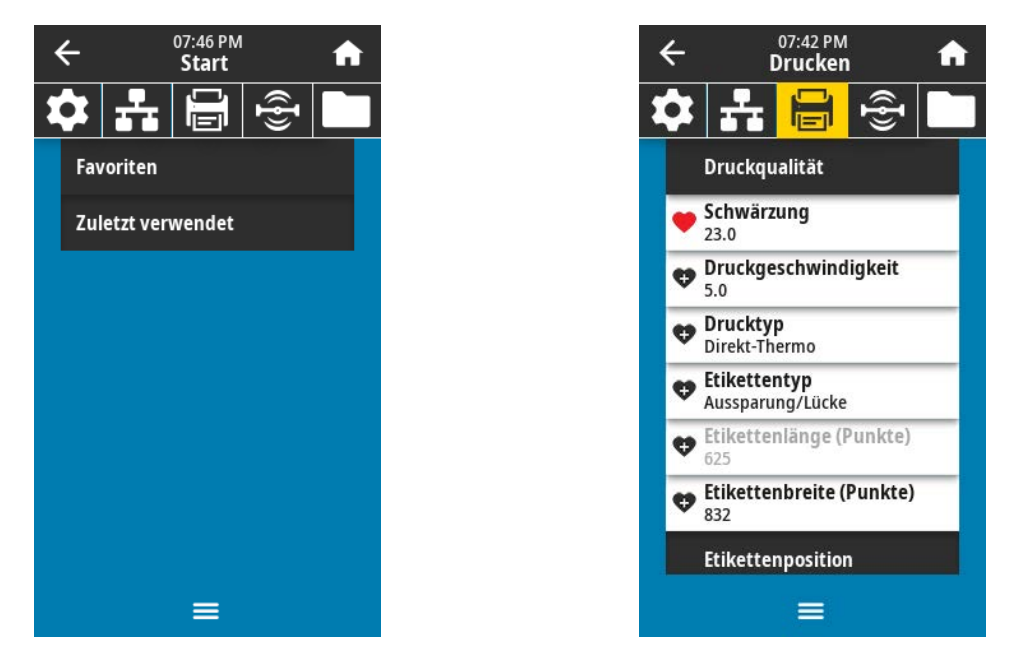

# <span id="page-66-0"></span>**Druckassistenten**

Die Druckerassistenten können Sie unterstützen, indem sie Sie durch den Einrichtungsprozess für verschiedene Druckereinstellungen und -funktionen führen.

Die folgenden Assistenten stehen zur Verfügung:

- Alle Assistenten einstellen führt alle Assistenten in der entsprechenden Reihenfolge aus.
- Systemassistent richtet nicht druckbezogene Betriebssystemeinstellungen ein.
- Verbindungsassistent konfiguriert die Verbindungsoptionen des Druckers.
- Druckassistent konfiguriert wichtige Druckparameter und -funktionen. Siehe [Ausführen des](#page-59-0) [Druckassistenten und Drucken eines Testetiketts](#page-59-0) auf Seite 60.
- RFID-Assistent richtet den Betrieb des RFID-Subsystems ein.

Berühren Sie auf dem Startbildschirm **Assistenten**, um die verfügbaren Optionen anzuzeigen.

Weitere Informationen zu einzelnen Einstellungen, die von einem der Assistenten festgelegt werden, finden Sie unter [Benutzermenüs](#page-68-0) auf Seite 69.

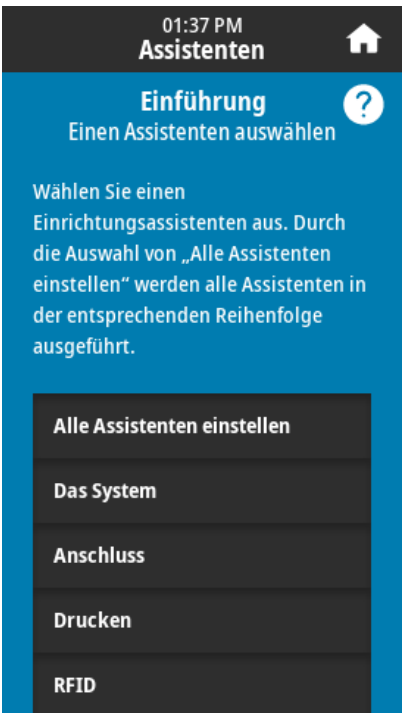

**WICHTIG:** Wenn Sie die Assistenten verwenden, dürfen keine Daten vom Host an den Drucker gesendet werden.

Um optimale Ergebnisse zu erzielen, verwenden Sie voll abdeckende Medien, wenn Sie den Druckassistenten oder "Alle Assistenten einstellen" verwenden. Wenn das Medium kürzer ist als ein zu druckendes Bild, wird das Bild möglicherweise abgeschnitten oder auf mehrere Etiketten gedruckt.

# <span id="page-68-0"></span>**Benutzermenüs**

Die Benutzermenüs des Druckers können verwendet werden, um den Drucker nach Bedarf zu konfigurieren.

Ausführliche Informationen zu den einzelnen Menüs finden Sie unter:

- [Menü "System"](#page-70-0) auf Seite 71.
- [Menü "Verbindung"](#page-82-0) auf Seite 83.
- [Menü "Drucken"](#page-97-0) auf Seite 98.
- [RFID-Menü](#page-109-0) auf Seite 110.
- [Menü "Speicher"](#page-116-0) auf Seite 117.

Sie können die Druckereinstellungen über die Benutzermenüs oder optional über die unten aufgeführten Methoden ändern. Die Beschreibungen der Benutzermenüs in diesem Abschnitt enthalten ggf. Informationen zu diesen optionalen Methoden.

- ZPL- und Set/Get/Do-Befehle (SGD). Weitere Informationen finden Sie im Zebra-Programmierhandbuch unter [zebra.com/manuals.](http://www.zebra.com/manuals)
- Die Webseiten des Druckers in Fällen, in denen der Drucker über eine aktive kabelgebundene oder drahtlose Druckserververbindung verfügt. Weitere Informationen finden Sie im Benutzerhandbuch für die kabelgebundenen und drahtlosen ZebraNet-Druckserver unter [zebra.com/manuals.](http://www.zebra.com/manuals)

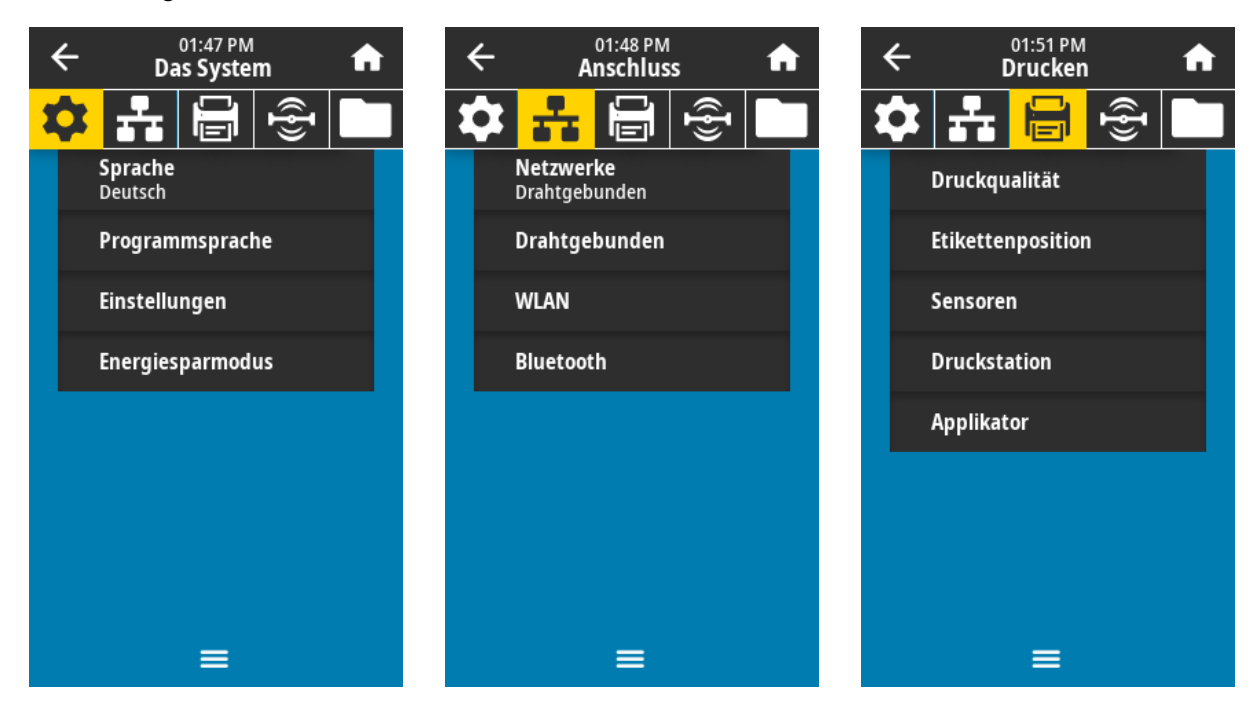

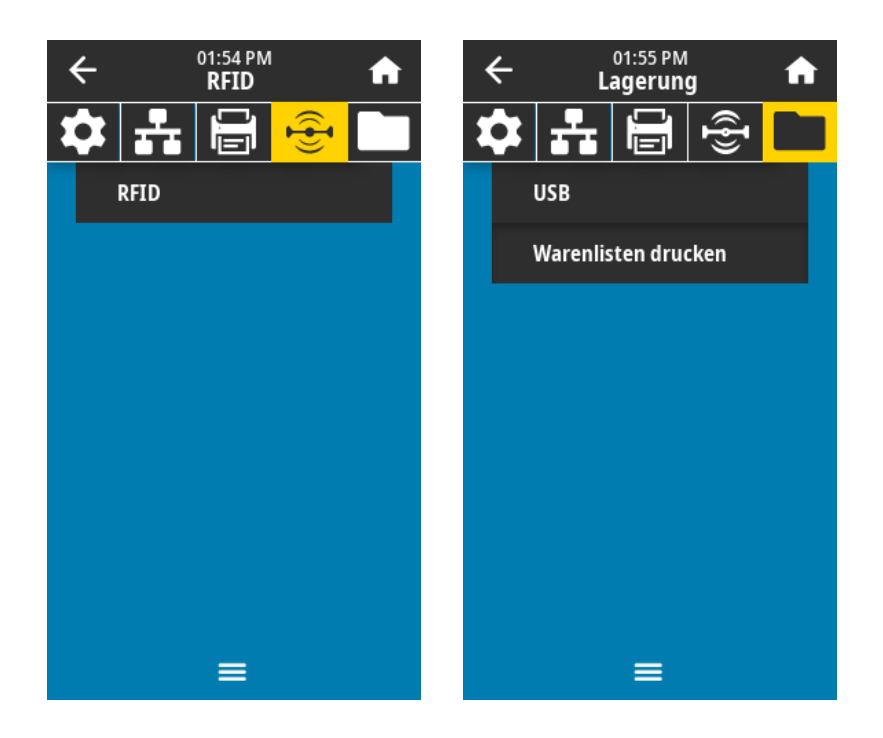

Sie können auch die Aufgabenassistenten des Druckers verwenden, um einige Einstellungen zu ändern. Siehe [Druckassistenten](#page-66-0) auf Seite 67.

# <span id="page-70-0"></span>**Menü** "System"

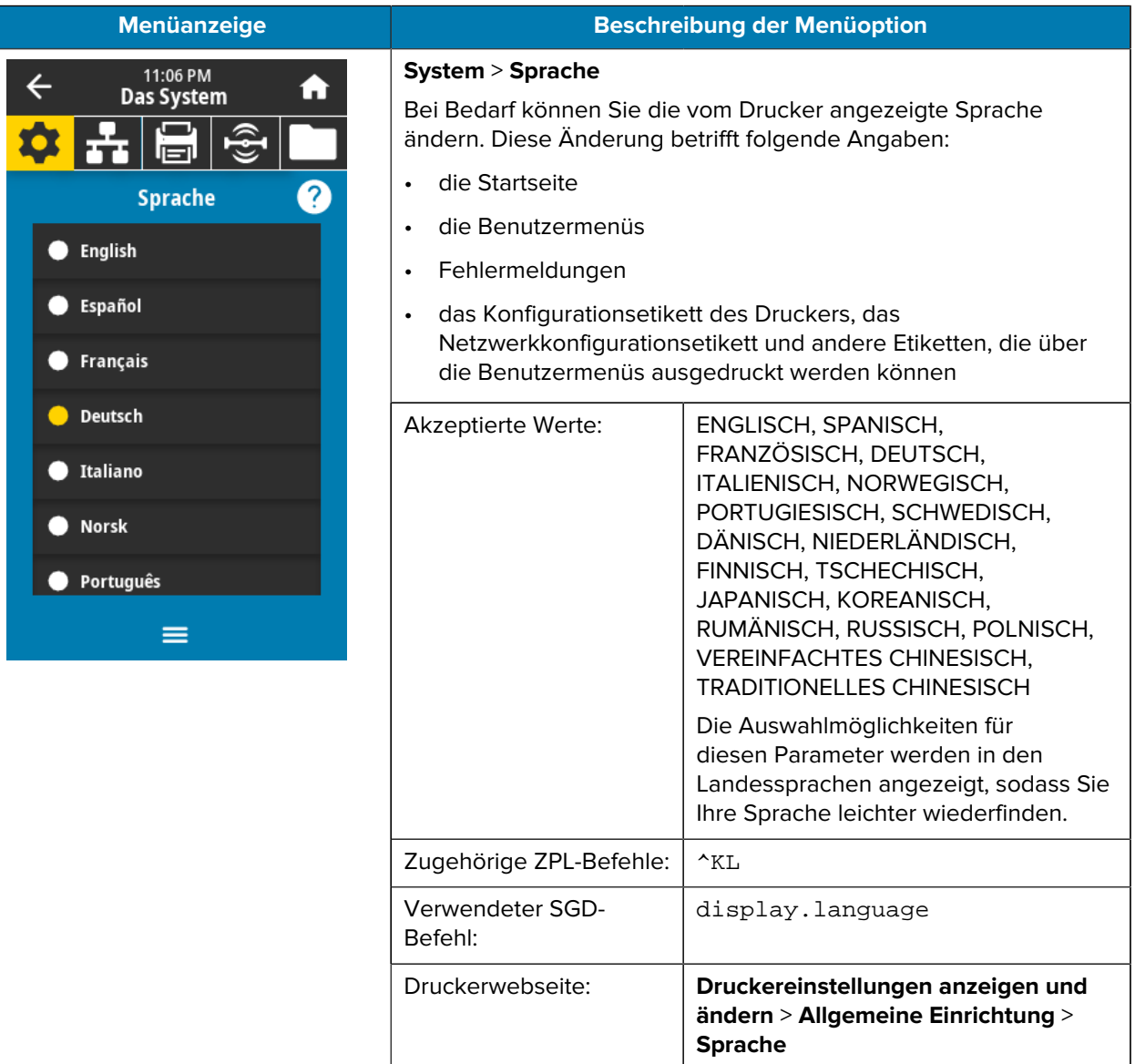

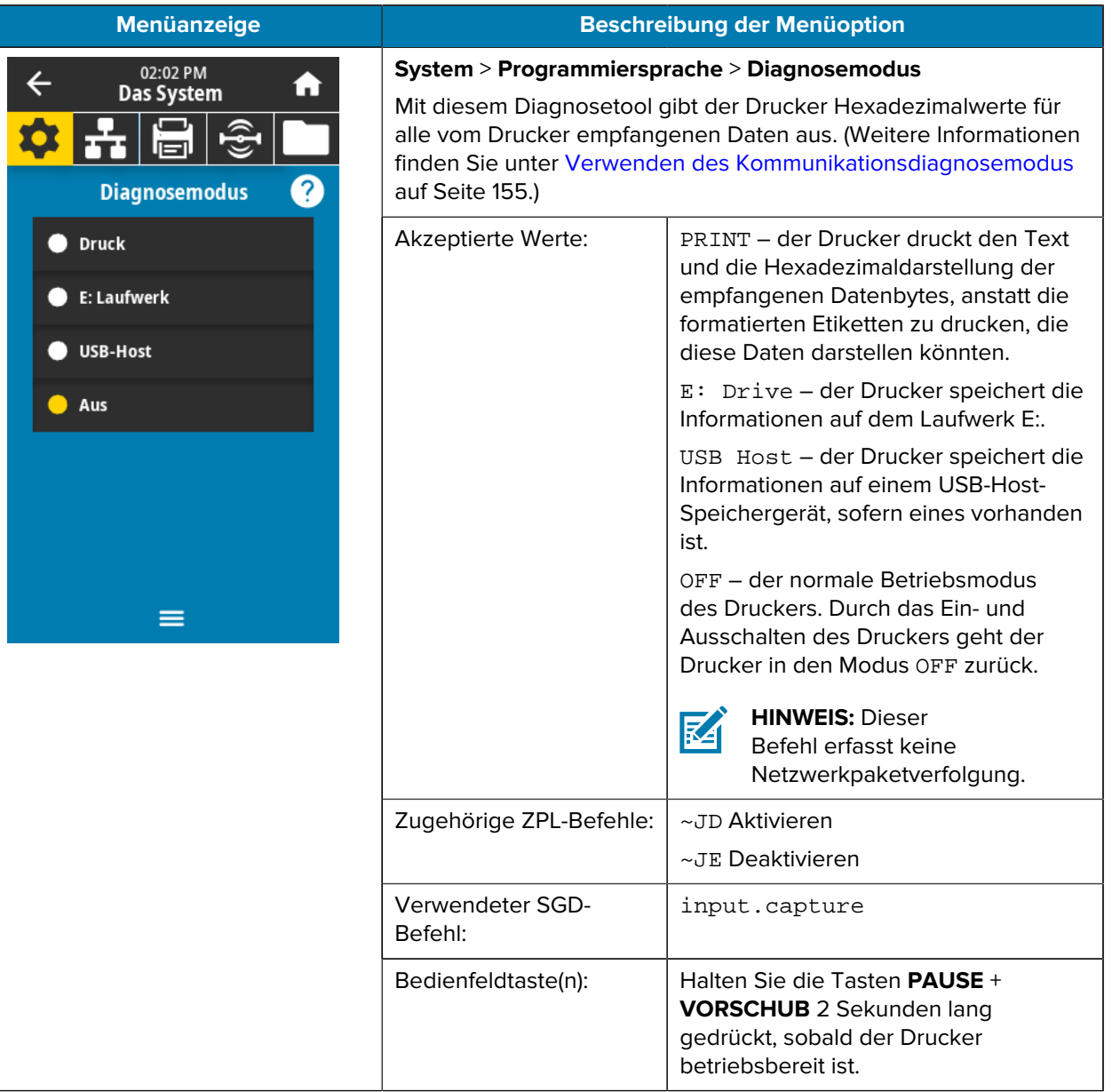
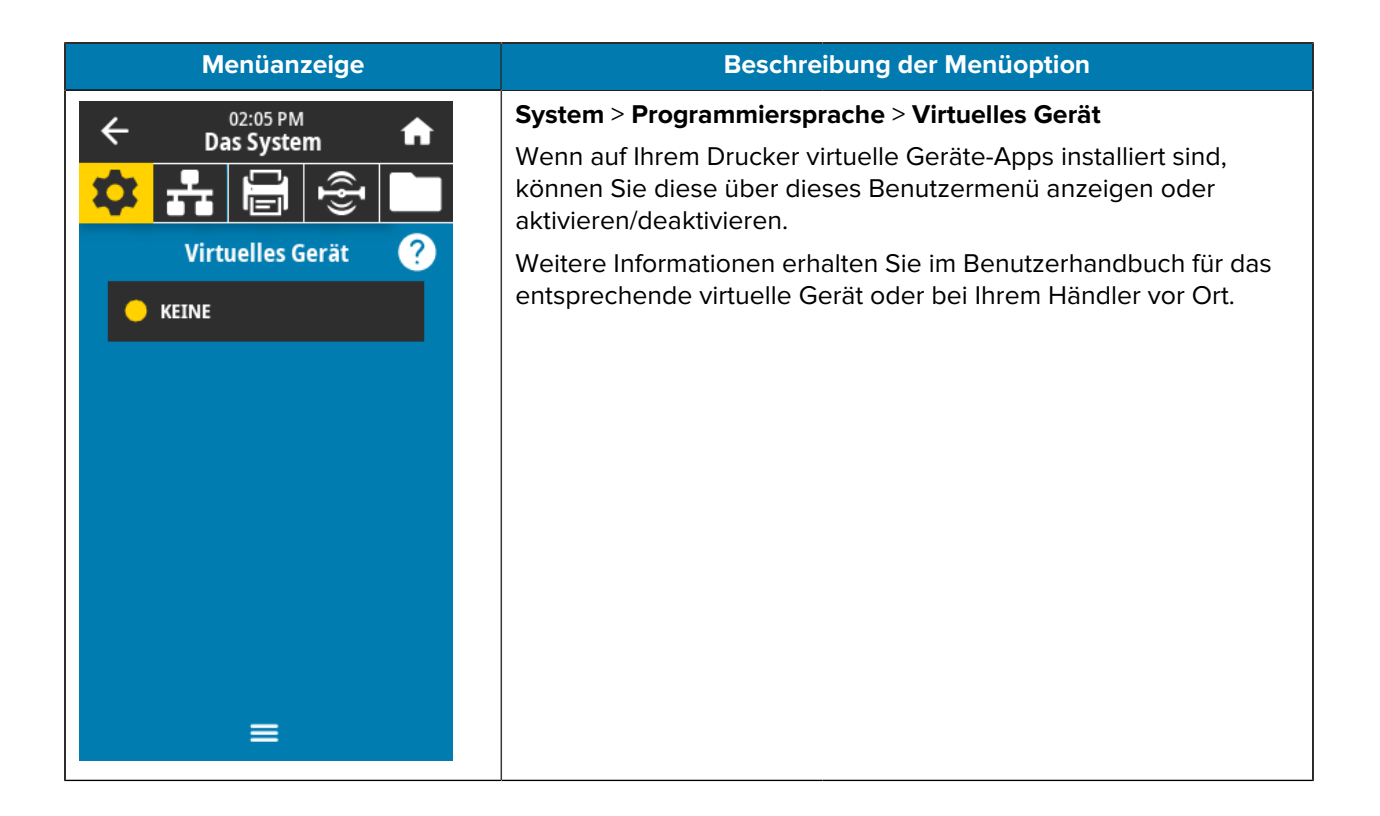

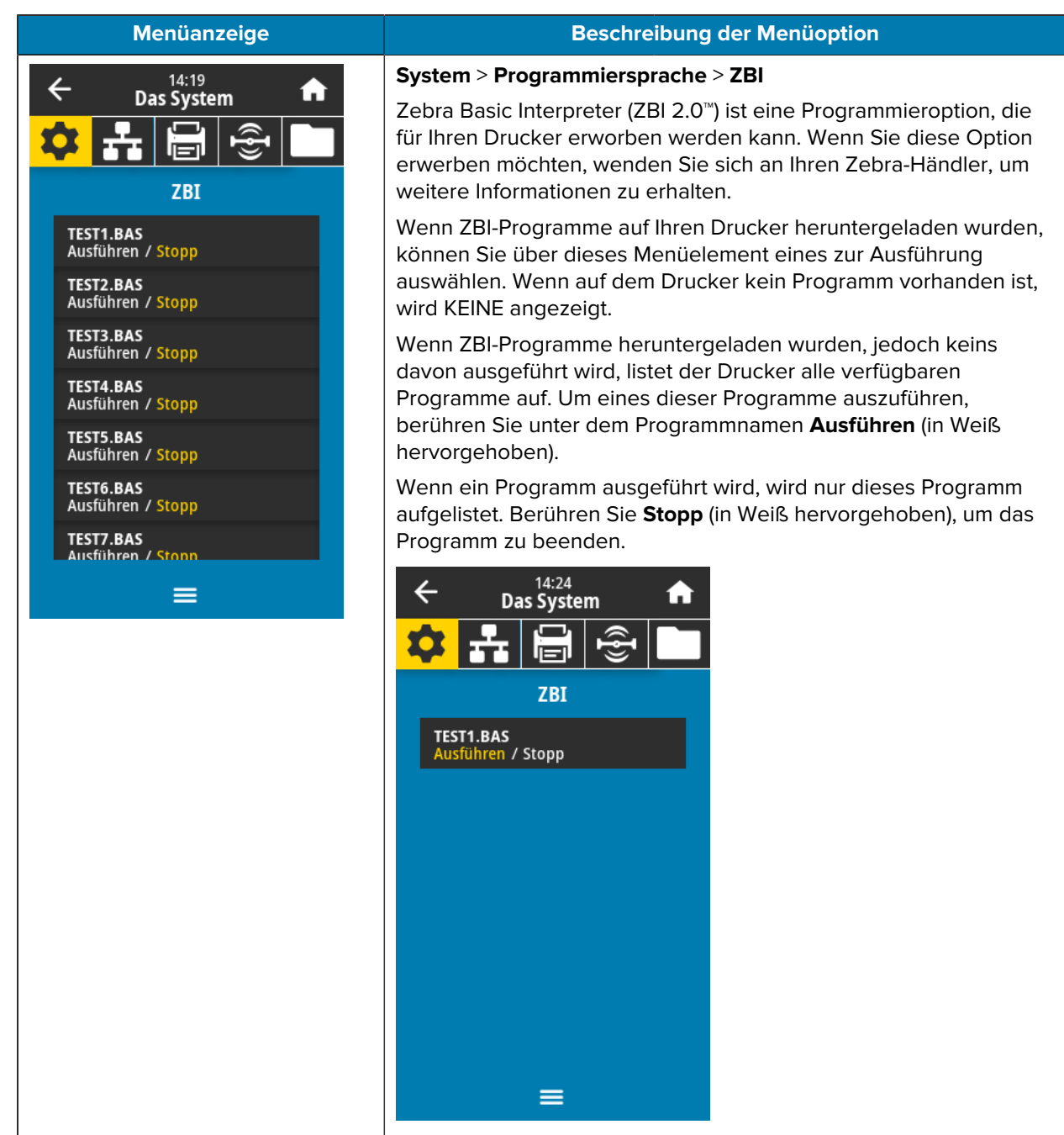

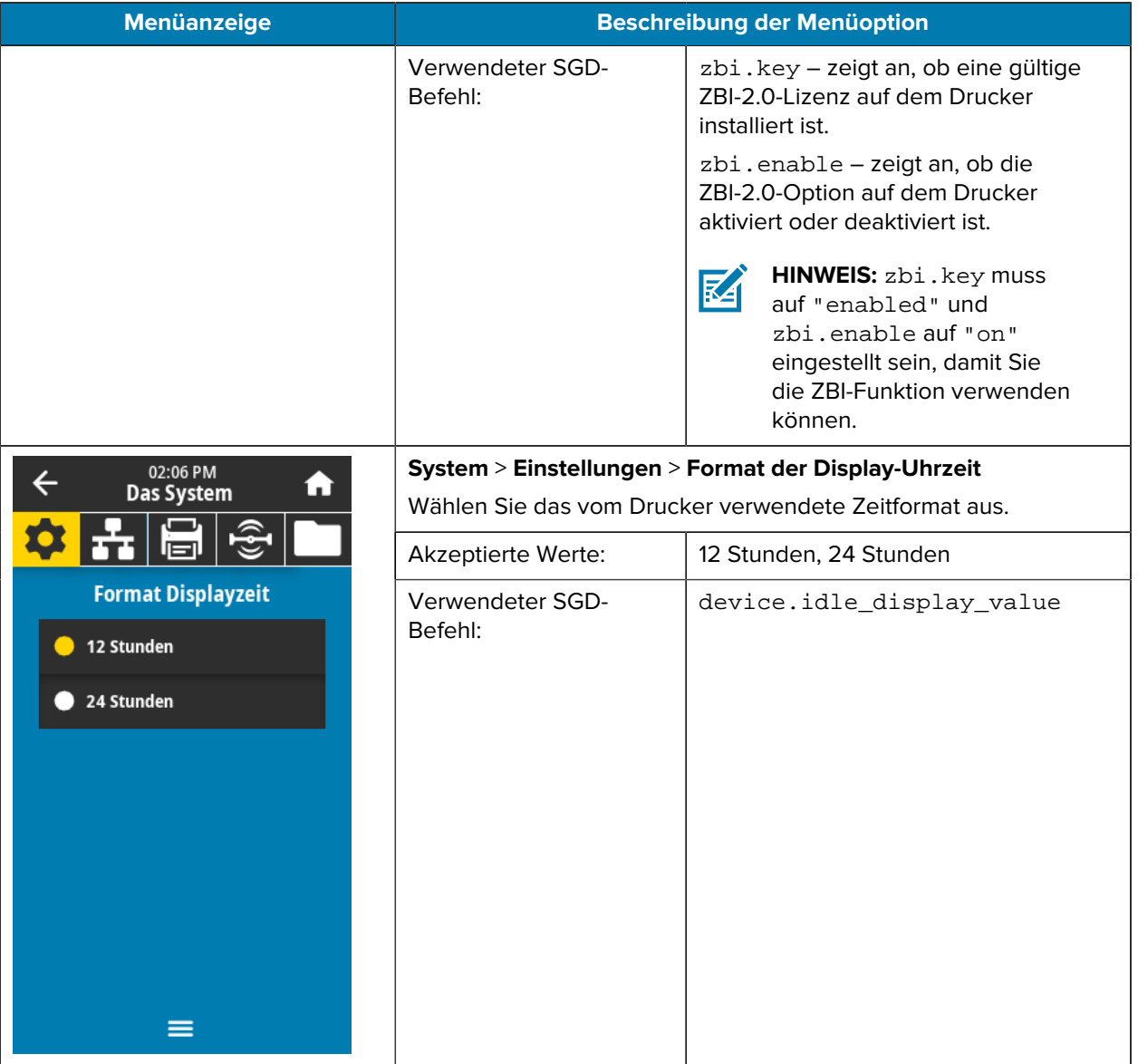

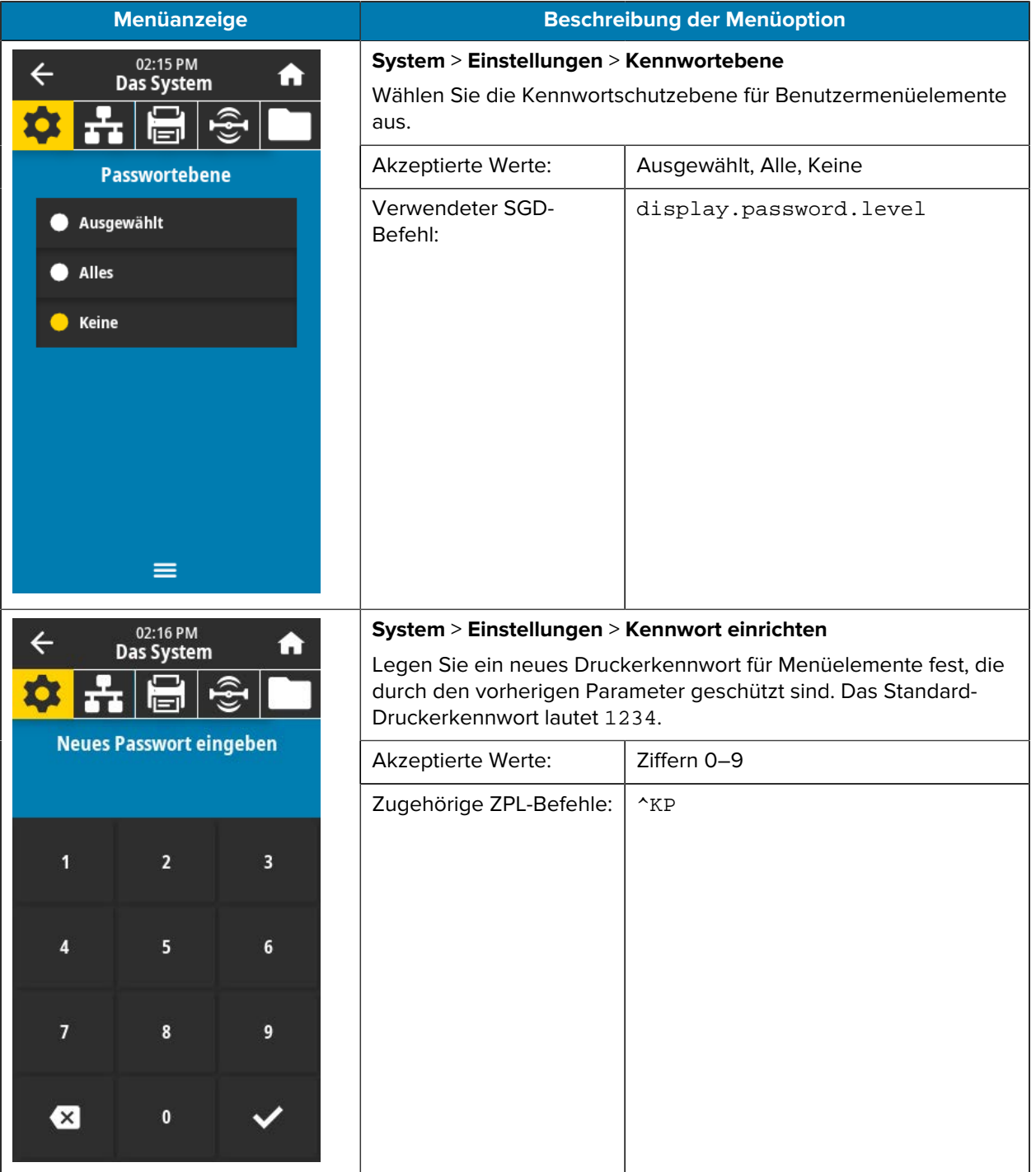

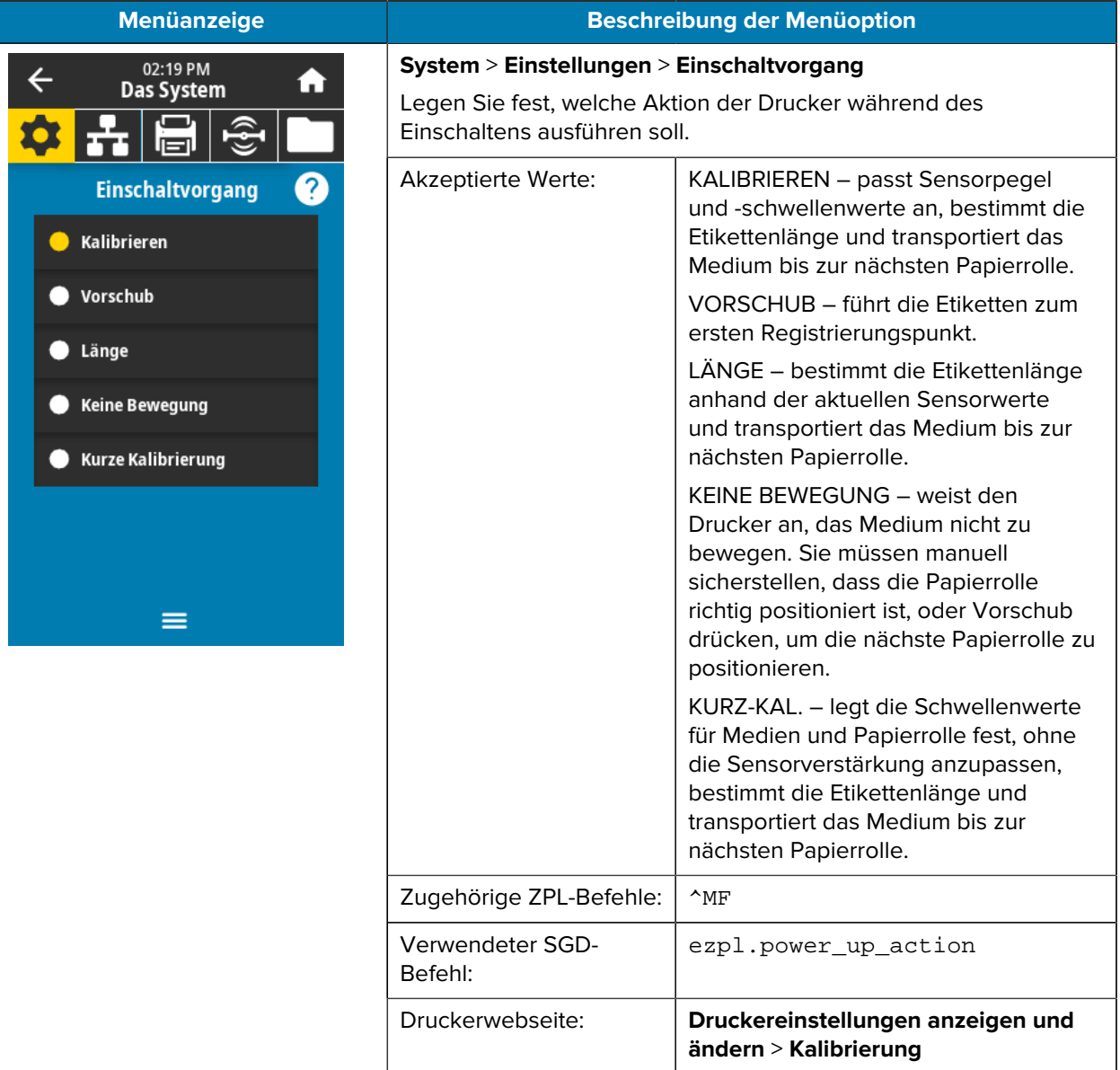

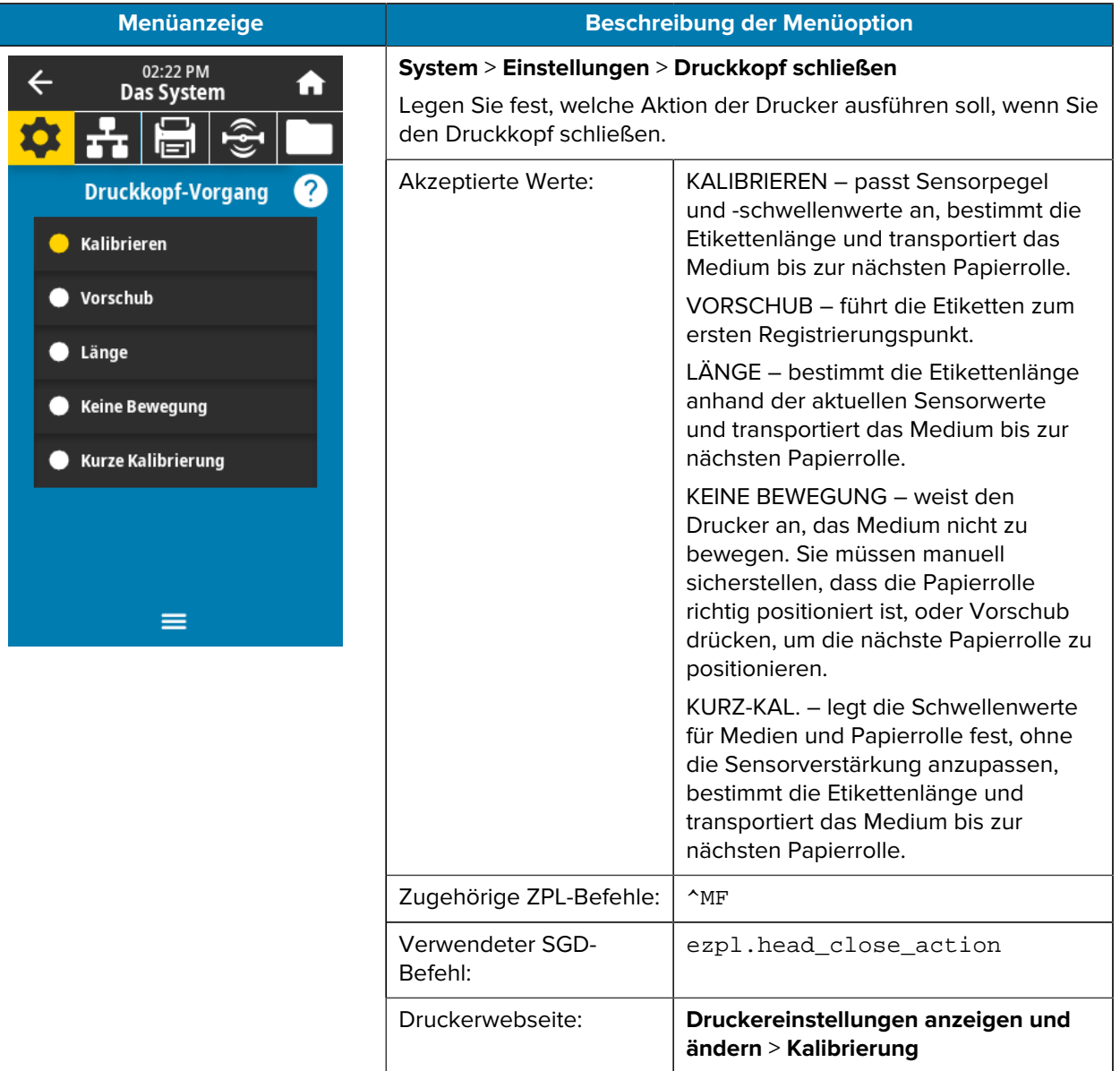

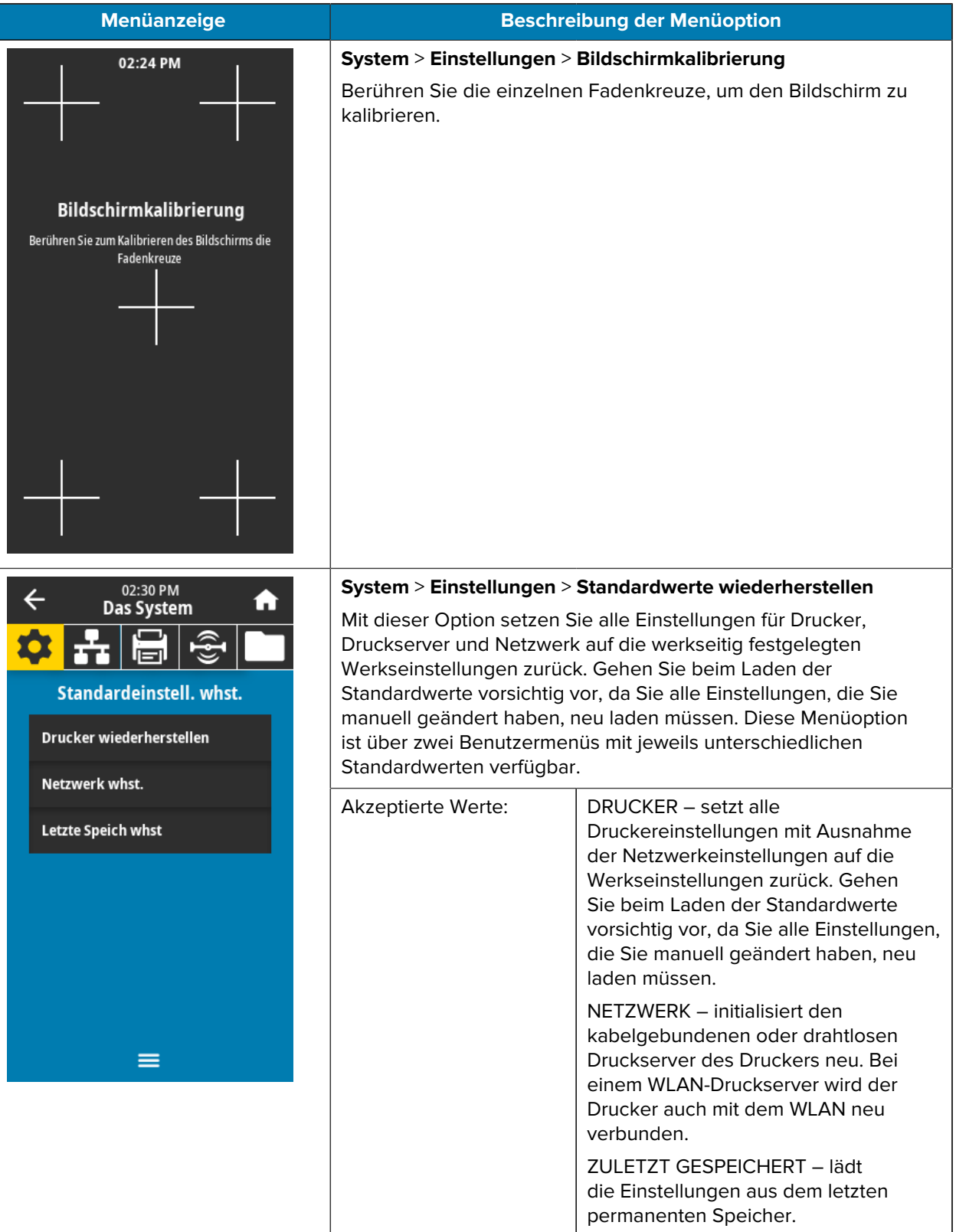

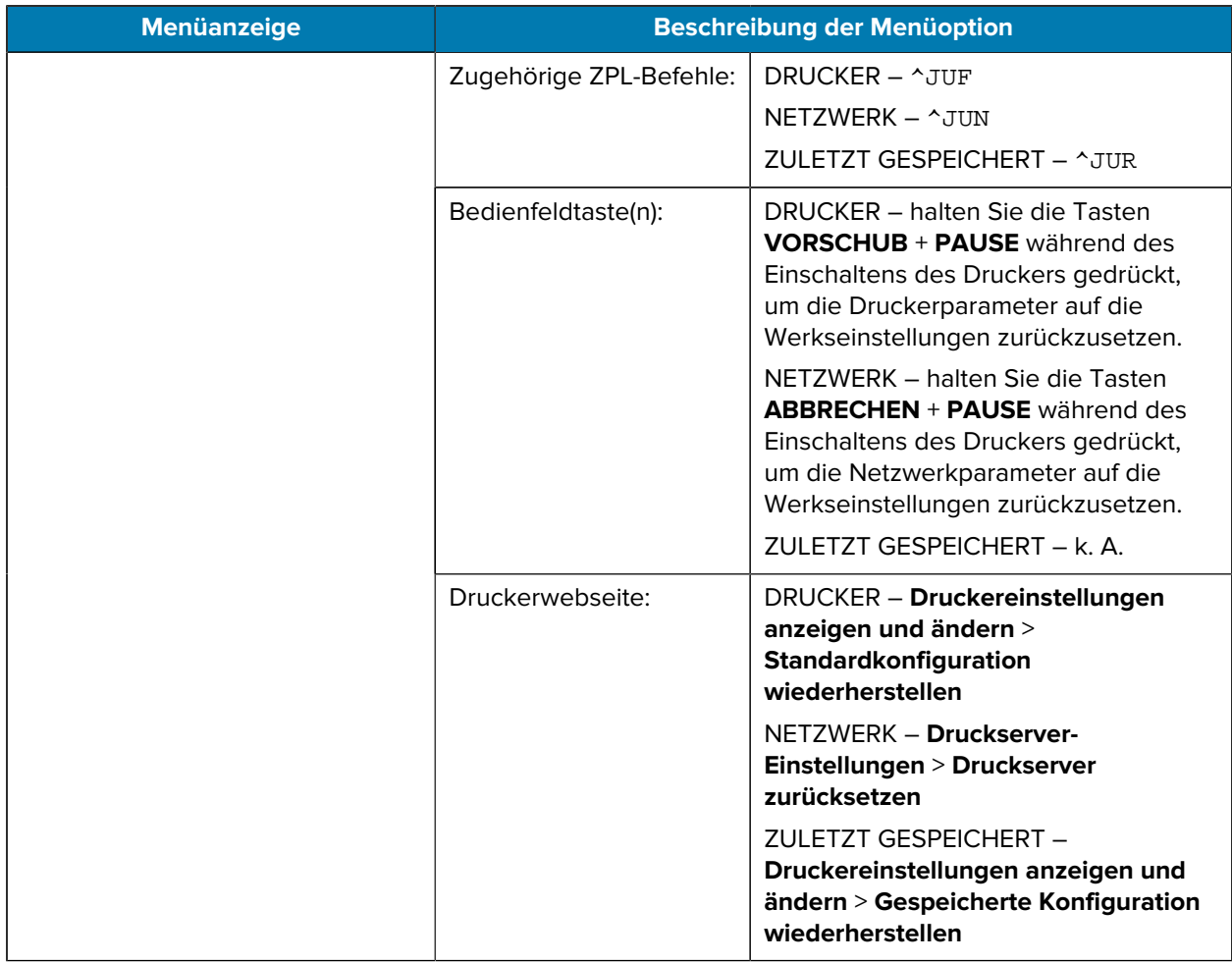

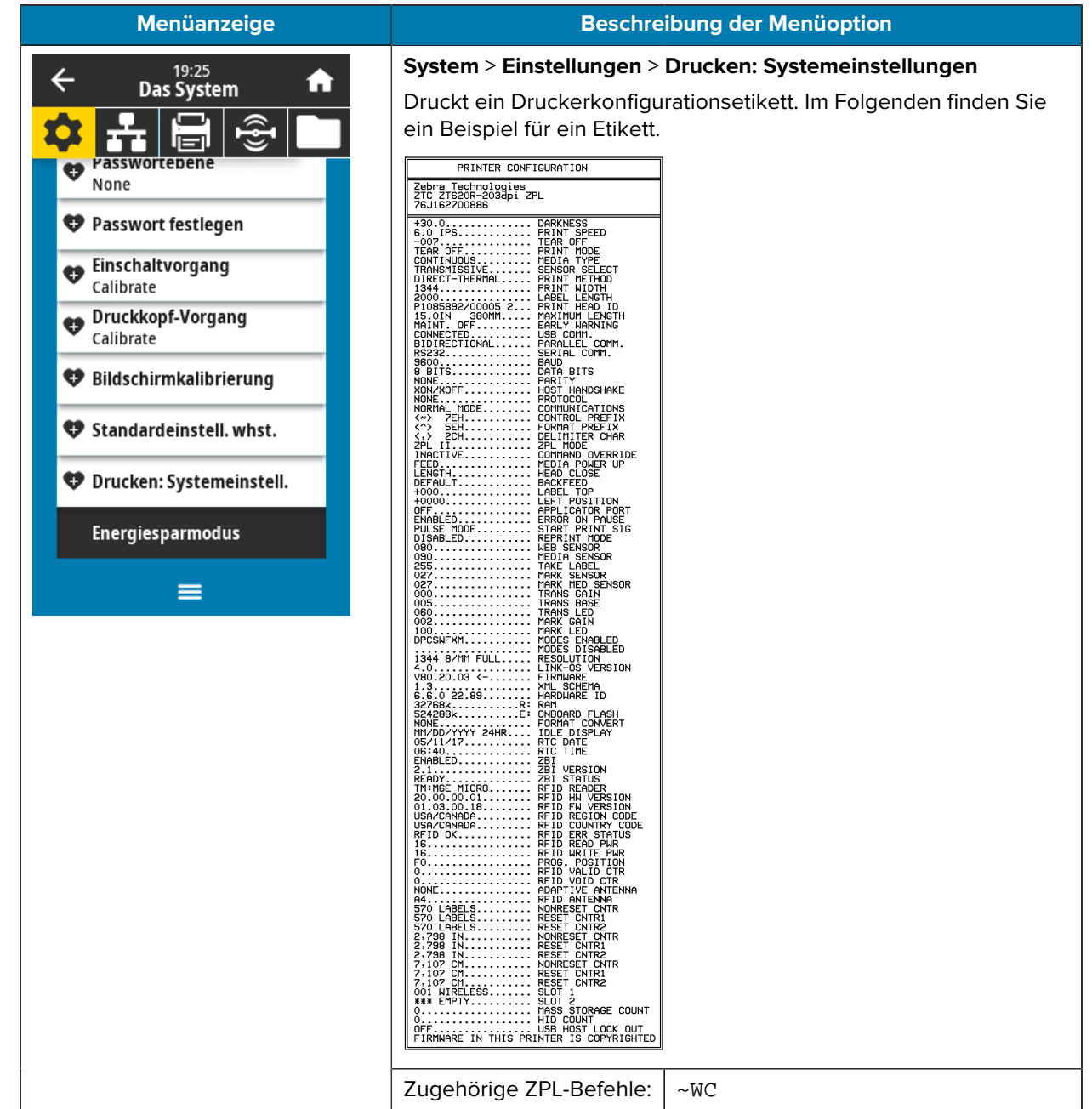

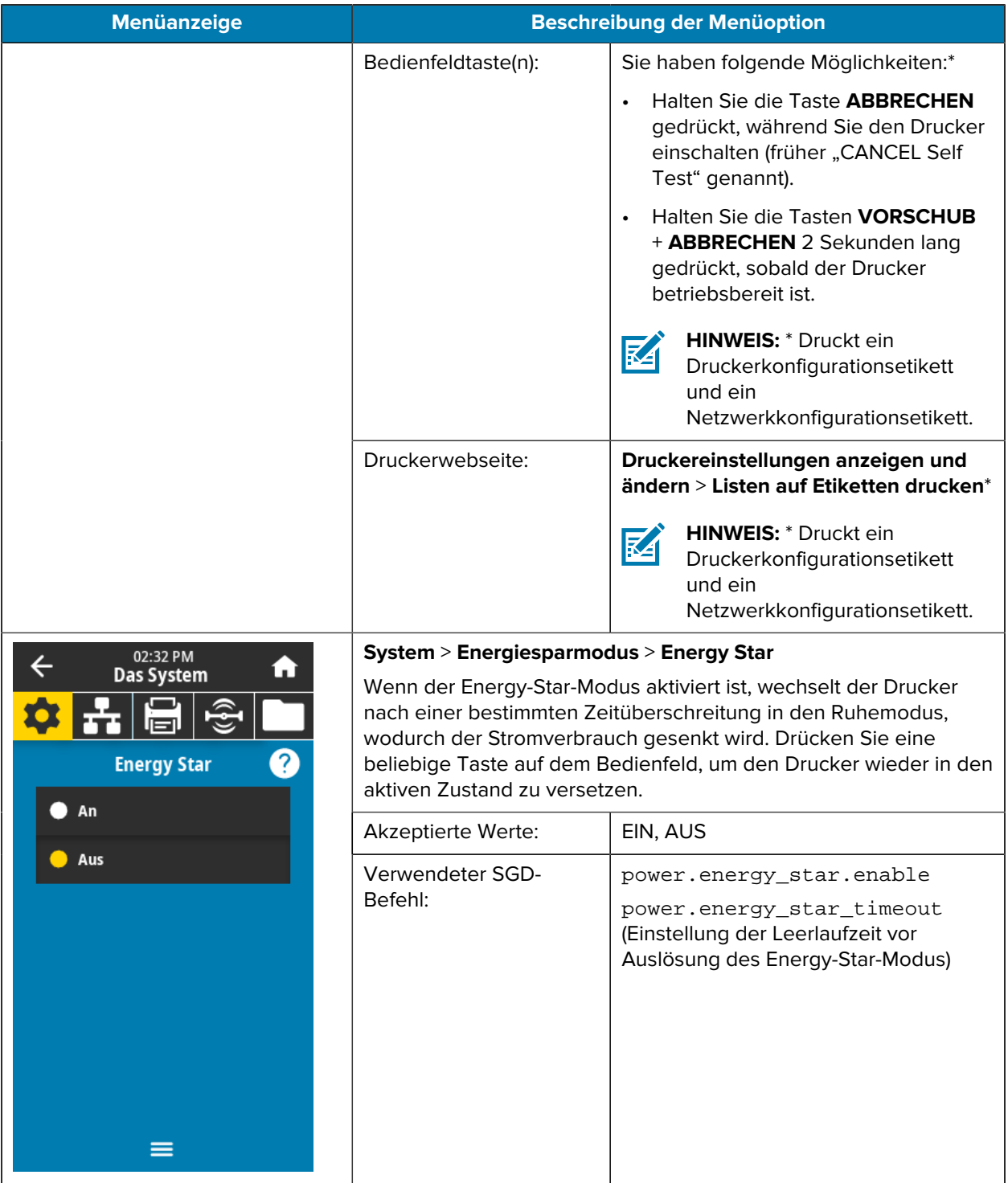

# **Menü** "Verbindung"

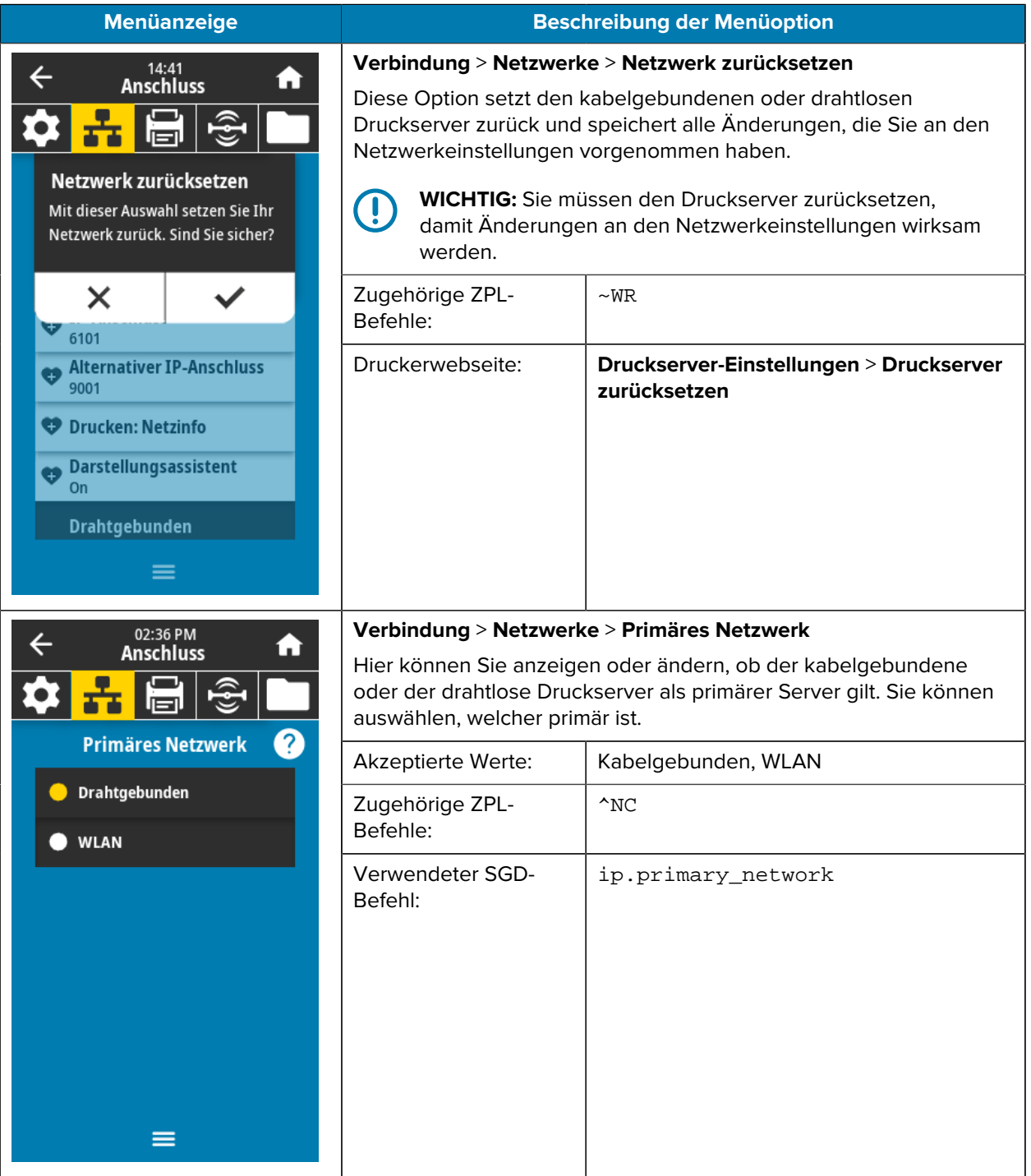

In dieser Tabelle werden die Menüelemente für Verbindungen aufgeführt.

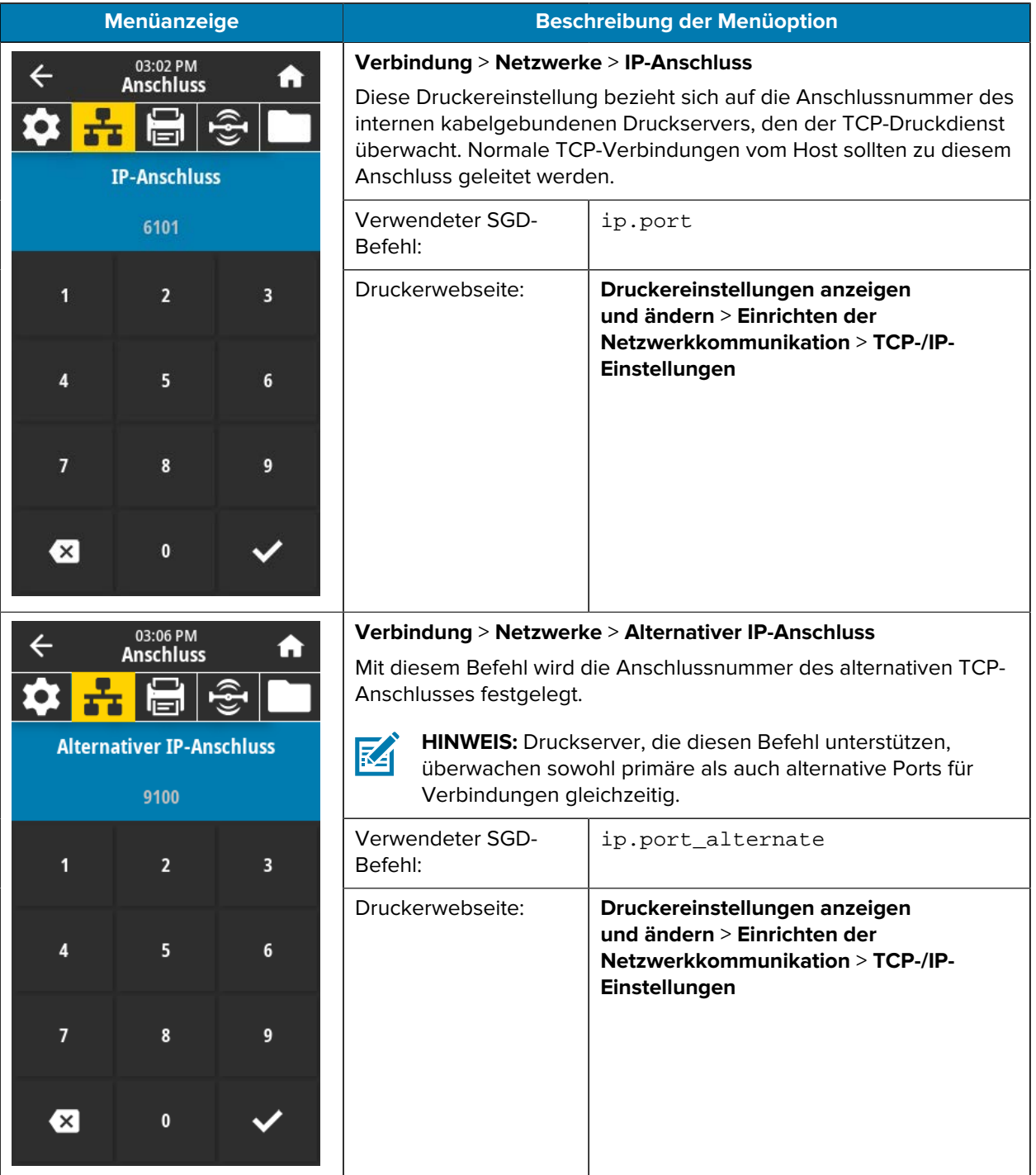

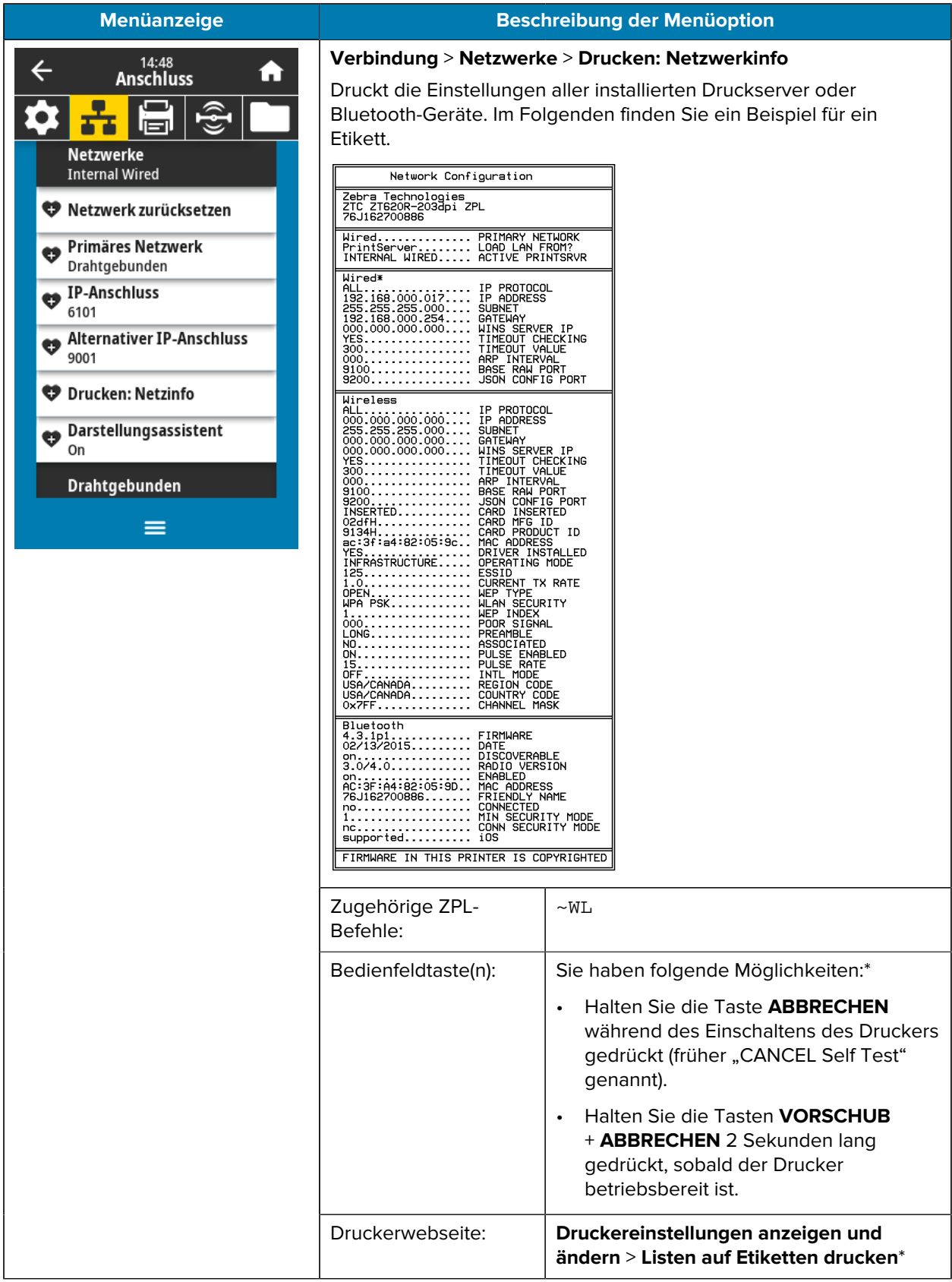

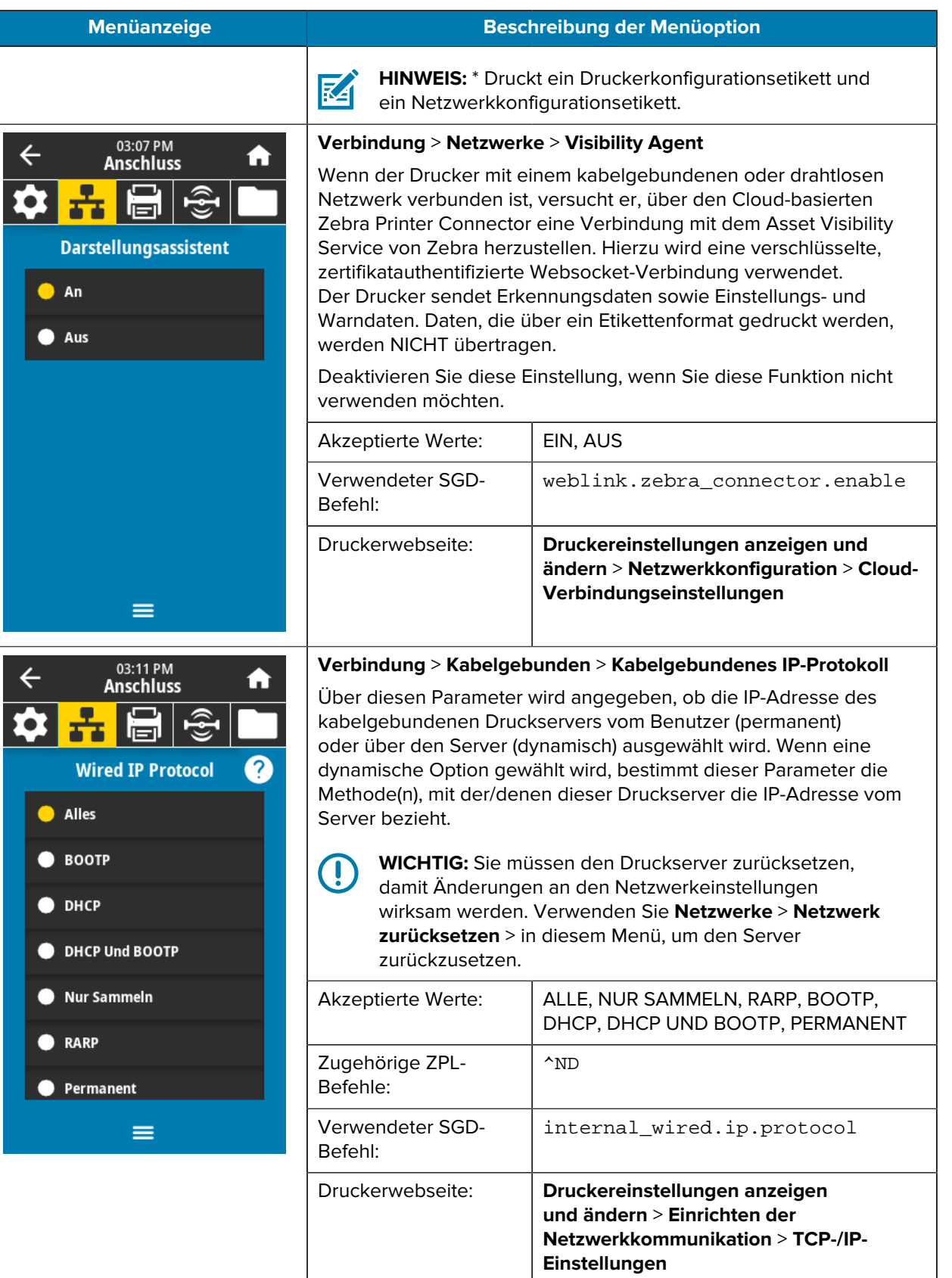

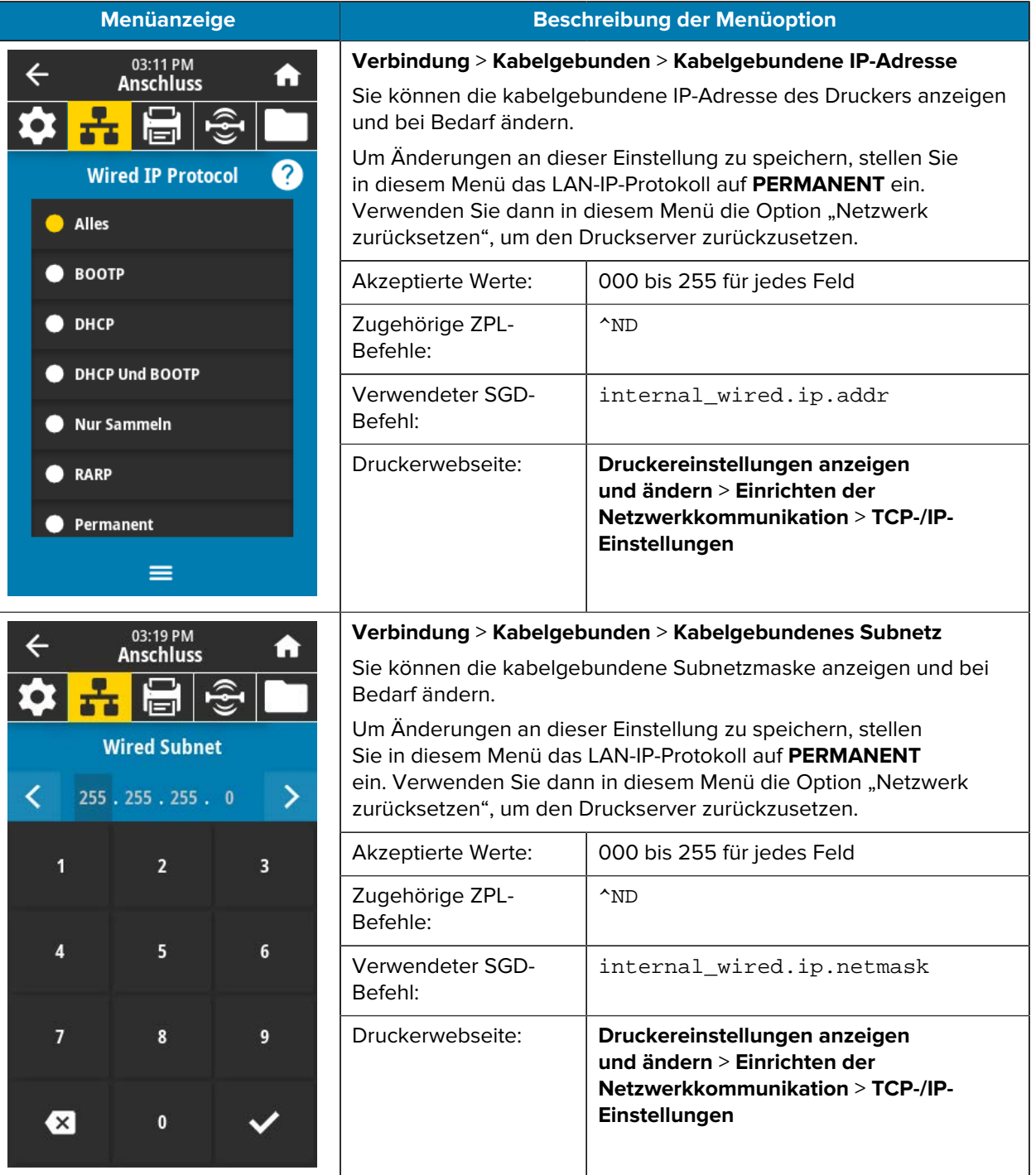

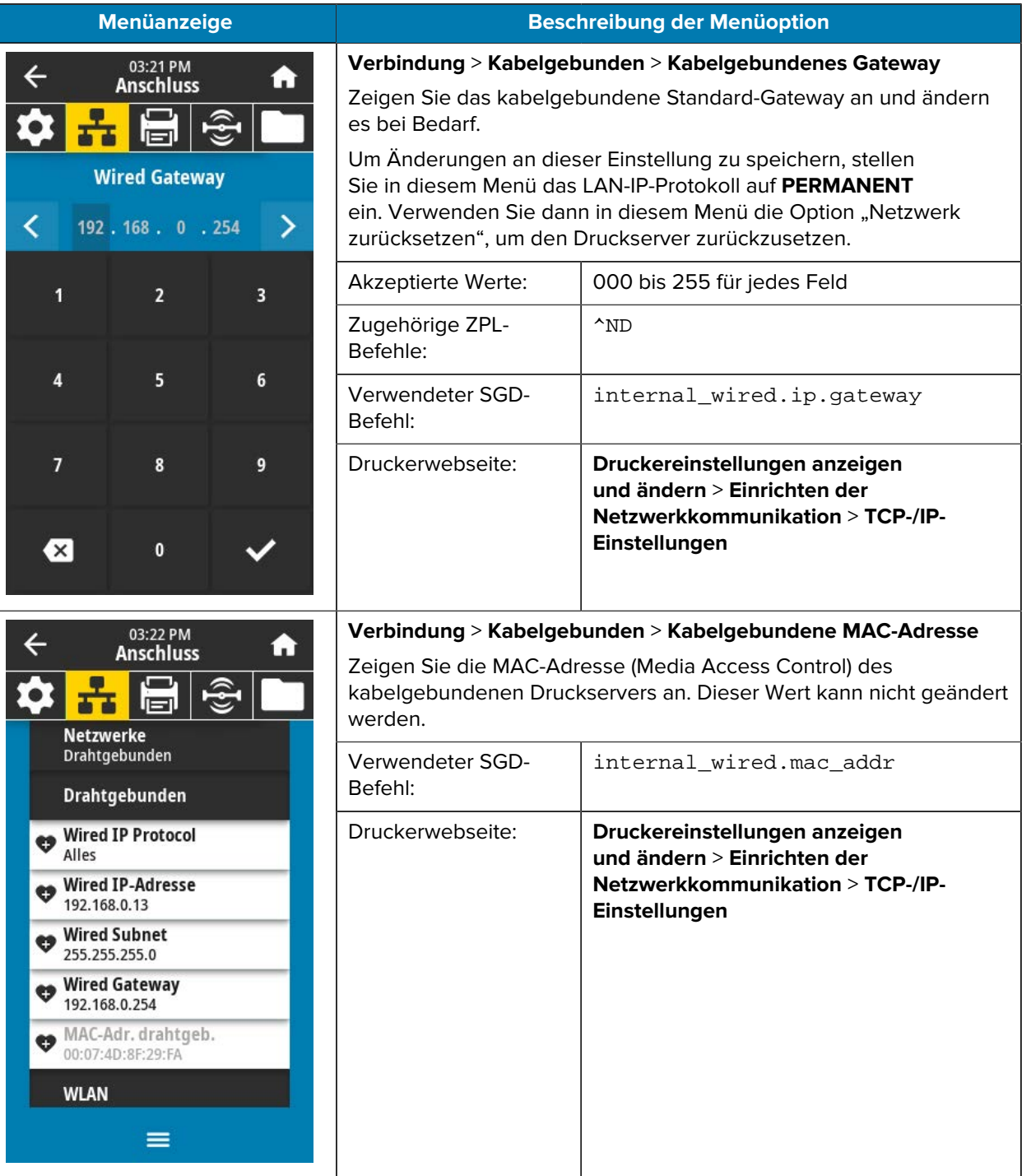

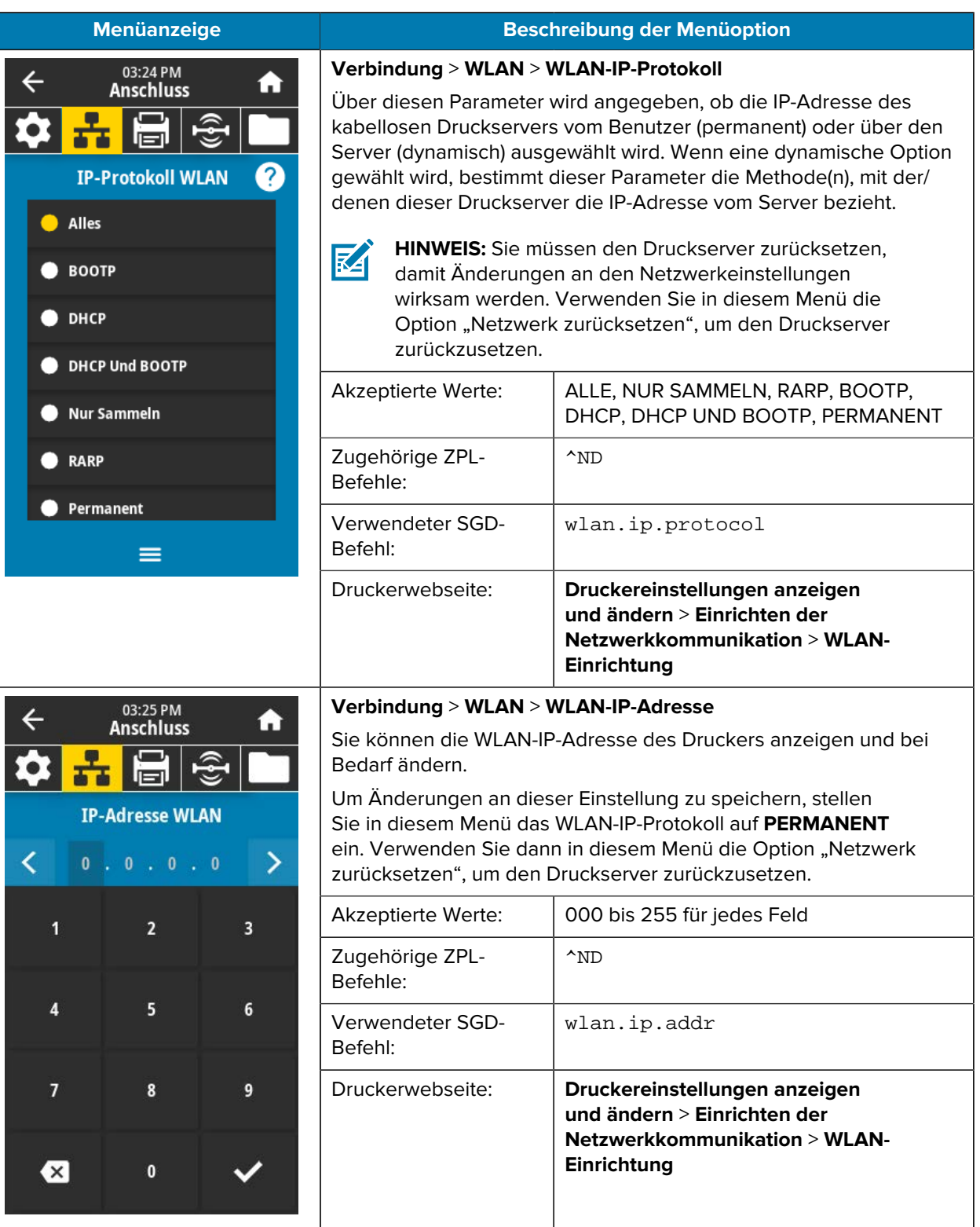

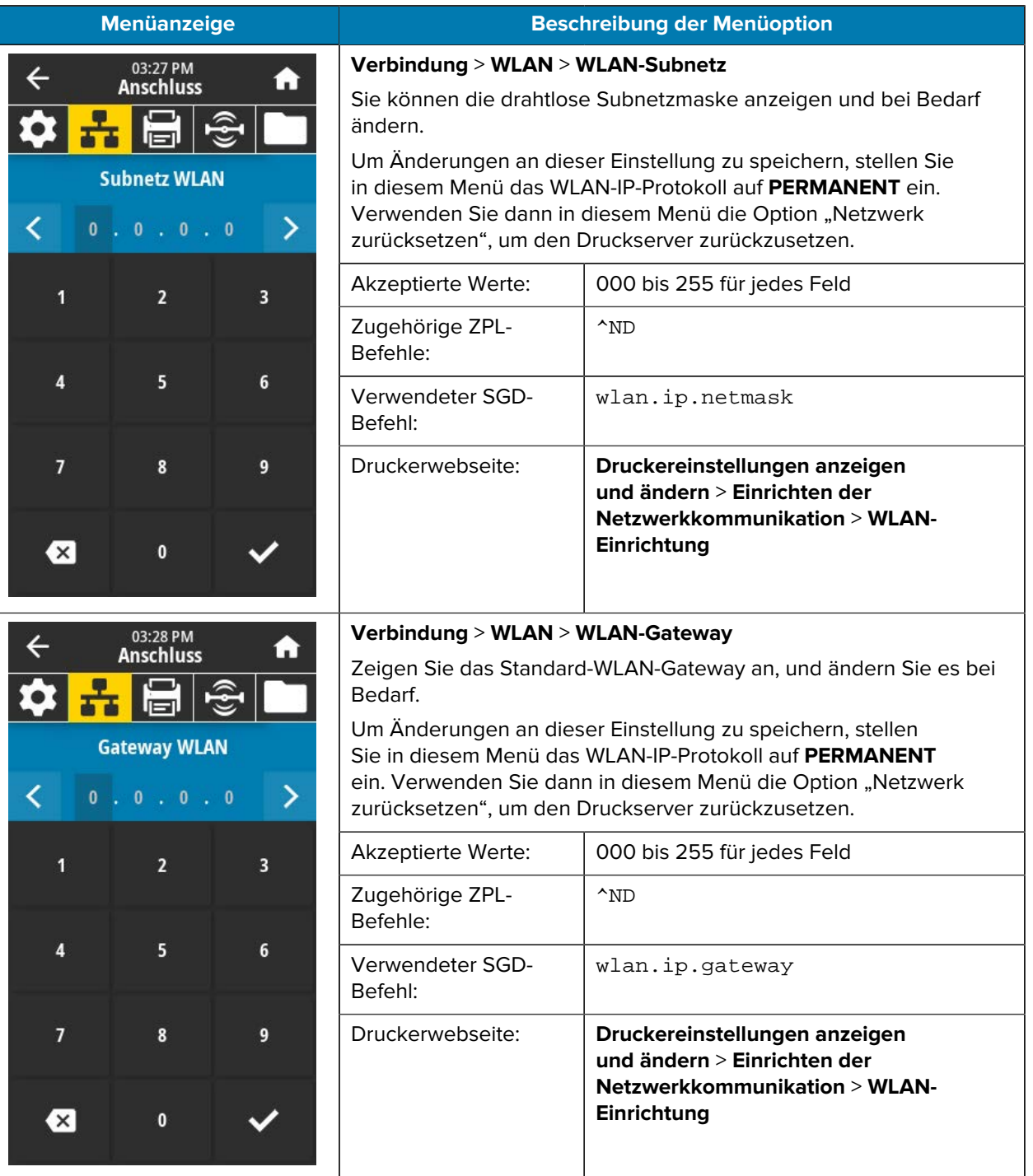

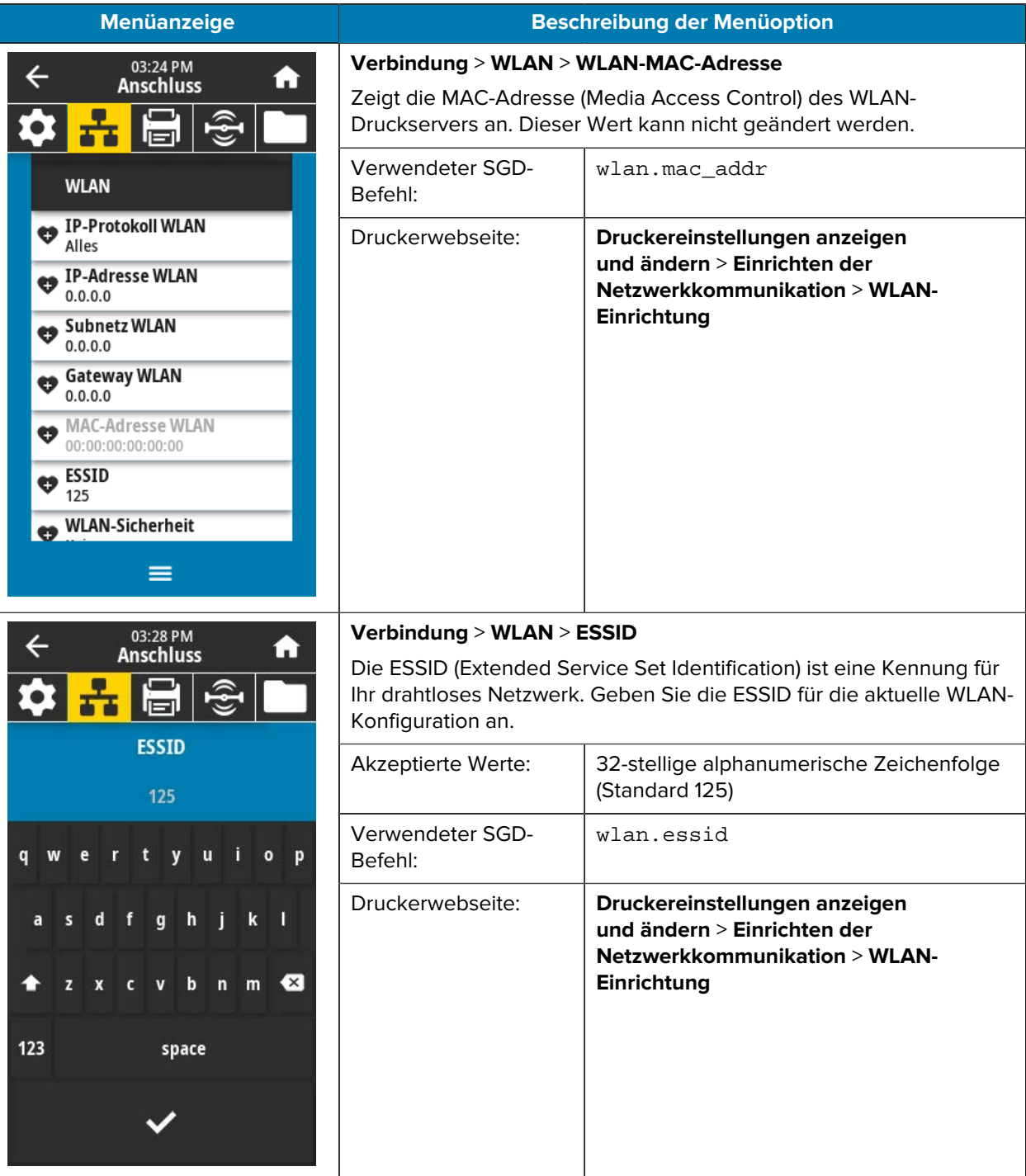

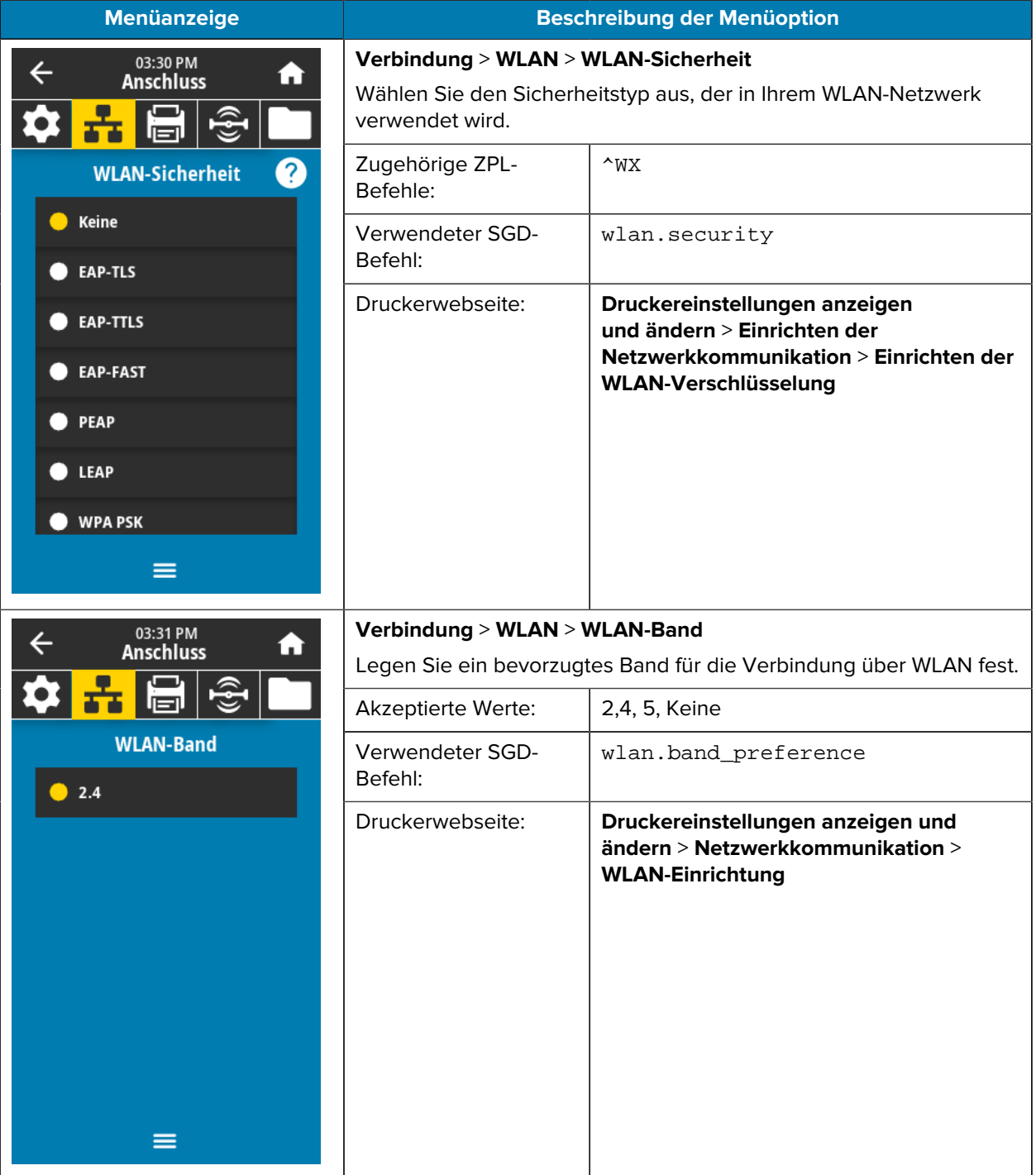

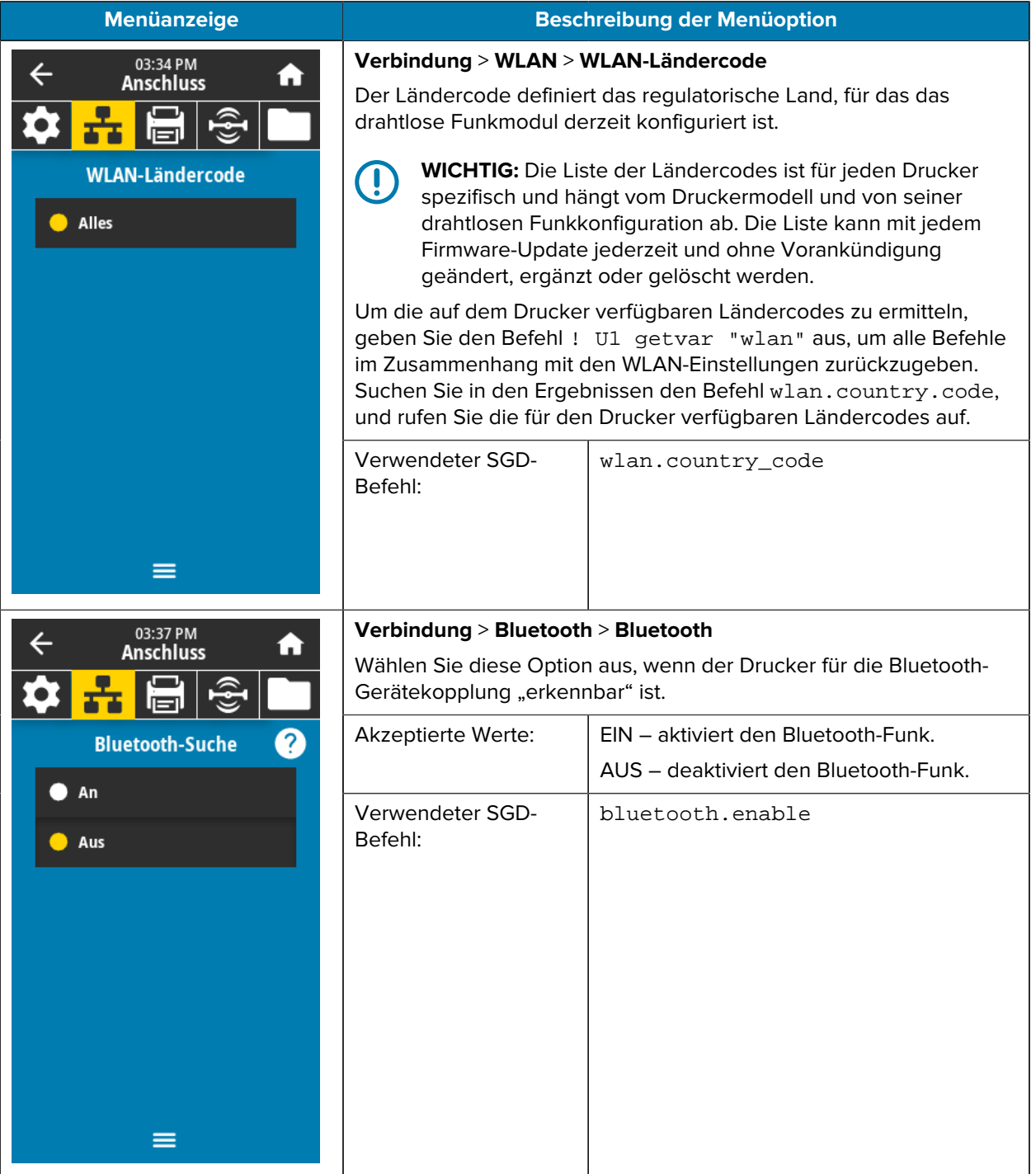

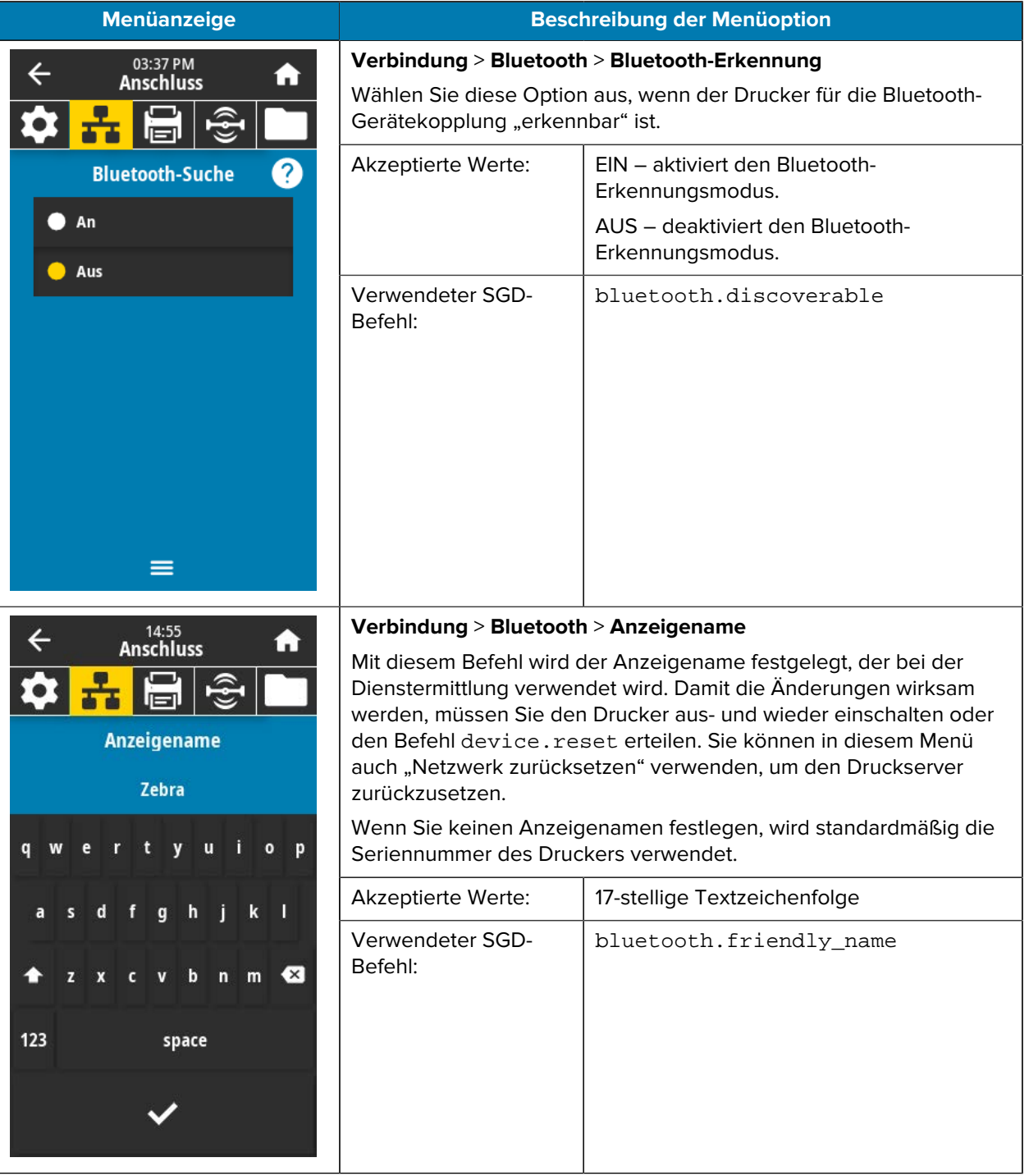

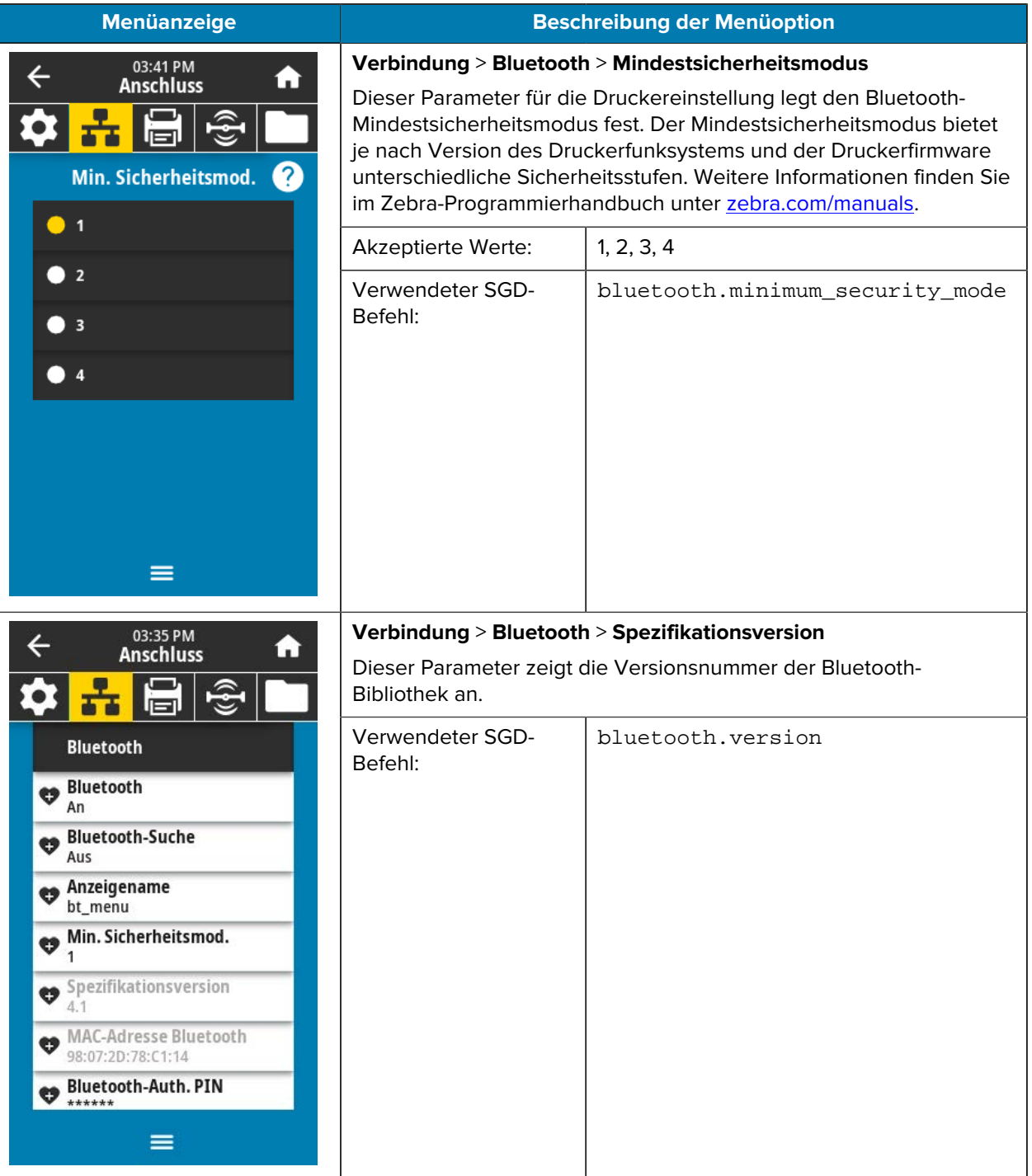

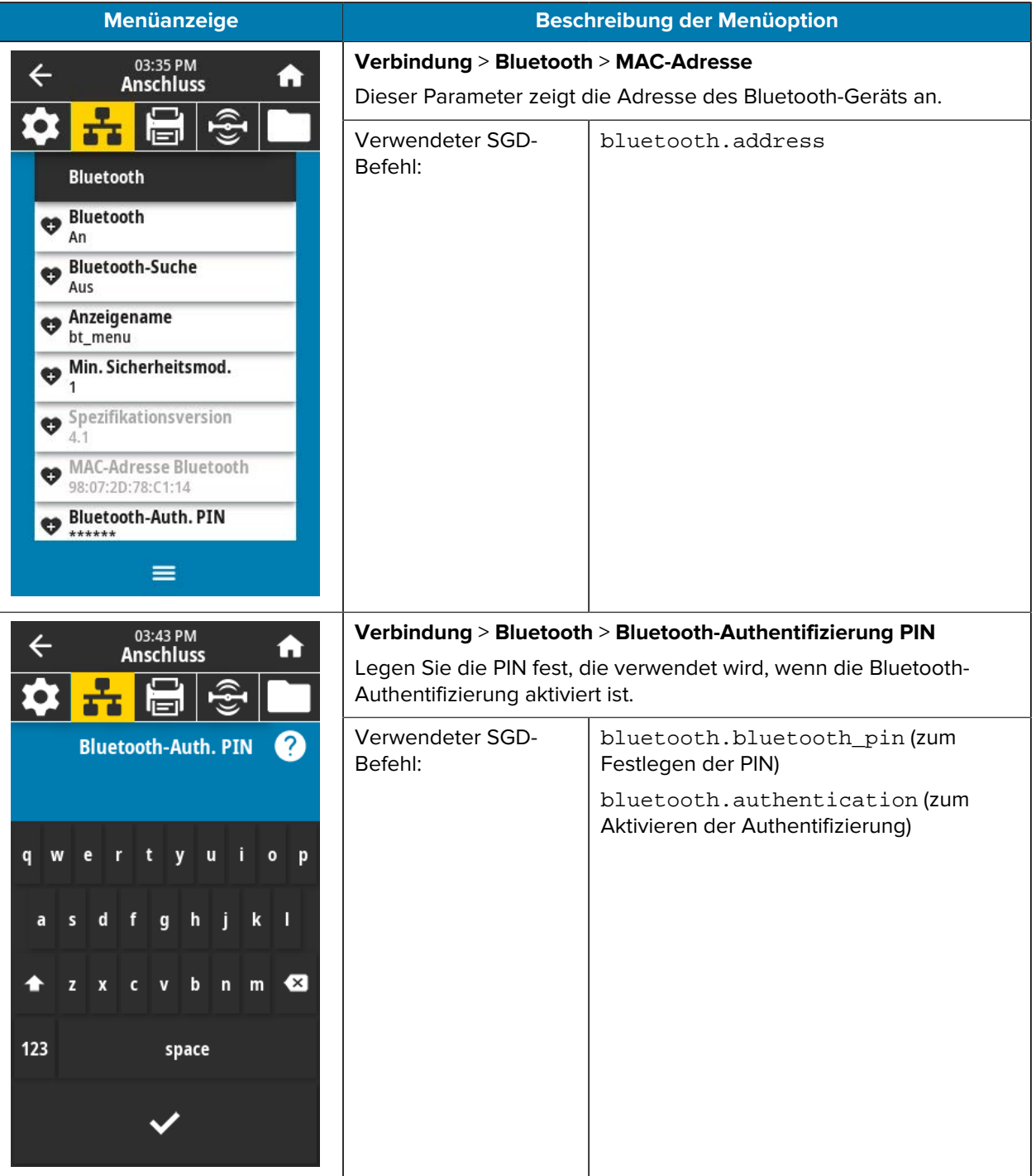

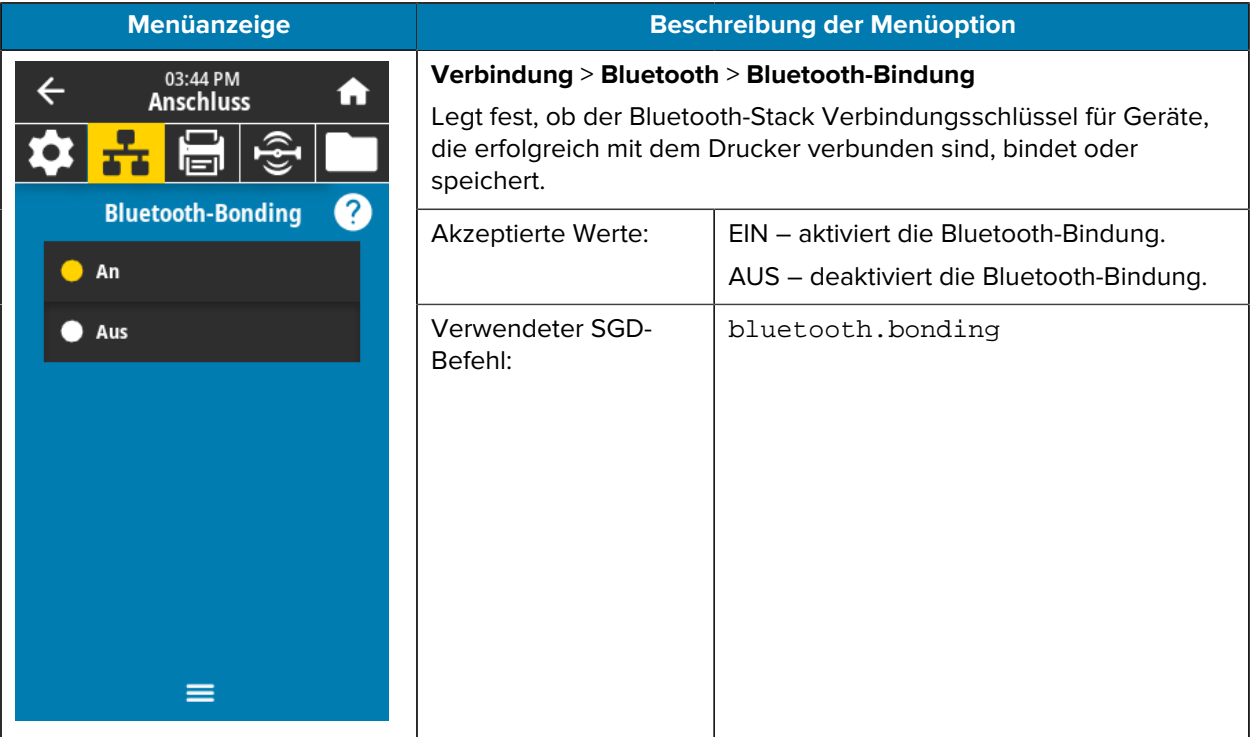

# **Menü** "Drucken"

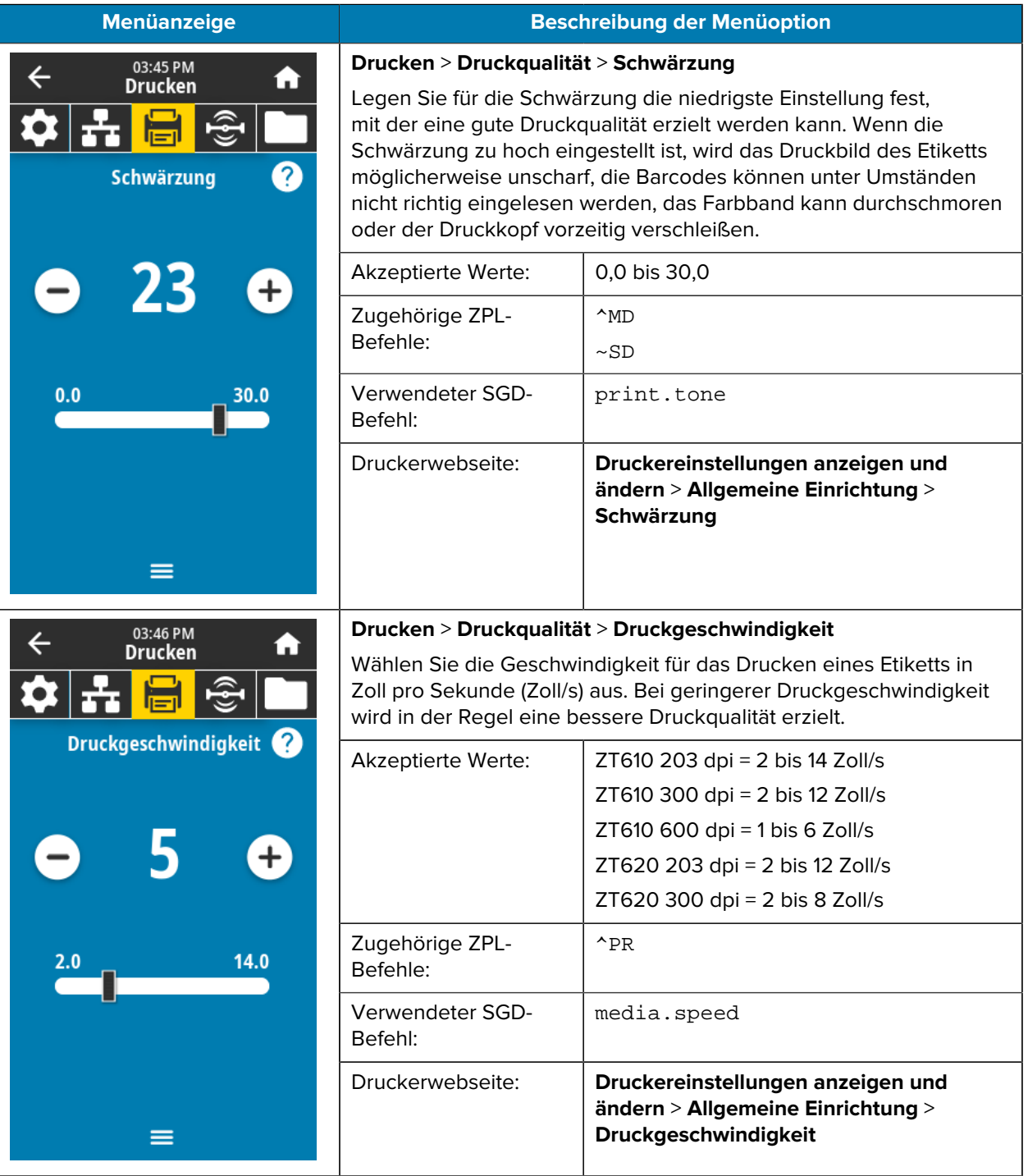

In dieser Tabelle werden die Optionen im Druckmenü aufgeführt.

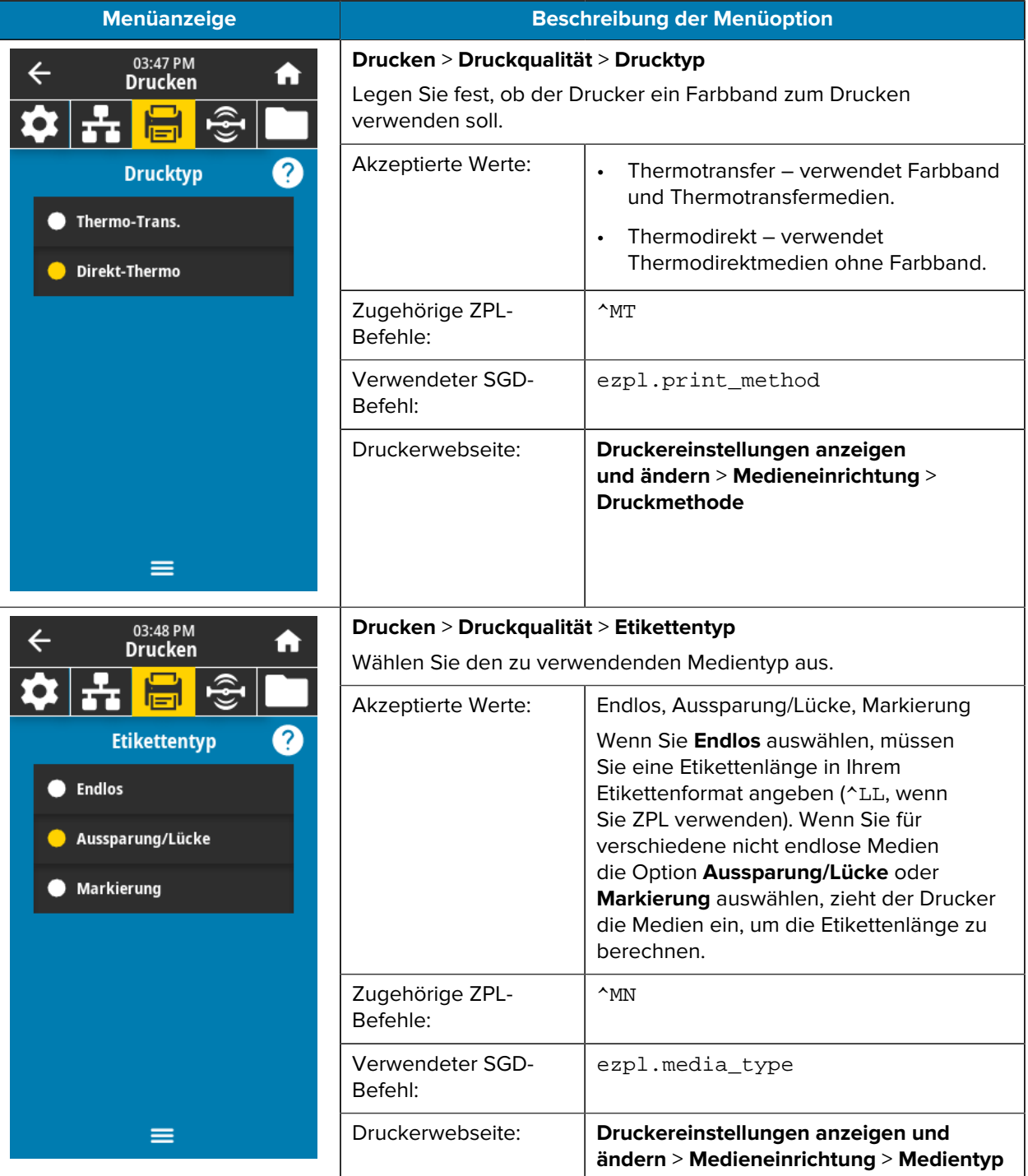

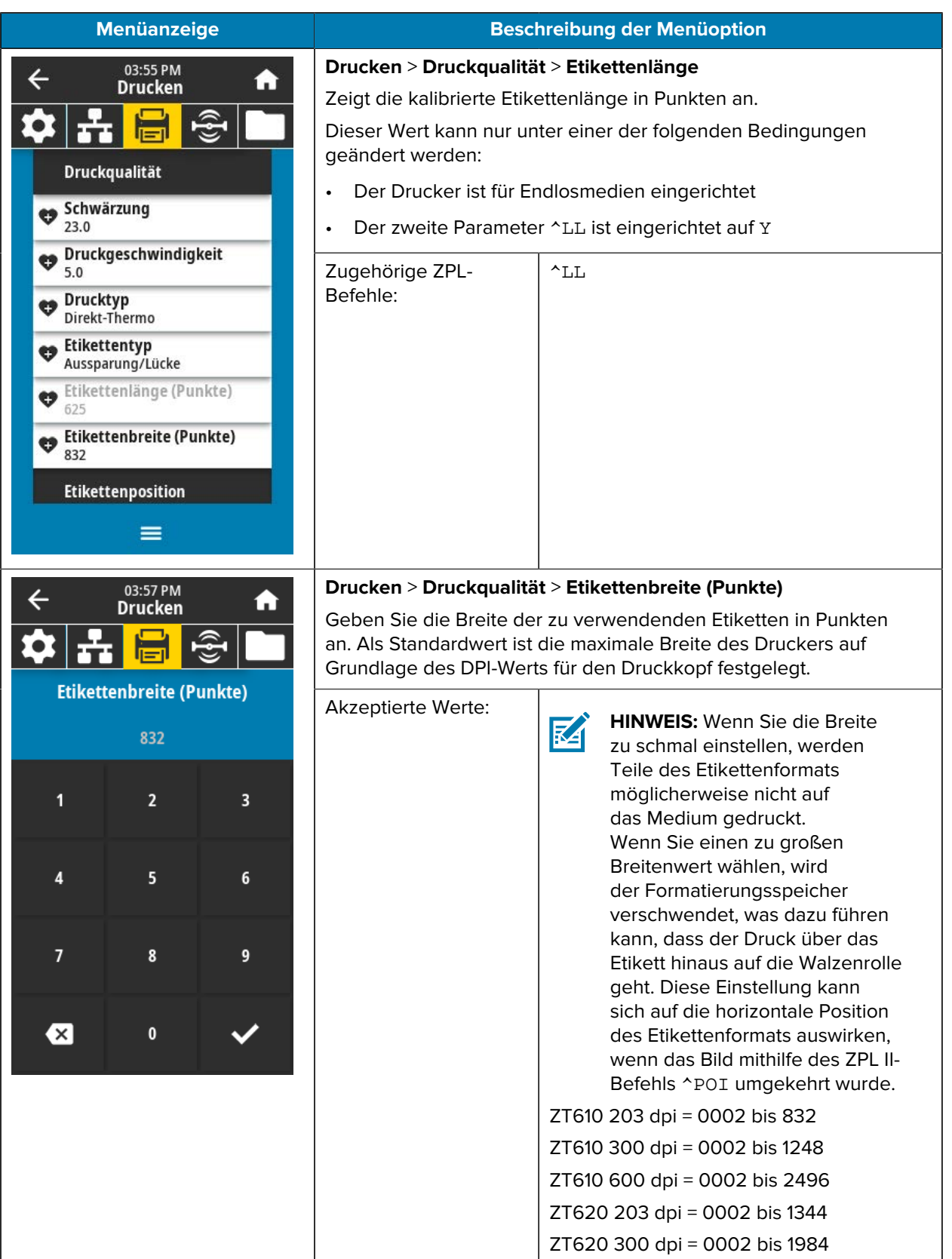

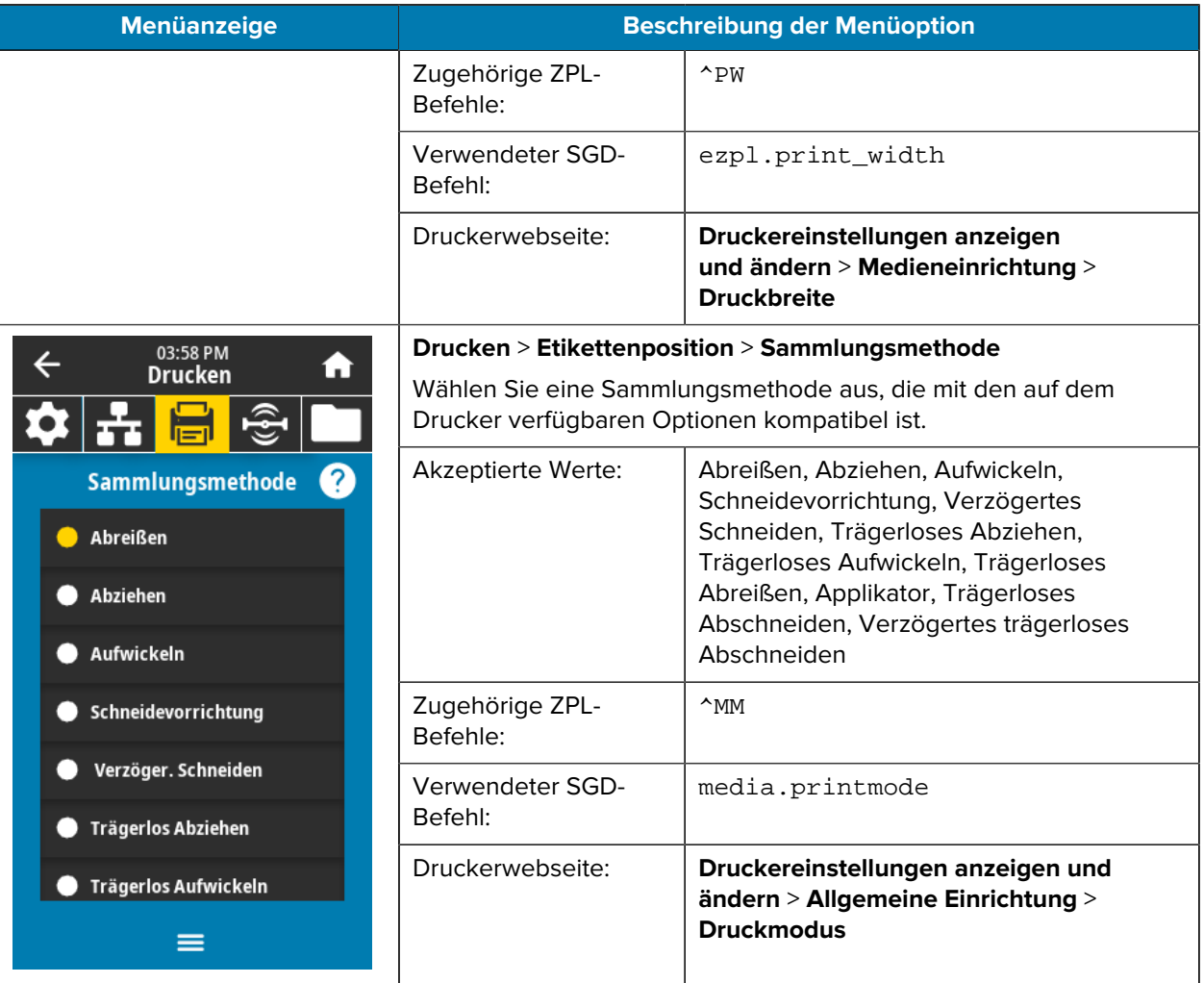

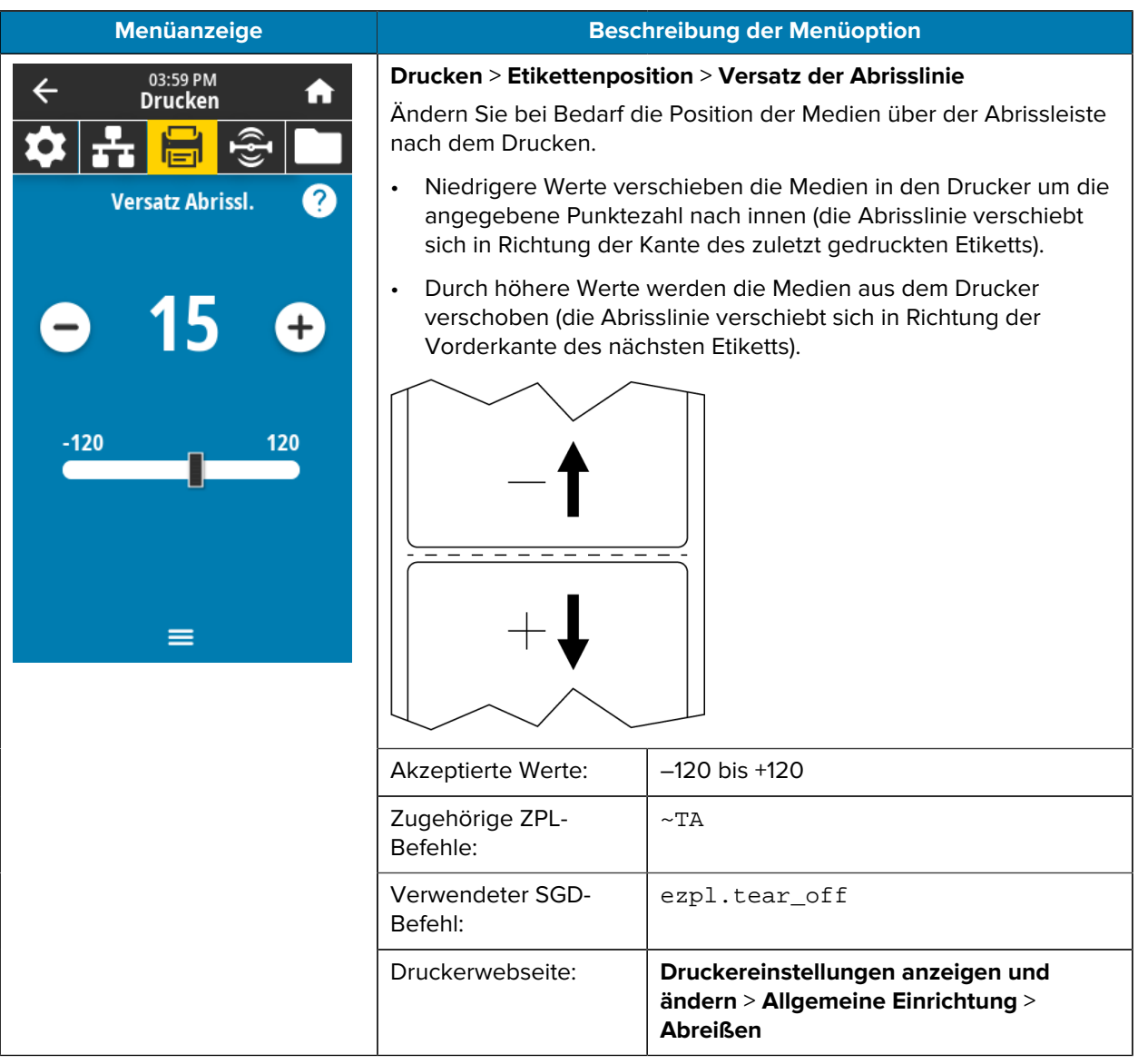

## 04:05 PM  $\leftarrow$ A **Drucken** 2 **Etikettenversatz** X-Achse (Horizontal)  $+$ -9999 9999 **Y-Achse (Vertikal)**  $+$  $-120$ 120 ≡

## **Menüanzeige Beschreibung der Menüoption**

## **Drucken** > **Etikettenposition** > **Etikettenversatz**

Bei Bedarf können Sie die Position des Bilds horizontal oder vertikal auf dem Etikett verschieben.

Horizontal

- Bei negativen Zahlen wird der linke Bildrand um die ausgewählte Punktezahl in Richtung des linken Bildrands verschoben.
- Bei positiven Zahlen wird der Bildrand zum rechten Rand des Etiketts verschoben.

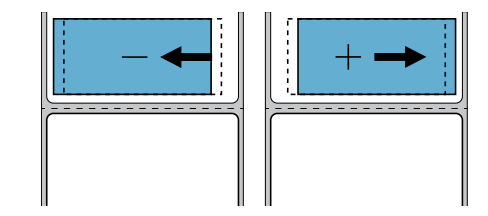

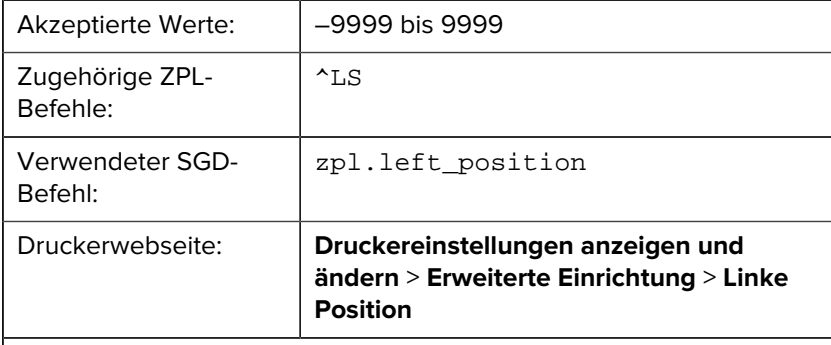

## Vertikal

- Durch niedrigere Zahlen wird das Bild auf dem Etikett nach oben verschoben (zum Druckkopf hin).
- Durch höhere Zahlen wird das Bild auf dem Etikett um die angegebene Punktezahl nach unten verschoben (vom Druckkopf weg).

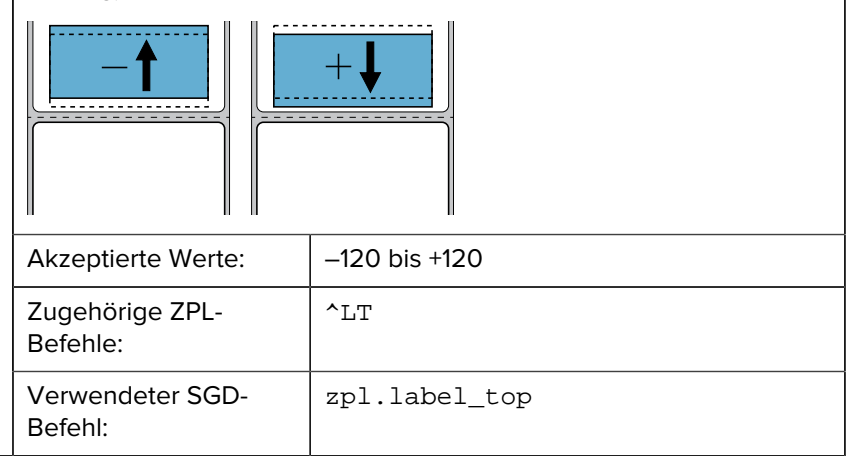

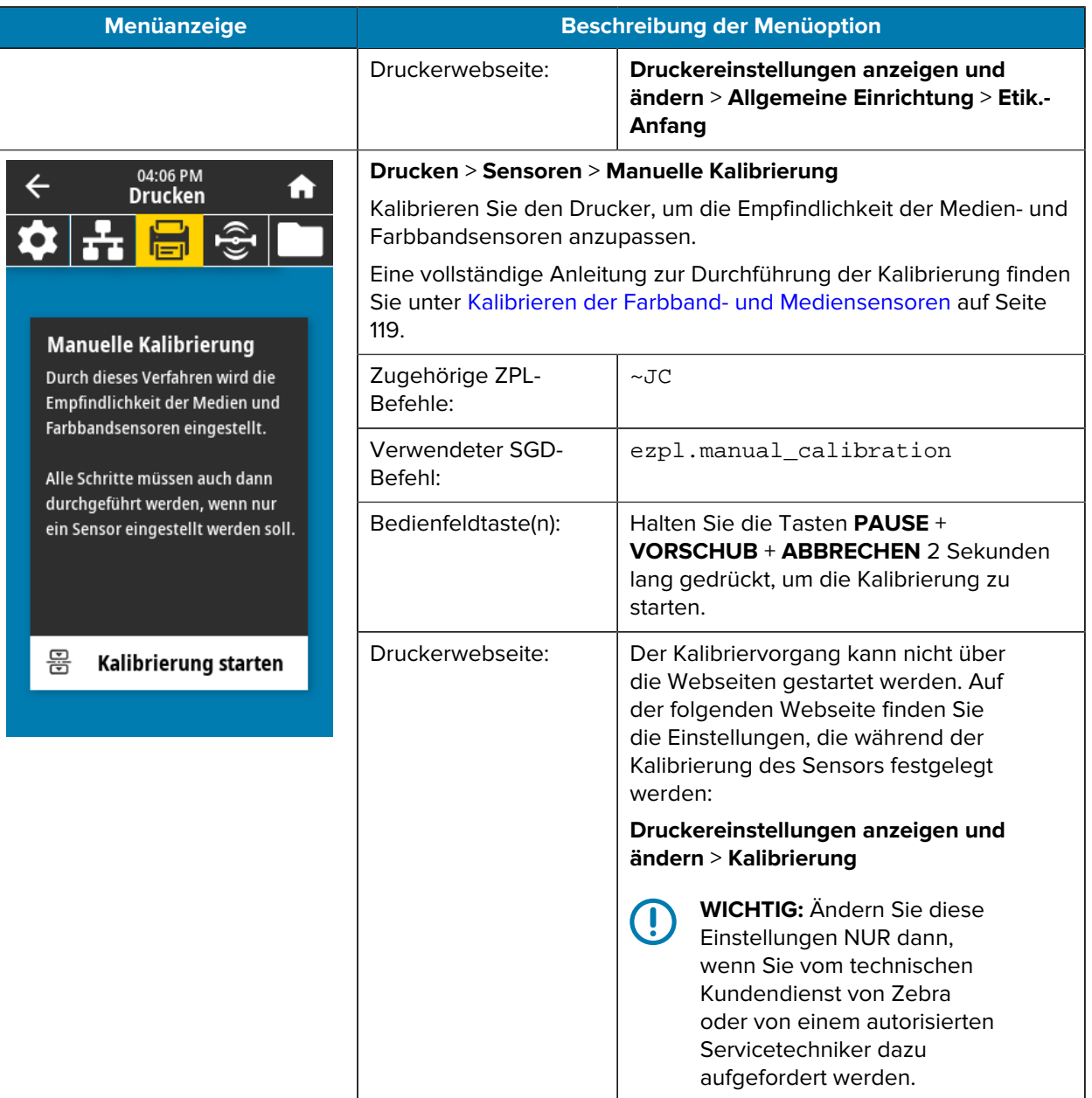

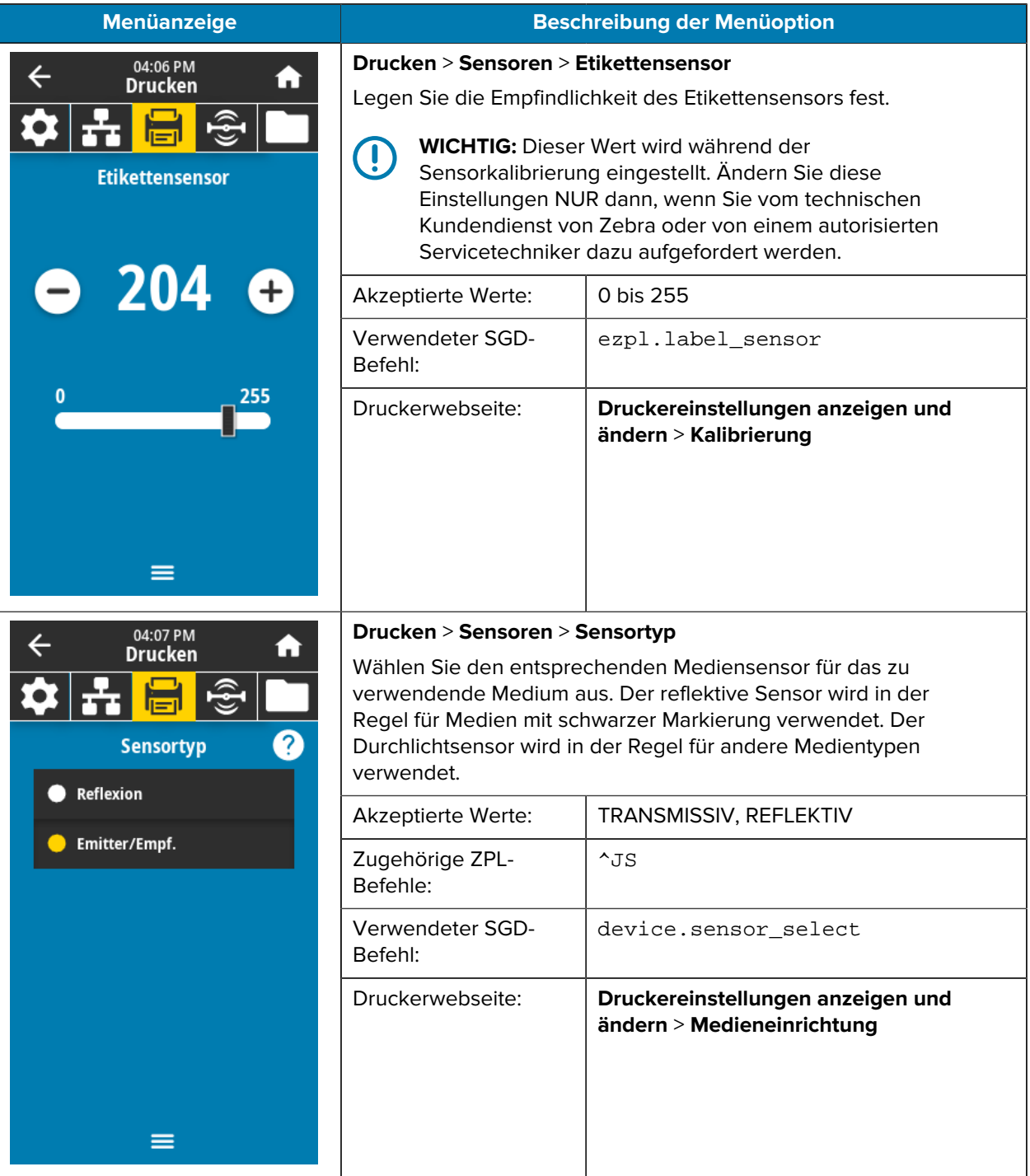

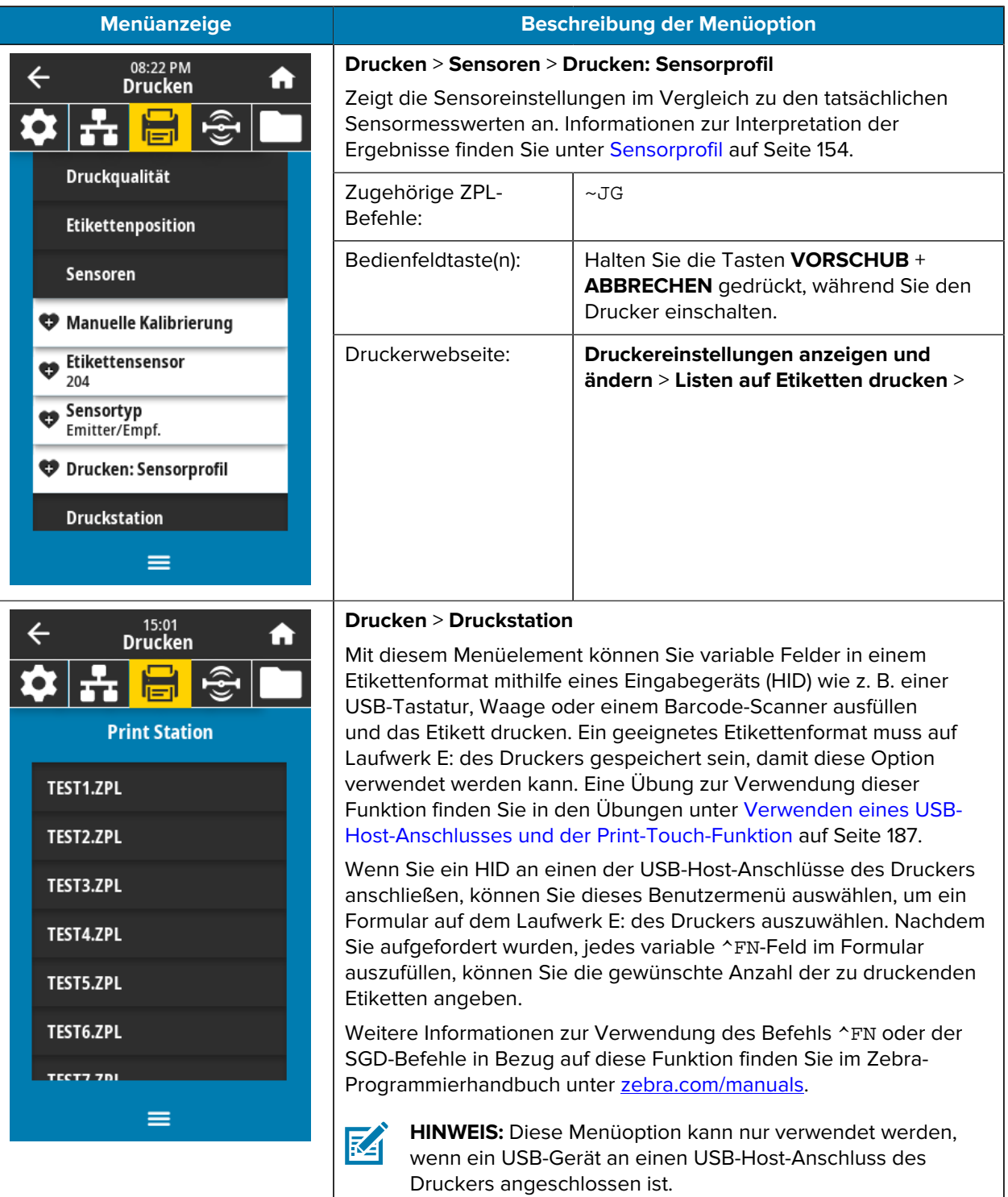

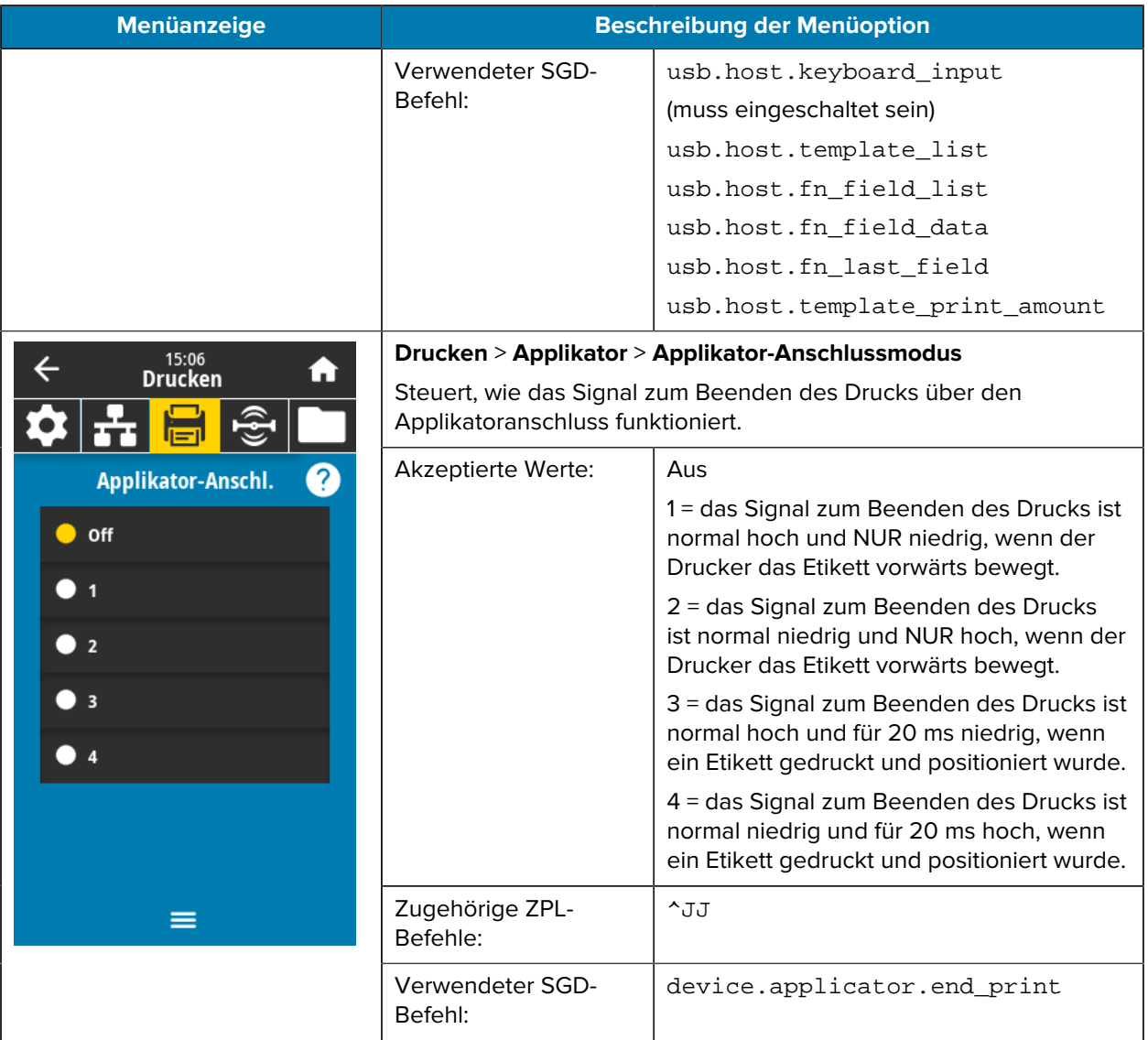

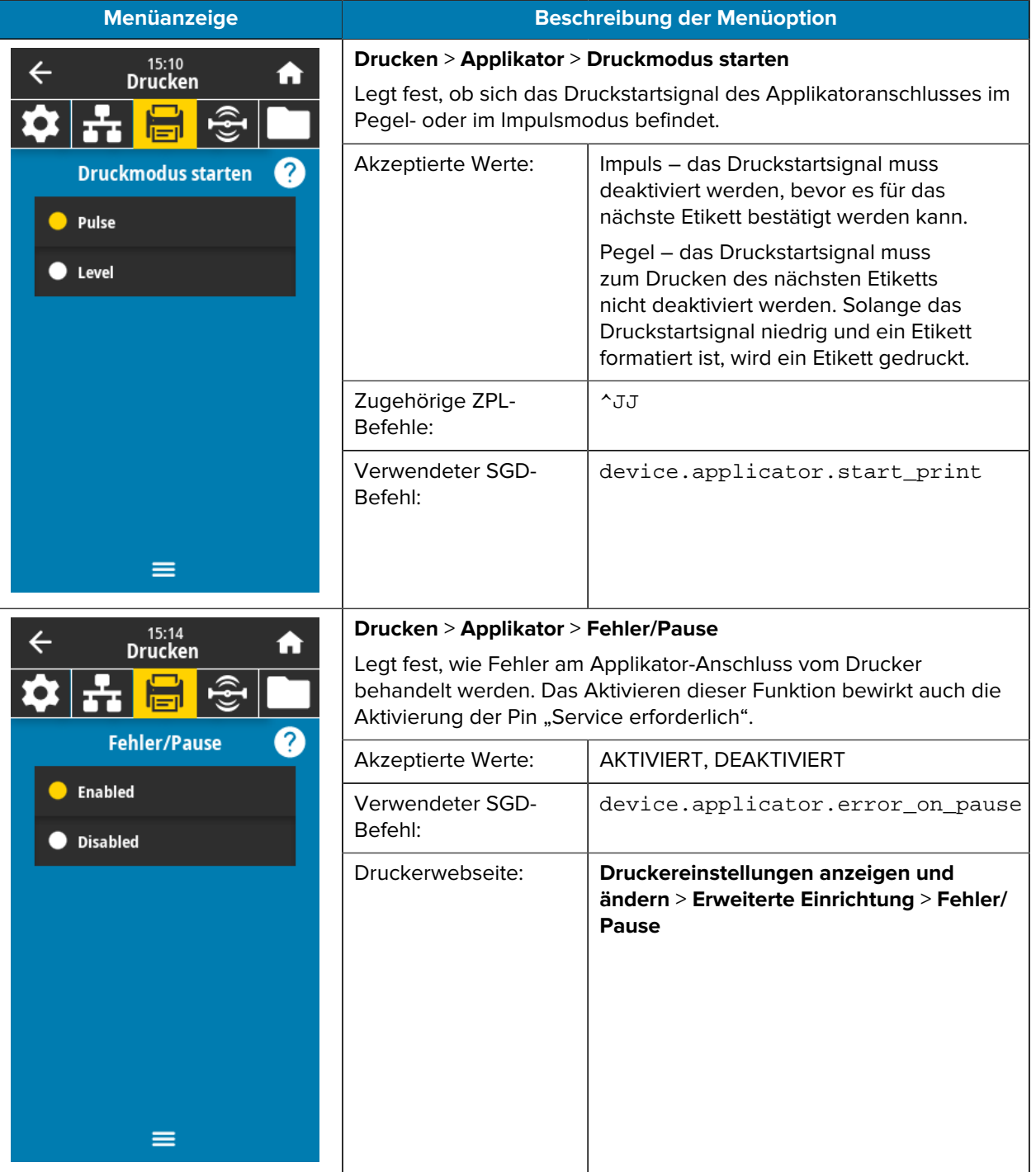
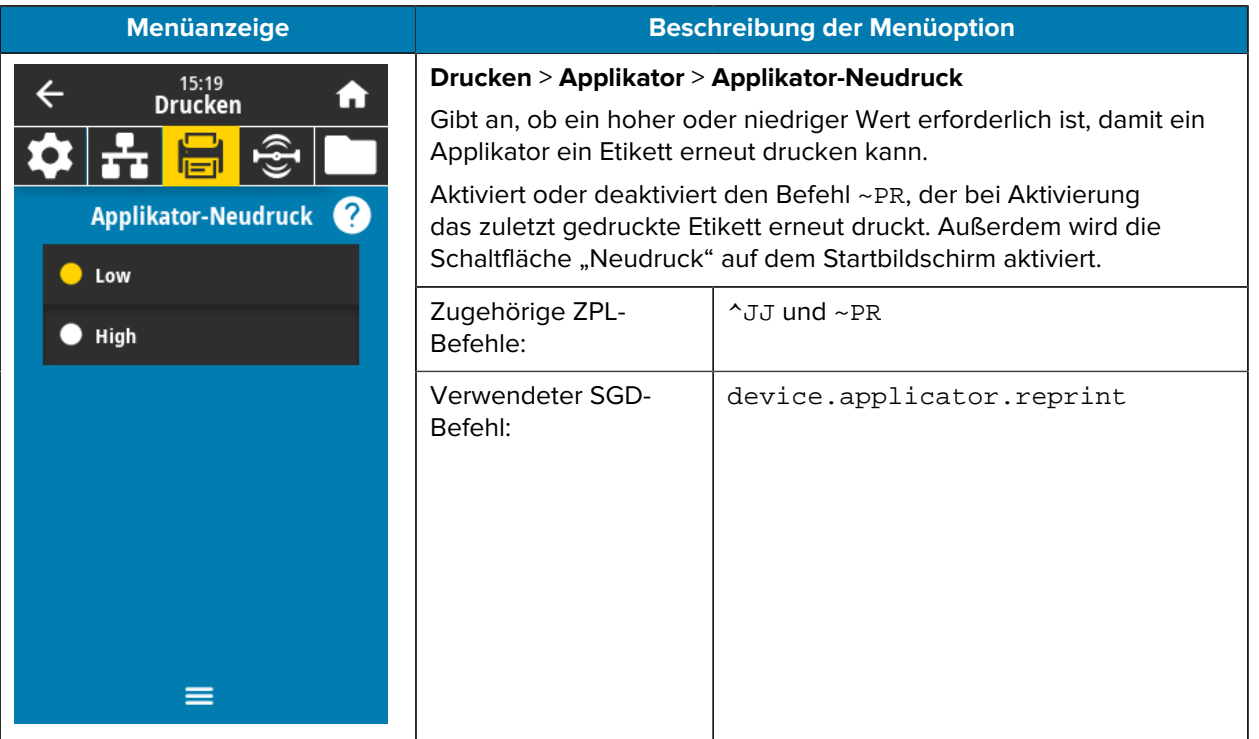

# **RFID-Menü**

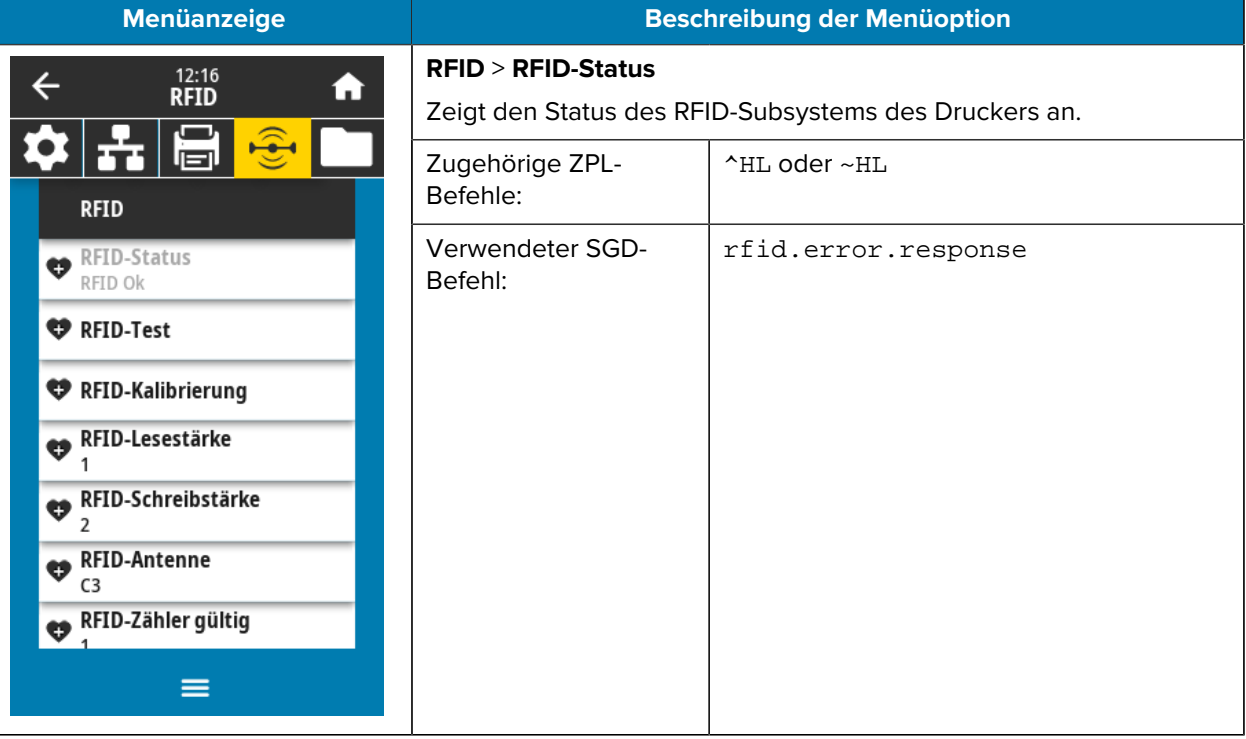

In dieser Tabelle werden die RFID-Menüelemente aufgeführt.

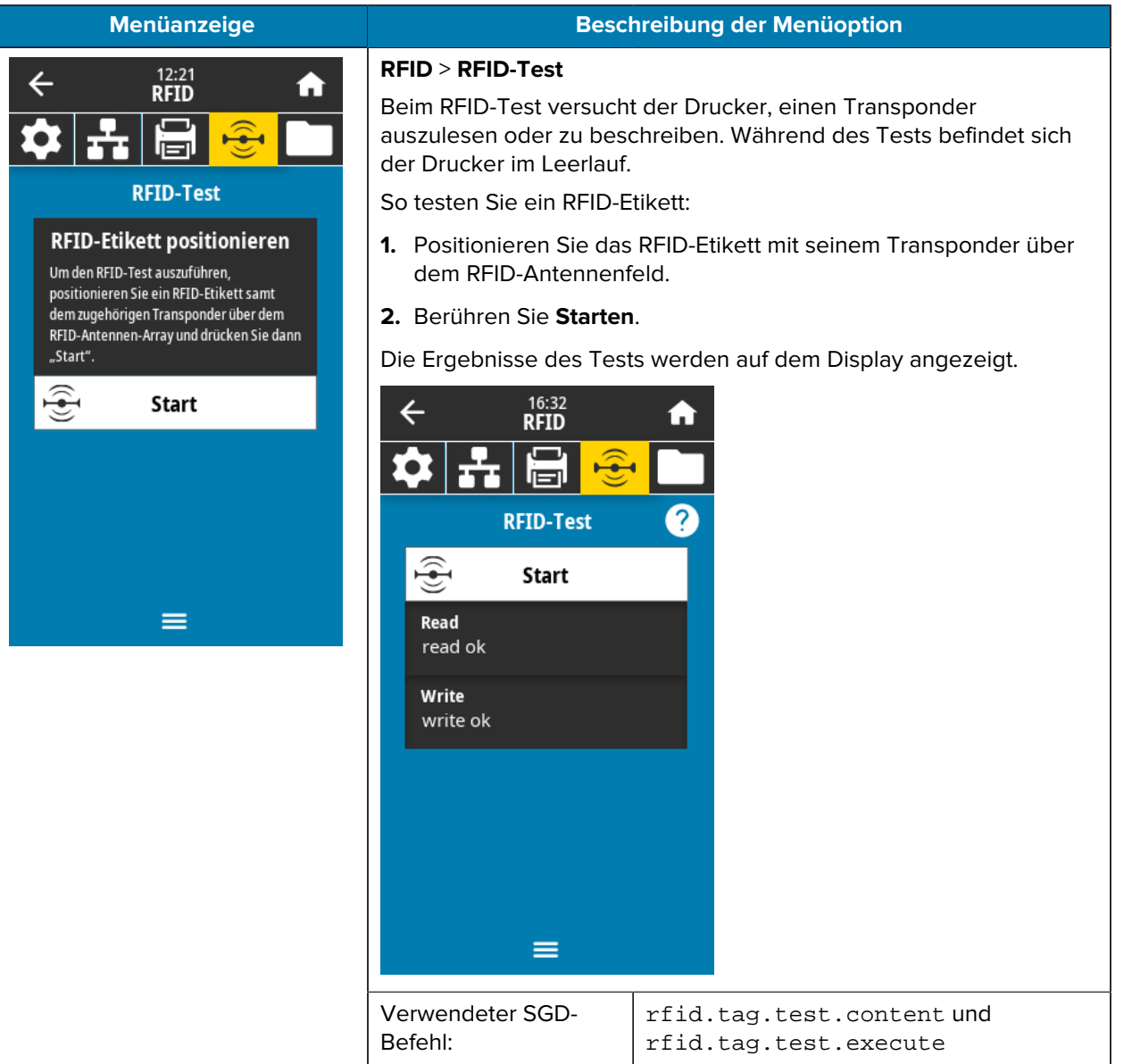

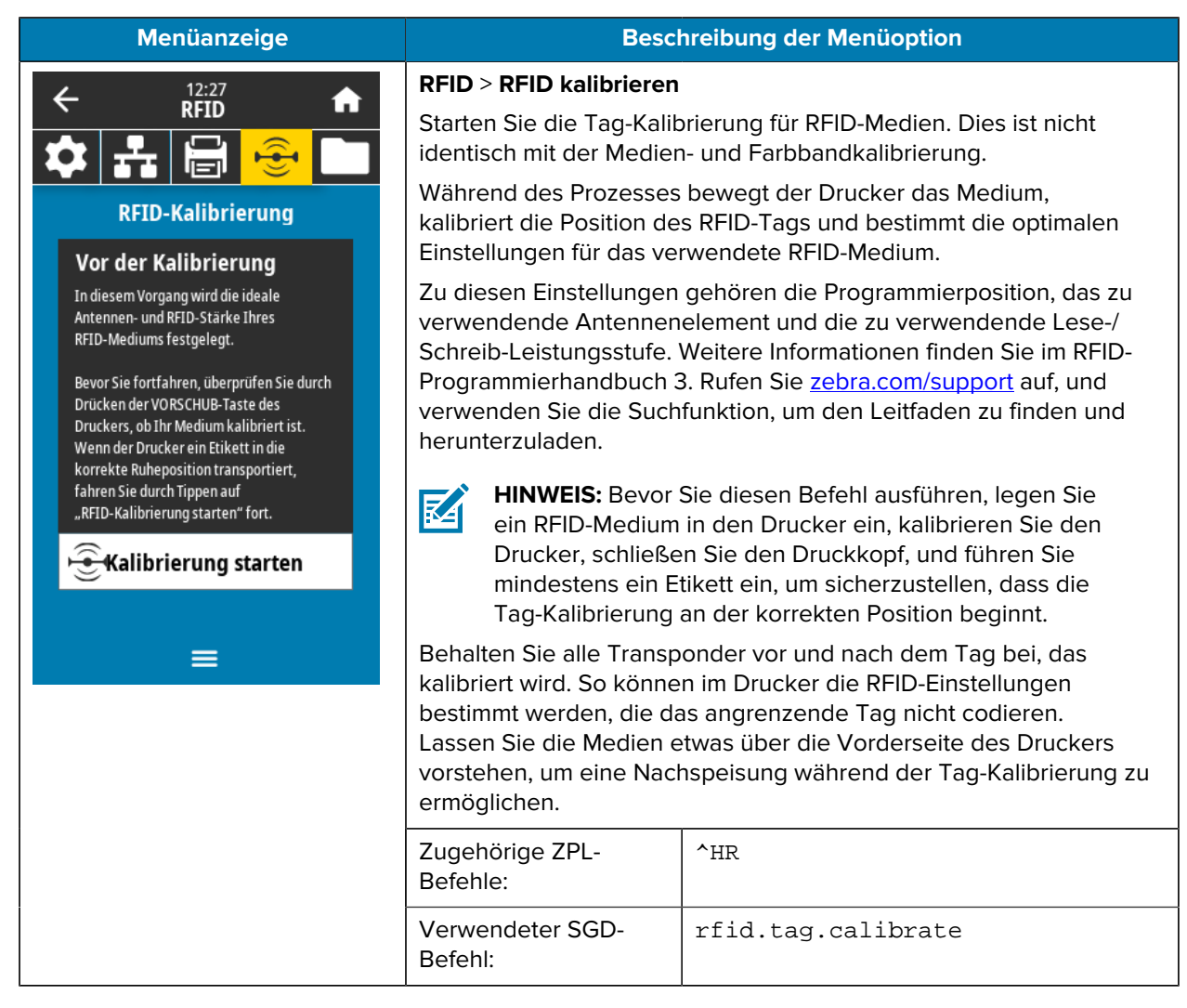

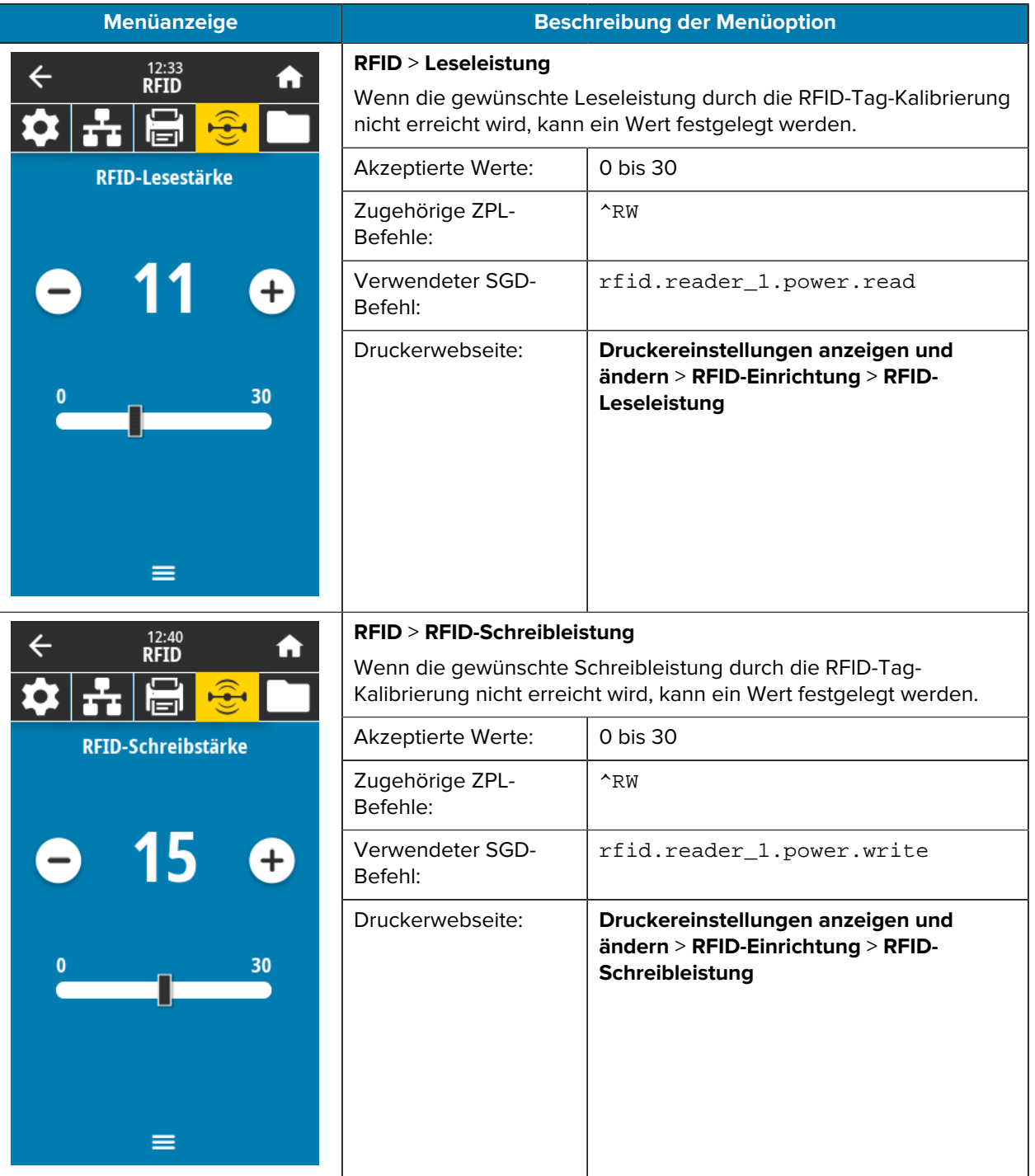

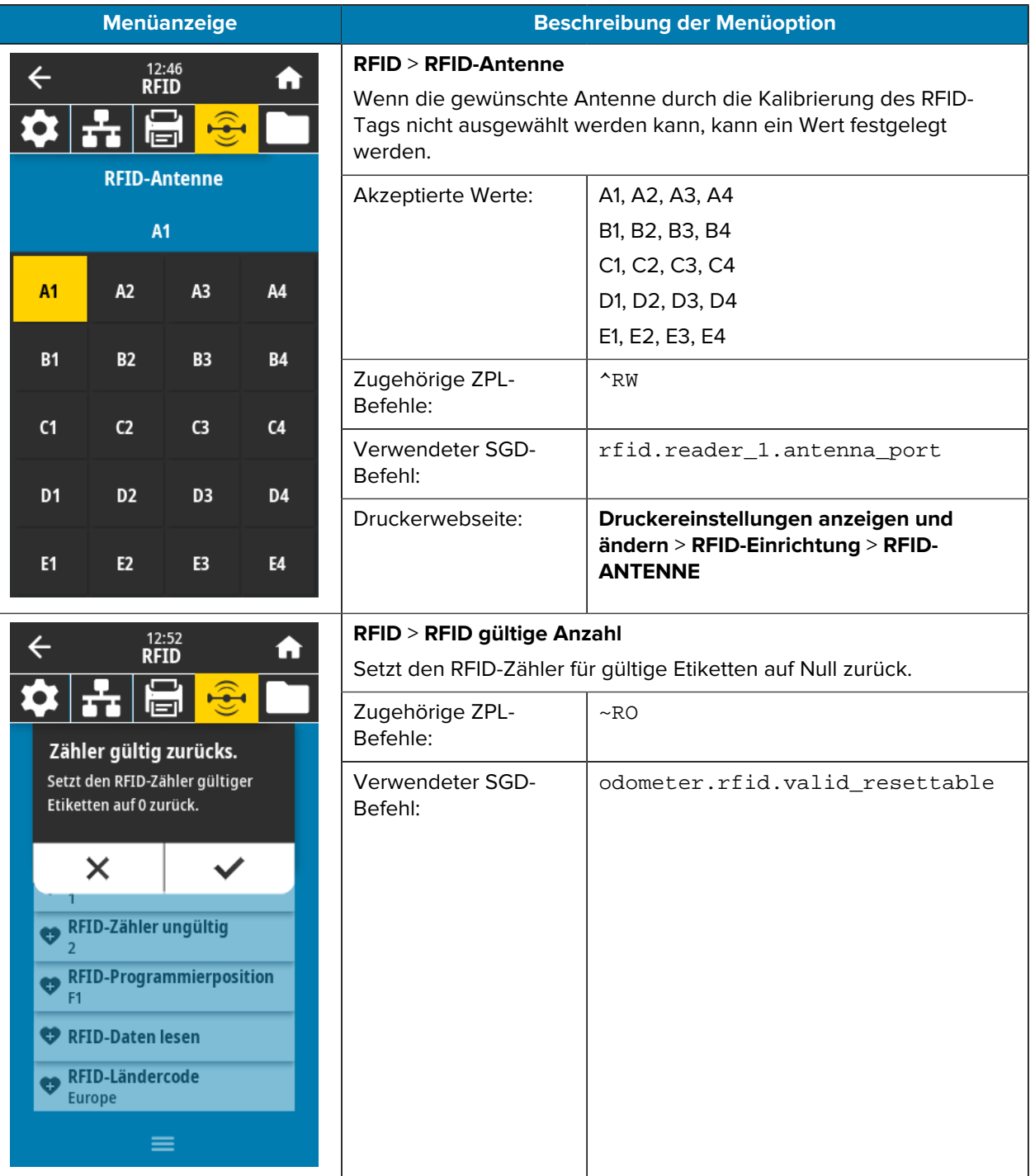

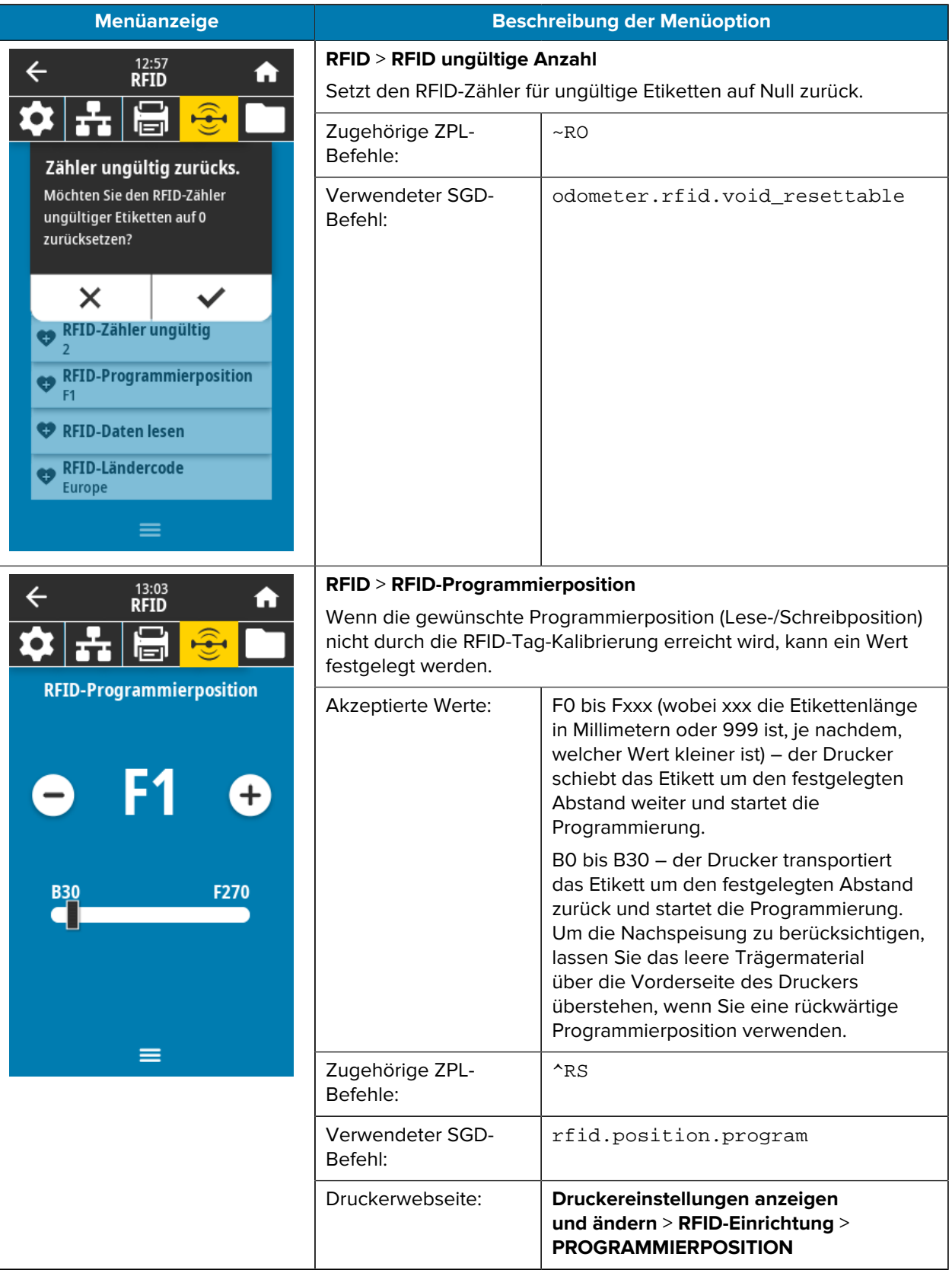

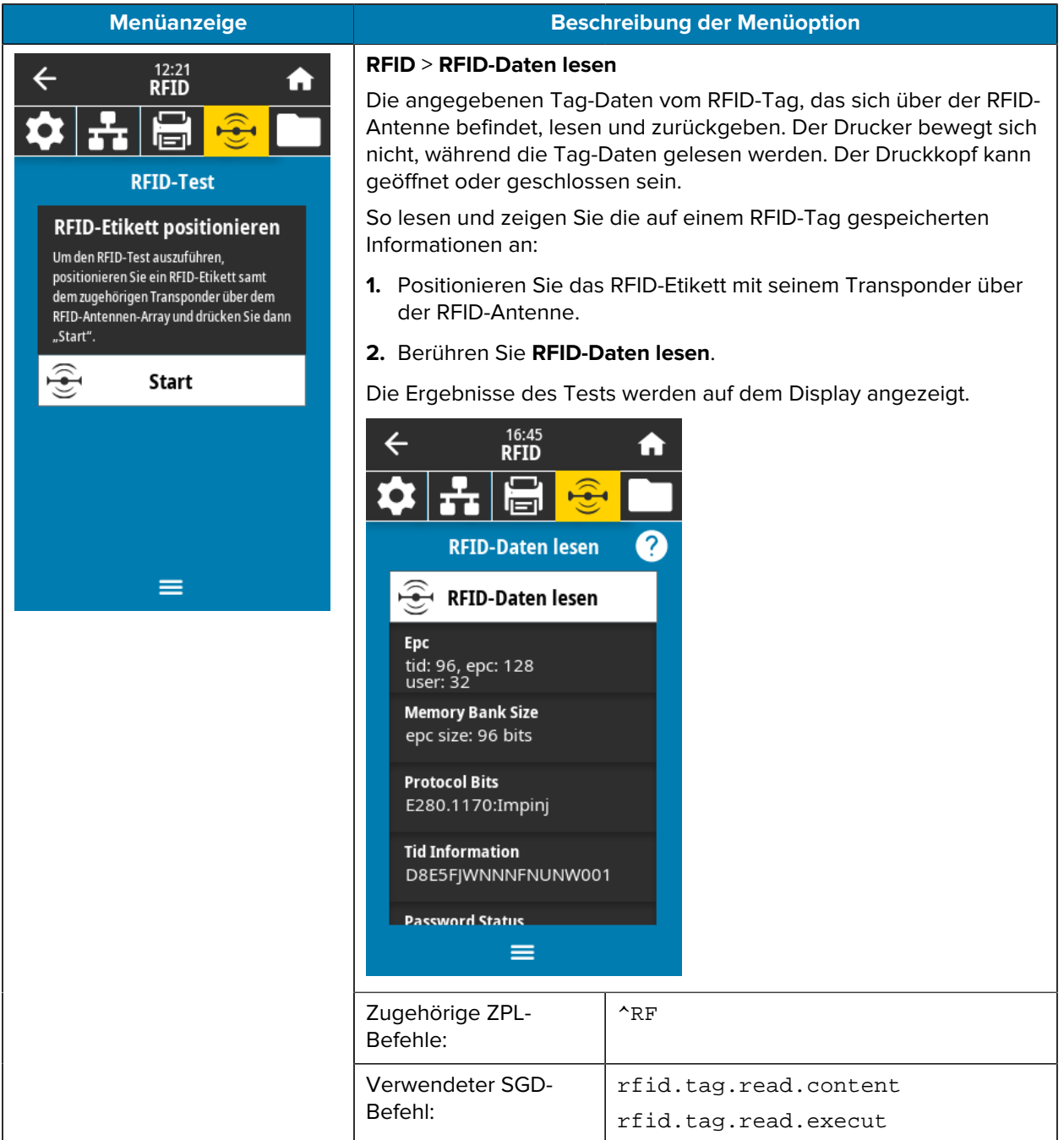

## **Menü** "Speicher"

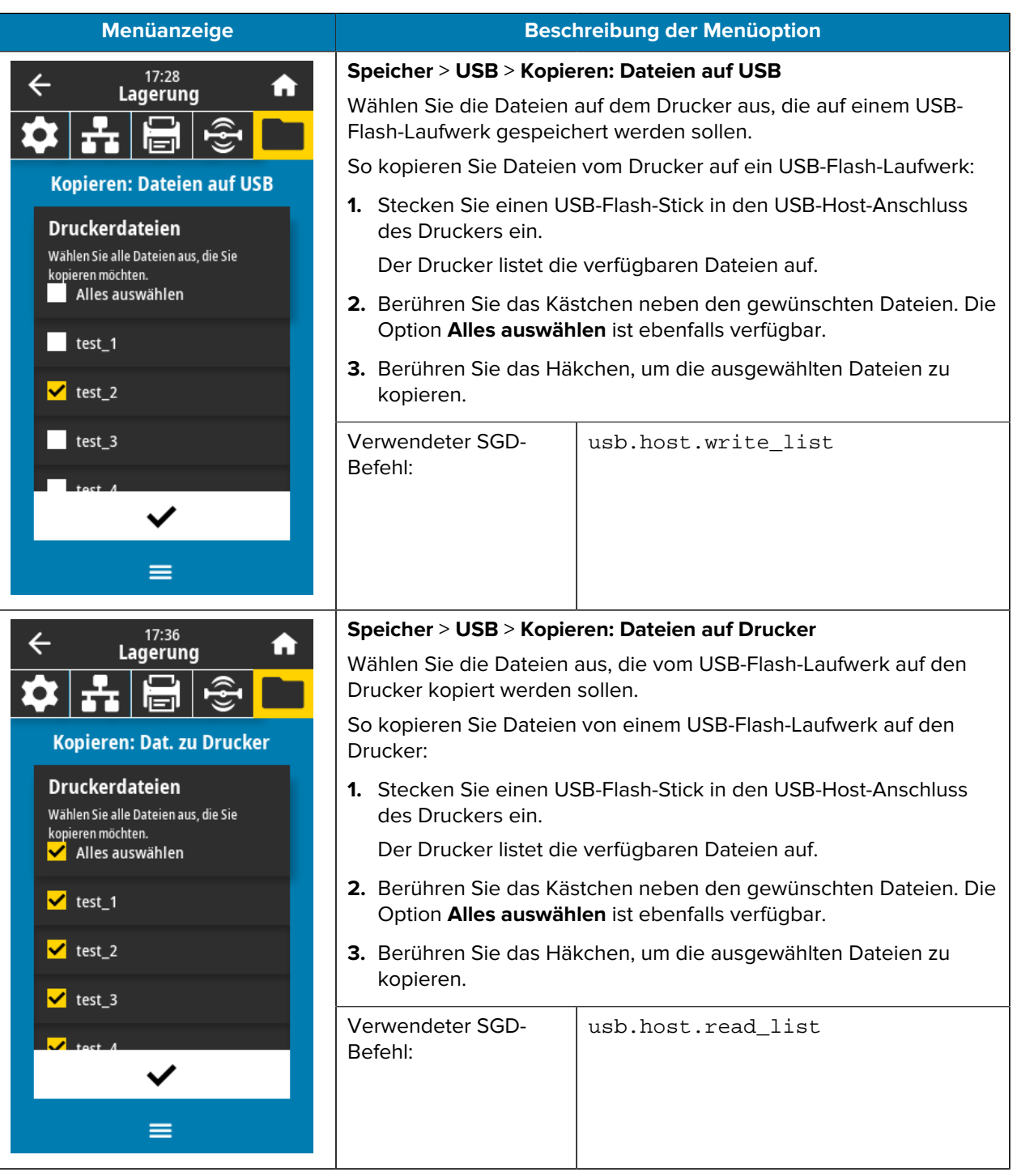

In dieser Tabelle werden die Speichermenüelemente aufgeführt.

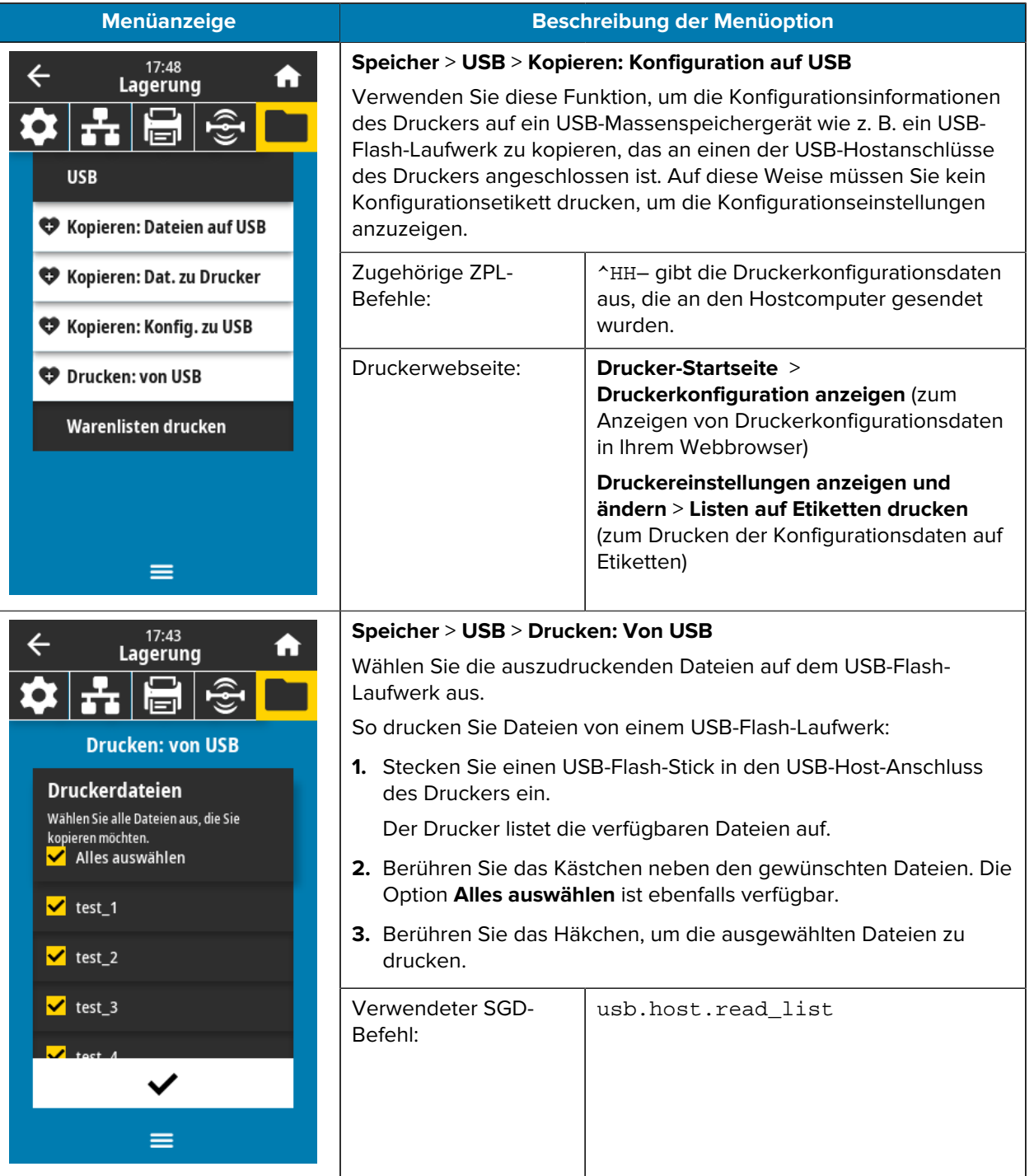

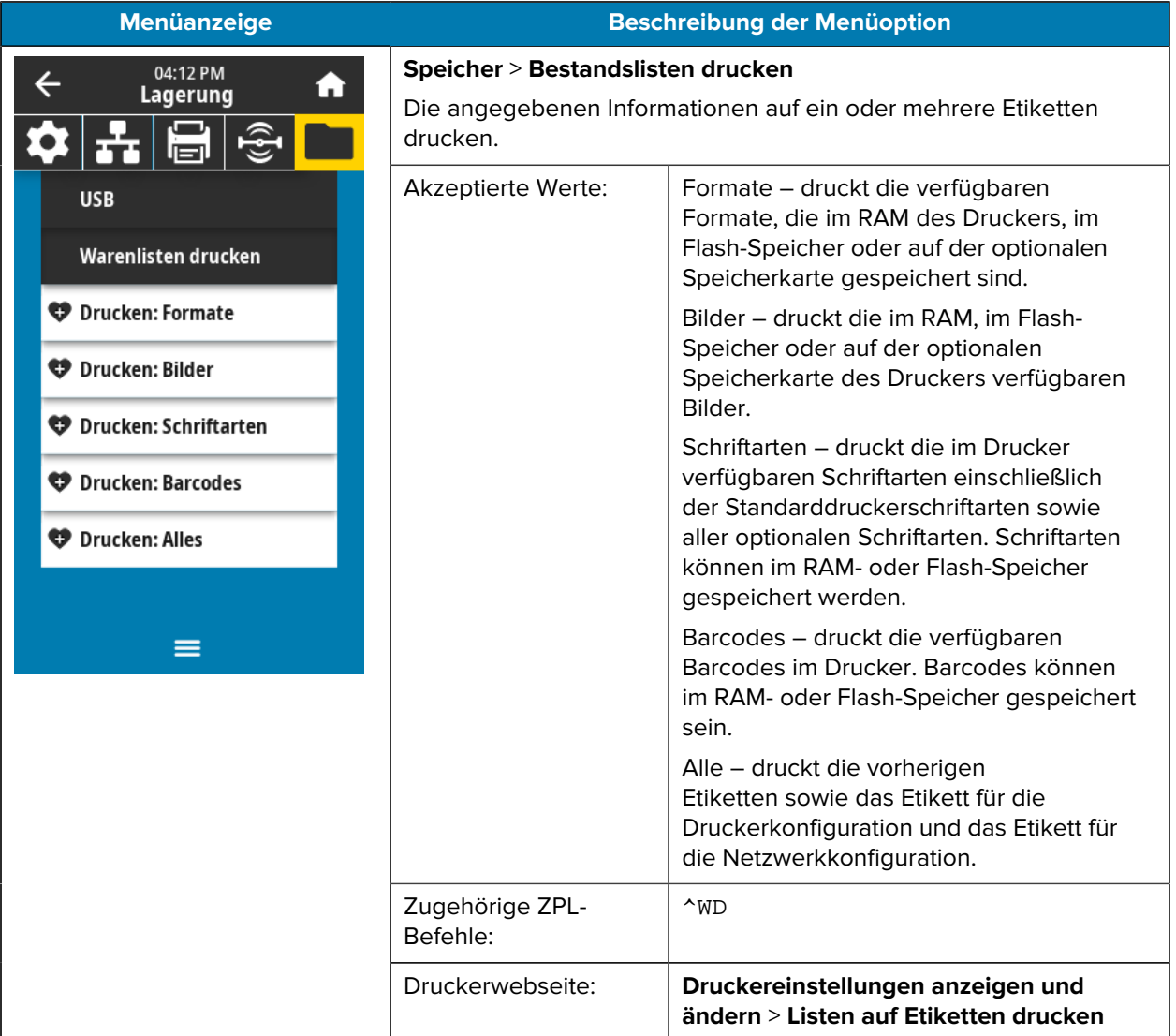

# **Kalibrieren der Farbband- und Mediensensoren**

Die Druckerkalibrierung passt die Empfindlichkeit der Medien- und Farbbandsensoren an. Sie hilft zudem beim Sicherstellen einer korrekten Ausrichtung des zu druckenden Bilds und einer optimalen Druckqualität.

Führen Sie die Kalibrierung in folgenden Situationen durch:

- Wechsel von Größe oder Typ des Farbbands bzw. Mediums.
- Auf dem Drucker tritt eines der folgenden Probleme auf:
	- Etiketten werden übersprungen.
	- Das gedruckte Bild verschiebt sich in horizontaler oder vertikaler Richtung.
	- Das eingelegte oder verbrauchte Farbband wird nicht erkannt.
	- Nicht endlose Etiketten werden wie endlose Etiketten behandelt.

## **Durchführen der automatischen Kalibrierung**

Sie können den Drucker so einstellen, dass er eine automatische Kalibrierung (KALIBRIEREN) oder eine kurze Kalibrierung (KURZ-KAL.) durchführt, indem Sie die Parameter EINSCHALTVORGANG oder DRUCKKOPF SCHLIESSEN verwenden.

- KALIBRIEREN passt Sensorpegel und -schwellenwerte an, bestimmt die Etikettenlänge und transportiert das Medium bis zur nächsten Papierrolle.
- KURZ-KAL. legt die Schwellenwerte für Medien und Papierrolle fest, ohne die Sensorverstärkung anzupassen, bestimmt die Etikettenlänge und transportiert das Medium bis zur nächsten Papierrolle.

Weitere Einzelheiten finden Sie unter "Einschaltvorgang" oder "Druckkopf schließen" in [Menü "System"](#page-70-0) auf Seite 71.

### **Manuelle Sensorkalibrierung**

Wenn Probleme mit der Druckausgabe auftreten, müssen Sie den Drucker möglicherweise manuell kalibrieren.

**1.** Tippen Sie auf **Drucken** > **Sensoren** > **Manuelle Kalibrierung**.

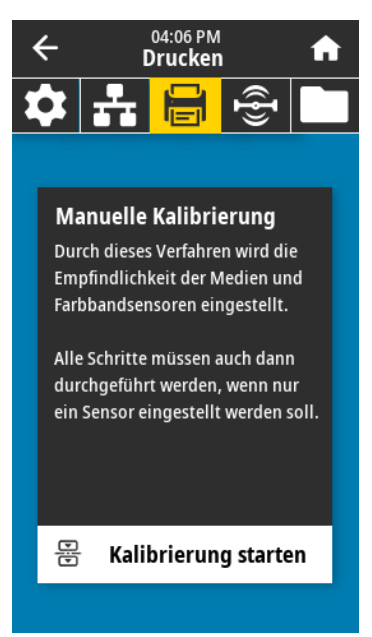

- **2.** Tippen Sie auf **Kalibrierung starten**.
- **3.** Führen Sie die Schritte des Kalibrierverfahrens gemäß Aufforderung aus.

**WICHTIG:** Führen Sie das Kalibrierungsverfahren genau wie angegeben durch.

- Tippen Sie auf **Weiter**, um zur nächsten Aufforderung zu gelangen.
- Sie können den Vorgang jederzeit durch Drücken der Taste **ABBRECHEN** auf dem Bedienfeld abbrechen.
- **4.** Drücken Sie **PAUSE**, um den Pausenmodus zu beenden und den Druckvorgang zu aktivieren.

## <span id="page-120-0"></span>**Anpassen des Druckkopfdrucks und der Schalterposition**

Die Druckschalter des Druckkopfs können angepasst werden, um je nach Bedarf mehr oder weniger Druck zu erzeugen. Sie können auch von einer Seite zur anderen verschoben werden, um den Druck in bestimmten Bereichen anzupassen.

In folgenden Fällen müssen Sie möglicherweise den Druck im Druckkopf und die Schalterposition anpassen:

- Der Ausdruck ist zu hell auf einer Seite.
- Medien oder Farbbänder neigen dazu, zu rutschen.
- Farbband neigt zu Faltenbildung.
- Sie verwenden starke Medien.
- Das Medium verschiebt sich beim Drucken seitlich.

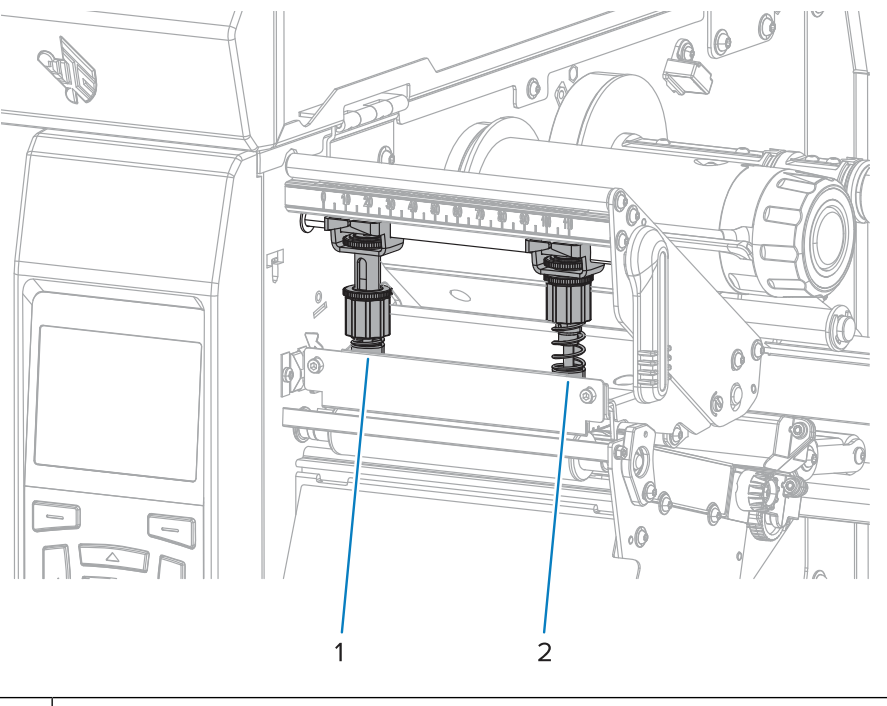

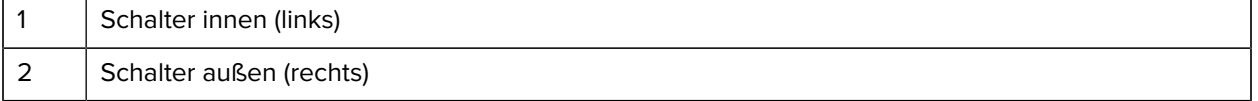

#### **Anpassen der Schalterposition**

Wenn die Schalter nicht richtig positioniert oder so eingestellt sind, dass der richtige Druck ausgeübt wird, können beim Drucken Probleme auftreten. Gehen Sie wie folgt vor, um den Schalterdruck einzustellen.

Einzelheiten zu den Umständen, unter denen der Schalterdruck eingestellt werden muss, finden Sie unter [Anpassen des Druckkopfdrucks und der Schalterposition](#page-120-0) auf Seite 121.

**1.** Öffnen Sie die Druckkopfeinheit, indem Sie den Hebel zum Öffnen des Druckkopfs drehen, um den Druck auf die Schalter zu verringern.

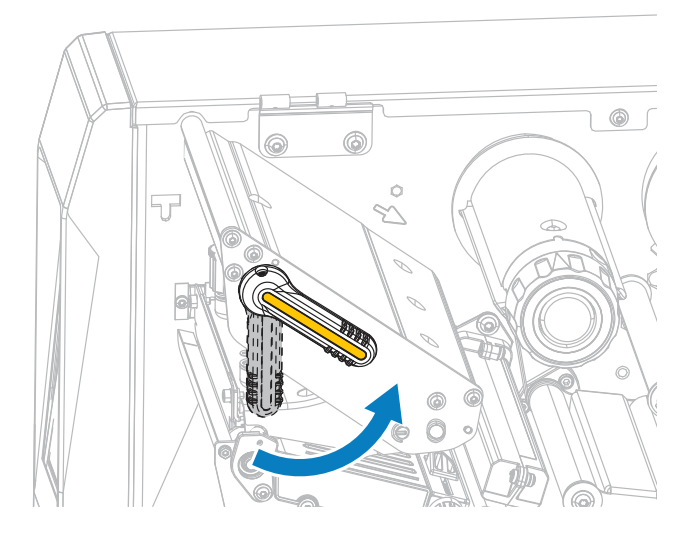

**2.** Lösen Sie die Sicherungsmutter oben an dem zu bewegenden Schalter.

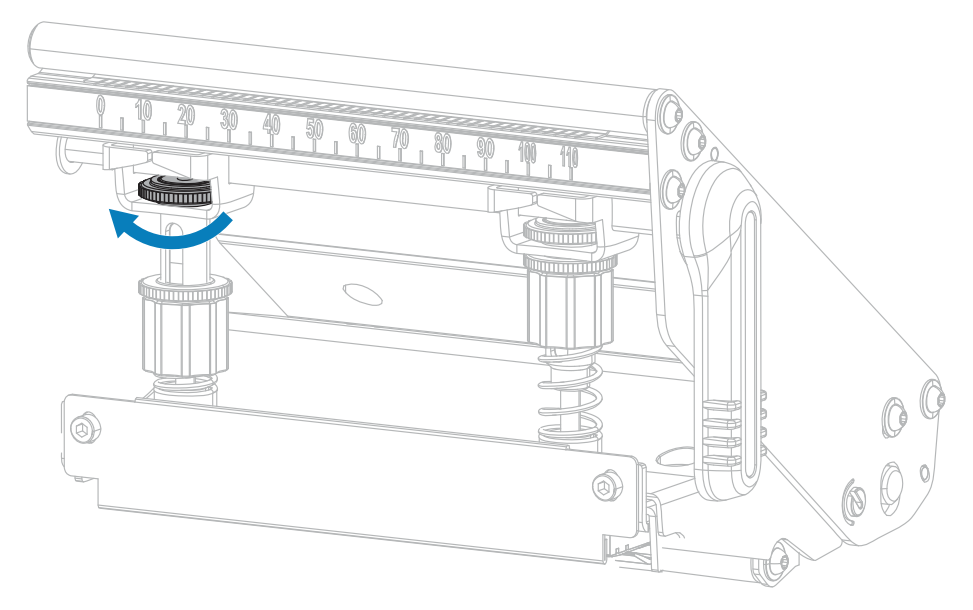

**3.** Positionieren Sie den Schalter bei Bedarf neu, um gleichmäßigen Druck auf das Medium auszuüben. Bei sehr schmalen Medien positionieren Sie den Schalter innen über der Mitte des Mediums und verringern den Druck auf den Schalter außen.

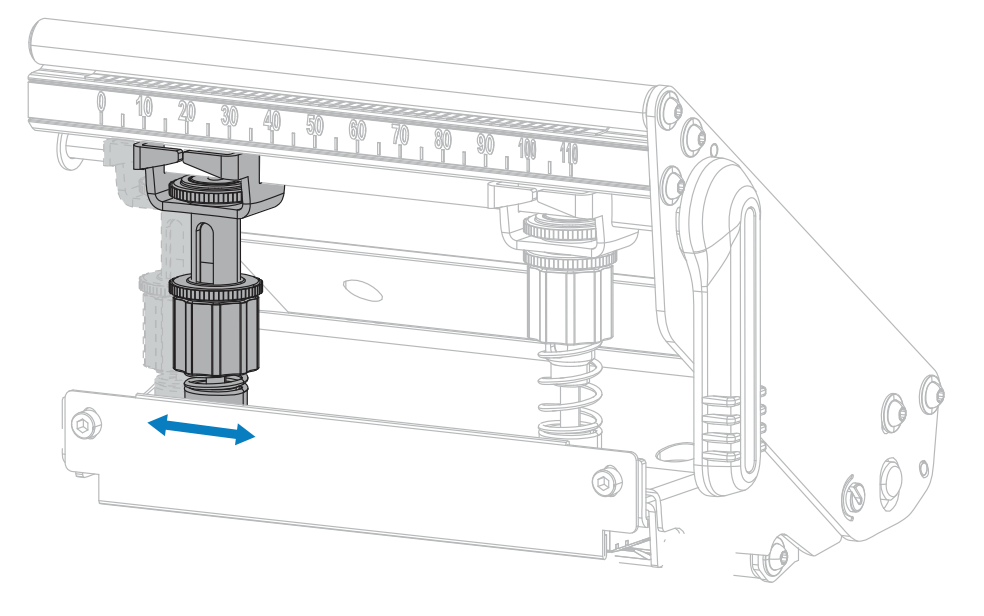

**4.** Ziehen Sie die Sicherungsmutter fest.

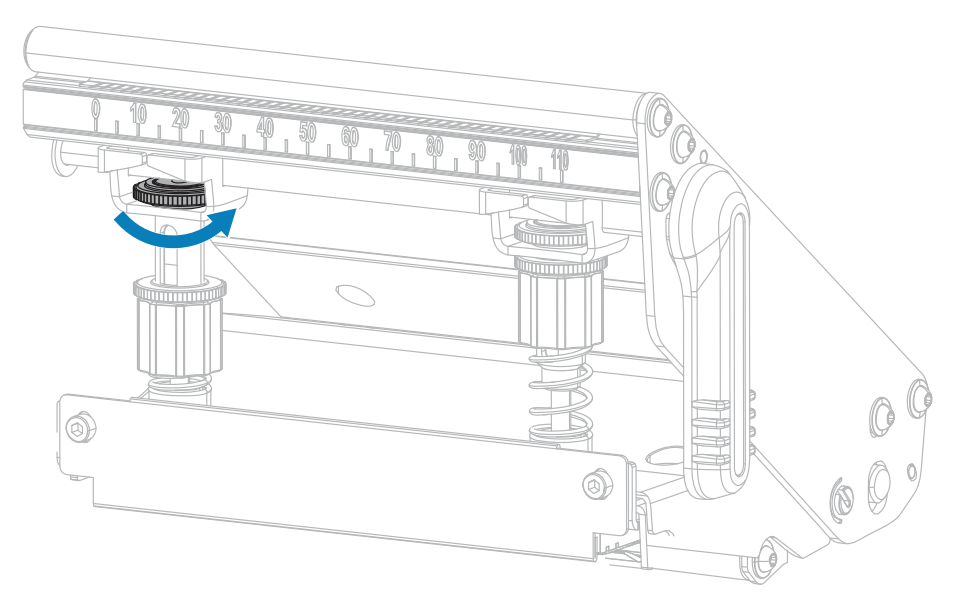

#### **Druckanpassung des Druckkopfs**

Wenn durch die richtige Positionierung der Schalter die Druckqualität oder ein anderes Problem nicht behoben werden kann, versuchen Sie, den Druck im Druckkopf anzupassen. Maximieren Sie die Lebensdauer des Druckkopfs, indem Sie den niedrigsten Druck verwenden, der die gewünschte Druckqualität erzeugt.

**1.** Starten Sie ein [Selbsttest mit der Taste PAUSE](#page-152-0) auf Seite 153.

- **2.** Verwenden Sie beim Drucken von Etiketten das Bedienfeld, um die Einstellung für die Schwärzung so weit zu verringern, dass die Etiketten grau statt schwarz gedruckt werden. (Siehe **Druckqualität** > Schwärzung in [Menü "Drucken"](#page-97-0) auf Seite 98.)
- **3.** Überprüfen Sie, ob eines der folgenden Probleme auftritt:

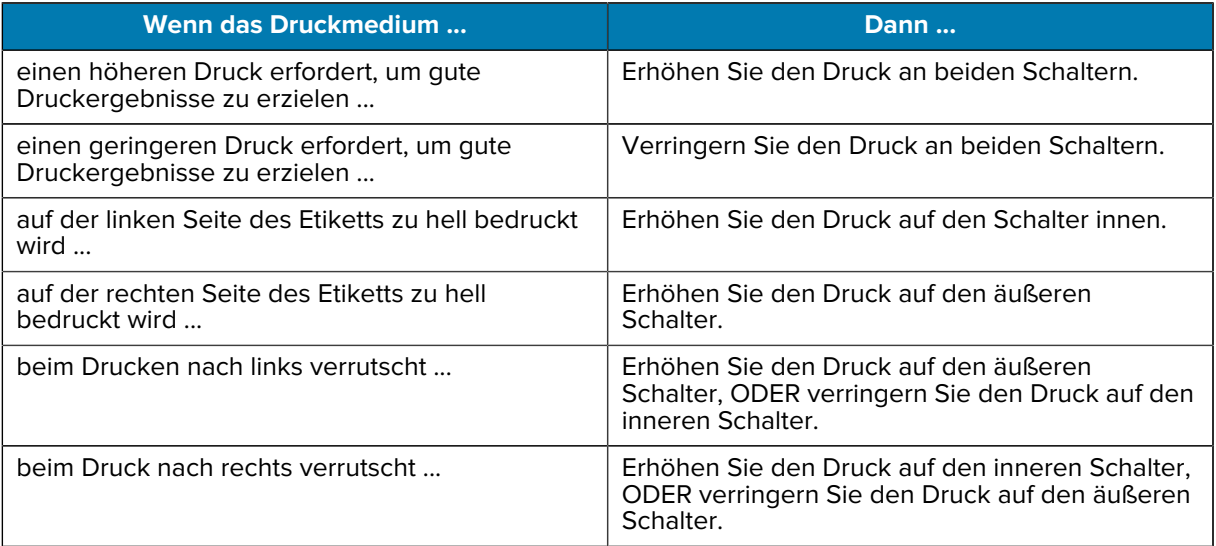

Wenn keines dieser Probleme vorliegt, fahren Sie nicht mit diesem Verfahren fort.

**4.** Um den Druck im Druckkopf anzupassen, lösen Sie die obere Rändelmutter an dem anzupassenden Schalter.

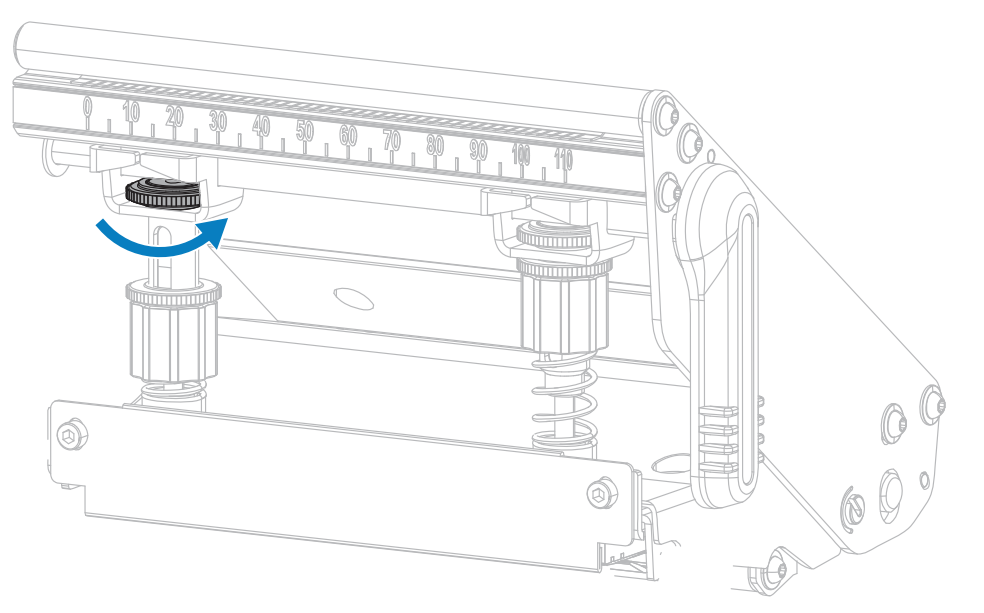

**5.** Erhöhen oder verringern Sie den Druck durch Drehen der unteren Mutter. Drehen Sie im Uhrzeigersinn, um den Druck zu erhöhen (wie unten links dargestellt), und gegen den Uhrzeigersinn, um den Druck zu verringern (wie unten rechts dargestellt).

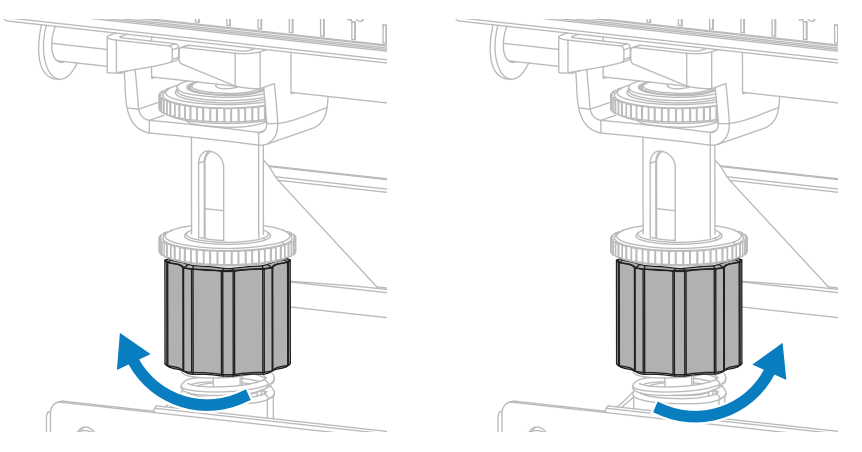

**6.** Halten Sie die untere Mutter fest, und ziehen Sie die obere Rändelmutter fest.

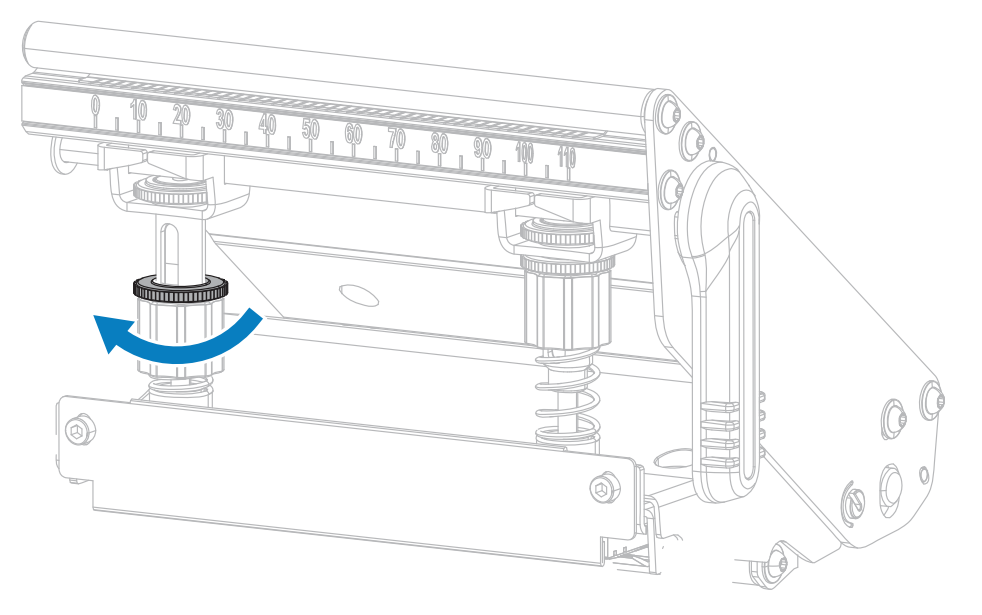

- **7.** Falls erforderlich, starten Sie erneut einen [Selbsttest mit der Taste PAUSE](#page-152-0) auf Seite 153.
- **8.** Verwenden Sie beim Drucken von Etiketten das Bedienfeld, um die Einstellung für die Schwärzung so weit zu erhöhen, dass die Etiketten schwarz statt grau gedruckt werden. (Siehe **Druckqualität** > **Schwärzung** in [Menü "Drucken"](#page-97-0) auf Seite 98.)
- **9.** Überprüfen Sie die Druckqualität, und wiederholen Sie ggf. diesen Vorgang, bis der Druck im Druckkopf ausreichend ist.

#### **Anpassen der Sensorposition**

Diese Einstellung ist nur erforderlich, wenn der Drucker die Oberseite der Etiketten nicht erkennen kann. In diesem Fall zeigt das Display einen Fehler darüber an, dass keine Medien eingelegt sind, obwohl sich Medien im Drucker befinden. Bei endlosen Medien mit Lochung oder Aussparung muss sich der Sensor direkt über der Lochung oder Aussparung befinden.

Die Baugruppe des transmissiven Mediensensors besteht aus zwei Teilen: einer Lichtquelle und einem Lichtsensor. Der untere Teil des Mediensensors ist die Lichtquelle, der obere Teil des Mediensensors ist der Lichtsensor. Zwischen diesen beiden Teilen werden die Medien durchgeführt.

Bei endlosen Medien mit Lochung oder Aussparung muss sich der Sensor direkt über der Lochung oder Aussparung befinden.

- **1.** Entfernen Sie das Farbband, damit Sie die Medienführung klar sehen.
- **2.** Suchen Sie bei eingelegtem Medium das grüne Licht, das vom unteren Teil des Mediensensors leuchtet.

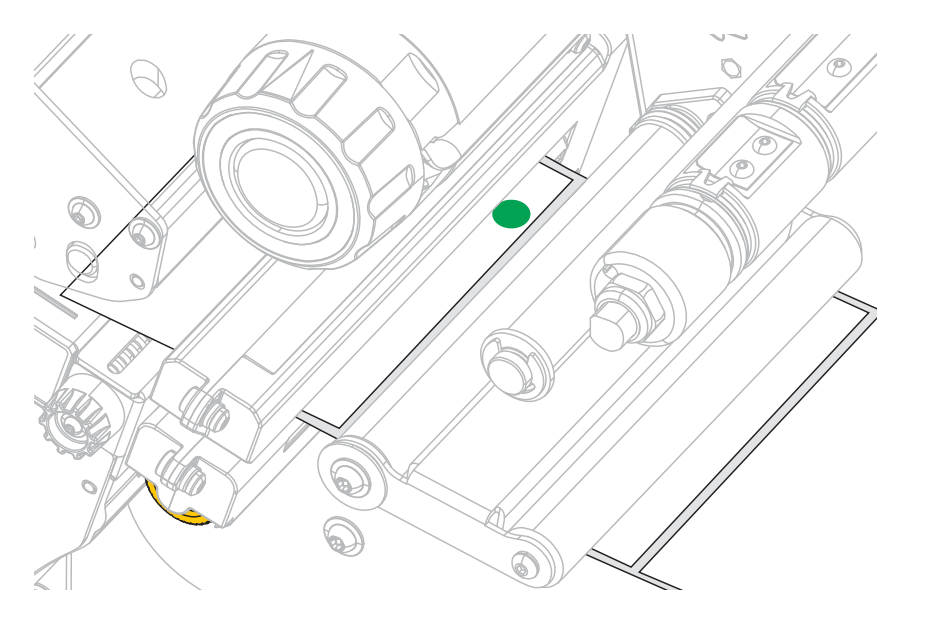

**3.** Drehen Sie bei Bedarf das goldene Einstellrad des transmissiven Sensors, um den Sensor zu bewegen, bis er sich in einer Aussparung oder einem Loch im Medium befindet.

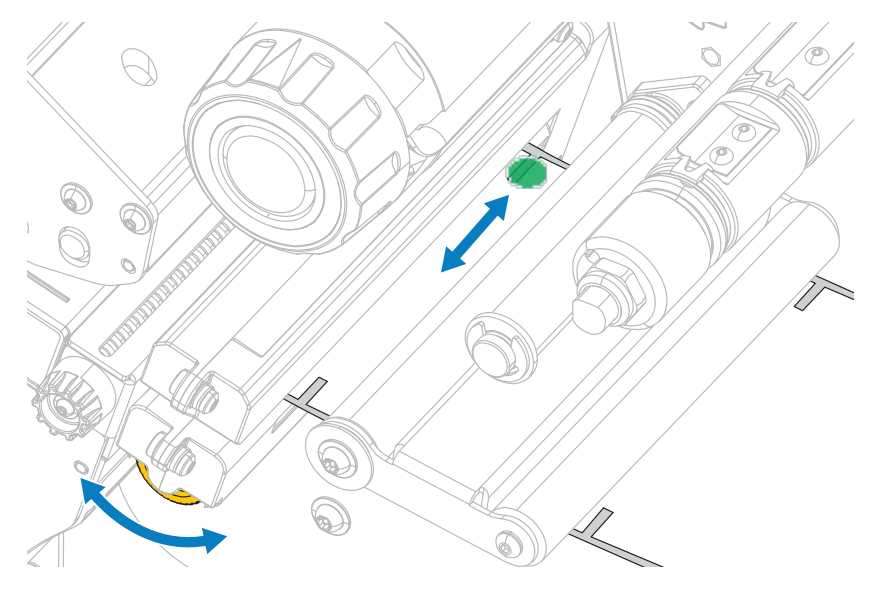

## **Installation Rückspul-/Aufwickelplatte**

Die Rückspul-/Aufwickelplatte wird in verschiedenen Positionen für den Rückspul- und den Abzieh- oder Applikator-Modus installiert.

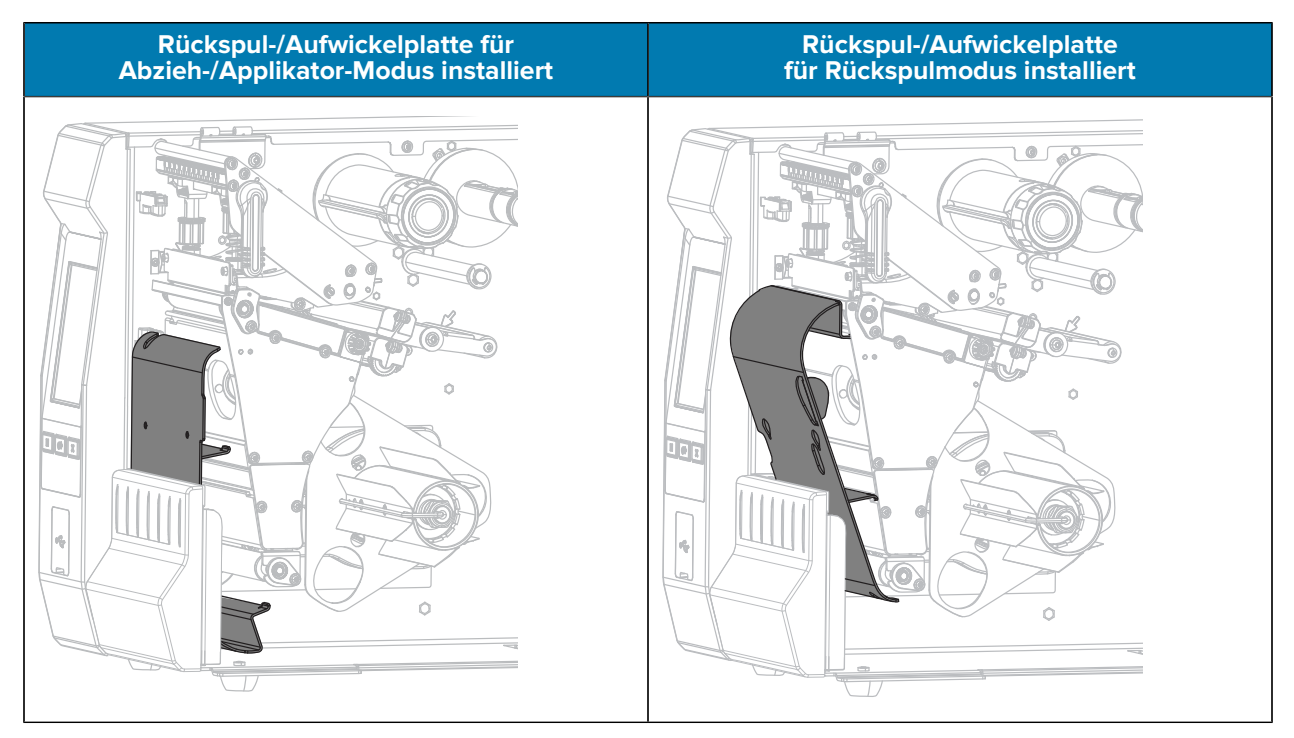

Führen Sie zur Installation für den Abzieh- oder Applikator-Modus die Schritte unter [Installieren der](#page-126-0) [Rückspul-/Aufwickelplatte – Abzieh- und Applikator-Modus](#page-126-0) auf Seite 127 aus.

Führen Sie zur Installation für den Rückspulmodus die Schritte unter [Installieren der Rückspul-/](#page-128-0) [Aufwickelplatte – Rückspulmodus](#page-128-0) auf Seite 129 aus.

#### <span id="page-126-0"></span>**Installieren der Rückspul-/Aufwickelplatte – Abzieh- und Applikator-Modus**

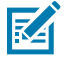

**HINWEIS:** Diese Schritte gelten nur für die Installation der Aufwickelplatte im Abzieh- und im Applikator-Modus. Informationen zum Installieren der Platte für den Rückspulmodus finden Sie unter [Installieren der Rückspul-/Aufwickelplatte – Rückspulmodus](#page-128-0) auf Seite 129.

- $\circ$  $\bullet$ è
- **1.** Lösen Sie die Rändelmutter an der äußeren Stiftschraube an der Druckerbasis.

**2.** Richten Sie die große Öffnung des Schlüssellochs in der Rückspul-/Abziehplatte über der Rändelmutter aus, und schieben Sie die Platte nach unten, bis sie auf die Bolzen trifft.

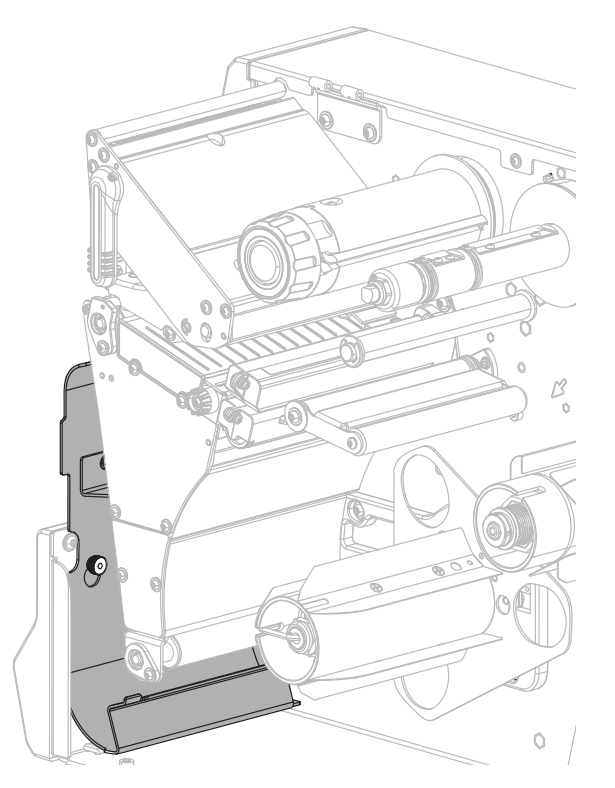

**3.** Ziehen Sie die Rändelmutter fest.

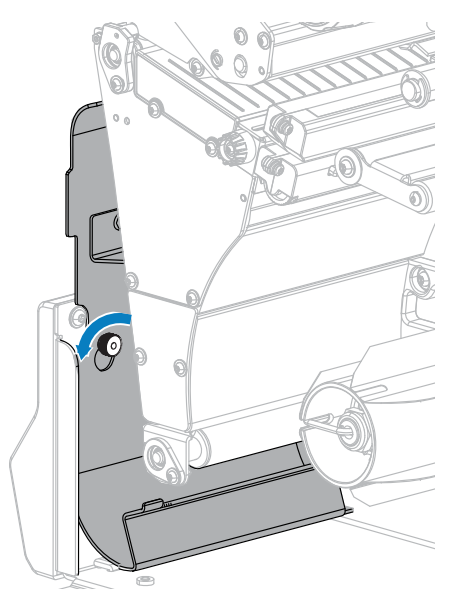

### <span id="page-128-0"></span>**Installieren der Rückspul-/Aufwickelplatte – Rückspulmodus**

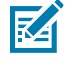

**HINWEIS:** Diese Schritte gelten nur für die Montage der Aufwickelplatte im Rückspulmodus. Informationen zur Installation der Platte für den Abzieh- und den Applikator-Modus finden Sie unter [Installieren der Rückspul-/Aufwickelplatte – Abzieh- und Applikator-Modus](#page-126-0) auf Seite 127.

**1.** Suchen Sie die vier Befestigungsschlitze für die Rückspul-/Aufwickelplatte.

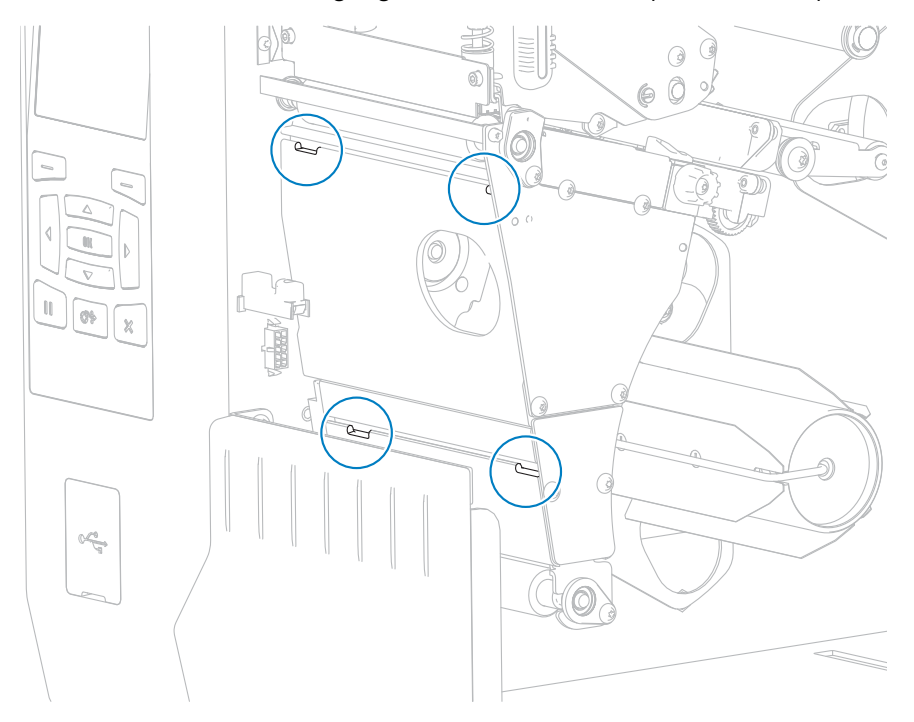

**2.** Suchen Sie die vier Befestigungslaschen an der Rückspul-/Aufwickelplatte.

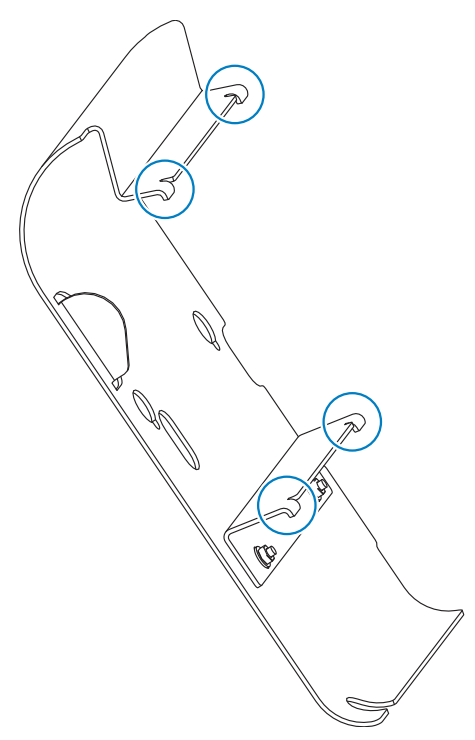

**3.** Setzen Sie die Befestigungslaschen der Rückspulplatte in die Befestigungsschlitze des Druckers ein, und schieben Sie die Rückspulplatte nach links, bis es nicht mehr weitergeht.

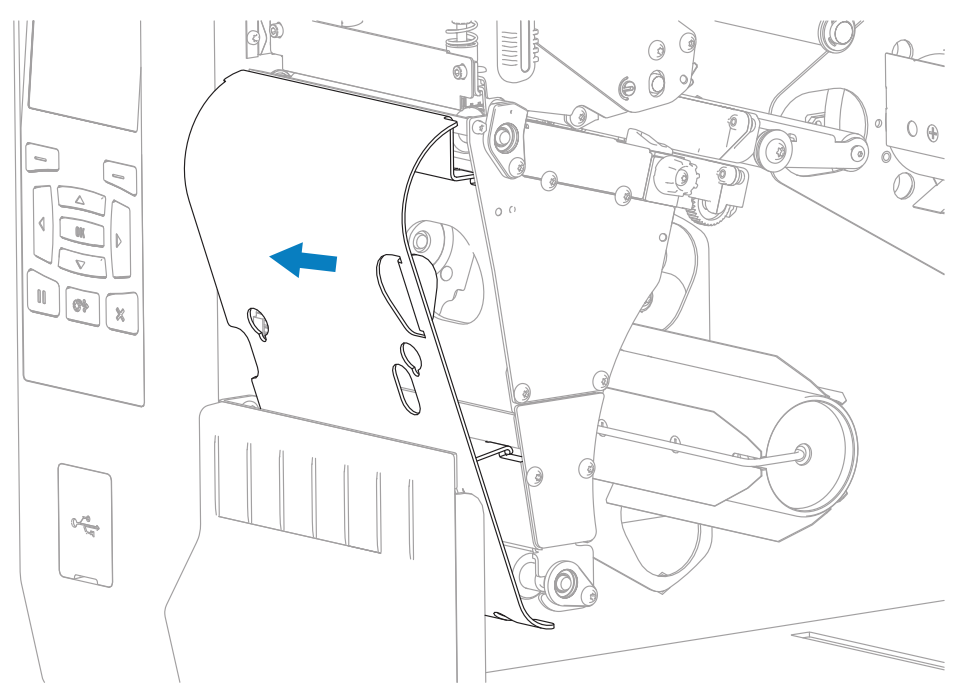

# **Routinewartung**

In diesem Abschnitt werden Verfahren zur routinemäßigen Reinigung und Wartung beschrieben.

# <span id="page-130-0"></span>**Reinigungsplan und -verfahren**

Die reguläre vorbeugende Wartung ist ein wesentlicher Bestandteil des normalen Druckerbetriebs. Wenn Sie sorgfältig mit Ihrem Drucker umgehen, können Sie das Auftreten möglicher Probleme minimieren und gleichzeitig die gewünschte Druckqualität erreichen und beibehalten.

Mit der Zeit schleift sich durch die Bewegung der Medien oder des Farbbands über den Druckkopf die schützende Keramikbeschichtung ab, wodurch die Druckelemente (Punkte) freigelegt und eventuell beschädigt werden. So vermeiden Sie Verschleiß:

- Reinigen Sie den Druckkopf regelmäßig.
- Minimieren Sie den Druck des Druckkopfs und die Einstellungen der Brenntemperatur (Schwärzungsgrad), indem Sie die Balance zwischen beiden optimieren.
- Wenn Sie den Thermotransferdruck verwenden, stellen Sie sicher, dass das Farbband mindestens genauso breit wie das Medium oder breiter ist. Dadurch wird verhindert, dass die Elemente des Druckkopfs dem stärker scheuernden Etikettenmaterial ausgesetzt werden.

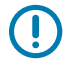

**WICHTIG:** Zebra ist nicht für Schäden verantwortlich, die durch die Verwendung von Reinigungsmitteln an diesem Drucker hervorgerufen wurden.

In diesem Abschnitt finden Sie spezifische Reinigungsverfahren. Befolgen Sie den empfohlenen Reinigungsplan, der in der nachstehenden Tabelle aufgeführt ist.

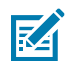

**HINWEIS:** Die Intervalle sind nur als Richtlinien vorgesehen. Möglicherweise müssen Sie in Abhängigkeit von Ihrer Anwendung und den verwendeten Medien häufiger eine Reinigung durchführen.

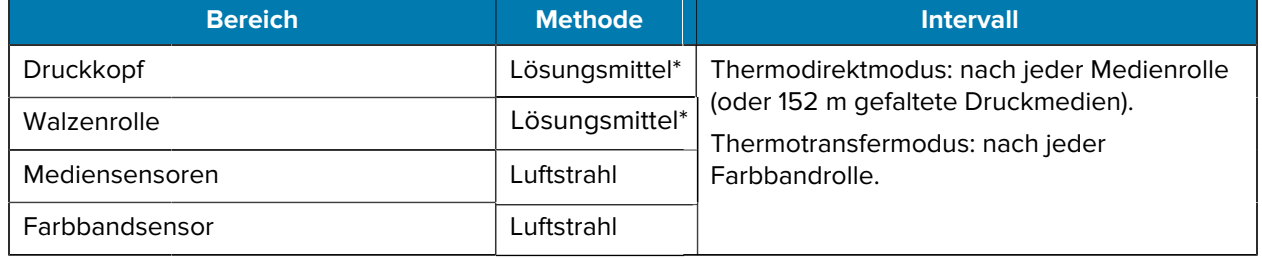

#### Tabelle 3 Empfohlener Reinigungsplan

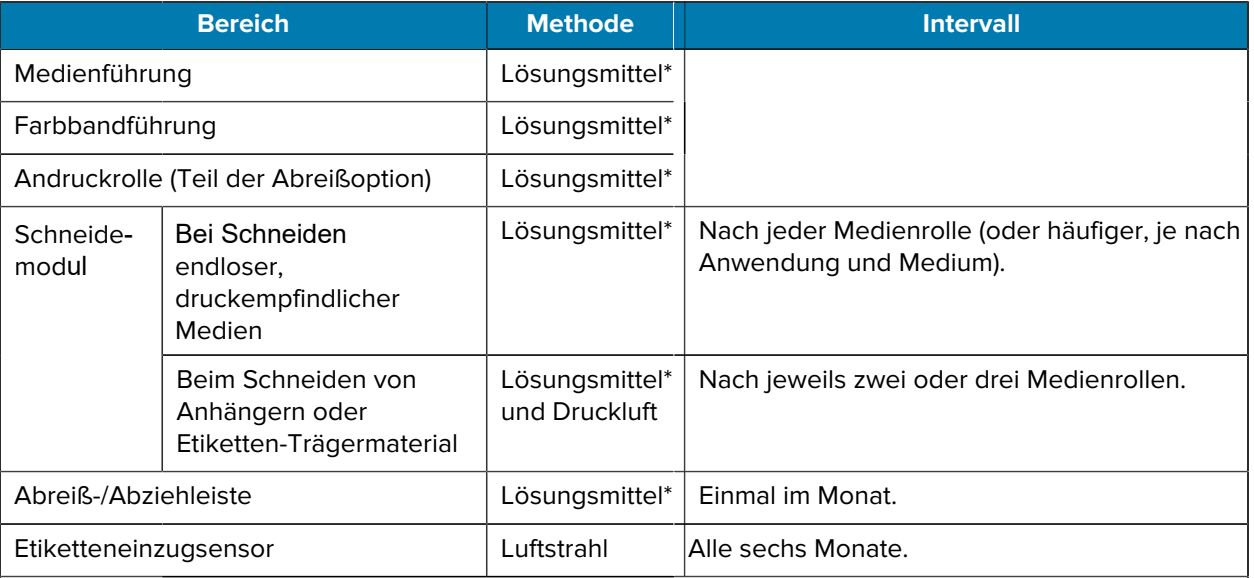

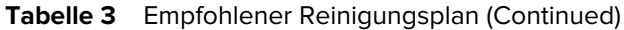

#### **HINWEIS:**

K

\* Zebra empfiehlt die Verwendung des Wartungskits (Teile-Nr. 47362 oder Teile-Nr. 105950-035 – Multipack). Anstelle des Wartungskits können Sie auch ein fusselfreies Wattestäbchen verwenden, das in Isopropylalkohol (99,7 %) eingetaucht wurde.

Verwenden Sie bei 600-dpi-Druckern den Reinigungsfilm "Save a Printhead". Dieses speziell beschichtete Material entfernt Verschmutzungen, ohne den Druckkopf zu beschädigen. Weitere Informationen erhalten Sie bei Ihrem autorisierten Händler oder Fachhändler.

# **Reinigen der Außenflächen, des Medienfachs und der Sensoren**

Im Laufe der Zeit können sich Staub, Schmutz und andere Ablagerungen an der Außenseite und im Inneren des Druckers ansammeln, insbesondere in rauen Betriebsumgebungen.

### **Reinigen der Druckeraußenseite**

Falls notwendig, können Sie die Außenflächen des Druckers mit einem fusselfreien Tuch und etwas mildem Reinigungsmittel säubern. Verwenden Sie keine scharfen oder scheuernden Reinigungs- oder Lösungsmittel.

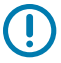

**WICHTIG:** Zebra ist nicht für Schäden verantwortlich, die durch die Verwendung von Reinigungsmitteln an diesem Drucker hervorgerufen wurden.

## **Reinigen des Medienfachs und der Sensoren**

- **1.** Verwenden Sie eine Bürste, Druckluft oder einen Staubsauger, um angehäufte Papierfusseln und Staub aus der Medien- und Farbbandführung zu entfernen.
- **2.** Verwenden Sie eine Bürste, Druckluft oder einen Staubsauger, um angehäufte Papierfusseln und Staub von den Sensoren zu entfernen.

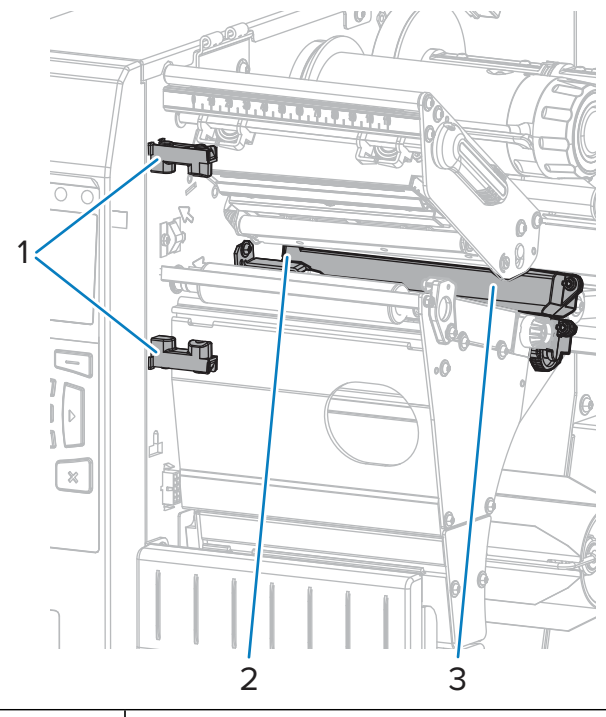

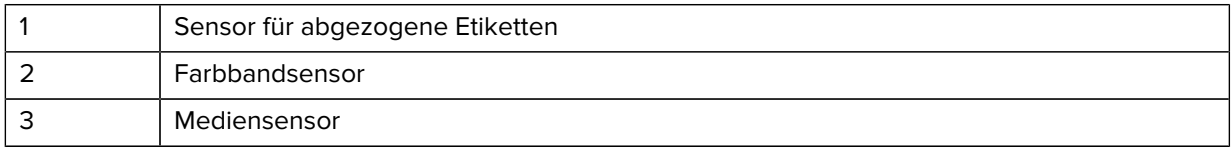

# **Reinigen des Druckkopfs und der Walzenrolle**

Eine uneinheitliche Druckqualität, wie z. B. Lücken im Barcode oder in Grafiken, kann auf einen verschmutzten Druckkopf hindeuten. Den empfohlenen Reinigungsplan finden Sie unter [Reinigungsplan](#page-130-0) [und -verfahren](#page-130-0) auf Seite 131.

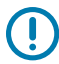

**WICHTIG:** Sie müssen den Drucker zwar nicht ausschalten, wenn Sie in der Nähe eines offenen Druckkopfs arbeiten, Zebra empfiehlt dies jedoch als Vorsichtsmaßnahme.

Wenn Sie den Drucker ausschalten, gehen alle temporären Einstellungen, wie z. B. Etikettenformate, verloren und müssen vor der Wiederaufnahme des Druckvorgangs neu geladen werden.

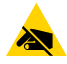

**VORSICHT—ESD:** Entladen Sie vor dem Berühren der Druckkopfeinheit alle eventuell vorhandenen statischen Aufladungen, indem Sie den Druckerrahmen aus Metall berühren oder ein antistatisches Armband und eine entsprechende Unterlage verwenden.

**1.** Öffnen Sie die Medienklappe.

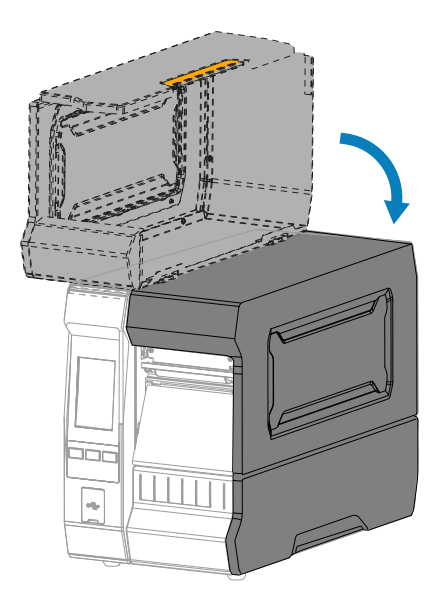

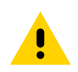

**VORSICHT: HEISSE OBERFLÄCHE:** Der Druckkopf kann heiß sein und bei Berührung schwere Verbrennungen verursachen. Lassen Sie den Druckkopf abkühlen.

**2.** Öffnen Sie die Druckkopfeinheit, indem Sie den Hebel zum Öffnen des Druckkopfs nach oben drehen.

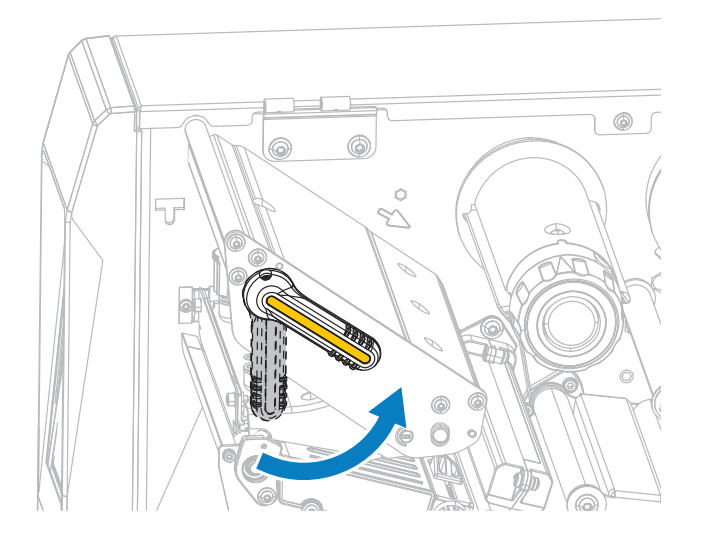

- **3.** Entfernen Sie das Farbband (falls verwendet) und die Medien.
- **4.** Wischen Sie mit einem Stäbchen aus dem Zebra-Wartungskit zwischen den Enden der braunen Leiste an der Druckkopfeinheit hin und her. Anstelle des Wartungskits können Sie auch ein sauberes

Wattestäbchen verwenden, das in Isopropylalkohol (99,7 %) eingetaucht wurde. Warten Sie, bis sich das Lösungsmittel verflüchtigt hat.

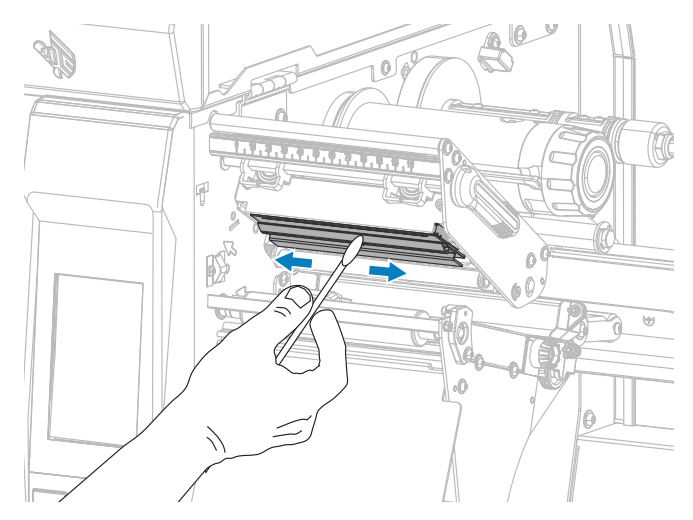

**5.** Drehen Sie die Walzenrolle von Hand, und reinigen Sie sie gründlich mit dem Stäbchen. Warten Sie, bis sich das Lösungsmittel verflüchtigt hat.

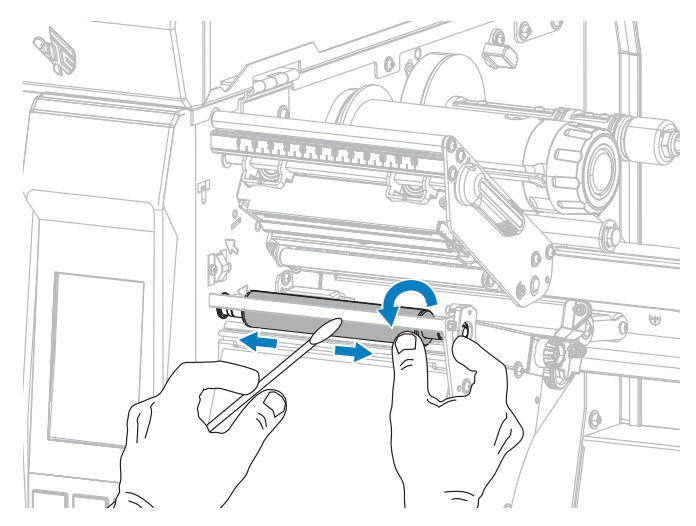

**6.** Legen Sie das Farbband (falls verwendet) und die Medien wieder ein. Anweisungen hierzu finden Sie unter [Einlegen des Farbbands](#page-55-0) auf Seite 56 oder [Einlegen der Medien](#page-30-0) auf Seite 31.

**7.** Drehen Sie den Hebel zum Öffnen des Druckkopfs nach unten, bis er einrastet.

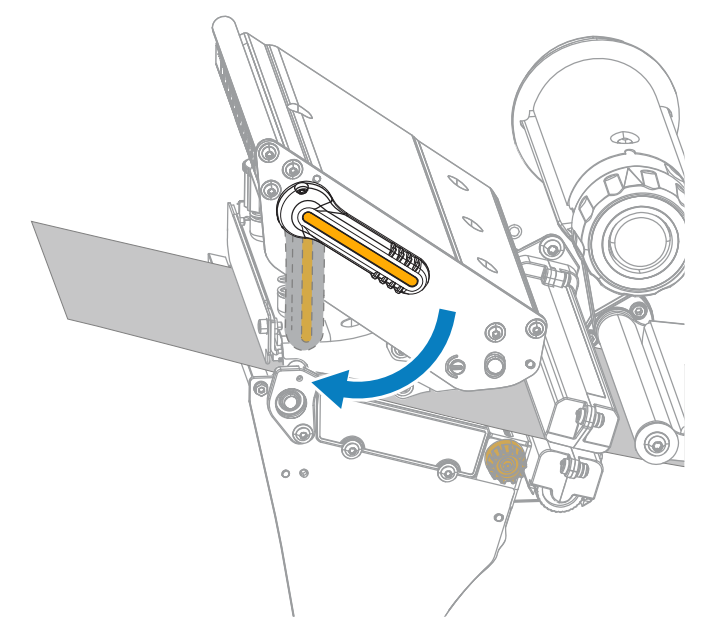

**8.** Schließen Sie die Medienklappe.

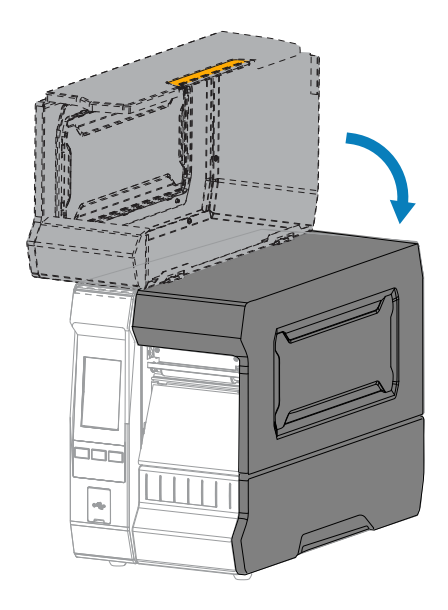

Der Drucker ist betriebsbereit.

**9.** Drücken Sie **PAUSE**, um den Pausenmodus zu beenden und den Druckvorgang zu aktivieren.

Je nach Einstellungen kann der Drucker eine Etikettenkalibrierung durchführen oder ein Etikett einziehen.

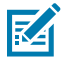

**HINWEIS:** Wenn die Druckqualität durch diesen Vorgang nicht verbessert wird, versuchen Sie, den Druckkopf mit dem Reinigungsfilm Save-A-Printhead zu reinigen. Dieses speziell beschichtete Material entfernt Verschmutzungen, ohne den Druckkopf zu beschädigen.

Weitere Informationen dazu erhalten Sie von Ihrem autorisierten Zebra-Händler.

# **Reinigen und Schmieren des Schneidemoduls**

Wenn die Etiketten nicht mehr sauber abgetrennt werden oder ein Etikettenstau im Schneidemodul auftritt, reinigen Sie die Schneidemesser. Tragen Sie nach dem Reinigen der Messer Schmiermittel auf die Messer auf, um die Lebensdauer des Schneidemoduls zu verlängern.

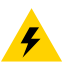

**VORSICHT—ELEKTRISCHER SCHLAG:** Schalten Sie den Drucker aus (**O**), und trennen Sie ihn von der Stromquelle, bevor Sie das folgende Verfahren durchführen.

- **1.** Schalten Sie den Drucker aus (**O**), und ziehen Sie das Netzkabel ab.
- **2.** Öffnen Sie die Medienklappe.

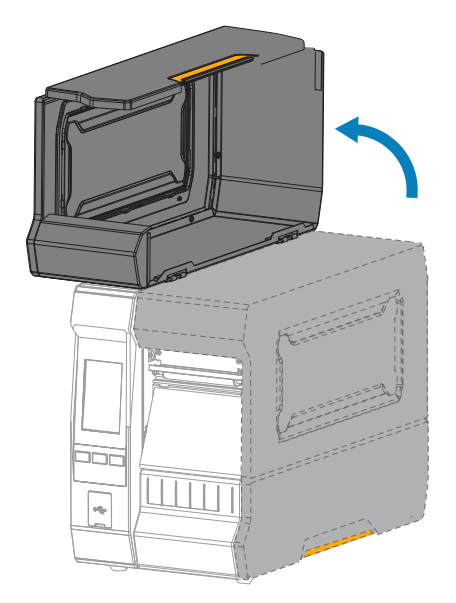

**3.** Entfernen Sie die Medien, die im Schneidemodul zugeführt sind.

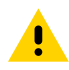

**VORSICHT:** Das Schneidemesser ist scharf. Berühren Sie die Schneide nicht, und streichen Sie nicht mit den Fingern an ihr entlang.

**4.** Entfernen Sie die Messerfangschale (falls verwendet).

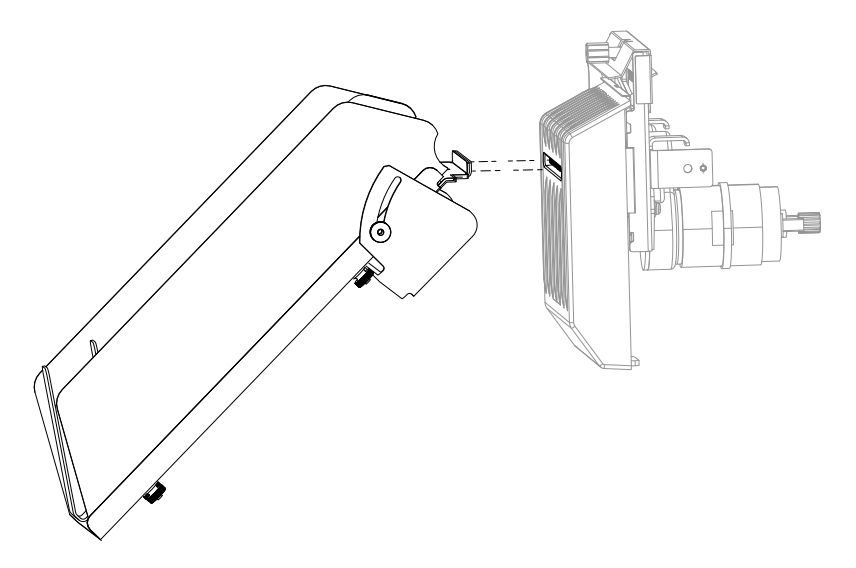

**5.** Entfernen Sie die Rändelschraube und die Unterlegscheibe am Schneidemodul.

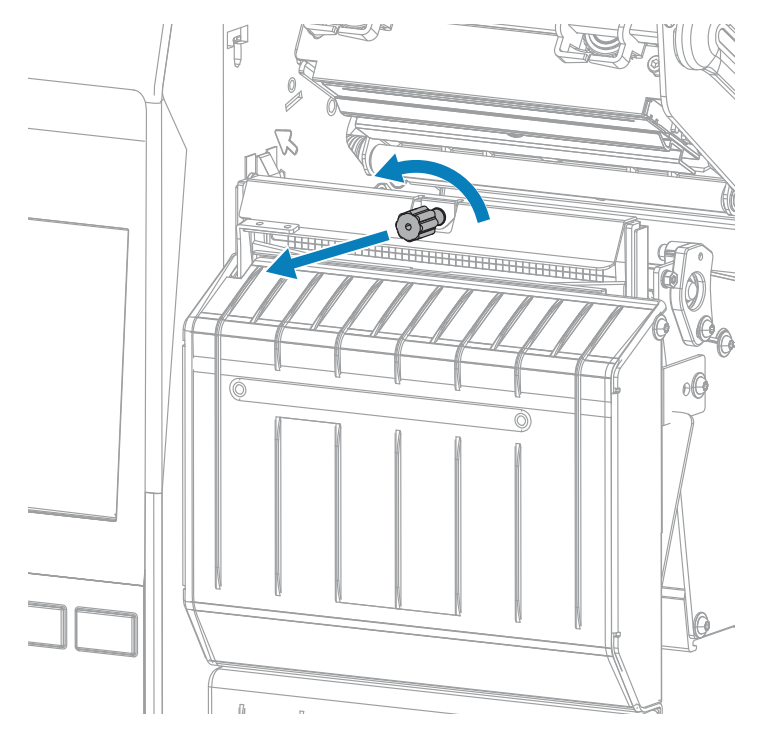

**6.** Entfernen Sie die Abschirmung des Schneidemoduls.

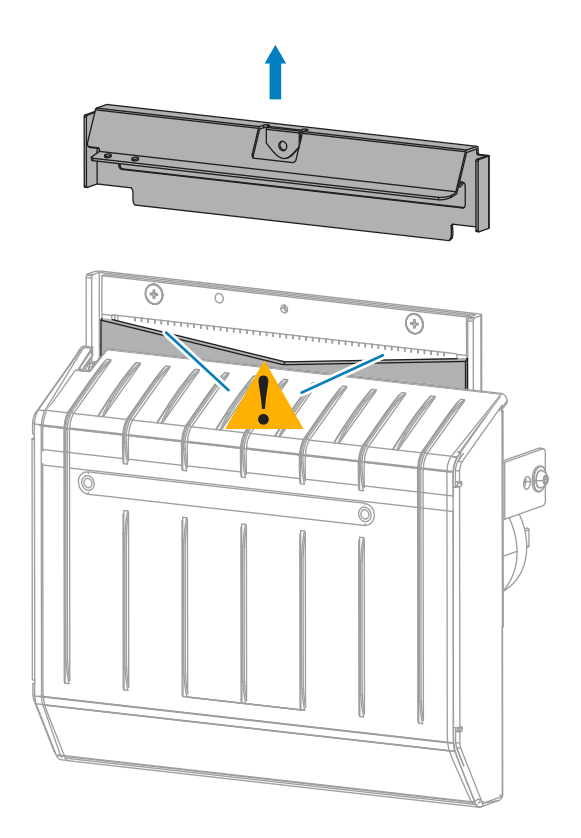

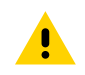

**VORSICHT:** Das Schneidemesser ist scharf. Berühren Sie die Schneide nicht, und streichen Sie nicht mit den Fingern an ihr entlang.

**7.** Ist die Klinge vollständig freigelegt?

 $\left( \mathbf{l} \right)$ 

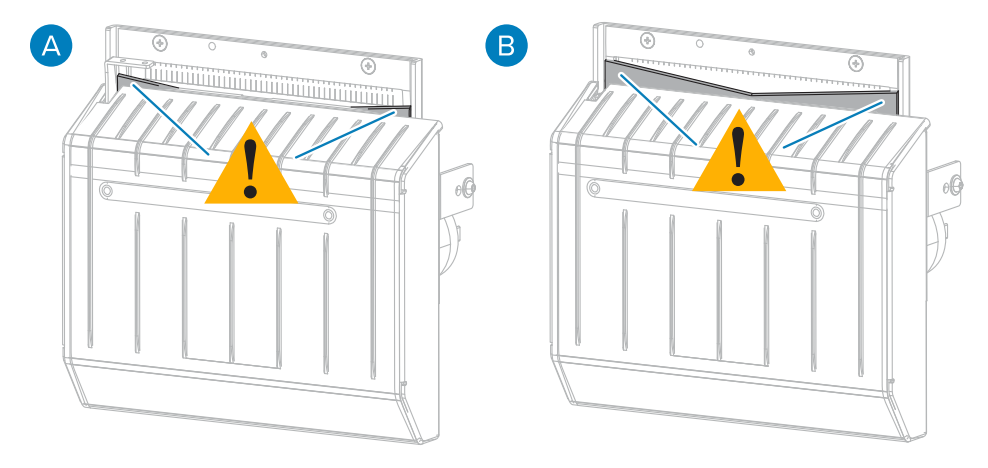

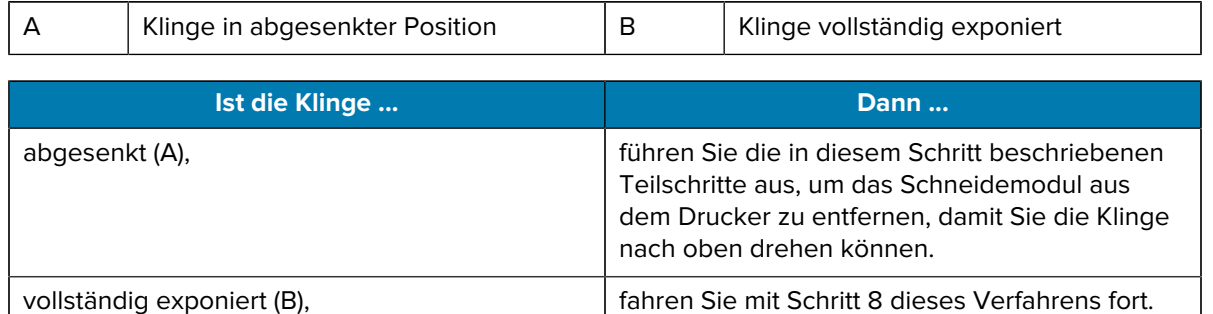

**WICHTIG:** Dieser Teil des Verfahrens sollte nur von erfahrenen Benutzern und nur dann durchgeführt werden, wenn die Klinge für die Reinigung nicht vollständig freiliegt, wie im vorherigen Schritt gezeigt.

**a)** Lösen Sie die Befestigungsschraube der Schneidvorrichtung.

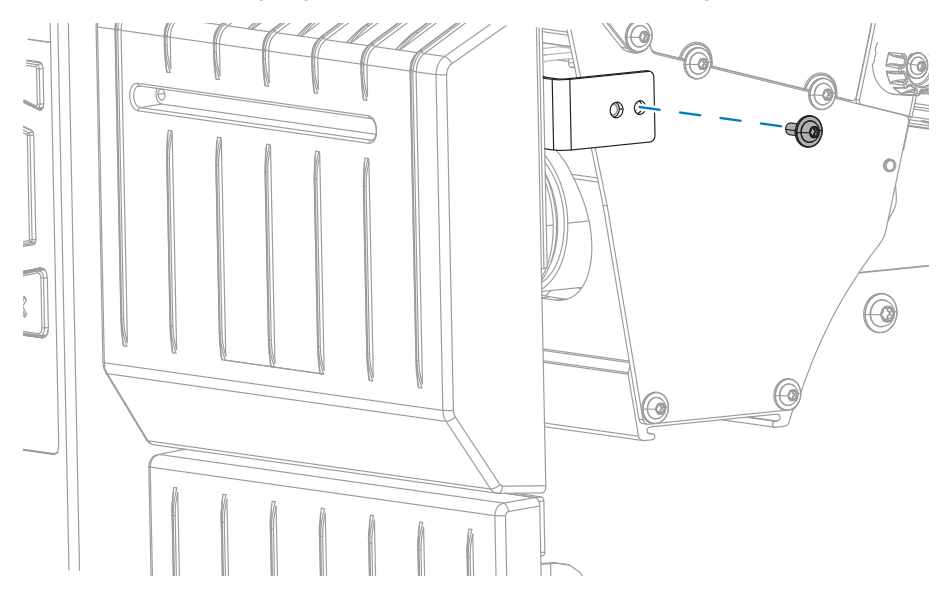

**b)** Schieben Sie das Schneidmodul anhand der Abbildung in diesem Schritt nach rechts, um die Laschen der Schneidwerkeinheit (1) und der Schneidwerkabdeckung (2) an den entsprechenden Schlitzen (3) im Drucker auszurichten, und heben Sie das Schneidmodul aus dem Drucker. Achten Sie darauf, die Kabel, die das Schneidmodul mit dem Drucker verbinden, nicht zu beschädigen. Bei Bedarf können diese Kabel getrennt werden.

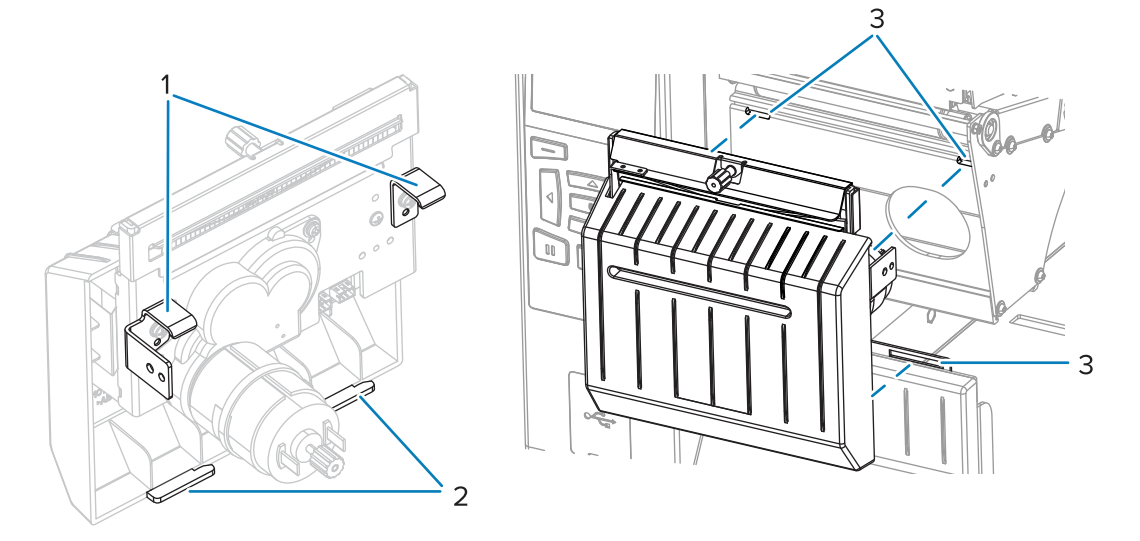

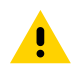

**VORSICHT:** Das Schneidemesser ist scharf. Berühren Sie die Schneide nicht, und streichen Sie nicht mit den Fingern an ihr entlang.

**c)** Drehen Sie auf der Rückseite des Schneidmoduls die Rändelschraube des Schneidmotors, um das Schneidmesser vollständig freizulegen.

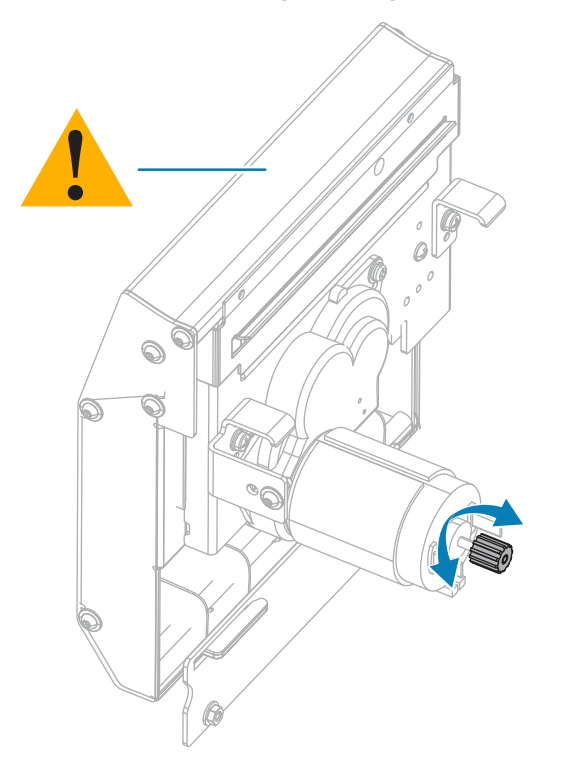

- **d)** Wenn Sie die Kabel getrennt haben, die das Schneidmodul mit dem Drucker verbinden, schließen Sie sie wieder an.
- **e)** Richten Sie die Laschen der Schneidwerkeinheit (1) und der Schneidwerkabdeckung (2) anhand der Abbildung in diesem Schritt an den entsprechenden Schlitzen (3) im Drucker aus, und schieben

Sie die Schneidwerkeinheit dann wieder in den Drucker. Achten Sie darauf, die Kabel, die das Schneidmodul mit dem Drucker verbinden, nicht zu beschädigen.

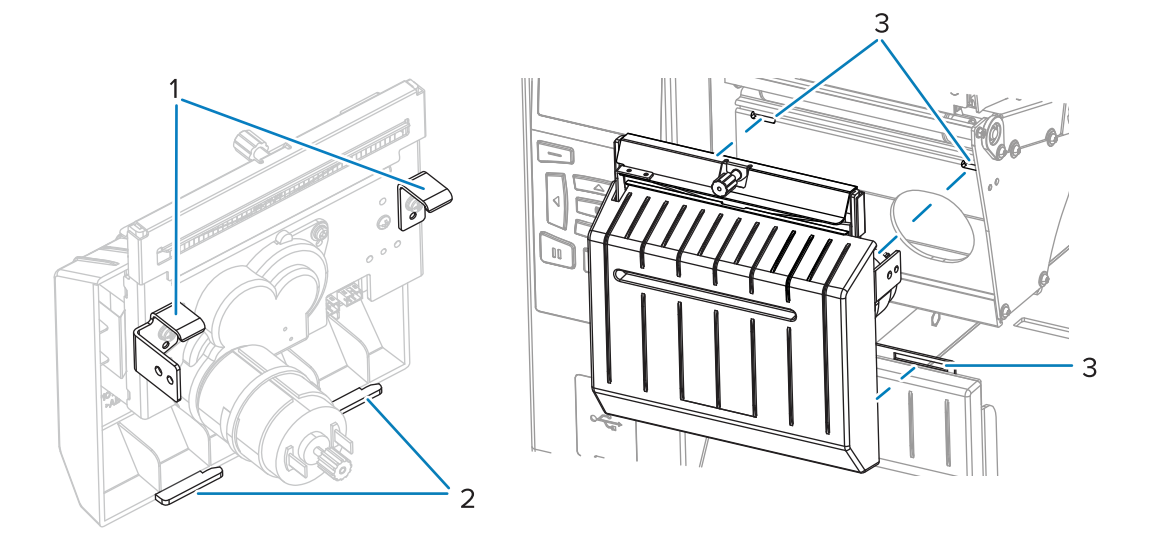

**f)** Schieben Sie das Schneidwerkmodul nach links, und setzen Sie dann die Befestigungsschraube des Schneidwerks wieder ein.

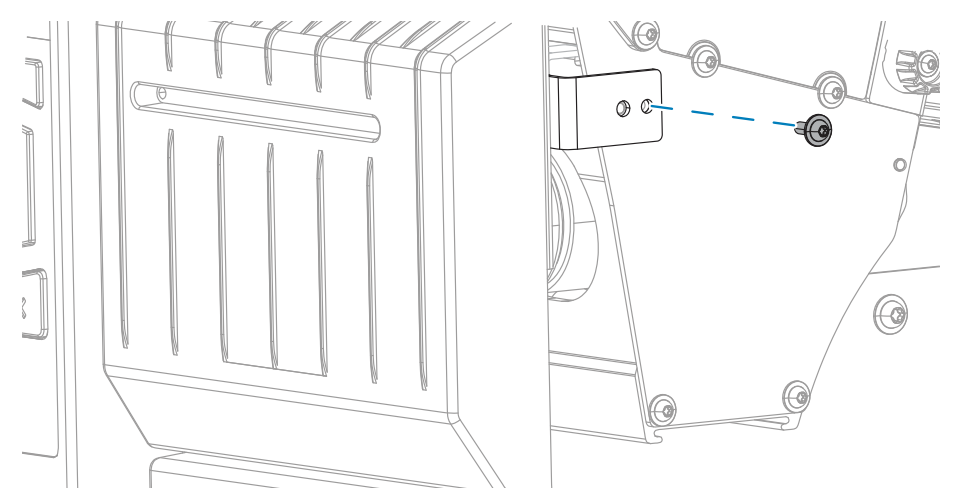

- **g)** Fahren Sie mit dem nächsten Schritt dieses Verfahrens fort.
- **8.** Wischen Sie mit dem Stäbchen aus dem Wartungskit (Teilenummer 47362) über die obere Schneidefläche und das Schneidemesser. Anstelle des Wartungskits können Sie auch ein sauberes

Wattestäbchen verwenden, das in Isopropylalkohol (99,7 %) eingetaucht wurde. Warten Sie, bis sich das Lösungsmittel verflüchtigt hat.

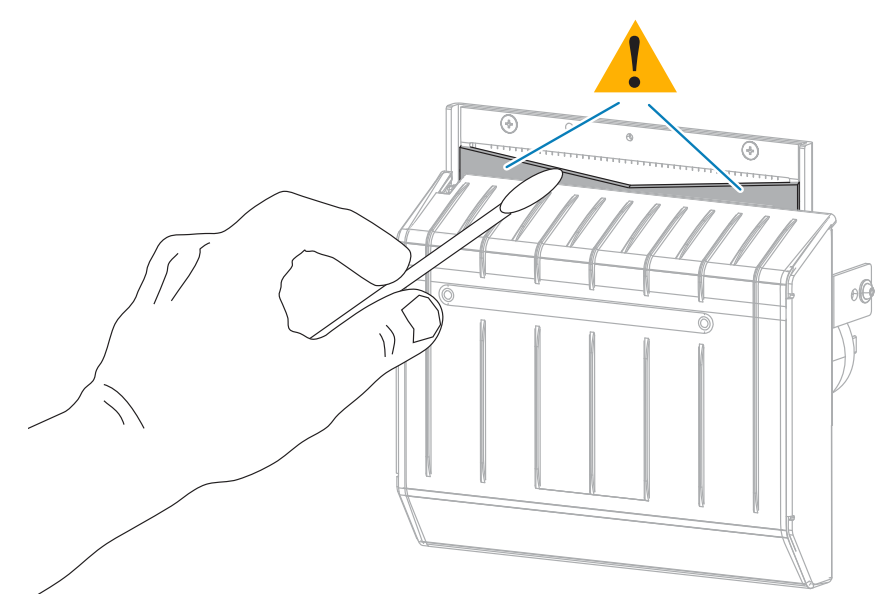

**9.** Wenn sich das Lösungsmittel verflüchtigt hat, durchtränken Sie ein sauberes Wattestäbchen in einem Allzweck-Schmiermittel mit hoher Viskosität auf Silikon- oder PTFE-Öl-Basis.

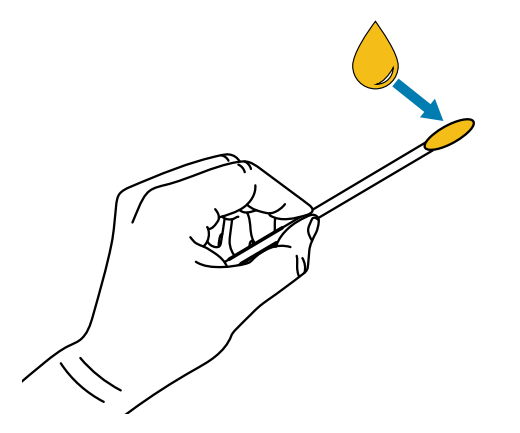

**10.** Tragen Sie eine gleichmäßige Schicht auf alle frei liegenden Oberflächen beider Schneidemesser auf. Entfernen Sie überschüssiges Öl, damit es nicht mit dem Druckkopf oder der Walzenrolle in Kontakt kommt.

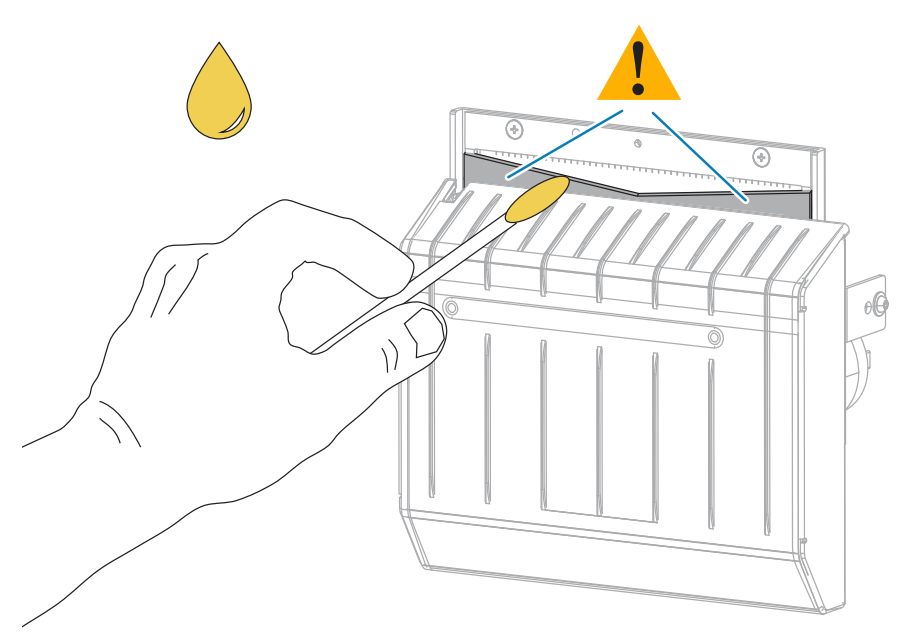

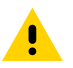

**VORSICHT:** Das Schneidemesser ist scharf. Setzen Sie aus Gründen der Bedienersicherheit die Abschirmung des Schneidemoduls wieder ein.

**11.** Setzen Sie die Abschirmung des Schneidemoduls wieder ein.

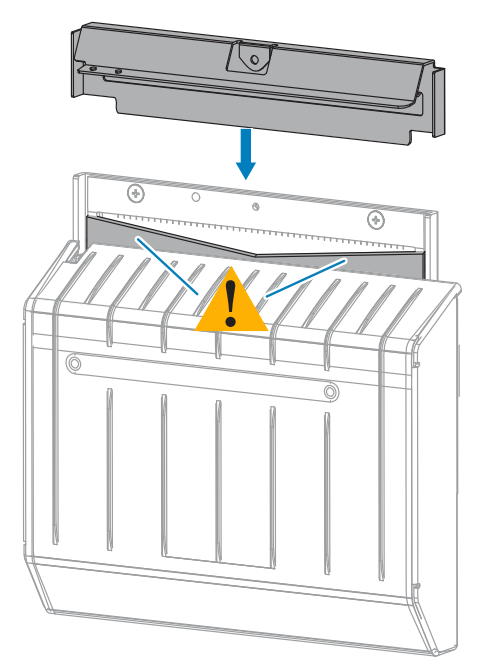

**12.** Befestigen Sie sie mit der Rändelschraube und der Sicherungsscheibe, die Sie zuvor entfernt haben.

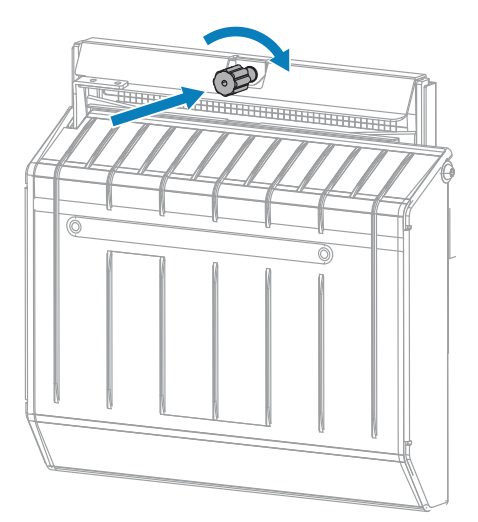

- **13.** Legen Sie das Medium neu ein.
- **14.** Schließen Sie die Medienklappe.

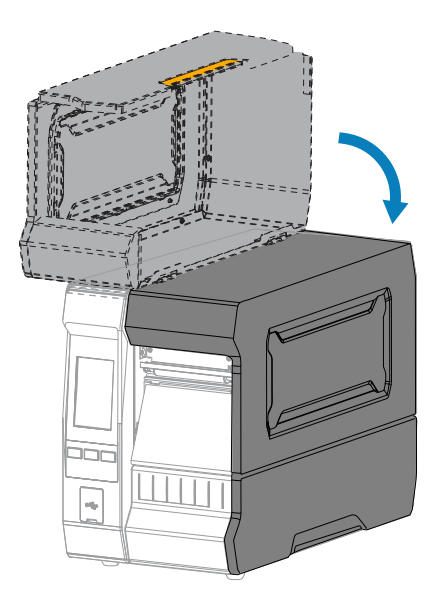
**15.** Setzen Sie den Auffangbehälter der Schneidevorrichtung wieder ein (falls verwendet).

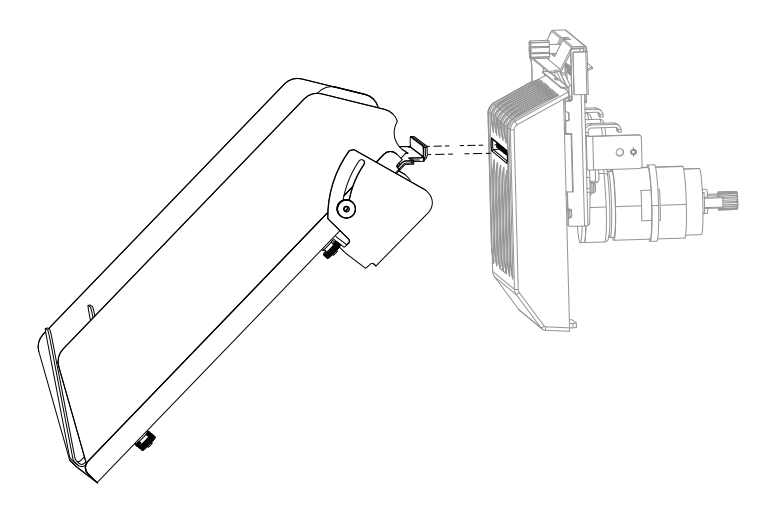

**16.** Schließen Sie den Drucker an die Stromversorgung an, und schalten Sie den Drucker ein (**I**).

Das Schneidemesser kehrt in die Betriebsposition zurück.

Wenn die Schneidvorrichtung nach der Reinigung und Schmierung mit diesem Verfahren weiterhin nicht zufriedenstellend arbeitet, wenden Sie sich an einen autorisierten Servicetechniker.

## **Entfernen von verbrauchtem Farbband**

Entfernen Sie bei jedem Auswechseln der Farbbandrolle zumindest das verbrauchte Farbband von der Aufwickelspule.

Wenn das Farbband halb so breit wie der Druckkopf oder schmaler ist, entfernen Sie das verbrauchte Farbband immer dann, wenn Sie eine neue Medienrolle einlegen. Damit wird sichergestellt, dass der ungleiche Druck, der auf die Aufwickelspule einwirkt, nicht die Funktion der Farbbandhalterung auf der Spule beeinträchtigt.

**1.** Ist das Farbband verbraucht?

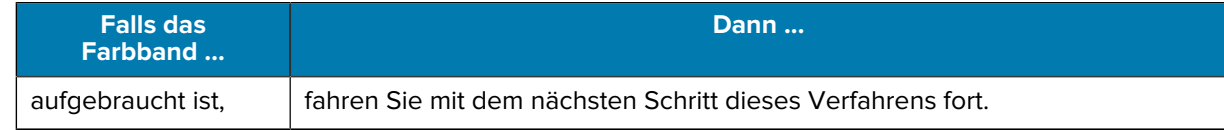

#### Routinewartung

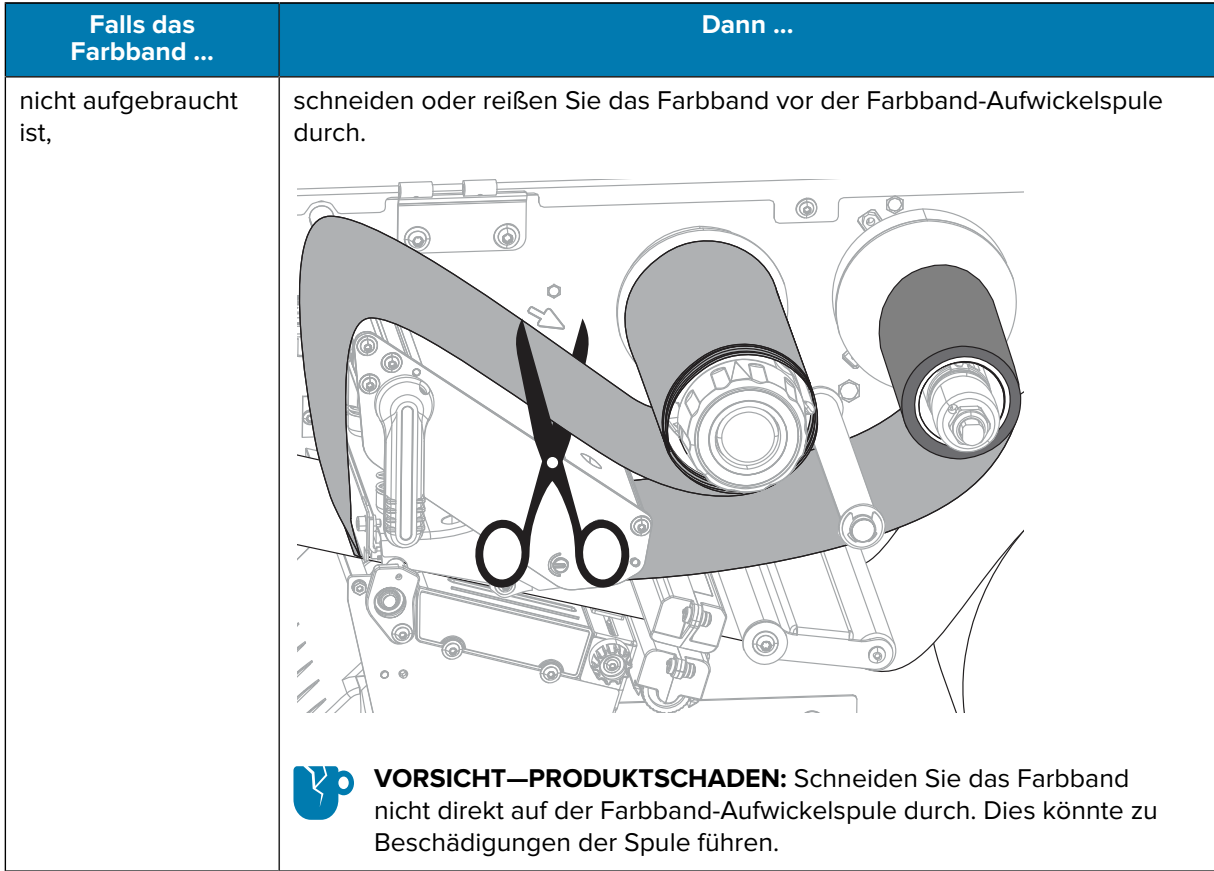

**2.** Halten Sie die Farbband-Aufwickelspule fest, und drehen Sie den Farbband-Freigabeknopf nach links bis zum Anschlag.

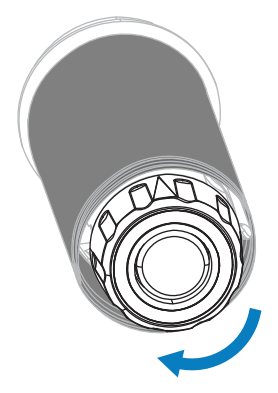

Die Farbbandhalterung wird nach unten geschwenkt, wodurch die Spindel das verbrauchte Farbband nicht mehr greifen kann.

**3.** Ziehen Sie das verbrauchte Farbband von der Farbband-Aufwickelspule ab, und entsorgen Sie es.

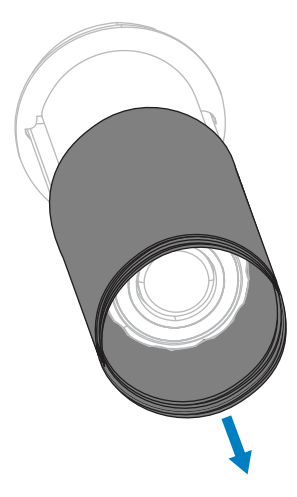

## **Auswechseln von Druckerkomponenten**

Einige Druckerkomponenten wie der Druckkopf und die Walzenrolle können mit der Zeit verschleißen und leicht ausgetauscht werden. Die Betriebsdauer dieser Komponenten kann durch regelmäßige Reinigung verlängert werden.

Unter [Reinigungsplan und -verfahren](#page-130-0) auf Seite 131 finden Sie die empfohlenen Reinigungsintervalle.

#### **Bestellen von Ersatzteilen**

Zebra-Drucker sind speziell für die Verwendung mit Zebra-Original-Druckköpfen ausgelegt. Nur so kann ein Maximum an Sicherheit und Druckqualität gewährleistet werden. Weitere Informationen zum Bestellen von Ersatzteilen erhalten Sie von Ihrem autorisierten Zebra-Händler.

#### **Recycling von Druckerkomponenten**

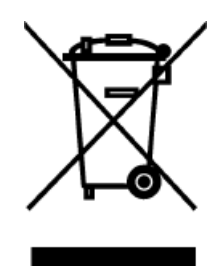

Die Druckerkomponenten sind zum größten Teil recycelbar. Die Hauptplatine des Druckers kann eine Batterie enthalten, die ordnungsgemäß entsorgt werden muss.

Entsorgen Sie die Druckerkomponenten nicht über den Hausmüll. Führen Sie die Batterie und die anderen Druckerkomponenten einem ordnungsgemäßen Recycling gemäß den örtlichen Vorschriften zu. Weitere Informationen finden Sie unter [zebra.com/environment](http://www.zebra.com/environment).

#### **Lagerung des Druckers**

Falls Sie den Drucker nicht sofort in Betrieb nehmen, packen Sie ihn unter Verwendung der Originalverpackung wieder ein. Sie können den Drucker unter folgenden Bedingungen lagern:

- Temperatur:  $-40$  bis 60 °C ( $-40$  bis 140 °F)
- Relative Luftfeuchtigkeit: 5 bis 85 % (nicht kondensierend)

# **Schmierung**

Bei diesem Drucker muss nur das Schneidemodul geschmiert werden.

Befolgen Sie dazu die Anweisungen unter [Reinigen und Schmieren des Schneidemoduls](#page-136-0) auf Seite 137.

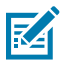

**HINWEIS:** Schmiermittel dürfen nicht auf andere Teile des Druckers aufgetragen werden.

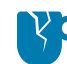

**VORSICHT—PRODUKTSCHADEN:** Einige handelsübliche Schmiermittel beschädigen die Oberfläche und die mechanischen Teile, wenn sie bei diesem Drucker verwendet werden.

Dieser Abschnitt enthält Informationen über Diagnosetests und andere Angaben, mit denen Sie Ihre Druckvorgänge optimieren oder Fehler beim Drucken beheben können.

Besuchen Sie [zebra.com/zt600-info](http://zebra.com/zt600-info), um auf Videos und zusätzliche Online-Informationen zuzugreifen, die Ihnen bei der Einrichtung und Verwaltung Ihres Druckers helfen.

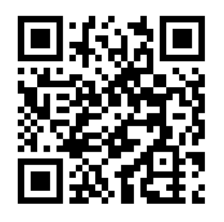

#### **Bewertung der Barcode-Qualität**

Die folgende Abbildung zeigt, wie sich Druckereinstellungen wie Schwärzung und Druckgeschwindigkeit auf die Qualität der gedruckten Barcodes auswirken können.

Legen Sie für die Schwärzung die niedrigste Einstellung fest, mit der eine gute Druckqualität erzielt werden kann. Der Druckqualitätsassistent in [Ausführen des Druckassistenten und Drucken eines Testetiketts](#page-59-0) auf Seite 60 kann Ihnen dabei helfen, die optimalen Einstellungen zu ermitteln.

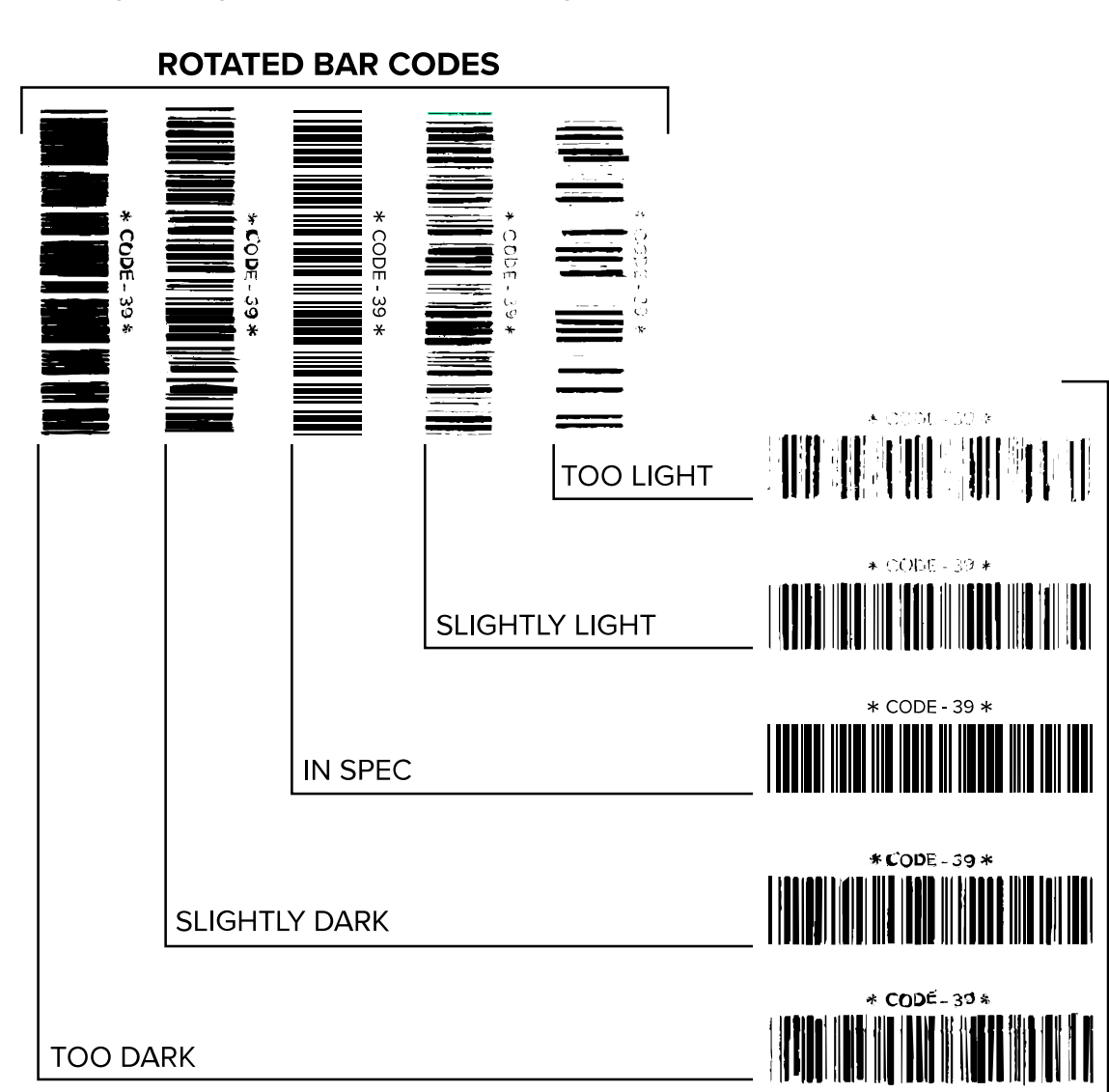

NORMAL BAR CODES

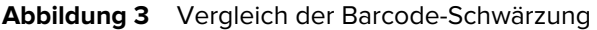

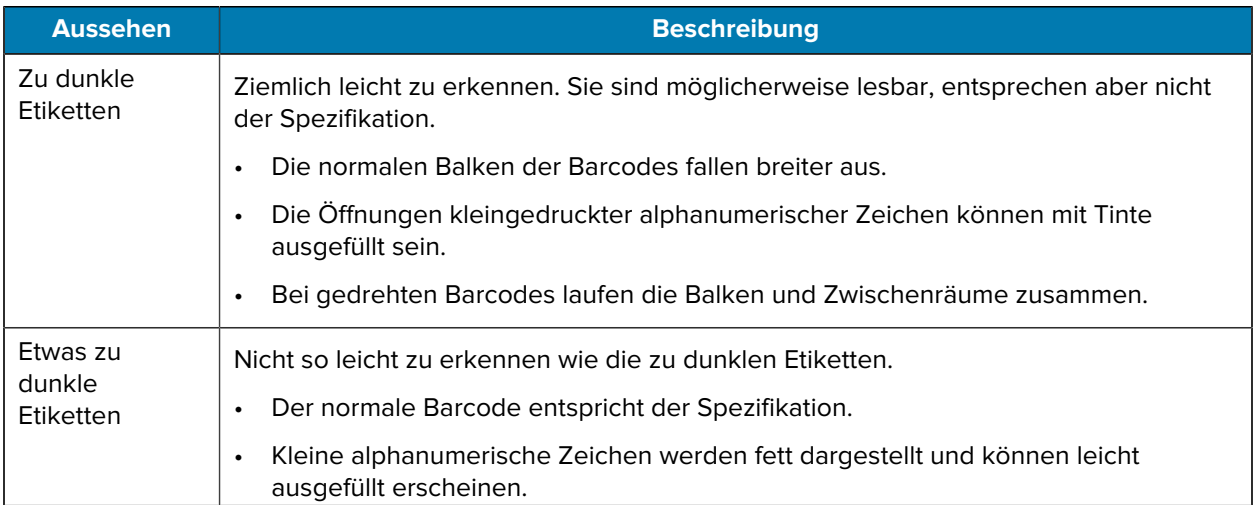

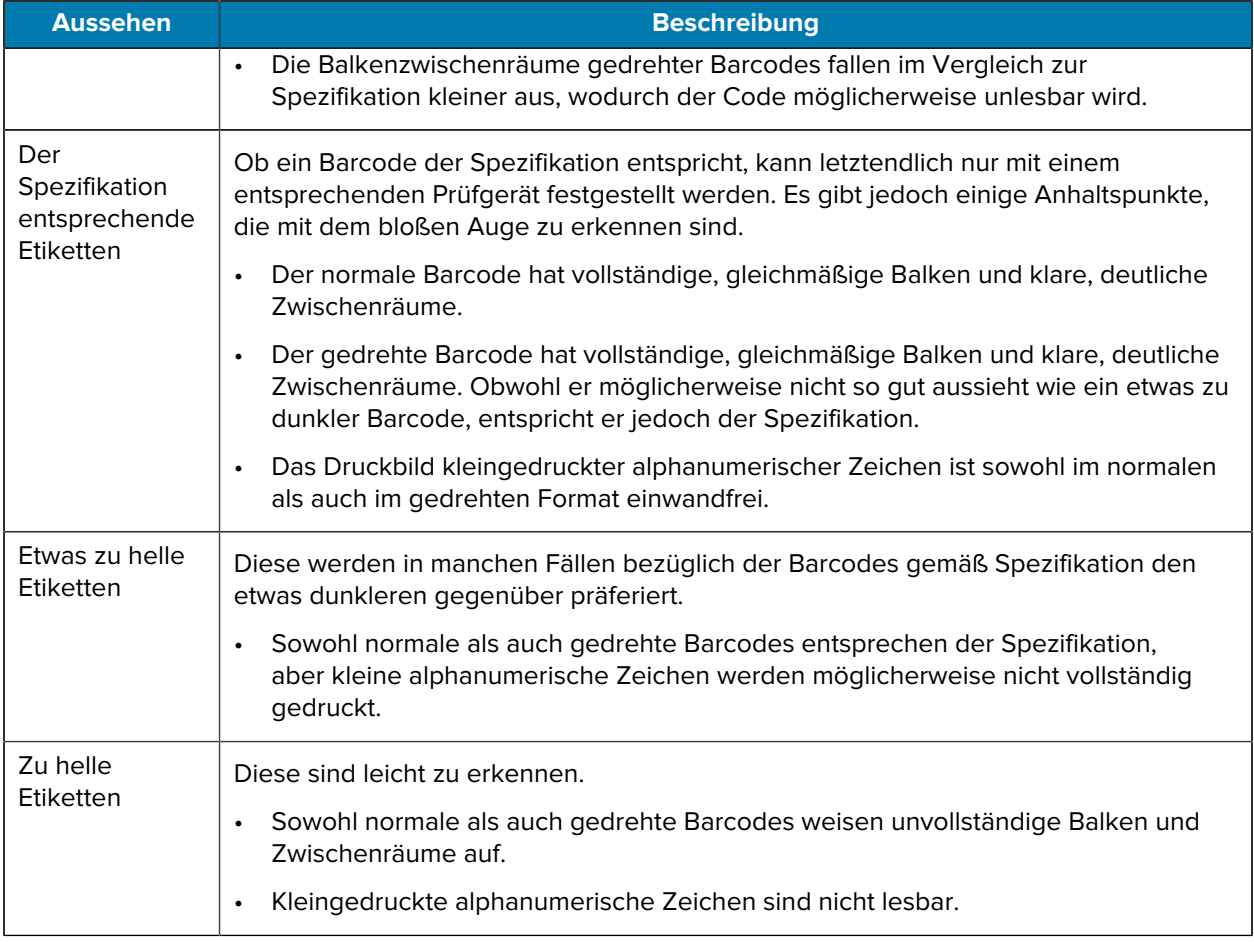

# **Konfigurationsetiketten**

Zwei der am häufigsten verwendeten Druckerdiagnoseelemente sind die Drucker- und Netzwerkkonfigurationsetiketten. Die Analyse der Informationen auf diesen Etiketten kann Ihnen bei der Behebung potenzieller Probleme helfen.

Um ein Druckerkonfigurationsetikett zu drucken, tippen Sie auf **Menü** > **Einstellungen** > **Drucken: Systemeinstellungen**.

Abbildung 4 Beispiel für ein Druckerkonfigurationsetikett

 $\overline{a}$ 

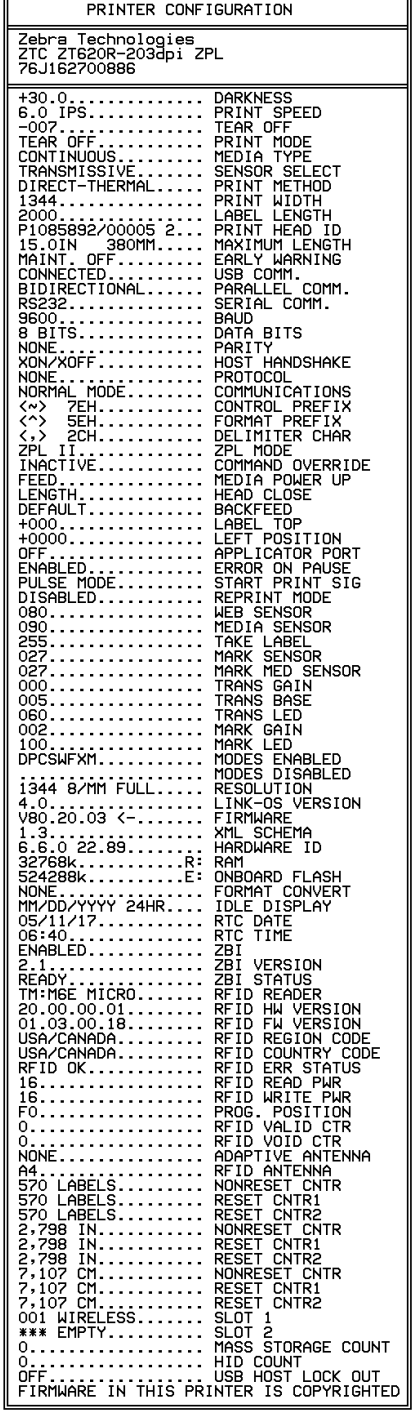

Um ein Netzwerkkonfigurationsetikett zu drucken, tippen Sie auf **Menü** > **Netzwerke** > **Drucken: Netzwerkinfo**.

Abbildung 5 Beispiel für ein Netzwerkkonfigurationsetikett

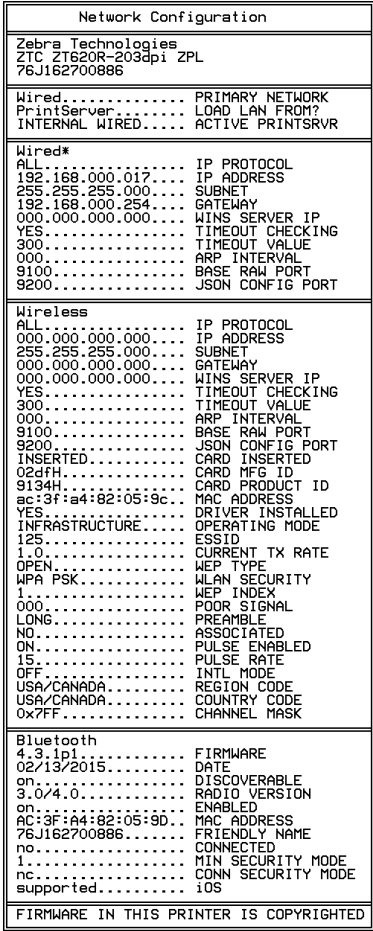

#### **Selbsttest mit der Taste PAUSE**

Mit diesem Selbsttest können die Testetiketten gedruckt werden, die zur Anpassung der mechanischen Einheiten des Druckers oder zur Betriebsprüfung der Druckkopfelemente benötigt werden.

Nachfolgend sehen Sie einen Beispielausdruck.

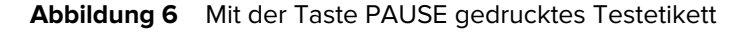

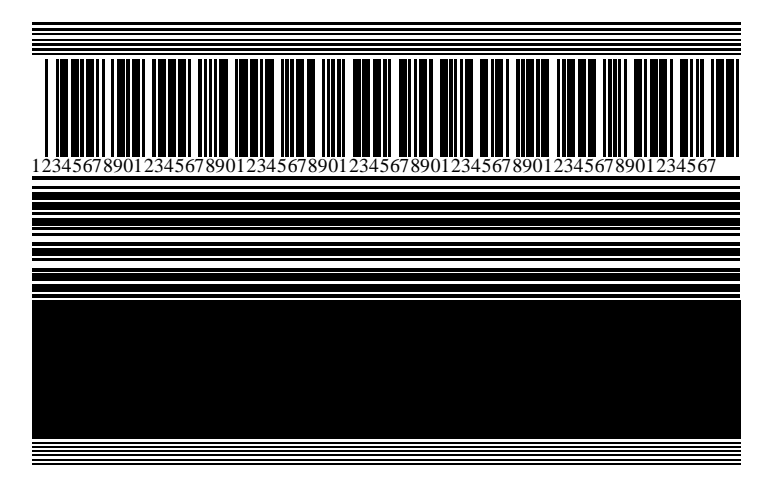

- **1.** Schalten Sie den Drucker aus (**O**).
- **2.** Halten Sie die Taste **PAUSE** gedrückt, während Sie den Drucker einschalten (**I**). Halten Sie die Taste **PAUSE** gedrückt, bis die erste Leuchte auf dem Bedienfeld erlischt.

Beim ersten Selbsttest werden 15 Etiketten mit der langsamsten Geschwindigkeit des Druckers gedruckt. Danach wird der Drucker automatisch angehalten. Jedes Mal, wenn Sie auf **PAUSE** drücken, werden 15 zusätzliche Etiketten gedruckt.

Bei angehaltenem Druckvorgang:

- Durch Drücken von **ABBRECHEN** wird der Selbsttest verändert. Jedes Mal, wenn Sie auf **PAUSE** drücken, werden 15 Etiketten mit einer Druckgeschwindigkeit von 152 mm/s (6 Zoll/s) gedruckt.
- Durch erneutes Drücken von **ABBRECHEN** wird der Selbsttest ein zweites Mal verändert. Jedes Mal, wenn Sie auf **PAUSE** drücken, werden 50 Etiketten mit der kleinsten Geschwindigkeit des Druckers gedruckt.
- Durch erneutes Drücken von **ABBRECHEN** wird der Selbsttest ein drittes Mal verändert. Jedes Mal, wenn Sie auf **PAUSE** drücken, werden 50 Etiketten mit einer Druckgeschwindigkeit von 152 mm/s (6 Zoll/s) gedruckt.
- Durch erneutes Drücken von **ABBRECHEN** wird der Selbsttest ein viertes Mal verändert. Jedes Mal, wenn Sie auf **PAUSE** drücken, werden 15 Etiketten mit der Höchstgeschwindigkeit des Druckers gedruckt.
- **3.** Der Selbsttest kann jederzeit abgebrochen werden, indem Sie die Taste **ABBRECHEN** gedrückt halten.

## **Sensorprofil**

Verwenden Sie das Sensorprofilbild, um folgende Probleme zu beheben:

- Der Drucker hat Schwierigkeiten, Aussparungen (Papierrolle) zwischen Etiketten zu ermitteln.
- Der Drucker erkennt vorgedruckte Bereiche auf einem Etikett fälschlicherweise als Aussparungen (Papierrolle).
- Der Drucker kann das Farbband nicht erkennen.

Tippen Sie auf **Menü** > **Drucken** > **Sensoren** > **Drucken: Sensorprofil**, um ein Sensorprofilbild zu drucken. Das Bild erstreckt sich über mehrere Etiketten oder Anhänger.

Vergleichen Sie Ihre Ergebnisse mit den Beispielen in diesem Abschnitt. Wenn die Empfindlichkeit der Sensoren angepasst werden muss, kalibrieren Sie den Drucker. Siehe [Kalibrieren der Farbband- und](#page-118-0) [Mediensensoren](#page-118-0) auf Seite 119.

#### **Farbband-Sensorprofil**

Die Linie mit der Bezeichnung RIBBON (FARBBAND) (1) auf dem Sensorprofil gibt die Messwerte des Farbbandsensors an. Die Schwellenwerteinstellung für den Farbbandsensor wird durch OUT (FEHLT) (2) angezeigt. Wenn die Farbbandwerte unter dem Schwellenwert liegen, erkennt der Drucker nicht, dass das Farbband eingelegt ist.

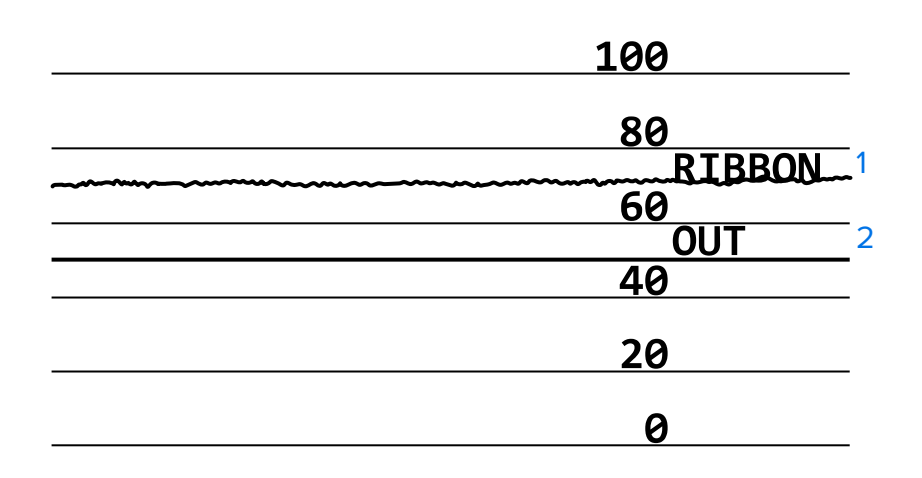

#### **Abbildung 7** Sensorprofil (Farbbandabschnitt)

#### **Medien-Sensorprofil**

Die Linie mit der Bezeichnung MEDIA (MEDIEN) (1) auf dem Sensorprofil gibt die Messwerte des Mediensensors an. Die Schwellenwerte für den Mediensensor werden durch WEB (PAPIERROLLE) (2) angezeigt. Der Schwellenwert für ein fehlendes Medium wird durch OUT (FEHLT) (3) angezeigt. Die Spitzen nach oben oder nach unten (4) geben die Unterteilungen zwischen den Etiketten an (Papierrolle, Lücke oder schwarze Markierung), und die Linien zwischen den Spitzen (5) zeigen an, wo sich die Etiketten befinden.

Wenn Sie den Sensorprofilausdruck mit einem Medienabschnitt vergleichen, sollten sich die Spitzen im gleichen Abstand wie die Aussparungen auf dem Medium befinden. Wenn die Abstände nicht übereinstimmen, hat der Drucker möglicherweise Schwierigkeiten, die Aussparungen zu finden.

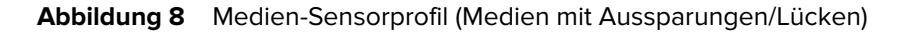

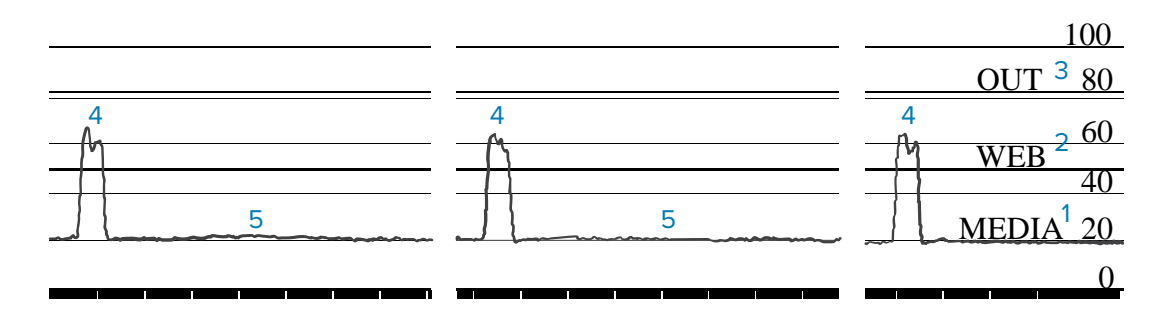

**Abbildung 9** Medien-Sensorprofil (Medien mit schwarzen Markierungen)

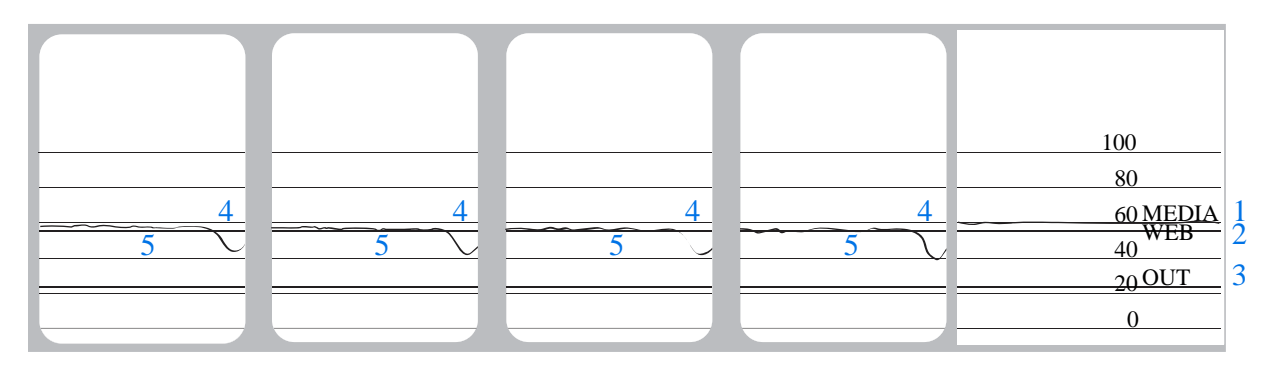

## **Verwenden des Kommunikationsdiagnosemodus**

Mit einem Kommunikationsdiagnosetest kann die Verbindung zwischen dem Drucker und dem Hostcomputer auf Kommunikationsprobleme überprüft werden. Beim Betrieb des Druckers im Diagnosemodus werden alle Daten vom Hostcomputer als reine ASCII-Zeichen mit den Hexadezimalwerten unterhalb des ASCII-Textes gedruckt. Der Drucker druckt alle empfangenen Zeichen. Dazu gehören auch Steuerungscodes wie CR (Carriage Return [Wagenrücklauf]). [Abbildung](#page-155-0) [10 Beispieletikett des Kommunikationsdiagnosemodus](#page-155-0) auf Seite 156 zeigt ein Beispiel für ein typisches Testetikett aus diesem Test.

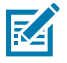

**HINWEIS:** Das Testetikett wird seitenverkehrt gedruckt.

^F S ^F O 394, 25 ^ AA N, 18, 10^FD(0000<br>4E 2C 31 38 2C 31 30 5E 46 44 28 30 30 30 30 ) 999-9999^F S<br>29 39 39 39 20 39 39 39 39 5E 46 53 00 0A  $\wedge$ FOO, 50  $\wedge$ AAN, 18, 10^FDCENTER STA 31 30 5E 46 44 43 45 4E 54 45 52 20 53 54

- **1.** Die eingestellte Etikettenbreite darf höchstens so breit wie die tatsächlich für den Test verwendete Medienbreite sein. Tippen Sie auf **Menü** > **Drucken** > **Druckqualität** > **Etikettenbreite**, um auf die Einstellungen für die Etikettenbreite zuzugreifen.
- **2.** Tippen Sie auf **Menü** > **System** > **Programmiersprache**, und stellen Sie die Option **Diagnosemodus** auf **AKTIVIERT** ein.

Der Drucker wechselt in den Diagnosemodus und druckt alle vom Hostcomputer empfangenen Daten auf einem Testetikett aus.

**3.** Prüfen Sie das Testetikett auf Fehlercodes. Überprüfen Sie bei auftretenden Fehlern die Kommunikationsparameter.

Fehler werden auf dem Testetikett wie folgt angezeigt:

- FE zeigt einen Rahmenfehler an.
- OE zeigt einen Überlauffehler an.
- PE weist auf einen Paritätsfehler hin.
- NE steht für Rauschen.
- **4.** Wenn Sie den Selbsttest abbrechen und zum normalen Betrieb zurückkehren möchten, schalten Sie den Drucker aus und wieder ein, oder geben Sie für den Diagnosemodus **DEAKTIVIERT** ein.

#### **Laden der Standardeinstellungen oder der zuletzt gespeicherten Werte**

Wenn der Drucker auf die Standardwerte oder die zuletzt gespeicherten Werte zurückgesetzt wird, kann dies hilfreich sein, wenn etwas nicht wie erwartet funktioniert.

Tippen Sie auf **Menü** > **System** > **Einstellungen** > **Standardeinstellungen wiederherstellen**, um die verfügbaren Optionen anzuzeigen.

<span id="page-155-0"></span>Abbildung 10 Beispieletikett des Kommunikationsdiagnosemodus

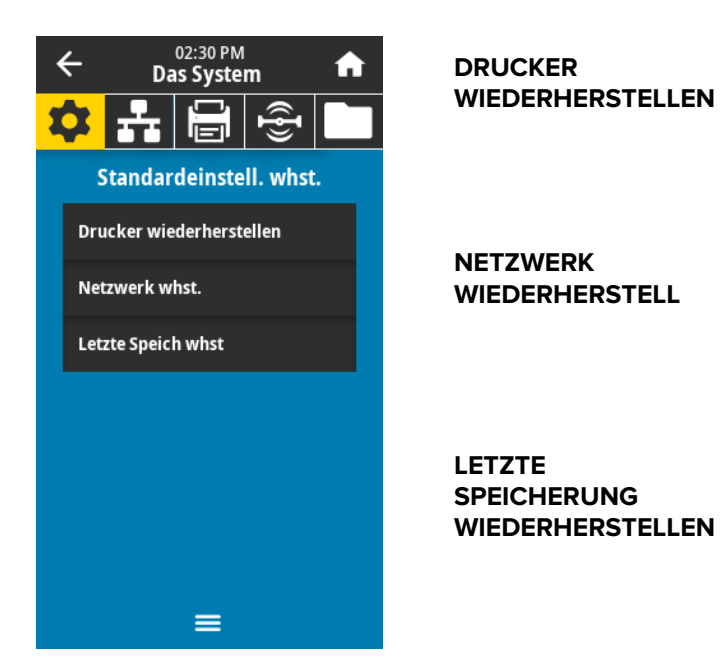

Werkseinstellungen zurück. Gehen Sie beim Laden der Standardwerte vorsichtig vor, da Sie alle Einstellungen, die Sie manuell geändert haben, neu laden müssen.

Startet den kabelgebundenen oder drahtlosen Druckenserver des Druckers neu. Bei einem WLAN-Druckserver wird der Drucker auch mit dem WLAN neu verbunden.

Lädt die Einstellungen des letzten permanenten Speichervorgangs.

Weitere Möglichkeiten zum Wiederherstellen dieser Werte finden Sie unter "Standardwerte wiederherstellen" in [Menü "System"](#page-70-0) auf Seite 71.

#### **Warn- und Fehlerzustände**

Wenn sich die Hintergrundfarbe des Startbildschirms ändert, müssen Sie möglicherweise eine Maßnahme ergreifen, um den Drucker wieder in den Bereitschaftsstatus zu versetzen.

- Rote und gelbe Hintergründe stoppen in der Regel den Druck, bis das Problem behoben ist.
- Informationsmeldungen mit grünem Hintergrund verschwinden in der Regel ohne Benutzereingriff, und der Druckvorgang wird normal fortgesetzt.
- Tippen Sie auf **Erneut drucken**, um das zuletzt gedruckte Etikett zu drucken. Wenn die Schaltfläche nicht sichtbar ist, steht kein Etikettenformat zum erneuten Drucken zur Verfügung.

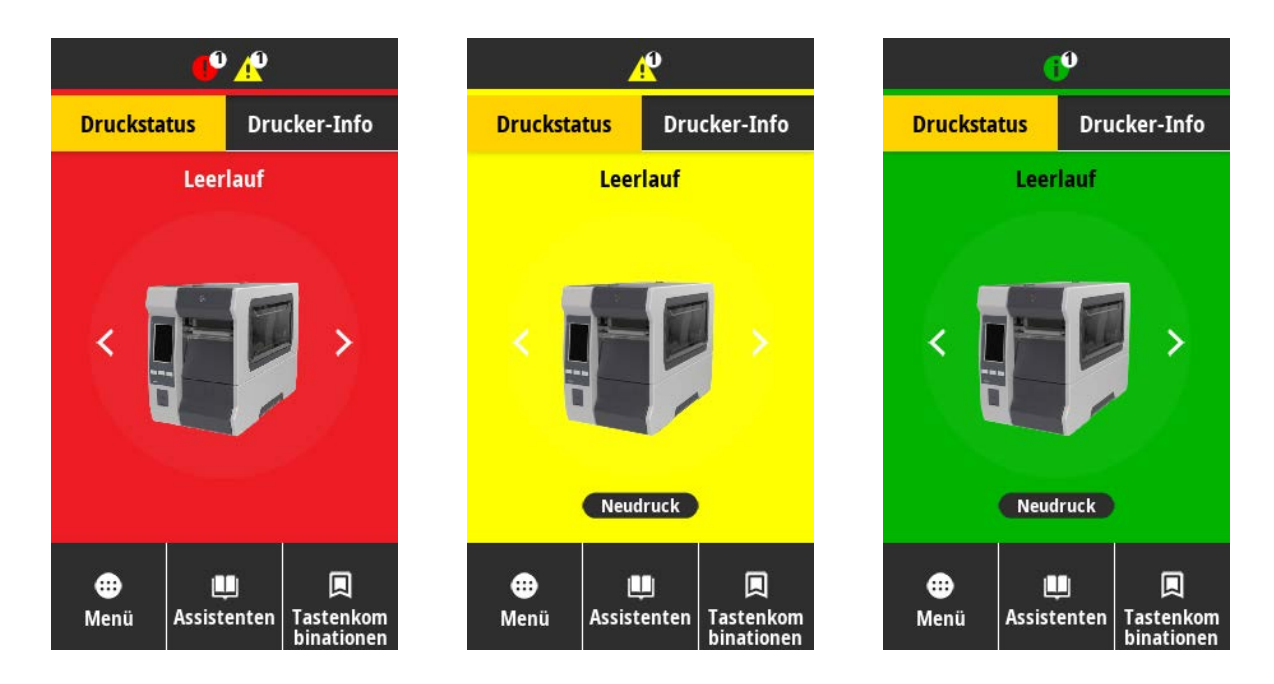

Drücken Sie auf die Symbole in der Leiste oben auf dem Startbildschirm, um die Fehler-, Warnoder Informationsmeldung anzuzeigen. Empfohlene Maßnahmen finden Sie unter [Warnungen und](#page-158-0) [Fehlermeldungen](#page-158-0) auf Seite 159.

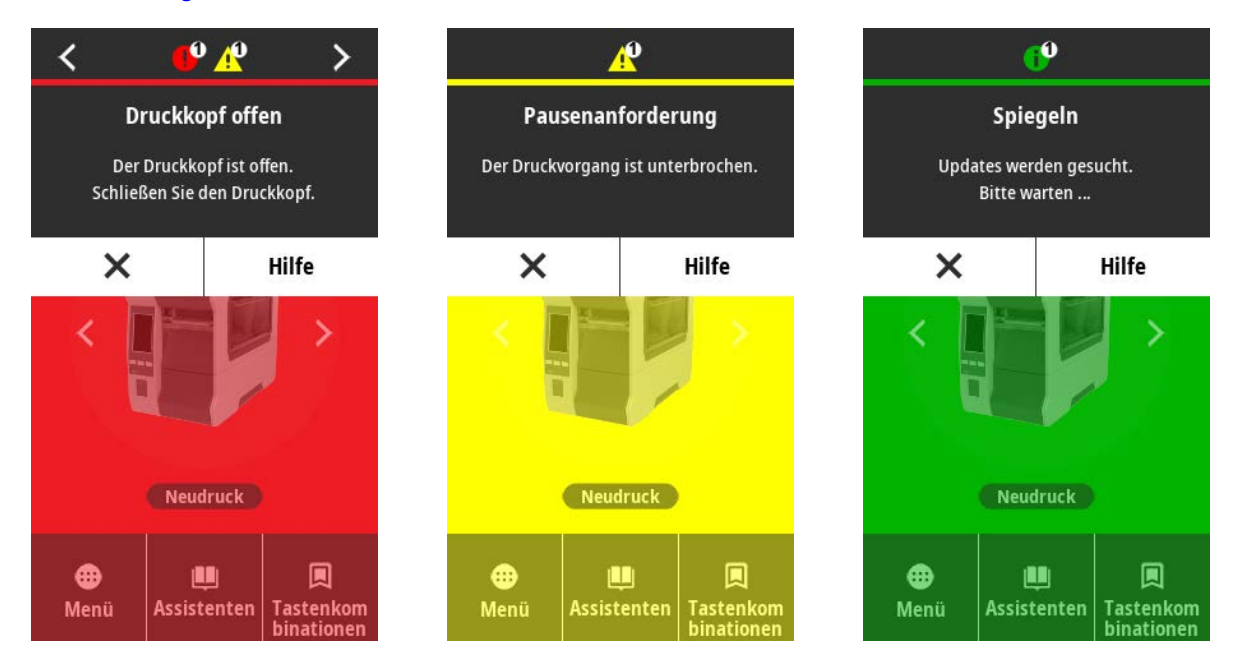

# <span id="page-158-0"></span>**Warnungen und Fehlermeldungen**

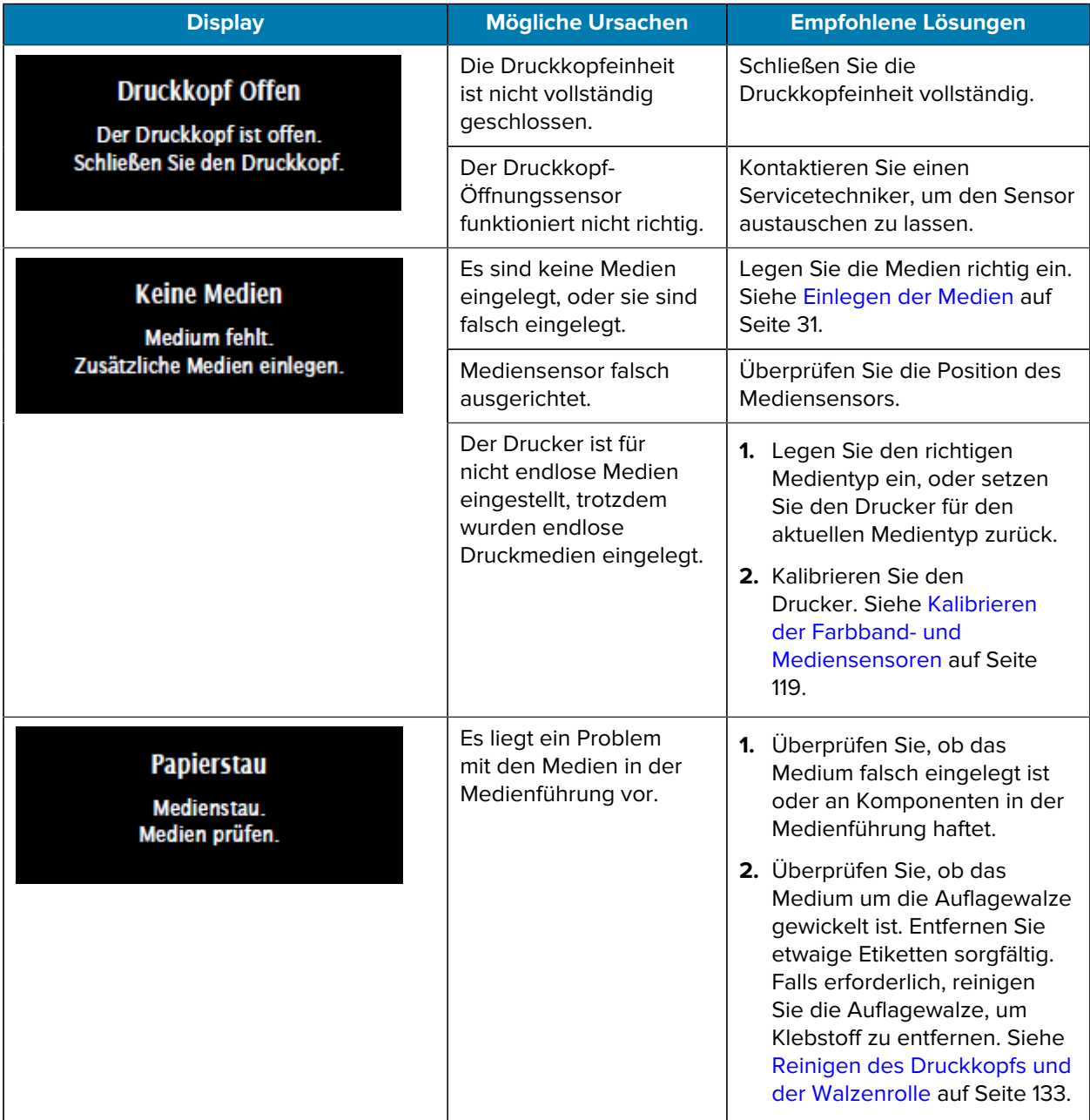

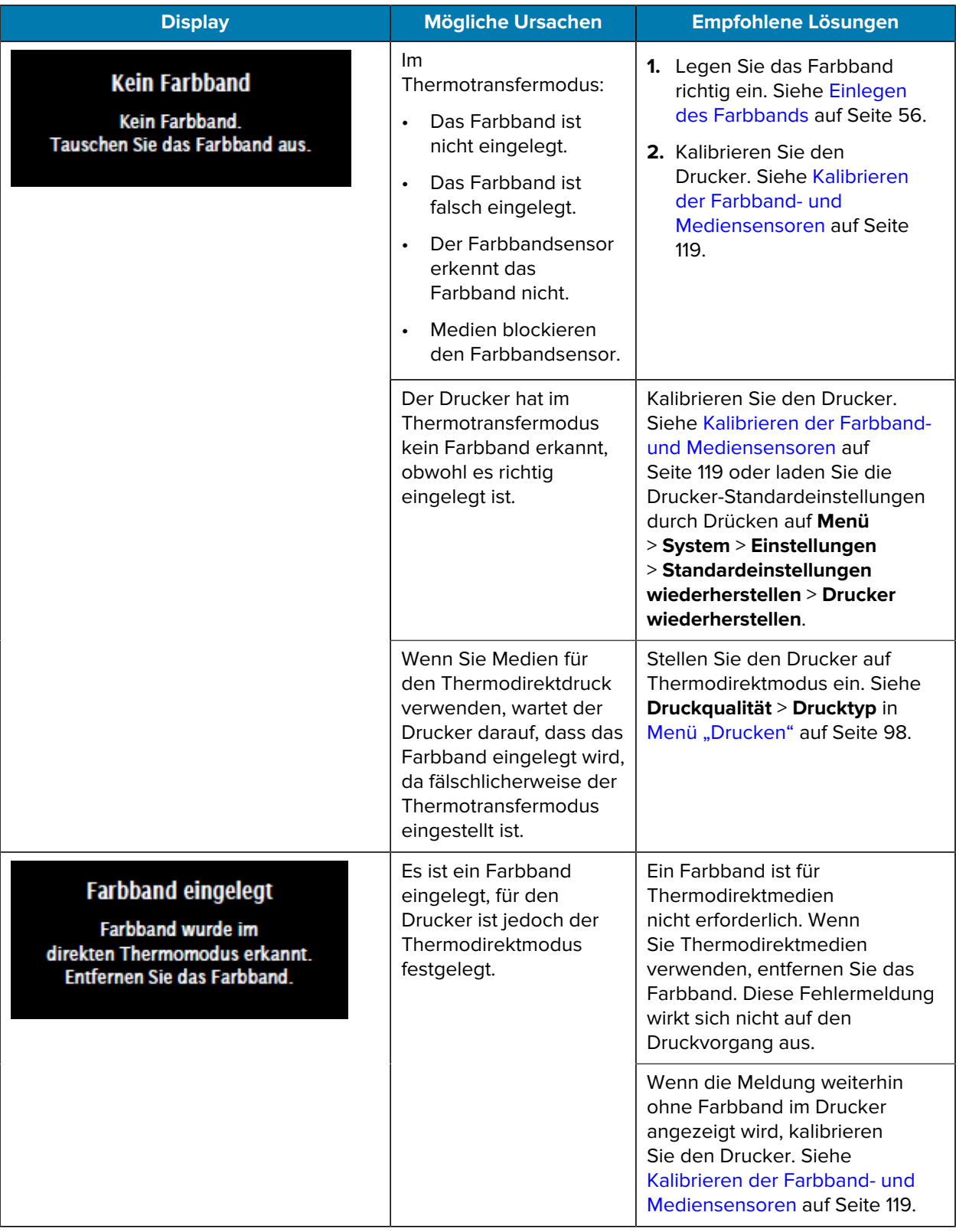

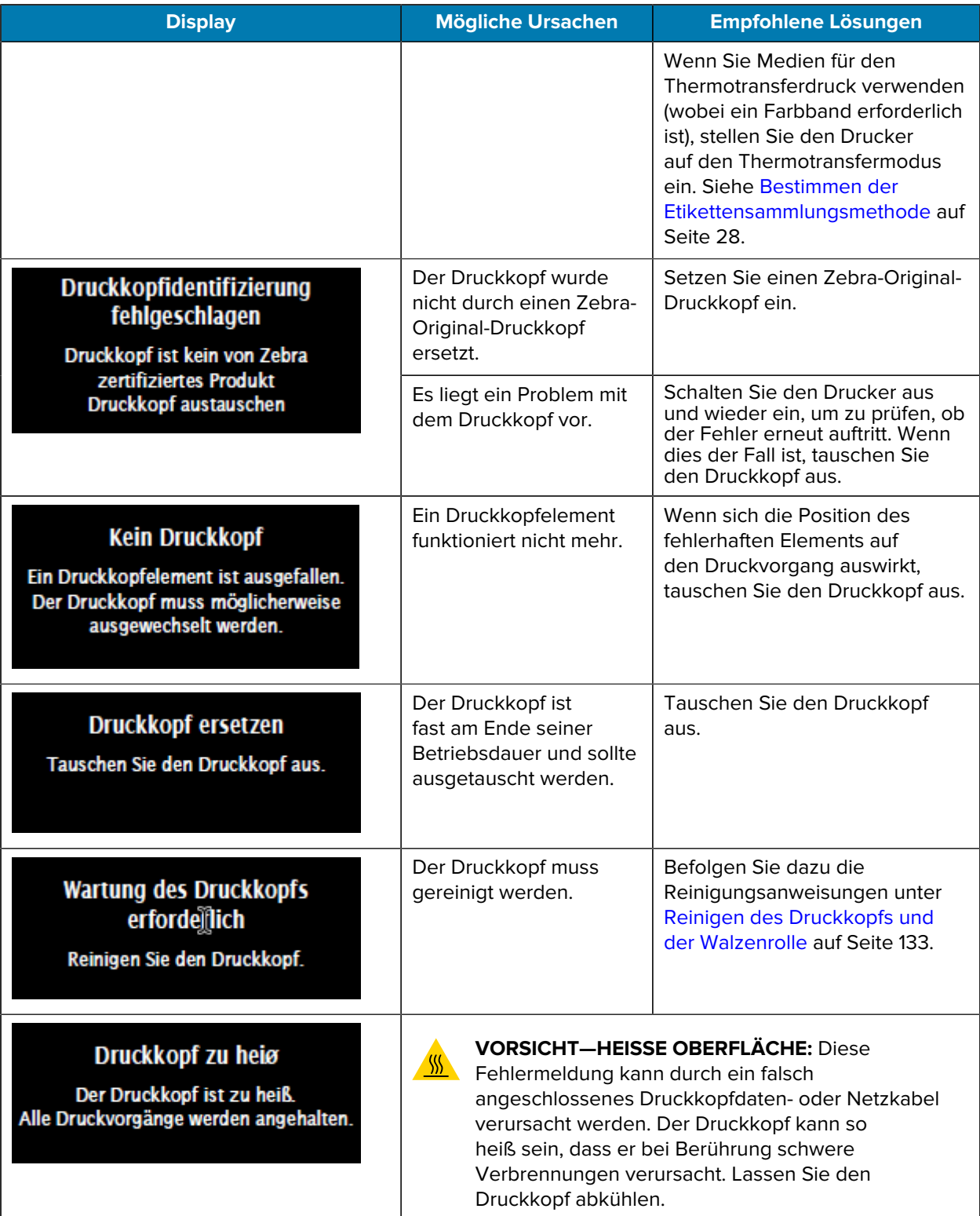

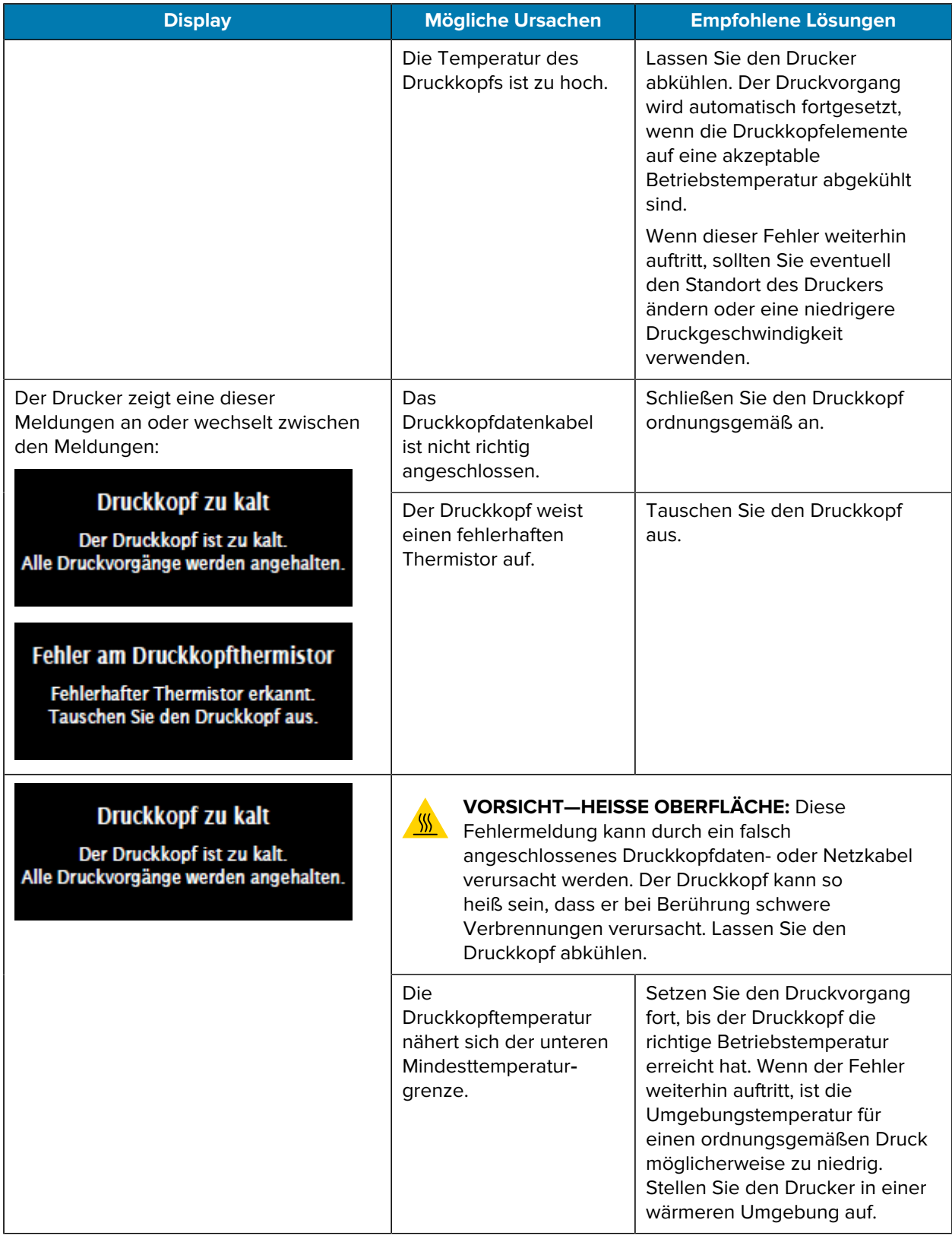

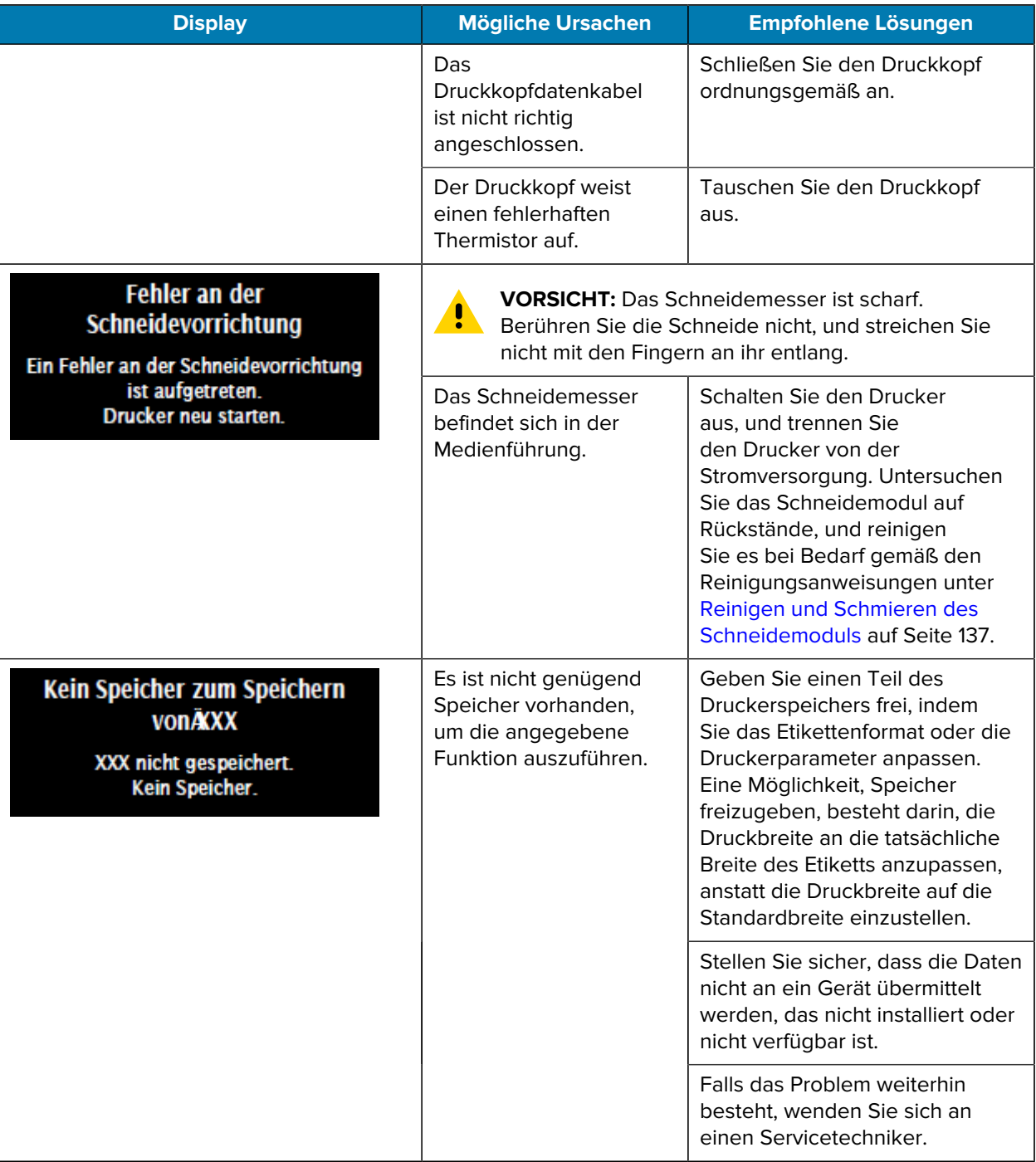

#### **Kontrollleuchten**

Die Kontrollleuchten über dem Druckerdisplay geben auch den Status des Druckers an.

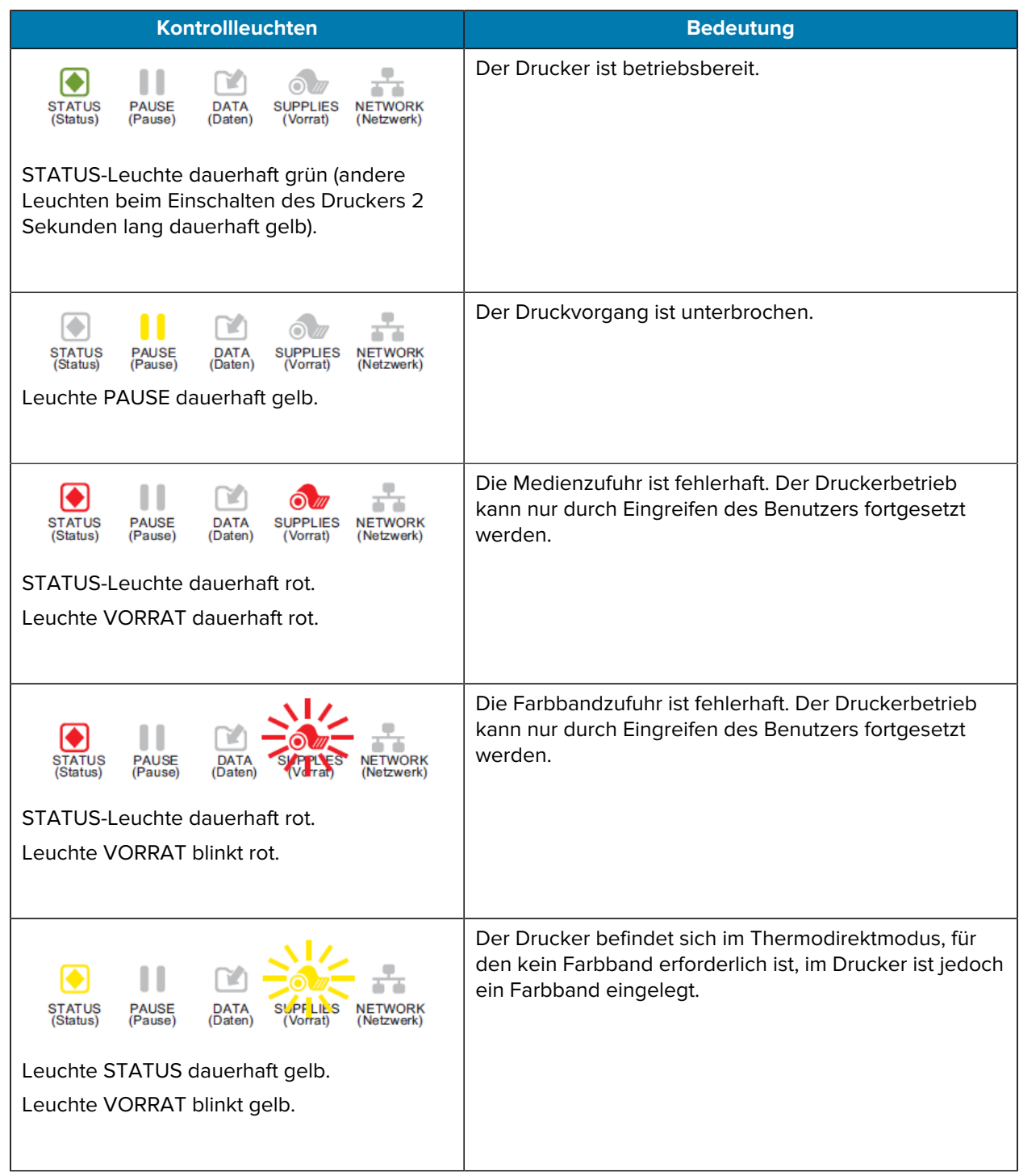

#### **Tabelle 4** Druckerstatus, der durch Anzeigeleuchten angezeigt wird

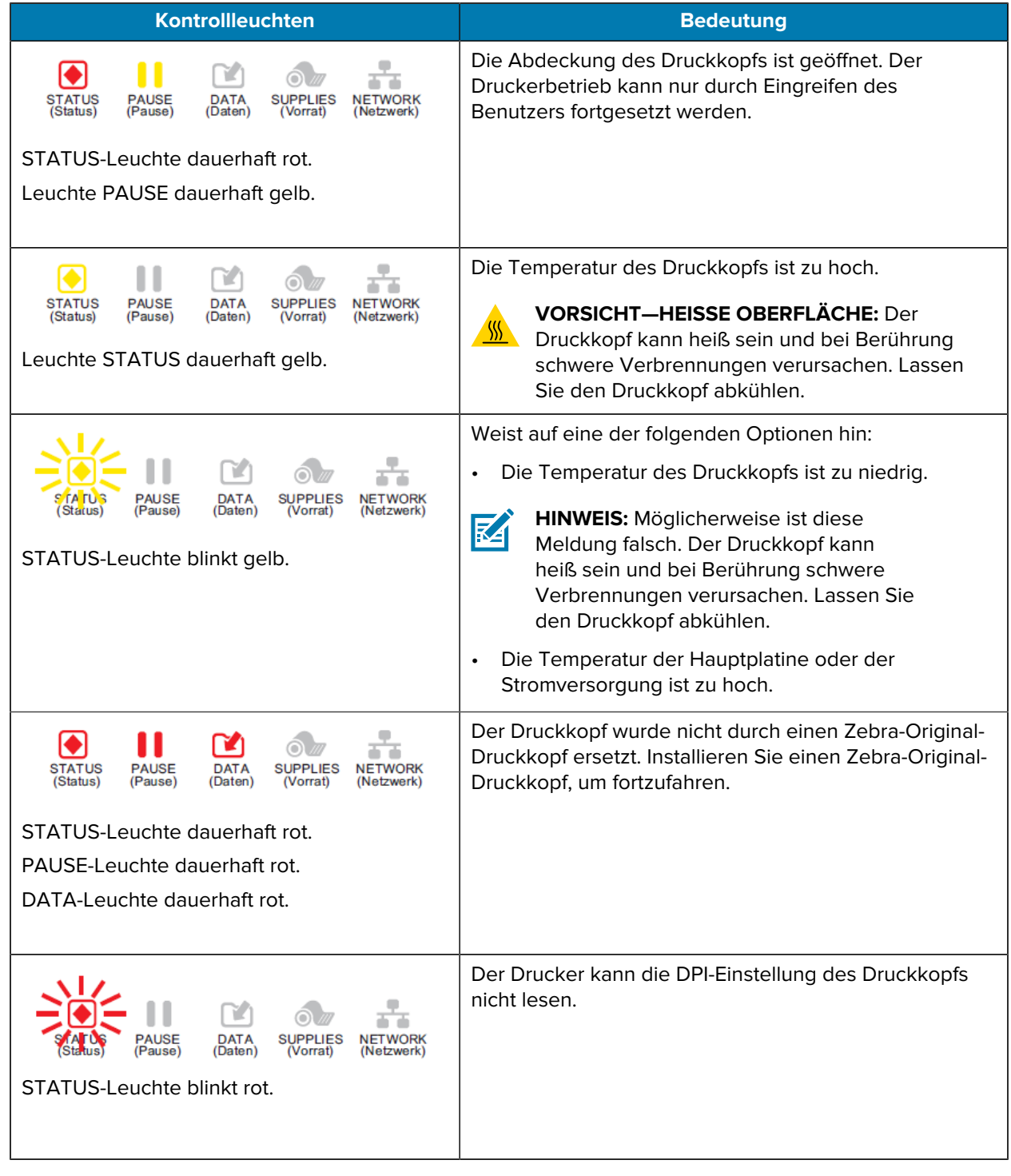

#### **Tabelle 4** Druckerstatus, der durch Anzeigeleuchten angezeigt wird (Continued)

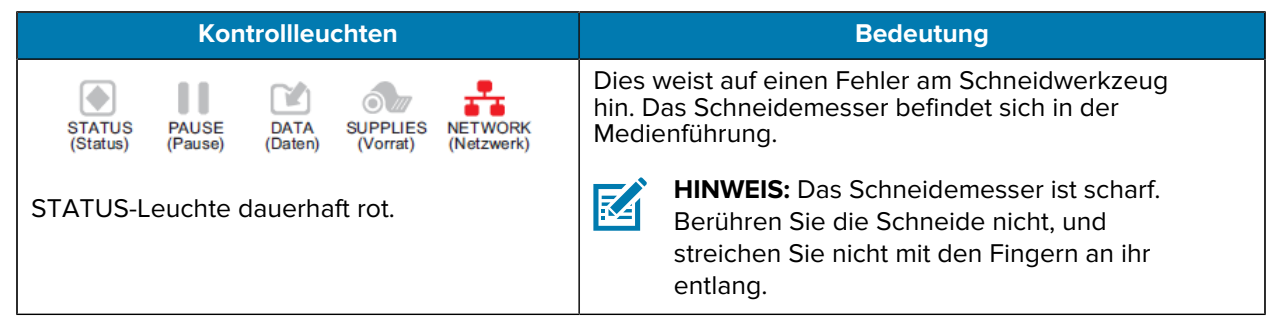

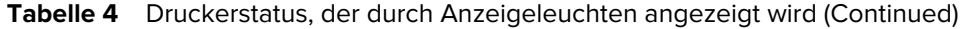

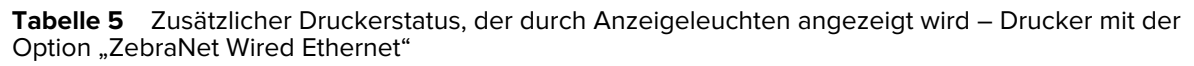

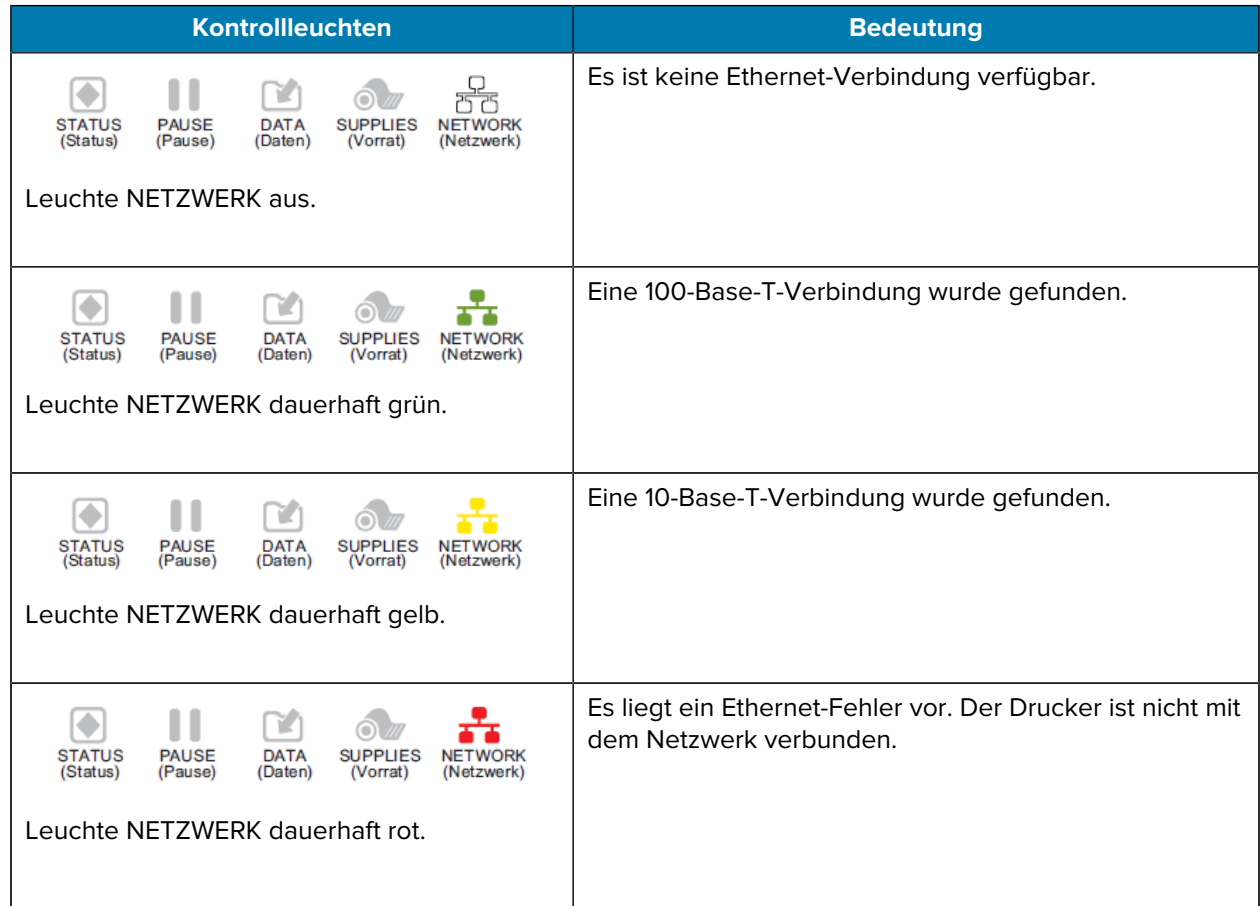

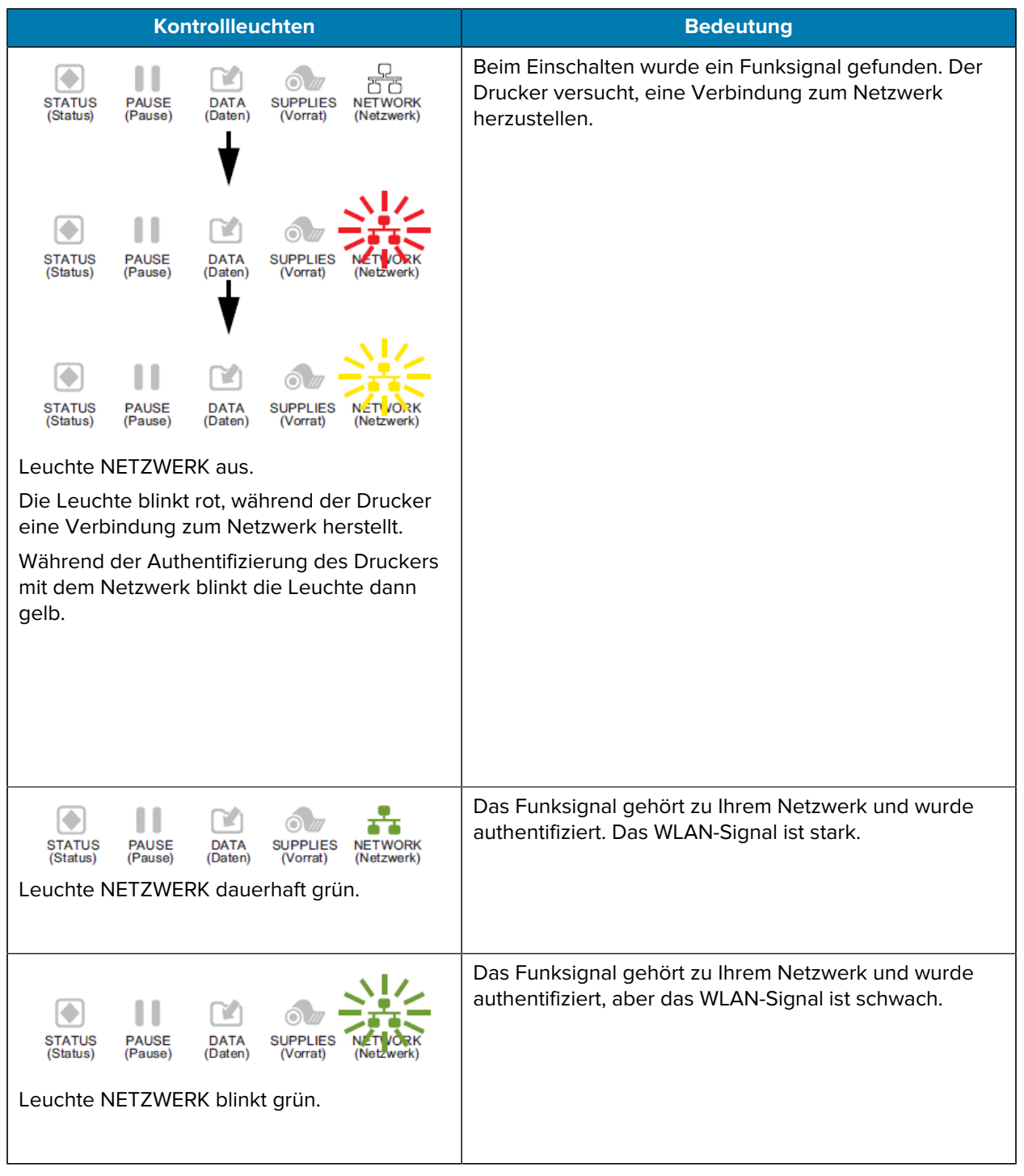

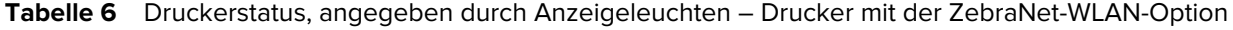

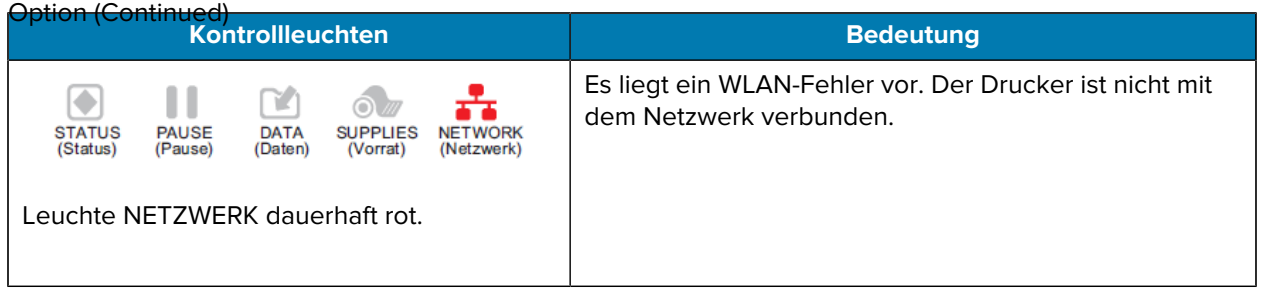

**Tabelle 6** Druckerstatus, angegeben durch Anzeigeleuchten – Drucker mit der ZebraNet-WLAN-

# **Problembehebung**

Verwenden Sie diese Informationen, um Probleme mit dem Drucker zu beheben.

# **Probleme mit dem Drucken oder der Druckqualität**

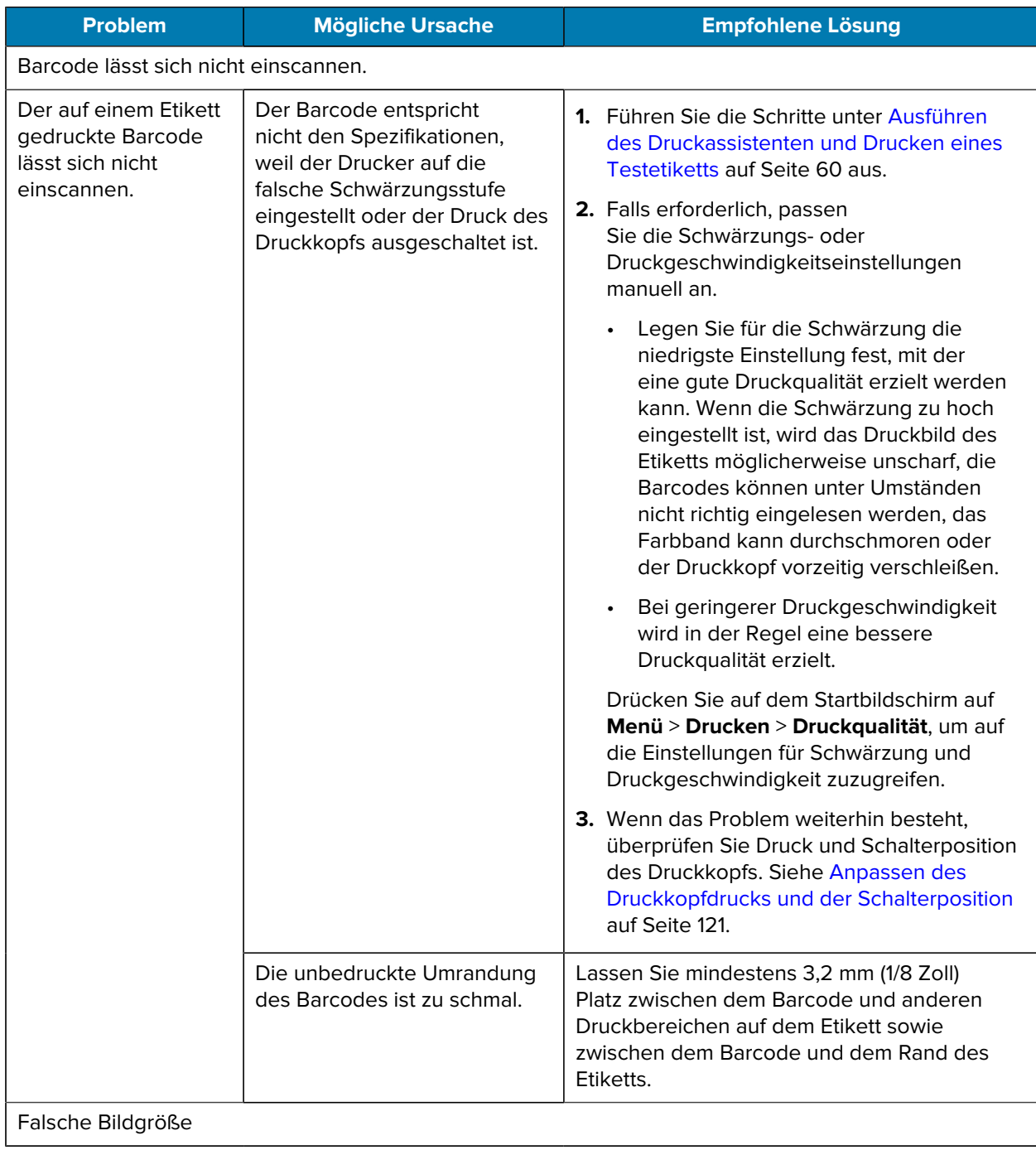

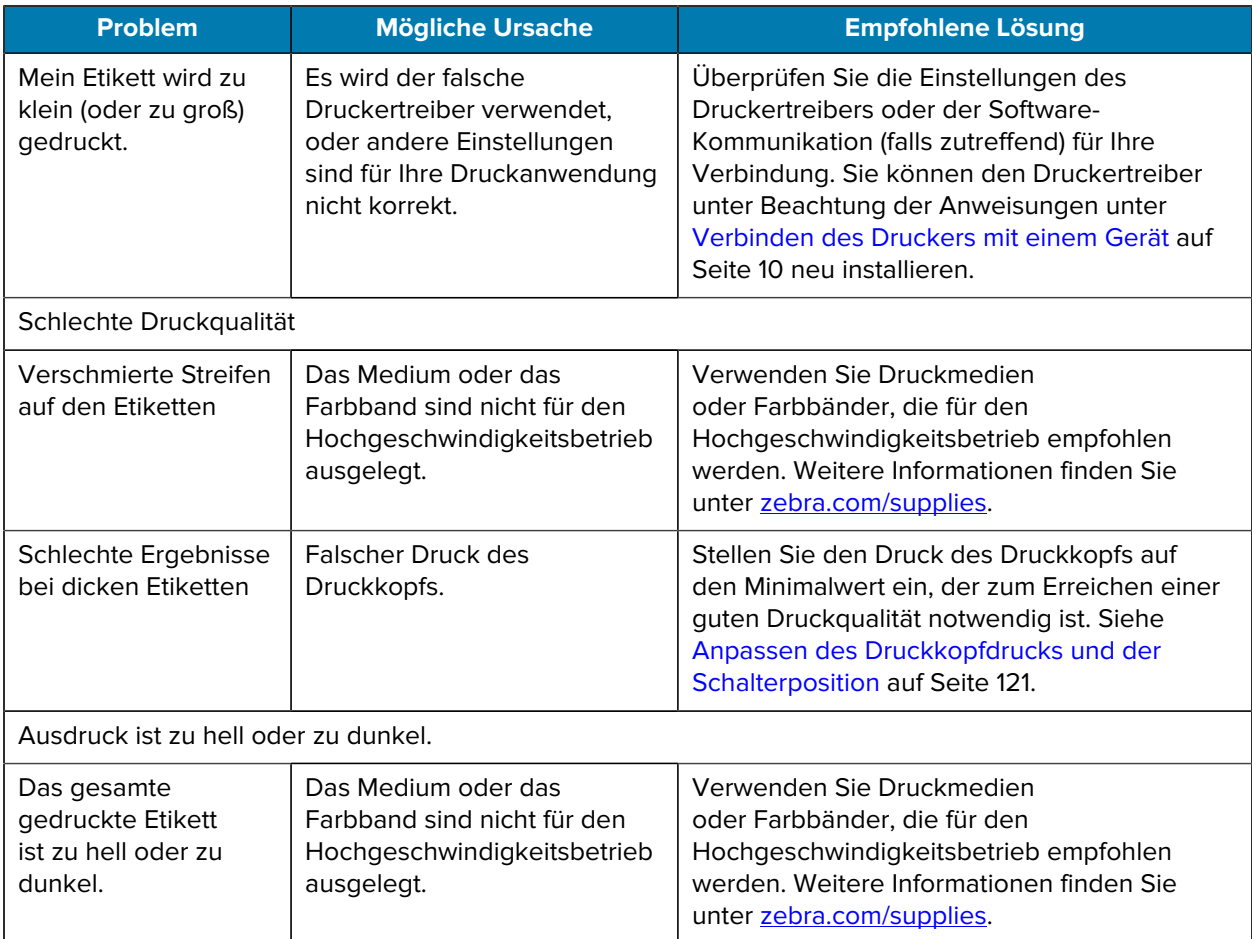

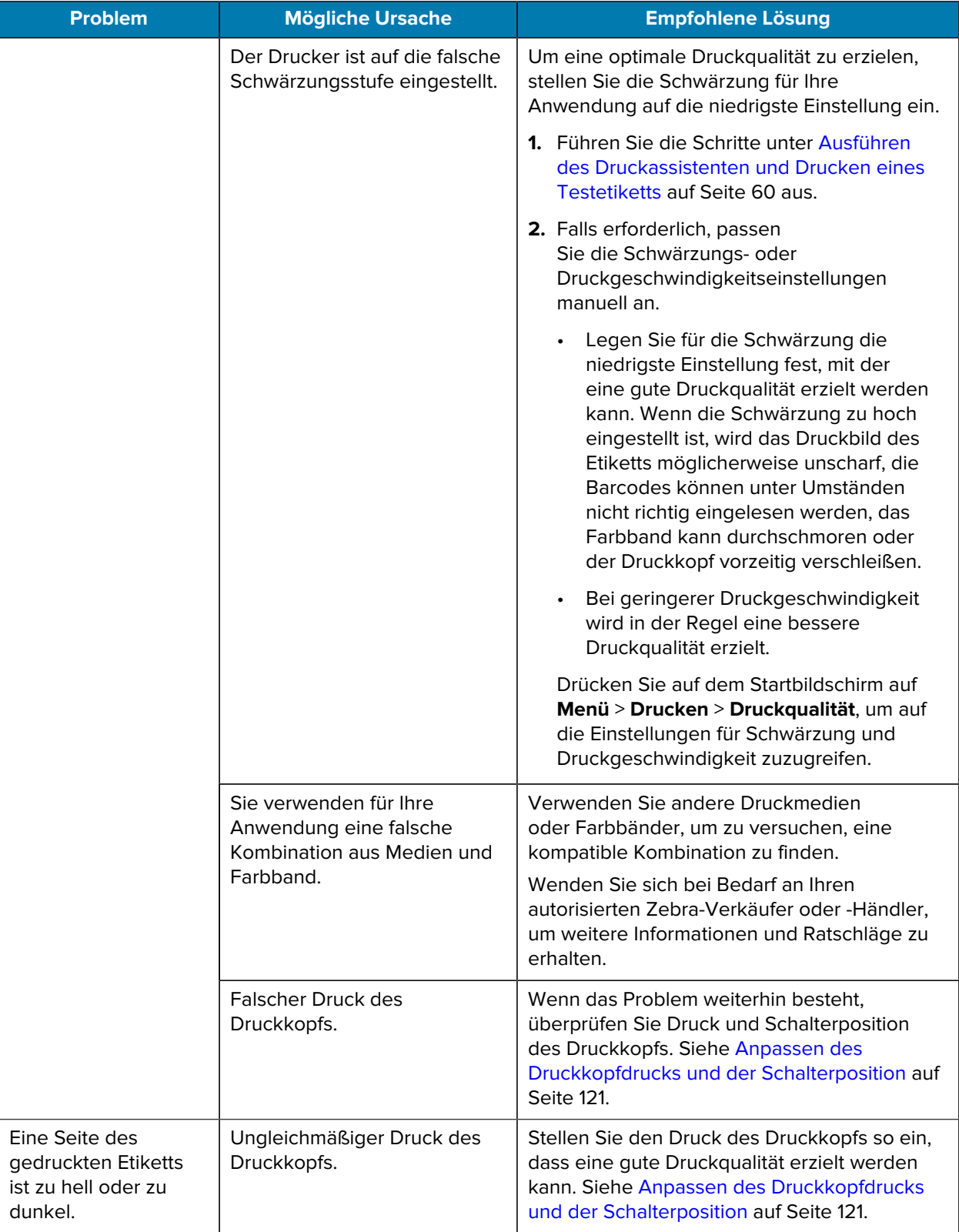

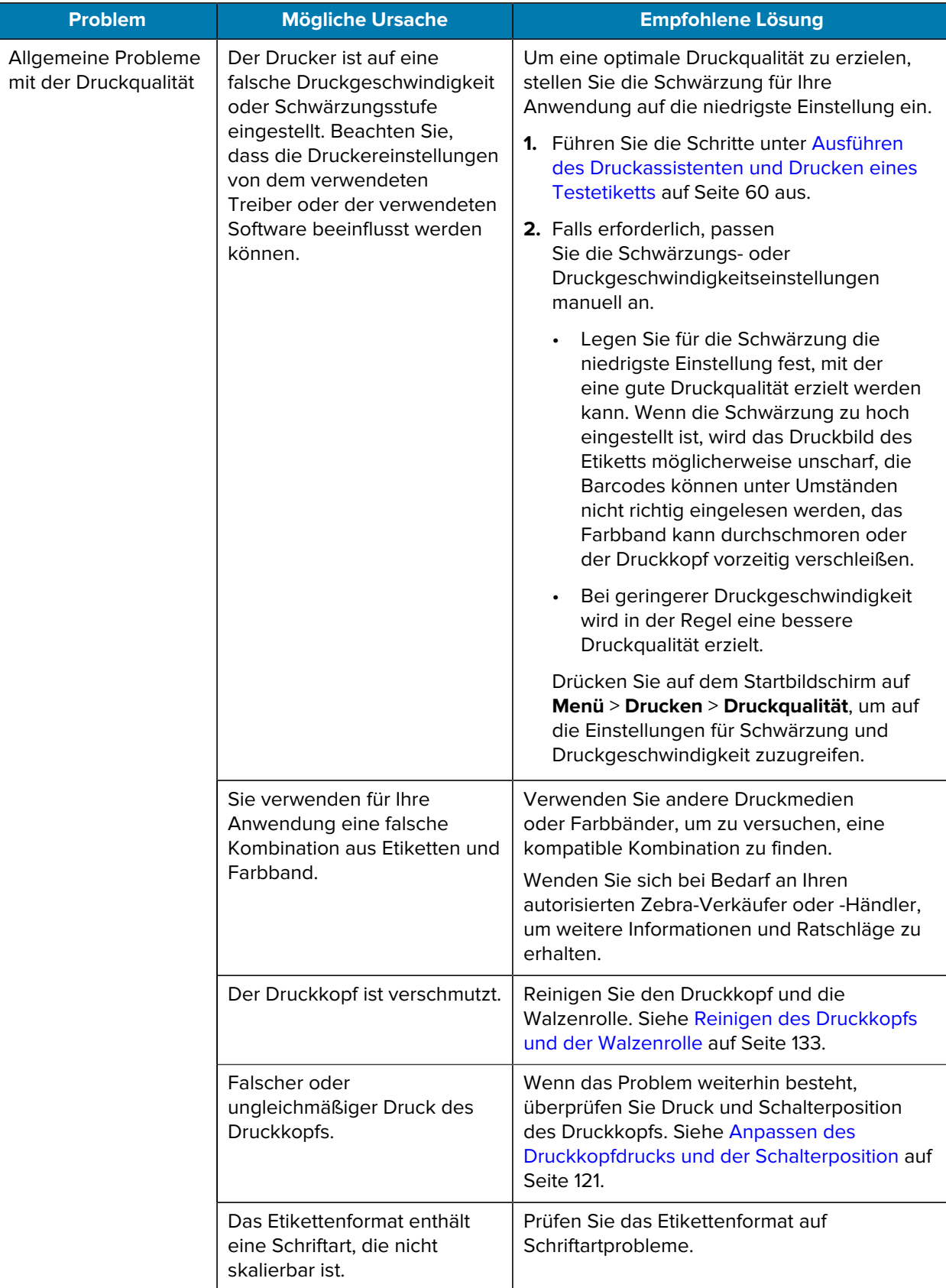

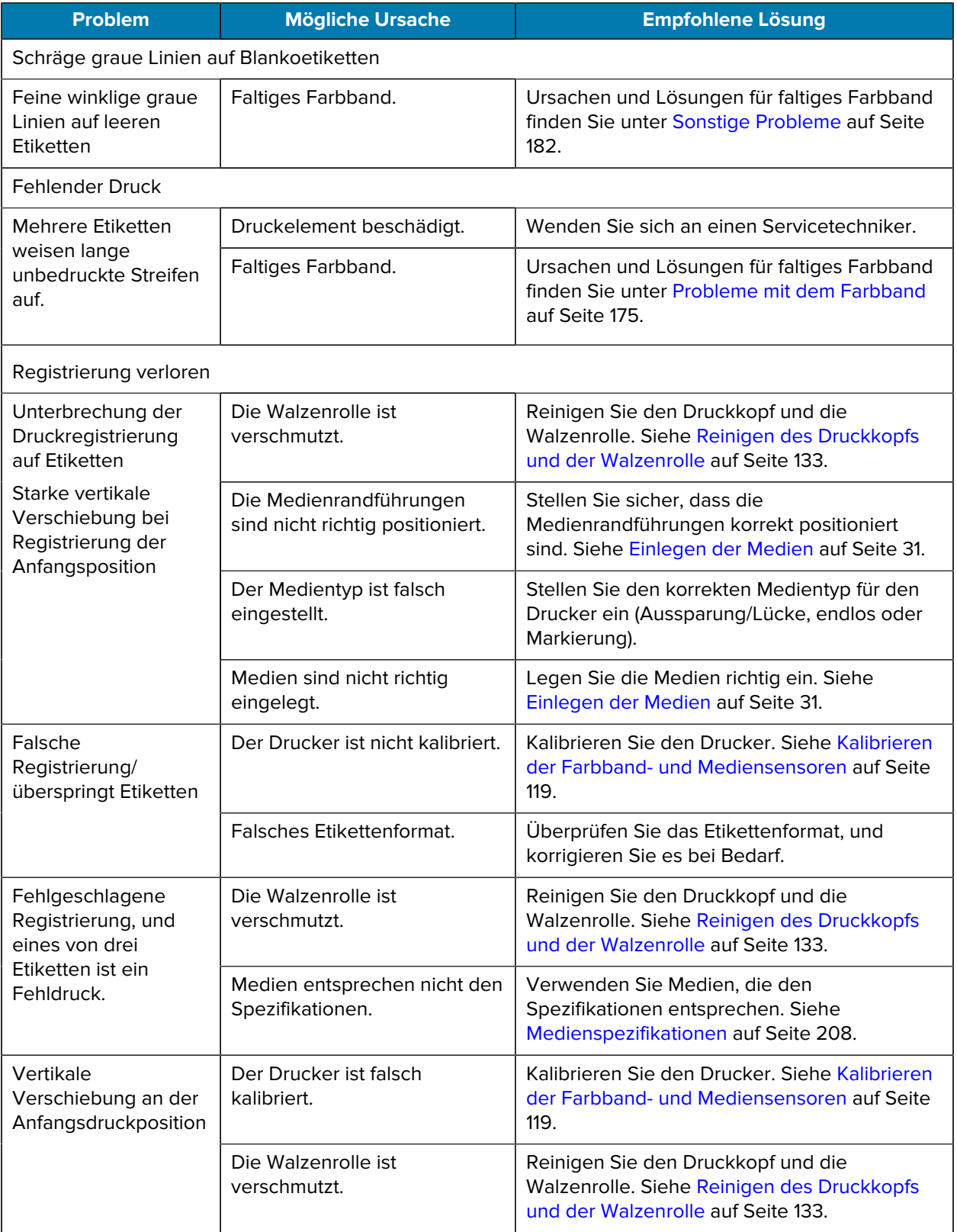

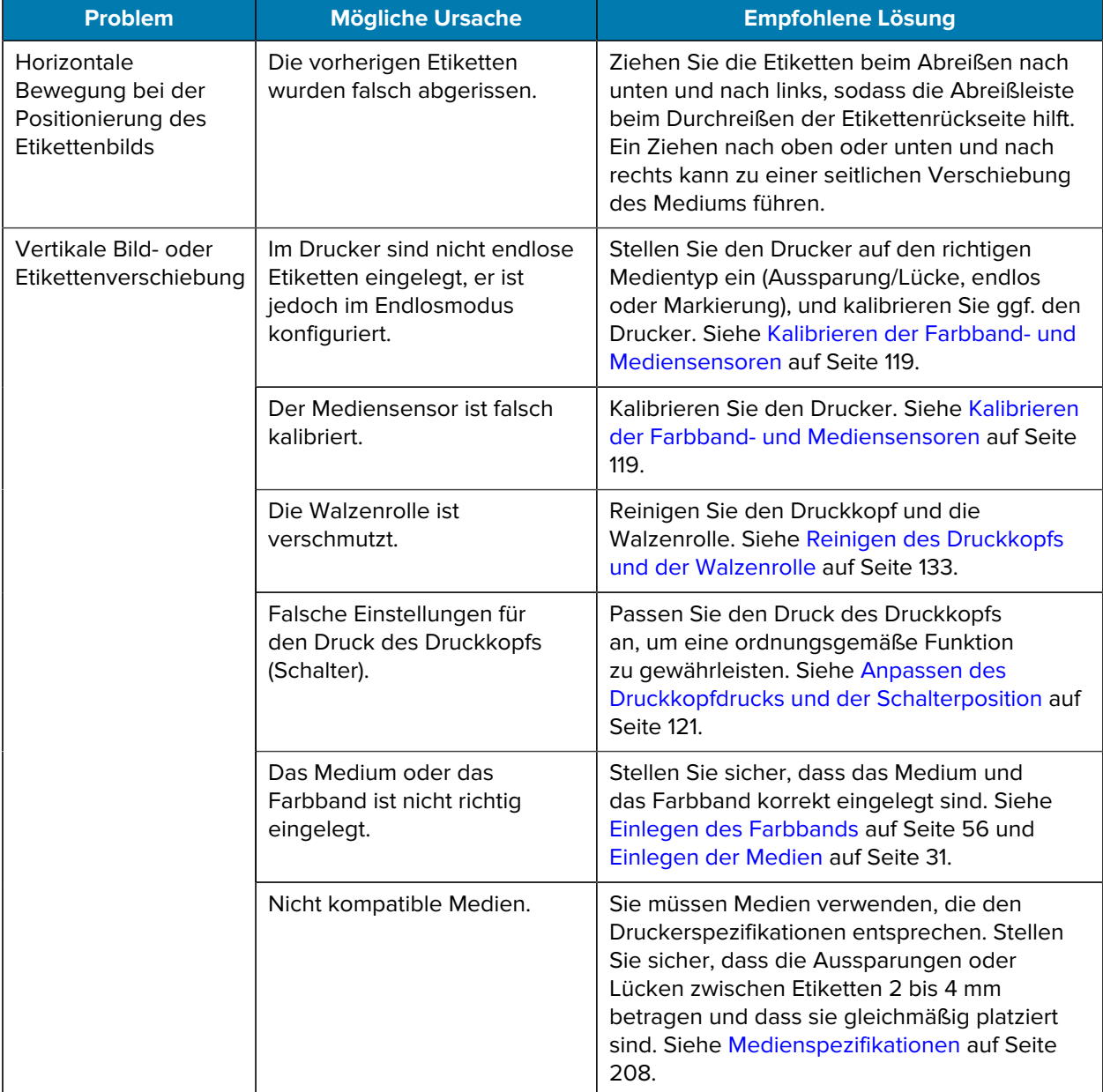

## <span id="page-174-0"></span>**Probleme mit dem Farbband**

Unter [zebra.com/zt600-info](http://zebra.com/zt600-info) finden Sie Videos zur Behebung häufig aufgetretener Probleme.

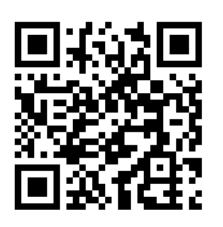

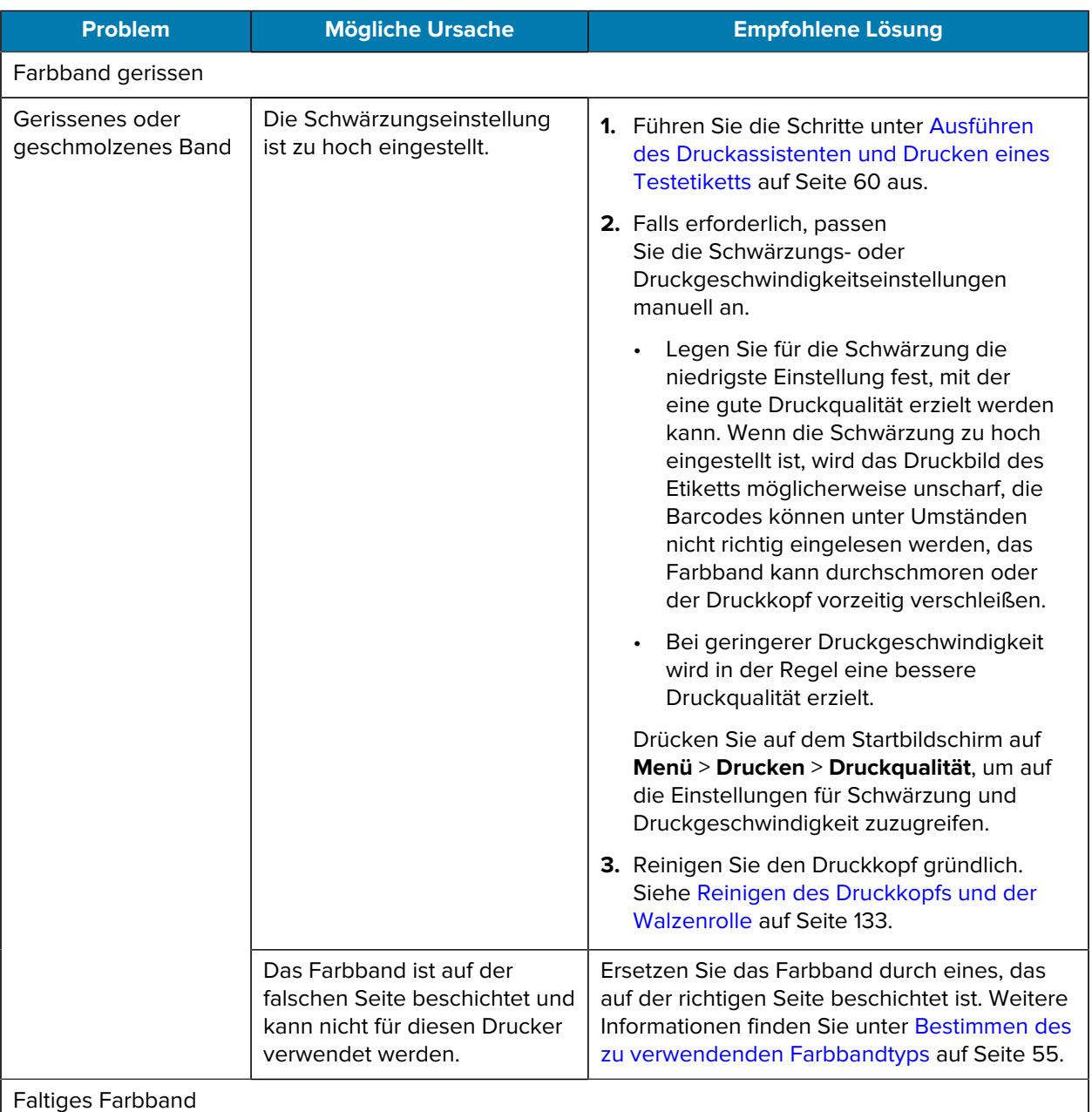

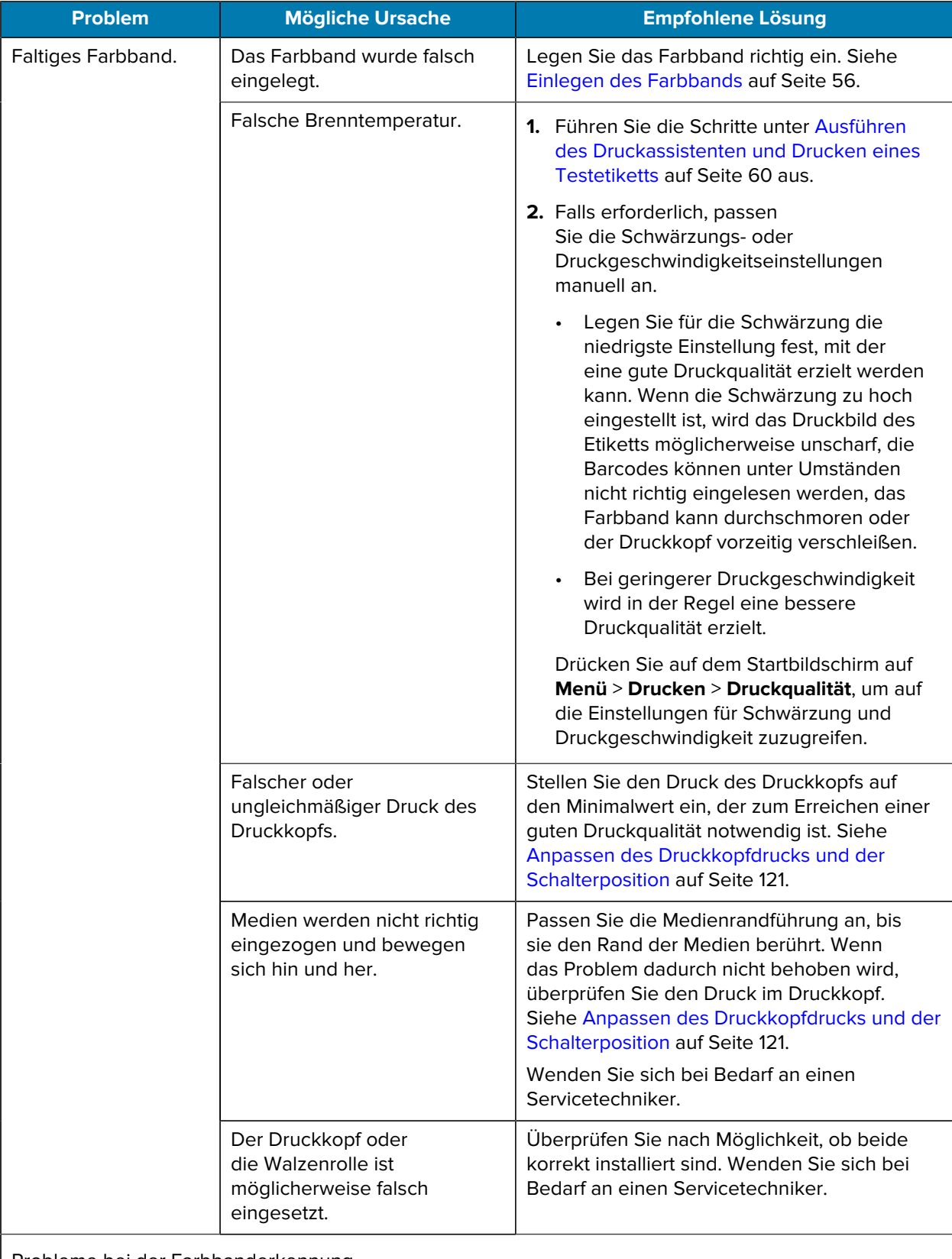

Probleme bei der Farbbanderkennung

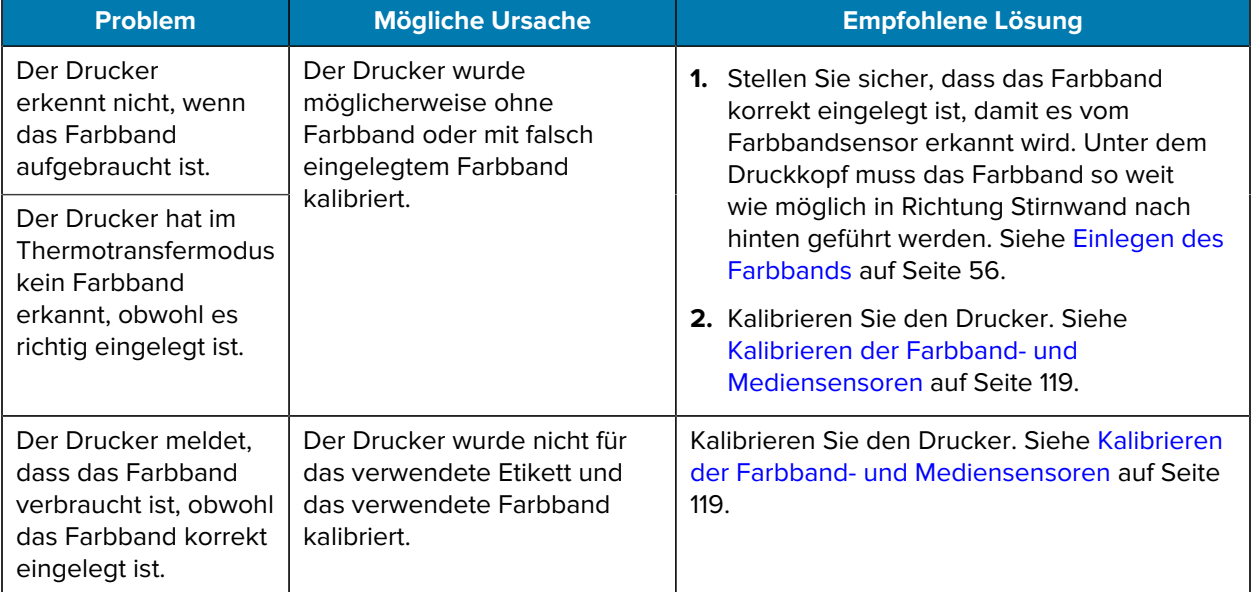

## **RFID-Probleme**

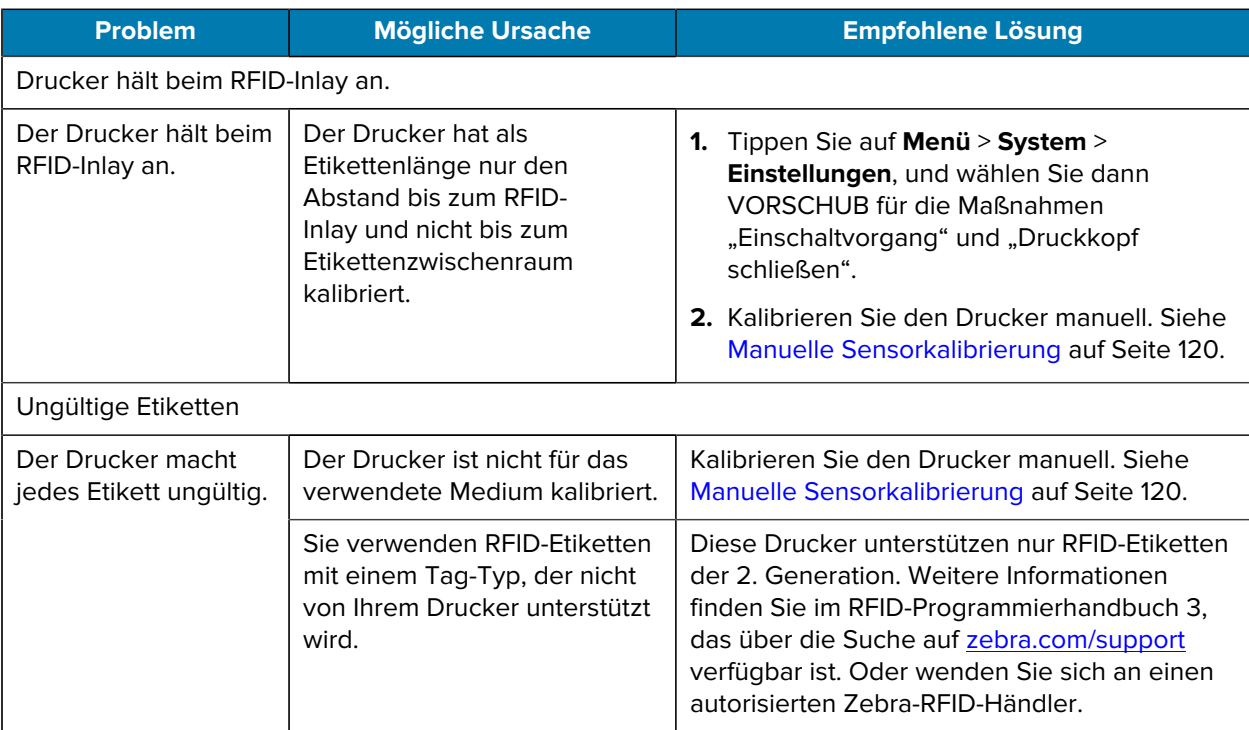

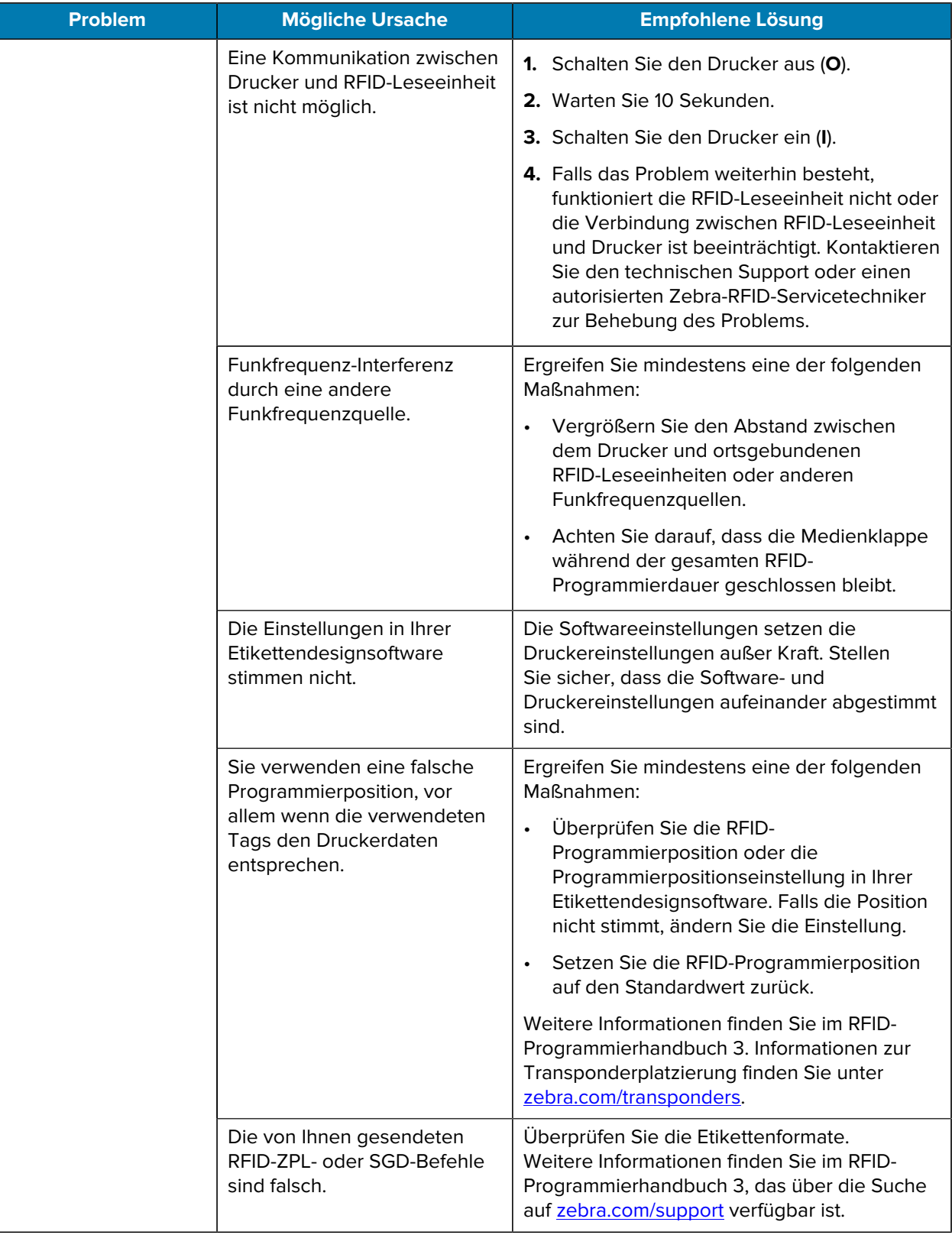

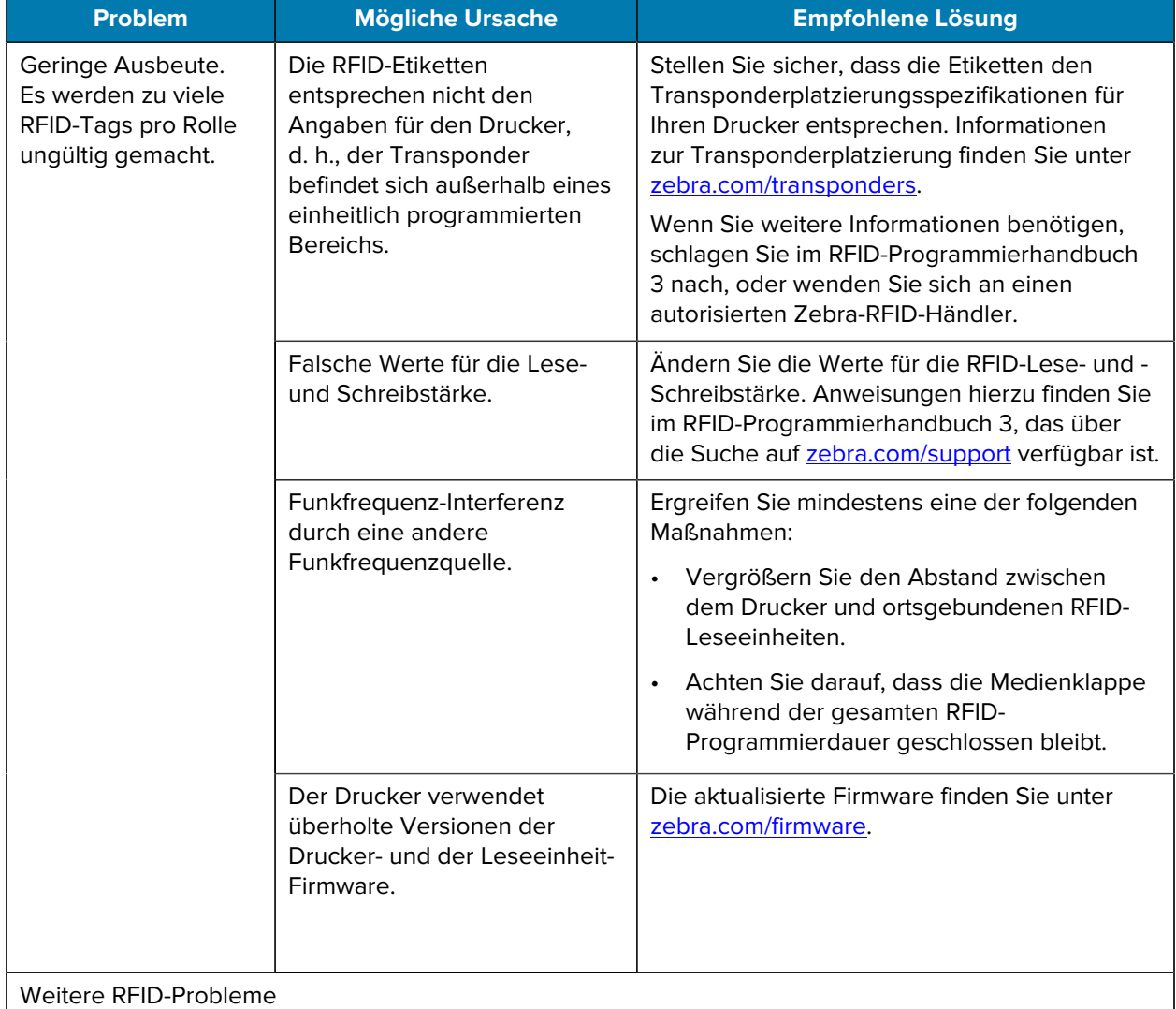

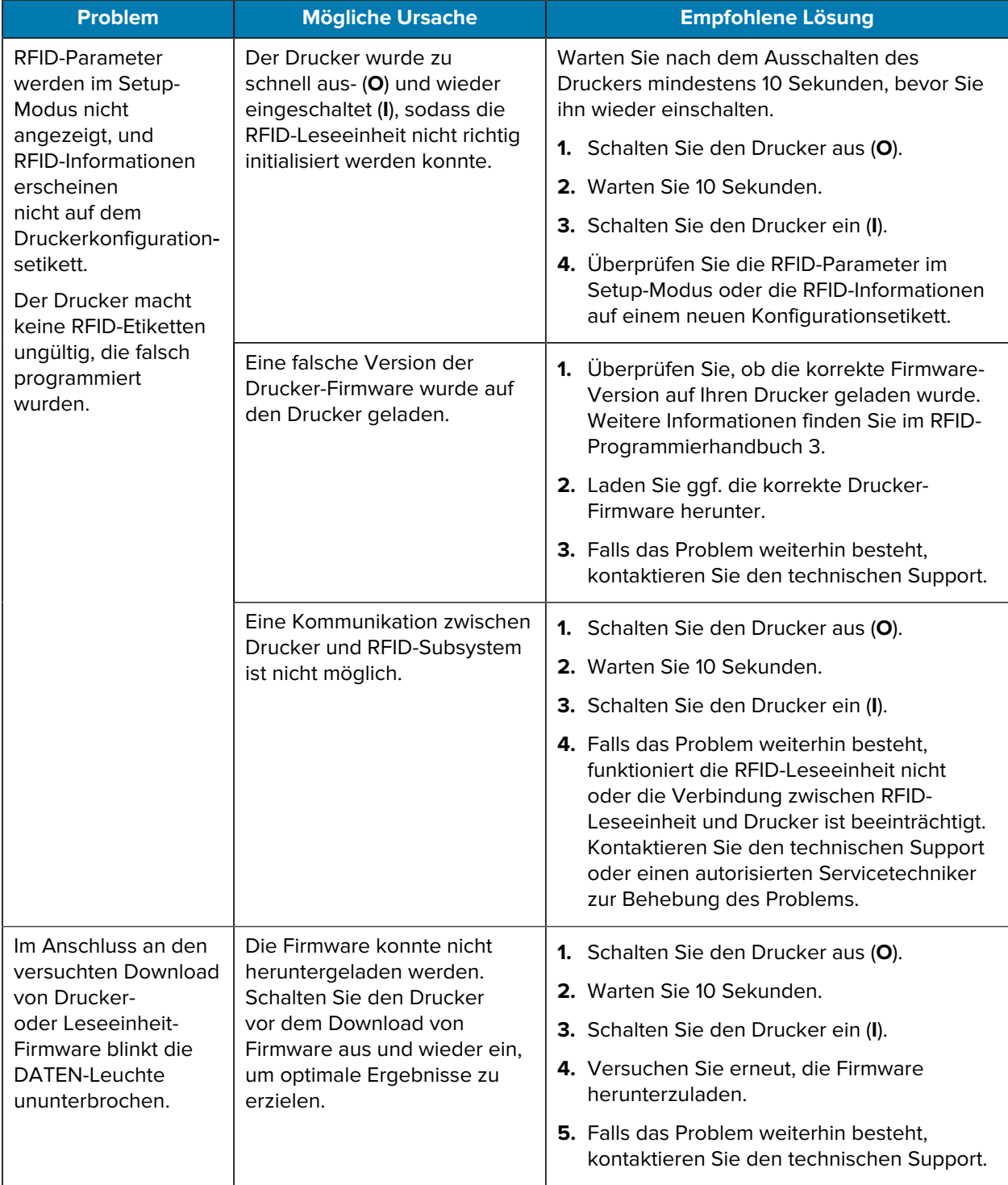
# **Kommunikationsprobleme**

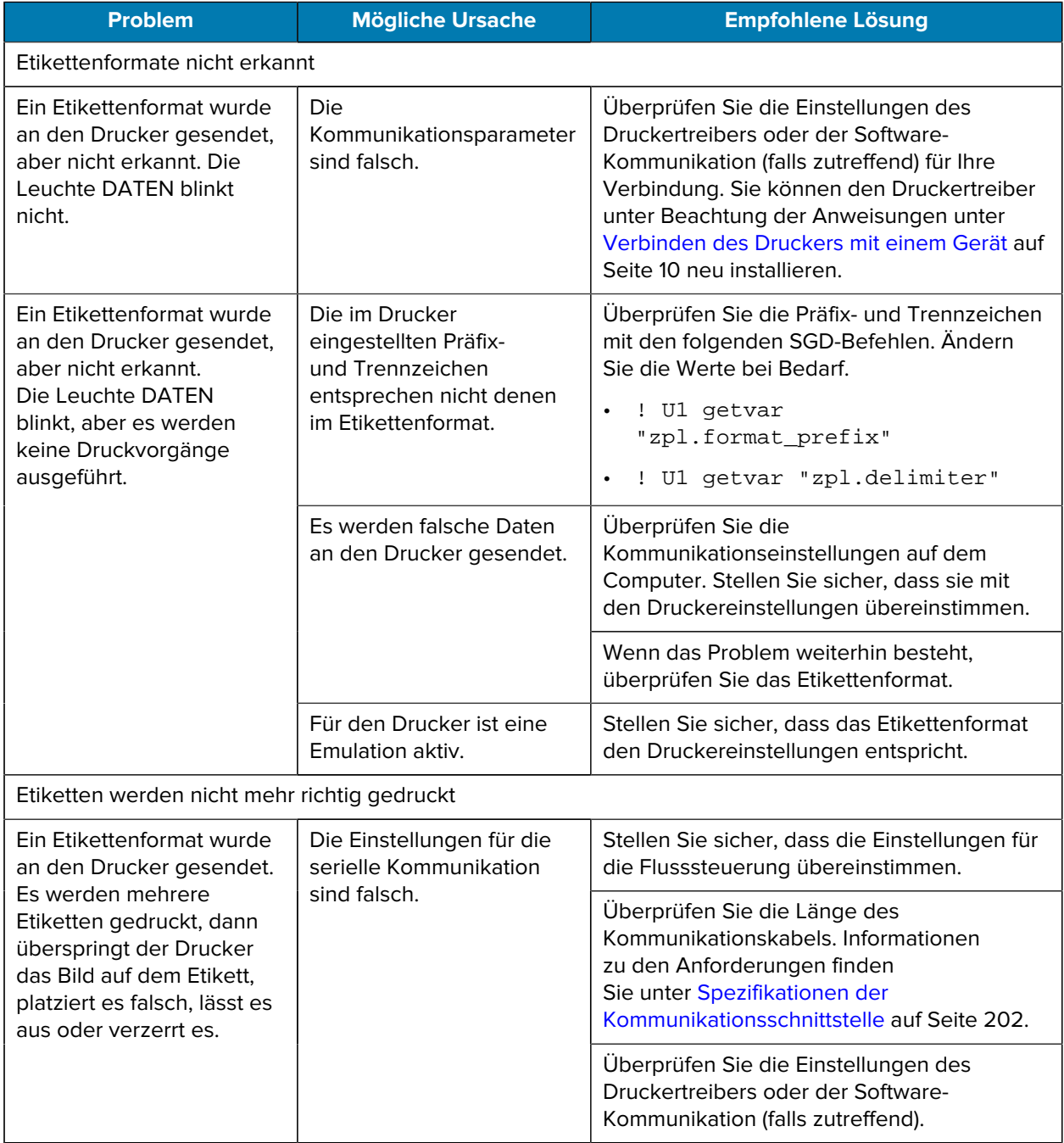

# **Sonstige Probleme**

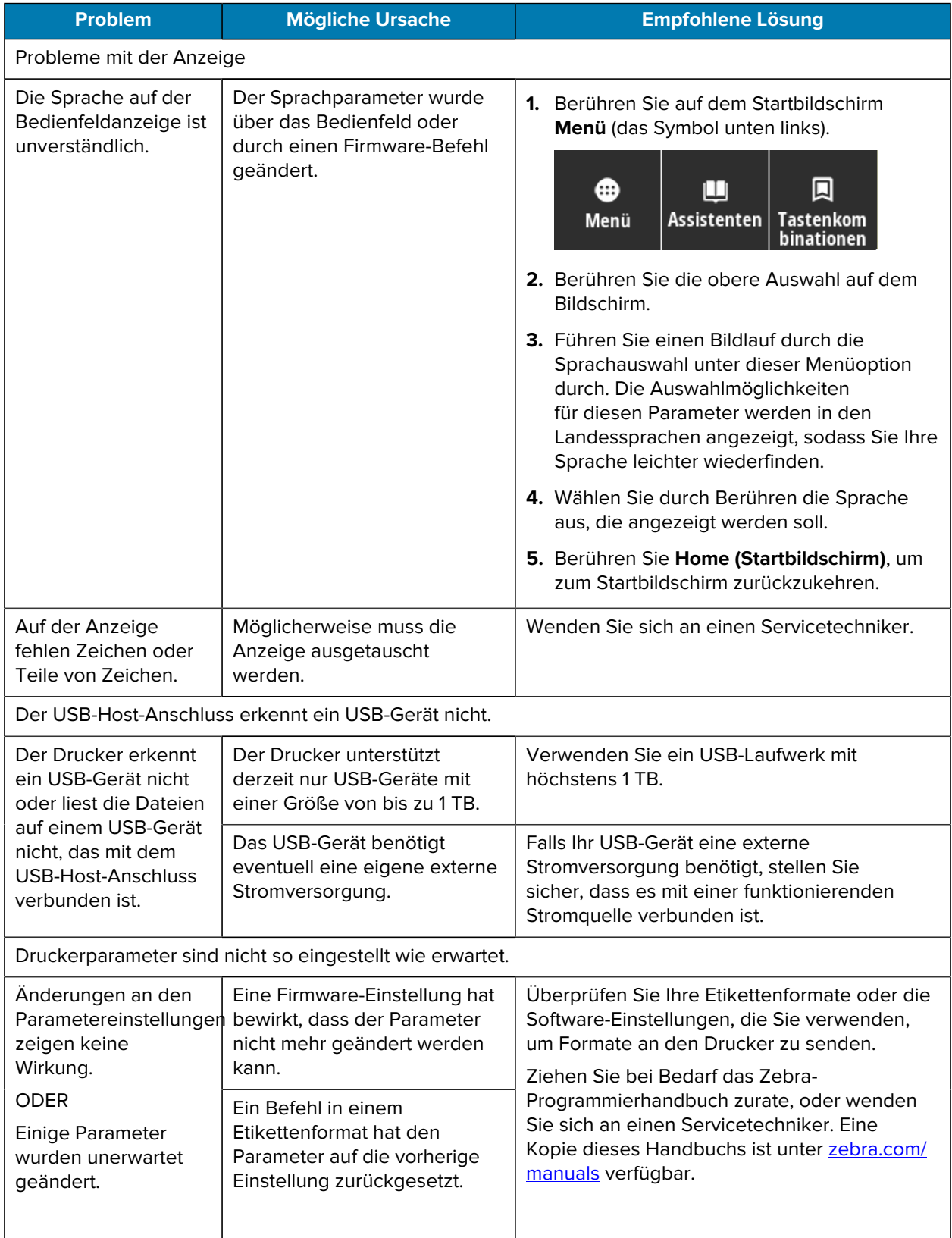

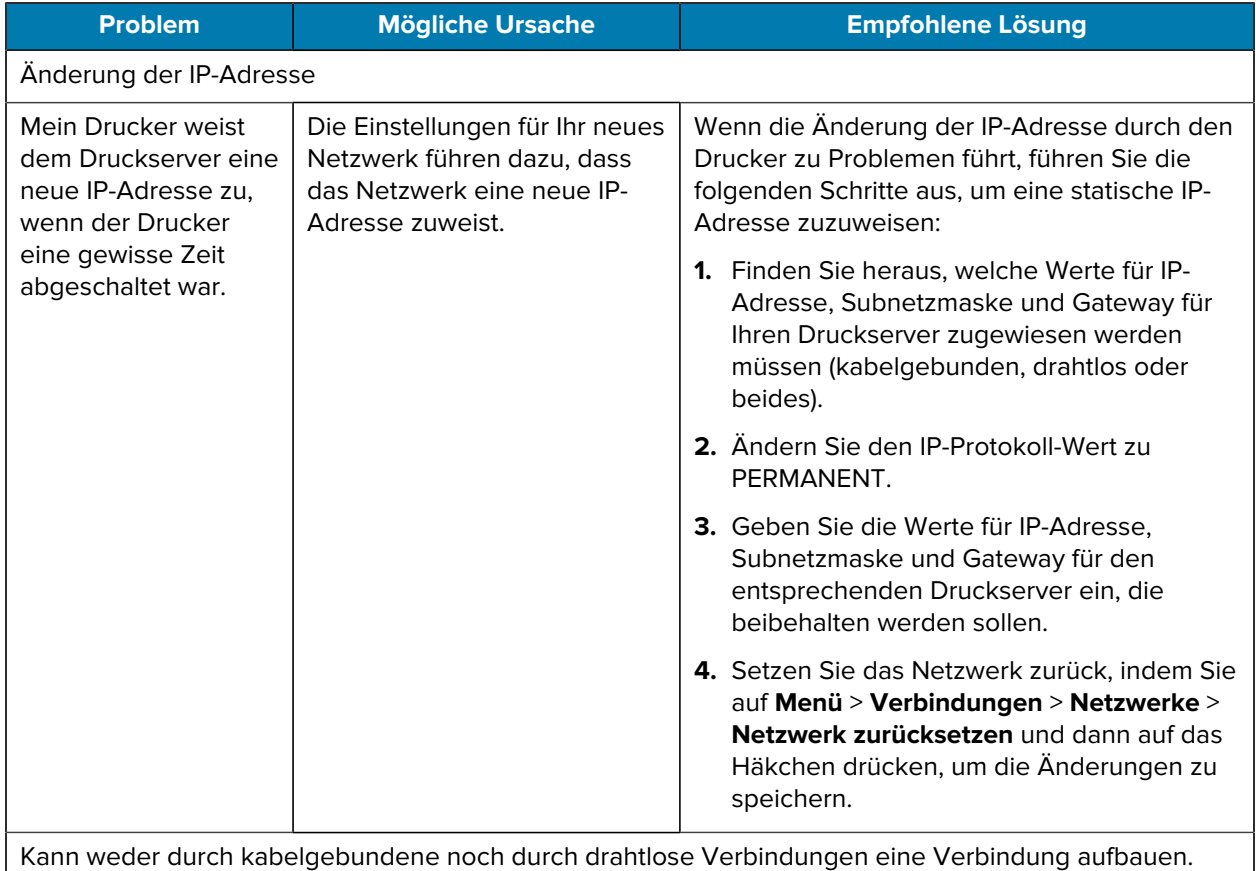

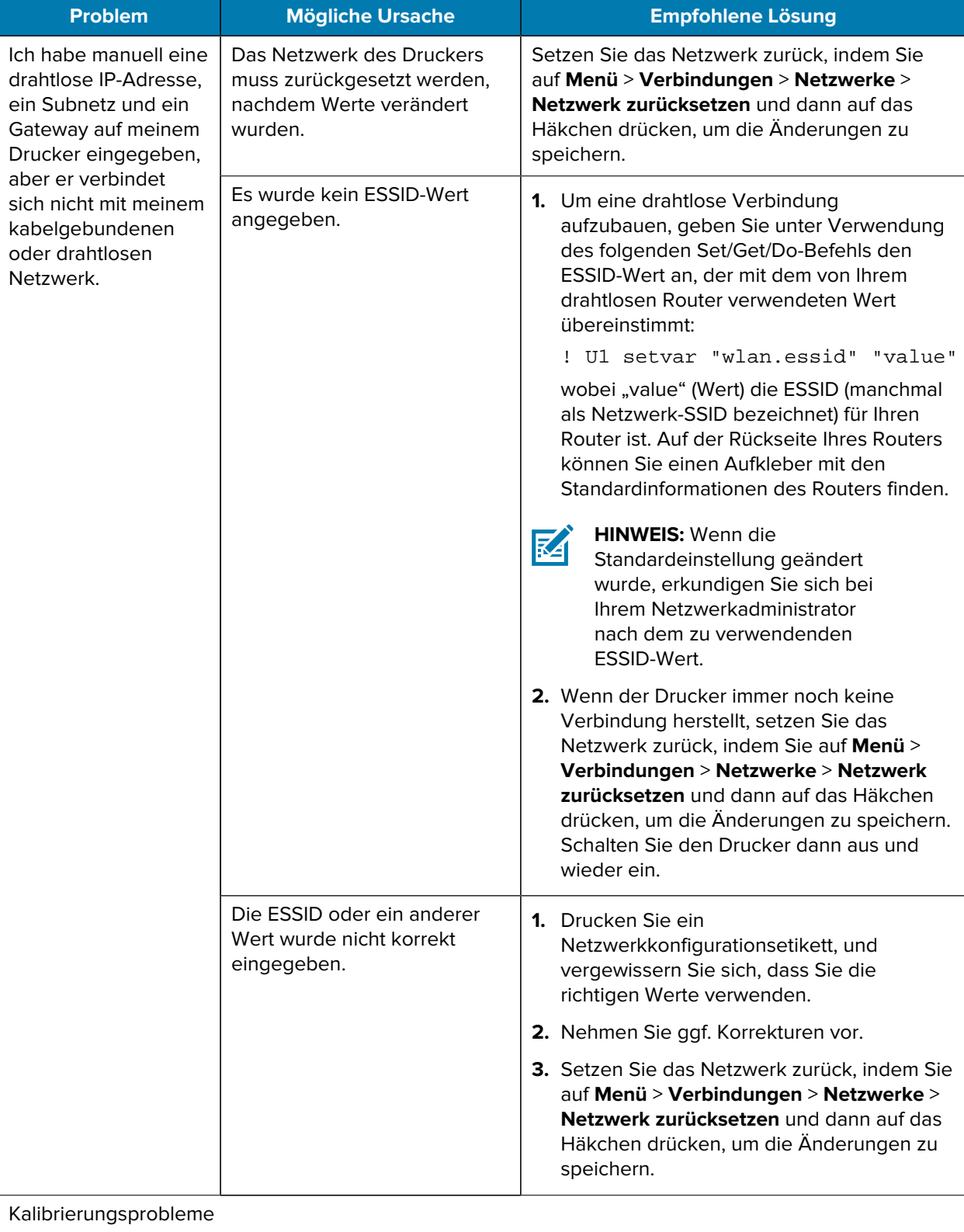

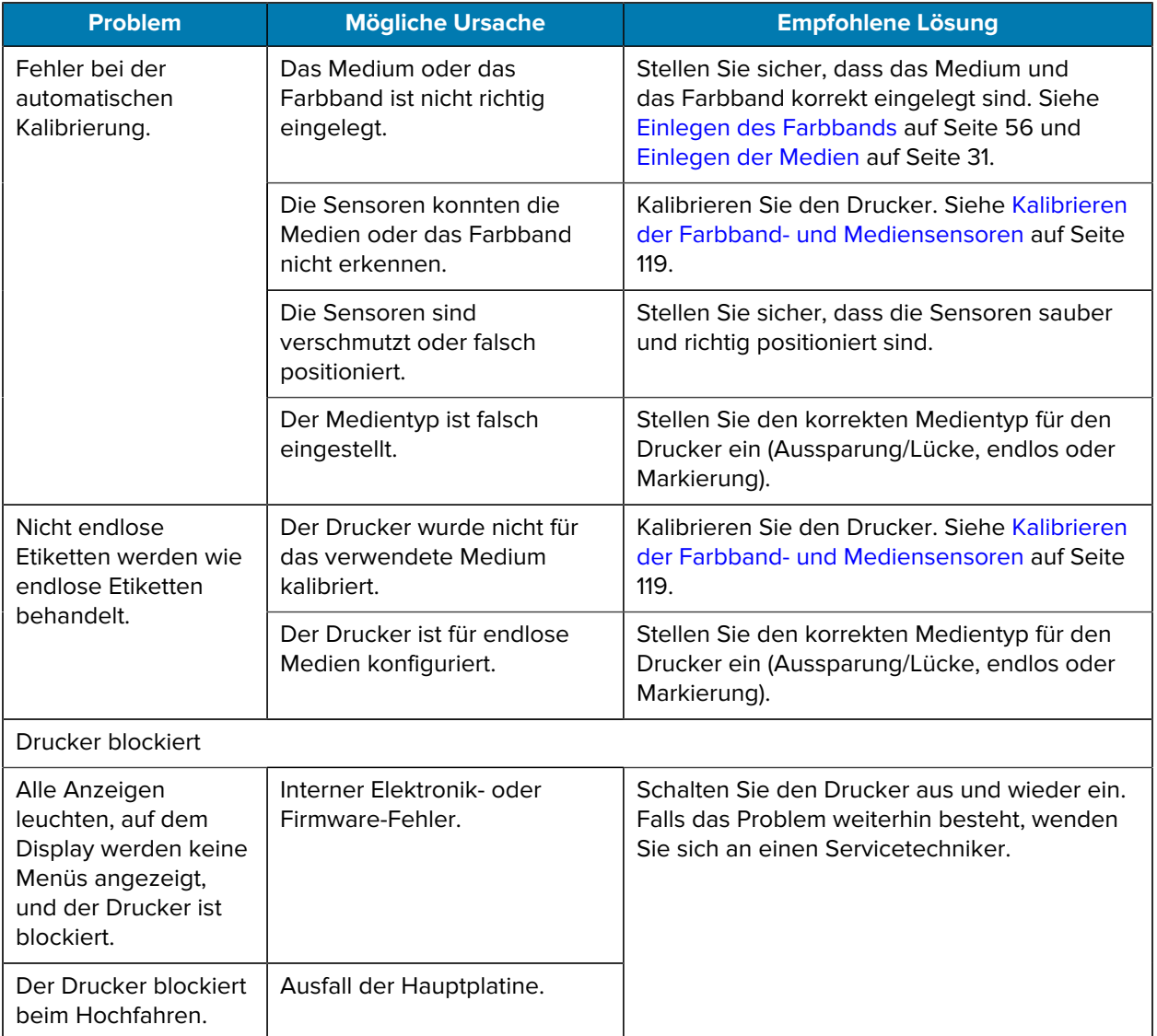

## **Wartung des Druckers**

Sollten bei der Verwendung des Druckers Probleme auftreten, wenden Sie sich an den Kundendienst Ihres Unternehmens für technische oder Systemfragen. Dieser setzt sich bei Druckerproblemen mit dem Global Customer Support Center von Zebra unter folgender Website in Verbindung: [zebra.com/support.](http://www.zebra.com/support)

Stellen Sie die folgenden Informationen bereit, bevor Sie sich an den Global Customer Support von Zebra wenden:

- Seriennummer des Geräts
- Modellnummer oder Produktname
- Firmware-Versionsnummer

Zebra beantwortet Anfragen per E-Mail, Telefon oder Fax innerhalb der jeweils in den Servicevereinbarungen vereinbarten Fristen. Sollte das Problem nicht vom Global Customer Support von Zebra behoben werden können, müssen Sie das Gerät u. U. zur Wartung an uns zurücksenden. Anweisungen hierzu erhalten Sie vom Kundendienst.

Wenn Sie Ihr Produkt von einem Zebra-Geschäftspartner erworben haben, wenden Sie sich bitte an diesen.

## **Versand des Druckers**

Wenn Sie den Drucker versenden müssen:

- **1.** Schalten Sie den Drucker aus (**O**), und ziehen Sie alle Kabel ab.
- **2.** Entfernen Sie alle Medien, Farbbänder oder losen Gegenstände aus dem Inneren des Druckers.
- **3.** Schließen Sie den Druckkopf.
- **4.** Verpacken Sie den Drucker vorsichtig im Original- oder in einem anderen geeigneten Karton, um Beschädigungen auf dem Transportweg zu vermeiden.

Sie können bei Zebra einen Versandkarton kaufen, falls die Originalverpackung verloren gegangen ist oder zerstört wurde.

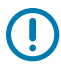

**WICHTIG:** Zebra übernimmt keine Verantwortung für Beschädigungen, die während des Transports auftreten, wenn der Versand nicht in einer genehmigten Versandverpackung erfolgt ist. Ein unsachgemäßer Versand kann zum Verfall der Garantie führen.

# **Verwenden eines USB-Host-Anschlusses und der Print-Touch-Funktion**

In diesem Abschnitt erfahren Sie, wie Sie einen USB-Host-Anschluss verwenden und die Print-Touch-Funktion des Druckers mit einem Android™-basierten, NFC-fähigen Gerät (z. B. ein Smartphone oder Tablet) nutzen. Die Informationen werden in Form von Übungen vermittelt.

Für fortgeschrittene Benutzer sind SGD-Befehle enthalten.

# **Für die Übungen erforderliche Elemente**

Zur Durchführung der Übungen in diesem Dokument benötigen Sie Folgendes:

• ein USB-Flash-Laufwerk mit bis zu 1 Terabyte (TB)

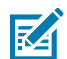

**HINWEIS:** Der Drucker erkennt keine Laufwerke mit mehr als 1 TB Speicher.

- eine USB-Tastatur.
- die verschiedenen Dateien, die unter [Dateien zum Abschließen der Übungen](#page-186-0) aufgelistet sind.
- die kostenlose Zebra-Utilities-App für Ihr Smartphone (suchen Sie im Google Play Store nach Zebra Technologies).

## <span id="page-186-0"></span>**Dateien für die Durchführung der Übungen**

Die meisten Dateien, die Sie für die Übungen in diesem Abschnitt benötigen, sind unter zebra.com in Form einer ZIP-Datei verfügbar, die [hier](https://www.zebra.com/content/dam/zebra_new_ia/en-us/manuals/printers/common/attachments-for-usb-host-exercises.zip.) gespeichert ist. Kopieren Sie diese Dateien auf Ihren Computer, bevor Sie mit den Übungen beginnen. Wenn möglich, wird der Inhalt dieser Dateien angezeigt. Inhalte von Dateien, die codierte Inhalte enthalten, die weder als Text noch als Bild angezeigt werden können, sind nicht enthalten.

**Datei 1: ZEBRA.BMP**

<span id="page-186-1"></span>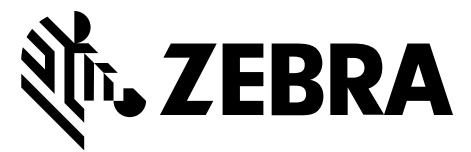

#### <span id="page-186-2"></span>**Datei 2: SAMPLELABEL.TXT**

In diesem einfachen Etikettenformat werden das Zebra-Logo und eine Textzeile am Ende der Spiegelungsübung gedruckt.

```
^{\wedge}XA
^FO100,75^XGE:zebra.bmp^FS
^FO100,475^A0N,50,50^FDMirror from USB Completed^FS
'XZ
```
#### <span id="page-187-0"></span>**Datei 3: LOGO.ZPL**

#### <span id="page-187-1"></span>**Datei 4: USBSTOREDFILE.ZPL**

Bei diesem Etikettenformat werden Bild und Text gedruckt. Diese Datei wird auf dem USB-Speichergerät im Stammverzeichnis gespeichert, damit sie gedruckt werden kann.

```
CT~~CD, ~C~C^{\prime}~~CT~~^XA~TA012~JSN^LT0^LH0,0^JMA^PR4,4~SD15^LRN^CI0^XZ
~DG000.GRF,07680,024,,[image data]
^{\sim}XA
\simLS0^{\wedge}SL0
^BY3,3,91^FT35,250^BCN,,Y,N^FC%,{,#^FD%d/%m/%Y^FS
^FT608,325^XG000.GRF,1,1^FS
^FT26,75^A0N,28,28^FH\^FDThis label was printed from a format stored^FS
^FT26,125^A0N,28,28^FH\^FDon a USB Flash Memory drive. ^FS
^BY3,3,90^FT33,425^BCN,,Y,N
^FD>:Zebra Technologies^FS
^PQ1,0,1,Y^XZ
^XA^ID000.GRF^FS^XZ
```
#### <span id="page-187-2"></span>**Datei 5: VLS\_BONKGRF.ZPL**

<span id="page-187-3"></span>Diese Datei ist in der ZIP-Datei enthalten, die sich [hier](https://www.zebra.com/content/dam/zebra_new_ia/en-us/manuals/printers/common/attachments-for-usb-host-exercises.zip.) befindet.

#### **Datei 6: VLS\_EIFFEL.ZPL**

<span id="page-187-4"></span>Diese Datei ist in der ZIP-Datei enthalten, die sich [hier](https://www.zebra.com/content/dam/zebra_new_ia/en-us/manuals/printers/common/attachments-for-usb-host-exercises.zip.) befindet.

#### **Datei 7: KEYBOARDINPUT.ZPL**

Dieses Etikettenformat, das für die USB-Tastatureingabe verwendet wird, löst Folgendes aus:

- erstellt einen Barcode mit dem aktuellen Datum, basierend auf Ihren Echtzeit-Uhreinstellungen (RTC)
- druckt die Grafik mit dem Zebra-Logo
- druckt einen festen Text
- ^FN fordert Sie auf, Ihren Namen einzugeben, und der Drucker druckt den eingegebenen Namen

```
^{\wedge}XA
^{\sim}CI28
^BY2,3,91^FT38,184^BCN,,Y,N^FC%,{,#^FD%d/%m/%Y^FS
^FO385,75^XGE:zebra.bmp^FS
^FT40,70^A0N,28,28^FH\^FDThis label was printed using a keyboard input. ^FS
^FT35,260^A0N,28,28^FH\^FDThis label was printed by:^FS
^FT33,319^A0N,28,28^FN1"Enter Name"^FS
^XZ
```
#### <span id="page-188-0"></span>**Datei 8: SMARTDEVINPUT.ZPL**

Dies ist das gleiche Etikettenformat wie das vorherige Etikett, nur mit unterschiedlichem Textdruck. Dieses Format wird für die Übung mit Eingabe über Smart-Geräte verwendet.

```
^{\wedge}XA
^{\sim}CI28
^BY2,3,91^FT38,184^BCN,,Y,N^FC%,{,#^FD%d/%m/%Y^FS
^FO385,75^XGE:zebra.bmp^FS
^FT40,70^A0N,28,28^FH\^FDThis label was printed using a smart device input.
 ^FS
^FT35,260^A0N,28,28^FH\^FDThis label was printed by:^FS
^FT33,319^A0N,28,28^FN1"Enter Name"^FS
'xx
```
#### **Datei 9: Firmwaredatei**

Es empfiehlt sich, eine Firmwaredatei für Ihren Drucker herunterzuladen und auf Ihren Computer zu kopieren, die Sie für die Übungen verwenden können. Sie können den Download jedoch auch überspringen.

Sie können die neueste Firmwaredatei auf [zebra.com/firmware](http://www.zebra.com/firmware) herunterladen.

# **USB-Host**

Ihr Drucker kann mit einem oder zwei USB-Host-Anschlüssen an der Vorderseite ausgestattet sein. Mit einem USB-Host-Anschluss können Sie USB-Geräte wie eine Tastatur, einen Scanner oder ein USB-Flash-Laufwerk an den Drucker anschließen. In den Übungen in diesem Abschnitt erfahren Sie, wie Sie eine USB-Spiegelung durchführen, Dateien auf den Drucker und von diesem übertragen sowie Informationen bereitstellen, um die Sie gebeten werden, und dann ein Etikett mit diesen Informationen drucken.

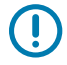

**WICHTIG:** Bei Verwendung eines USB-Host-Anschlusses sollten Dateien nur mit 1 bis 16 alphanumerischen Zeichen (A, a, B, b, C, c ..., 0, 1, 2, 3 ...) benannt werden. Verwenden Sie keine asiatischen Zeichen, kyrillischen Zeichen oder Zeichen mit Akzenten in Dateinamen.

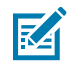

**HINWEIS:** Einige Funktionen funktionieren möglicherweise nicht ordnungsgemäß, wenn ein Dateiname Unterstriche enthält. Verwenden Sie stattdessen Punkte.

## **Übung 1: Dateien auf ein USB-Flash-Laufwerk kopieren und eine USB-Spiegelung durchführen**

**1.** Erstellen Sie auf Ihrem USB-Flash-Laufwerk:

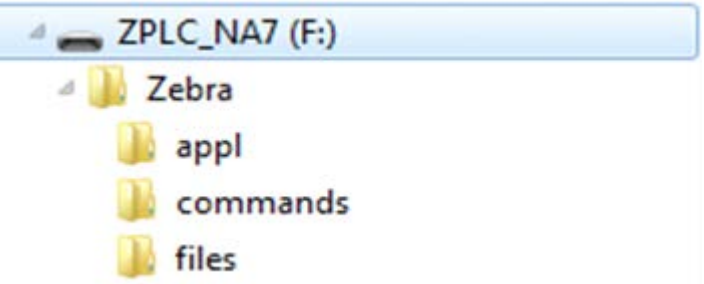

- einen Ordner namens Zebra
- in diesem Ordner drei Unterordner:
	- appl
	- commands
	- files
- **2.** Legen Sie im Ordner /appl eine Kopie der neuesten Firmware für den Drucker ab.
- **3.** Legen Sie im Ordner / files die folgende Datei ab:

[Datei 1: ZEBRA.BMP](#page-186-1) auf Seite 187

- **4.** Legen Sie im Ordner /commands die folgenden Dateien ab:
	- [Datei 2: SAMPLELABEL.TXT](#page-186-2) auf Seite 187
	- [Datei 3: LOGO.ZPL](#page-187-0) auf Seite 188
- **5.** Schließen Sie das USB-Flash-Laufwerk an den USB-Host-Anschluss auf der Vorderseite des Druckers an.

**6.** Achten Sie auf das Bedienfeld, und warten Sie.

Es sollte Folgendes passieren:

- Wenn die Firmware auf dem USB-Flash-Laufwerk von der auf dem Drucker installierten Version abweicht, wird die Firmware auf den Drucker heruntergeladen. Der Drucker wird neu gestartet und druckt ein Etikett für die Druckerkonfiguration. (Wenn sich keine Firmware auf dem USB-Flash-Laufwerk befindet oder die Firmware-Version identisch ist, überspringt der Drucker diese Aktion.)
- Der Drucker lädt die Dateien in den Ordner /files herunter und zeigt die Namen der heruntergeladenen Dateien kurz auf der Anzeige an.
- Der Drucker führt alle Dateien im Ordner /commands aus.
- Der Drucker wird neu gestartet und zeigt folgende Meldung an: MIRROR PROCESSING FINISHED
- **7.** Ziehen Sie das USB-Flash-Laufwerk von dem Drucker ab.

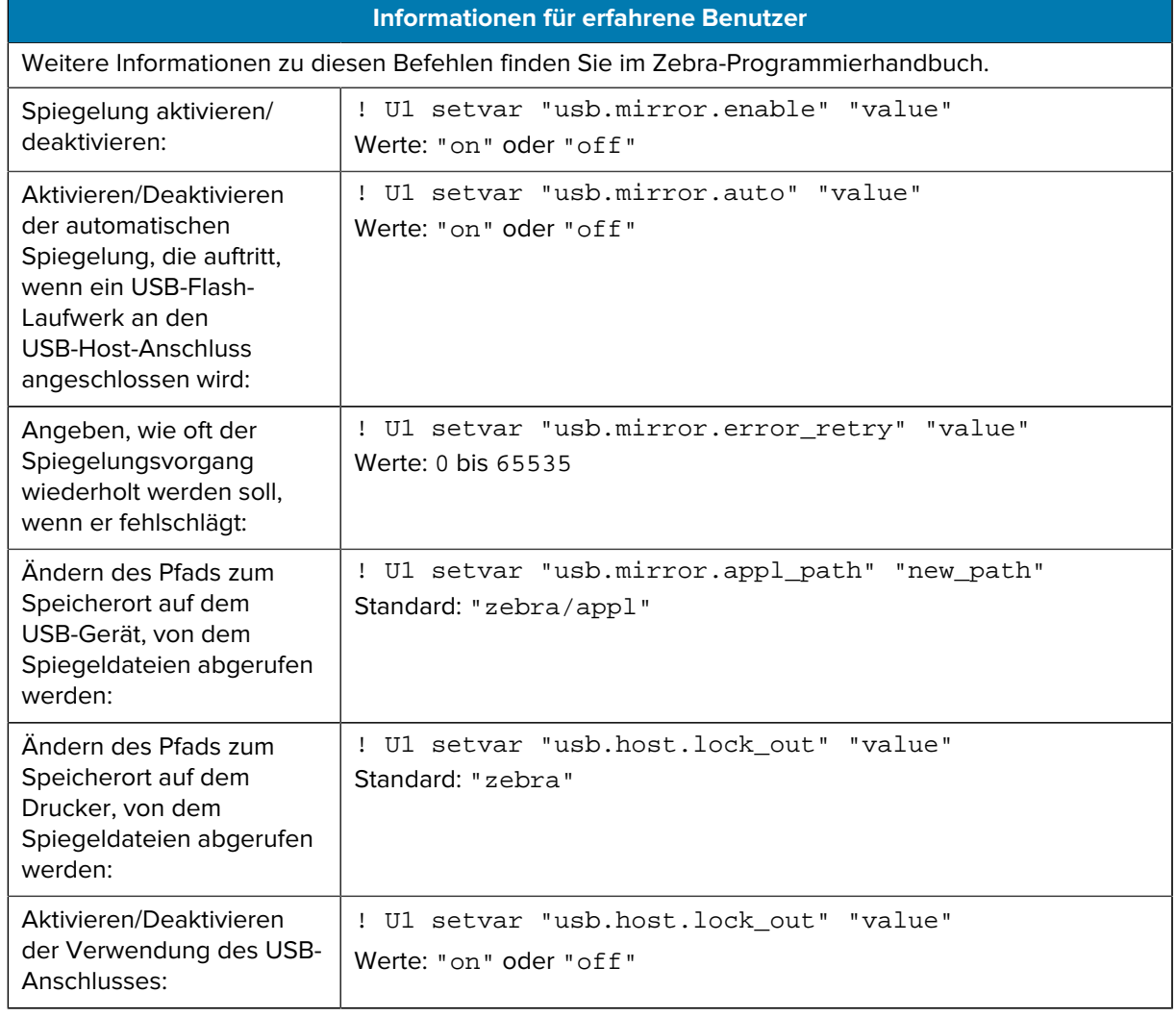

# **Übung 2: Drucken eines Etikettenformats von einem USB-Flash-Laufwerk**

Mit der Option "USB-Datei drucken" können Sie Dateien von einem USB-Massenspeichergerät, z. B. einem USB-Flash-Laufwerk, drucken. Nur druckfähige Dateien (.ZPL und .XML) können von einem USB-

Massenspeichergerät gedruckt werden, und die Dateien müssen sich im Stammverzeichnis anstatt in einem Unterverzeichnis befinden.

- **1.** Kopieren Sie die folgenden Dateien auf Ihr USB-Flash-Laufwerk:
	- [Datei 4: USBSTOREDFILE.ZPL](#page-187-1) auf Seite 188
	- [Datei 5: VLS\\_BONKGRF.ZPL](#page-187-2) auf Seite 188
	- [Datei 6: VLS\\_EIFFEL.ZPL](#page-187-3) auf Seite 188
- **2.** Schließen Sie das USB-Flash-Laufwerk an den USB-Host-Anschluss auf der Vorderseite des Druckers an.
- **3.** Tippen Sie auf **Menü** > **Speicher** > **USB** > **Drucken: Von USB**.

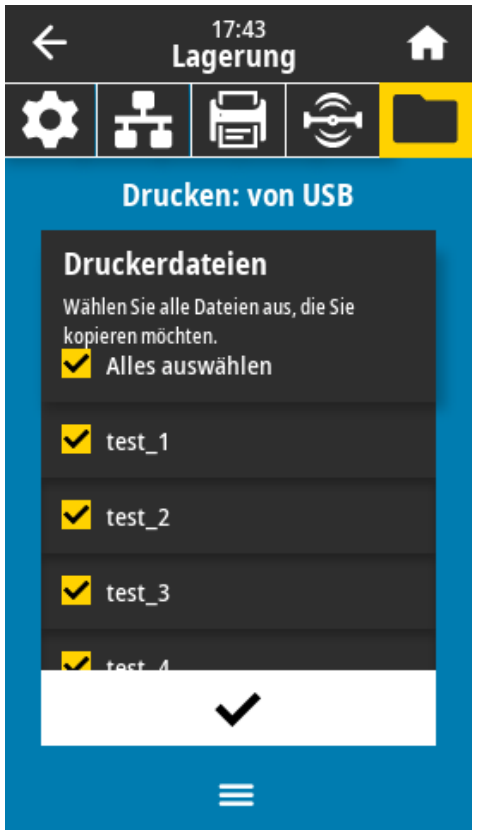

Der Drucker lädt alle ausführbaren Dateien und verarbeitet sie. Die verfügbaren Dateien werden aufgelistet. **ALLES AUSWÄHLEN** ist verfügbar, um alle Dateien auf dem USB-Flash-Laufwerk zu drucken.

- **4.** USBSTOREDFILE.zpl auswählen.
- **5.** Berühren Sie das Häkchen, um die ausgewählten Dateien zu kopieren.

Das Etikett wird gedruckt.

## <span id="page-191-0"></span>**Übung 3: Kopieren von Dateien auf ein/von einem USB-Flash-Laufwerk**

Mit der Option "USB-Datei kopieren" können Sie Dateien von einem USB-Massenspeichergerät wie z. B. einem USB-Flash-Laufwerk kopieren.

- **1.** Kopieren Sie die folgenden Dateien in das Stammverzeichnis auf dem USB-Flash-Laufwerk.
	- [Datei 7: KEYBOARDINPUT.ZPL](#page-187-4) auf Seite 188
	- [Datei 8: SMARTDEVINPUT.ZPL](#page-188-0) auf Seite 189

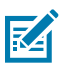

**HINWEIS:** Diese Dateien dürfen nicht in einem Unterordner abgelegt werden.

- **2.** Schließen Sie das USB-Flash-Laufwerk an den USB-Host-Anschluss auf der Vorderseite des Druckers an.
- **3.** Tippen Sie auf **Menü** > **Speicher** > **USB** > **Kopieren: Dateien auf Drucker**.

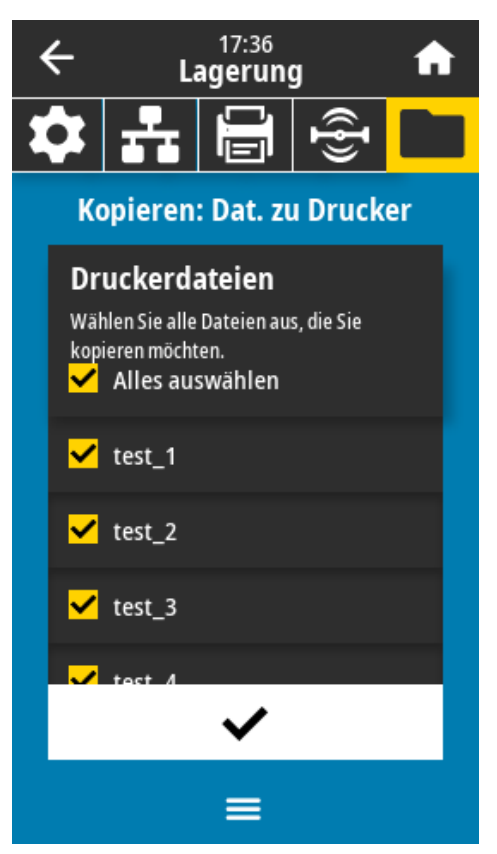

Der Drucker lädt alle ausführbaren Dateien und verarbeitet sie. Die verfügbaren Dateien werden aufgelistet. (Falls gewünscht, können Sie mit **Alles auswählen** alle verfügbaren Dateien vom USB-Flash-Laufwerk kopieren.)

- **4.** Wählen Sie die Dateien STOREFMT.ZPL und STOREFMTM1.ZPL.
- **5.** Berühren Sie das Häkchen, um die Dateien zu kopieren.

Der Drucker speichert die Datei auf dem Laufwerk E:.

**6.** Ziehen Sie das USB-Flash-Laufwerk vom USB-Host-Anschluss ab.

Sie können diese Dateien jetzt vom Drucker auf das USB-Flash-Laufwerk kopieren, indem Sie auf **Menü** > **Speicher** > **USB** > **Kopieren: Dateien auf USB** tippen.

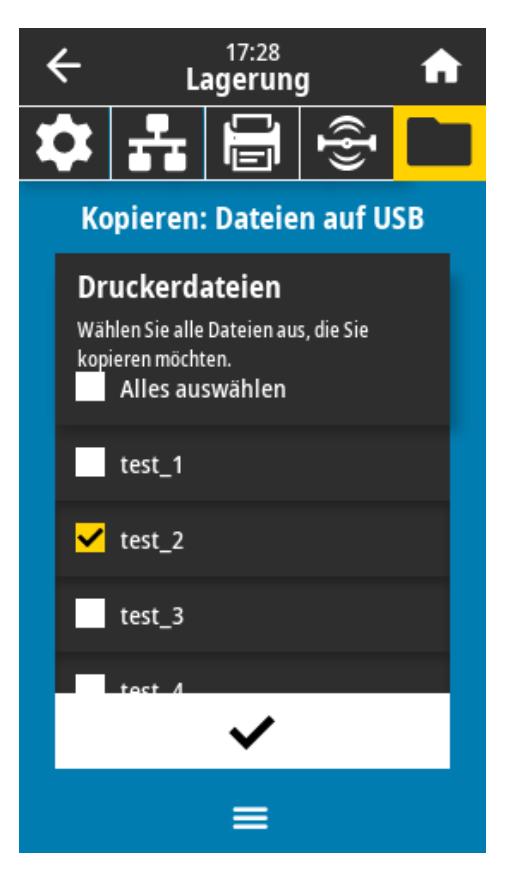

Die Option **ALLES AUSWÄHLEN** ist verfügbar, um alle verfügbaren Dateien vom Drucker auf dem USB-Flash-Laufwerk zu speichern. Jede kopierte .ZPL-Datei wird nachbearbeitet, sodass der Inhalt der Datei für die normale Ausführung an einen Drucker gesendet werden kann.

## **Übung 4: Eingeben von Daten für eine gespeicherte Datei über eine USB-Tastatur und Drucken eines Etiketts**

Mit der Funktion "Druckstation" können Sie ein USB-HID (Human Interface Device) wie z. B. eine Tastatur oder einen Barcodescanner verwenden, um ^FN-Felddaten in eine \*.ZPL-Vorlagendatei einzugeben.

**1.** Schließen Sie nach Ausführen von [Übung 3: Kopieren von Dateien auf ein/von einem USB-Flash-](#page-191-0)[Laufwerk](#page-191-0) auf Seite 192 eine USB-Tastatur an einen USB-Host-Anschluss an.

#### **2.** Tippen Sie auf **Menü** > **Drucken** > **Druckstation**.

Der Drucker lädt alle ausführbaren Dateien und verarbeitet sie. Die verfügbaren Dateien werden aufgelistet.

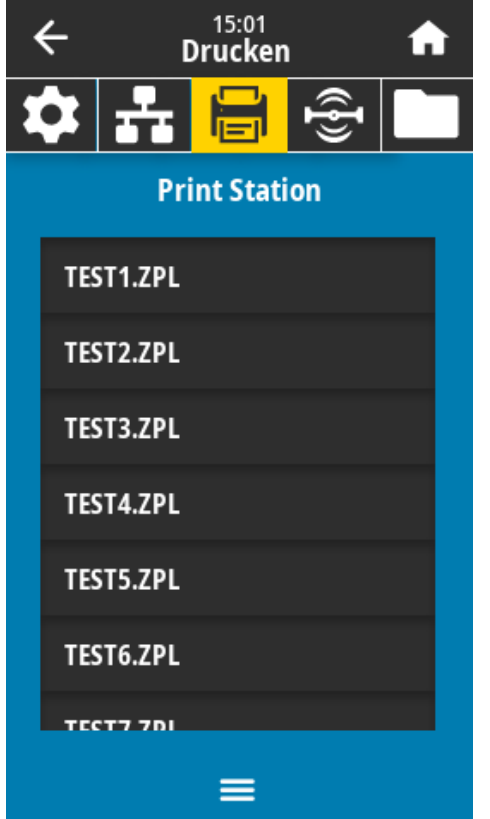

**3.** Wählen Sie die Datei KEYBOARDINPUT.ZPL aus.

Der Drucker greift auf die Datei zu und fordert Sie zur Eingabe der Informationen in den ^FN-Feldern der Datei auf. In diesem Fall werden Sie zur Eingabe Ihres Namens aufgefordert.

**4.** Geben Sie Ihren Namen auf der Tastatur ein, und drücken Sie die **<EINGABETASTE>**.

Der Drucker fordert Sie auf, die Anzahl der zu druckenden Etiketten einzugeben.

**5.** Geben Sie die gewünschte Anzahl ein, und drücken Sie erneut die **<EINGABETASTE>**.

Die angegebene Anzahl von Etiketten wird mit Ihrem Namen in den entsprechenden Feldern gedruckt.

# **Print Touch/Near Field Communication (NFC)**

Mit der Zebra-Print-Touch-Funktion können Sie durch Berühren des NFC-Logos des Druckers ein Android™-basiertes NFC-fähiges Gerät (Smartphone oder Tablet) mit dem Drucker verbinden. Über diese Funktion können Sie mit Ihrem Gerät die angeforderten Daten eingeben und anschließend ein Etikett mit diesen Informationen ausdrucken.

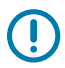

**WICHTIG:** Einige Geräte unterstützen möglicherweise die NFC-Kommunikation mit dem Drucker erst, nachdem Sie die erforderlichen Einstellungen geändert haben. Wenn Sie Schwierigkeiten haben, wenden Sie sich an Ihren Dienstanbieter oder den Hersteller Ihres Smart-Geräts, um weitere Informationen zu erhalten.

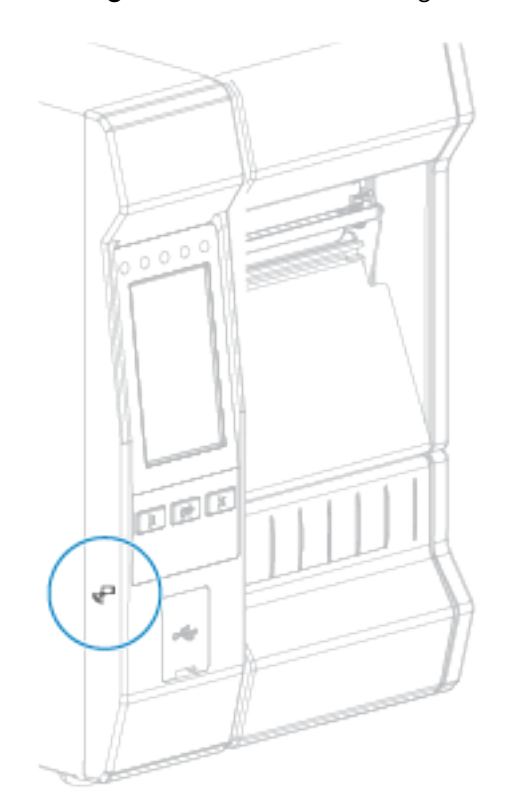

**Abbildung 11** Position des NFC-Logos

## **Übung 5: Eingeben von Daten für eine gespeicherte Datei über ein Smart-Gerät und Etikettendruck**

Die Schritte in dieser Übung können in Abhängigkeit von Folgendem variieren:

- Ihrem Gerät (Telefon oder Tablet)
- Ihrem Dienstanbieter
- ob Sie die kostenlose Zebra-Utilities-App bereits auf Ihrem Gerät installiert haben

Genaue Anweisungen zur Konfiguration Ihres Druckers für die Verwendung einer Bluetooth-Schnittstelle finden Sie im Zebra-Bluetooth-Benutzerhandbuch. Eine Kopie dieses Handbuchs ist unter [zebra.com/](http://www.zebra.com/manuals) [manuals](http://www.zebra.com/manuals) verfügbar.

- **1.** Kopieren Sie die Datei SMARTDEVINPUT.ZPL auf Ihr Gerät.
- **2.** Wenn die Zebra-Utilities-App nicht auf Ihrem Gerät installiert ist, öffnen Sie den App-Store für Ihr Gerät, suchen Sie nach der Zebra-Utilities-App, und installieren Sie sie.
- **3.** Wenn Ihr Telefon Near-Field Communication (NFC) unterstützt, koppeln Sie Ihr Gerät mit dem Drucker, (r.

indem Sie das Gerät neben das NFC-Symbol  $\Box$  am Drucker halten. Führen Sie andernfalls eine Kopplung über die Bluetooth-Einstellungen auf Ihrem Gerät durch.

- **a)** Sie können, falls notwendig, über Ihr Gerät auf die Bluetooth-Informationen Ihres Druckers zugreifen. Anweisungen hierzu finden Sie in der Dokumentation des Geräteherstellers.
- **b)** Wählen Sie, sofern erforderlich, die Seriennummer des Zebra-Druckers aus, um ihn mit dem Gerät zu koppeln.
- **c)** Nachdem Ihr Gerät vom Drucker erkannt wurde, werden Sie vom Drucker ggf. aufgefordert, die Kopplung anzunehmen oder abzulehnen. Tippen Sie bei Bedarf auf **AKZEPTIEREN**. Einige Geräte werden ohne diese Aufforderung mit dem Drucker gekoppelt.

Der Drucker und das Gerät sind gekoppelt.

**4.** Starten Sie die Zebra-Utilities-App auf Ihrem Gerät.

Das Hauptmenü von Zebra Utilities wird angezeigt.

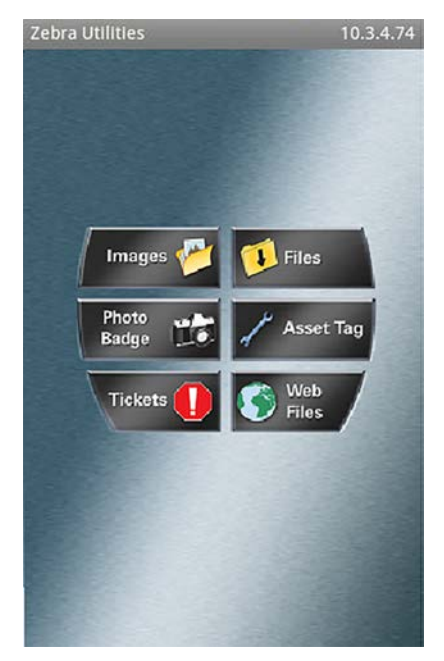

#### **5.** Tippen Sie auf **Verfügbare Dateien**.

Das Smart-Gerät ruft die Daten vom Drucker ab und zeigt sie an.

**HINWEIS:** Dieser Abrufvorgang kann eine Minute oder länger dauern.

**6.** Blättern Sie durch die angezeigten Formate, und wählen Sie SMARTDEVINPUT. ZPL aus.

Ausgehend vom Feld ^FN im Etikettenformat werden Sie vom Gerät zur Eingabe Ihres Namens aufgefordert.

**7.** Geben Sie Ihren Namen ein.

区

- **8.** Ändern Sie bei Bedarf die Anzahl der zu druckenden Etiketten.
- **9.** Tippen Sie auf **An Drucker senden**, um das Etikett zu drucken.

# **Spezifikationen**

In diesem Abschnitt werden allgemeine Spezifikationen für Drucker, Druck, Farbband und Medien aufgeführt.

# **Allgemeine Spezifikationen**

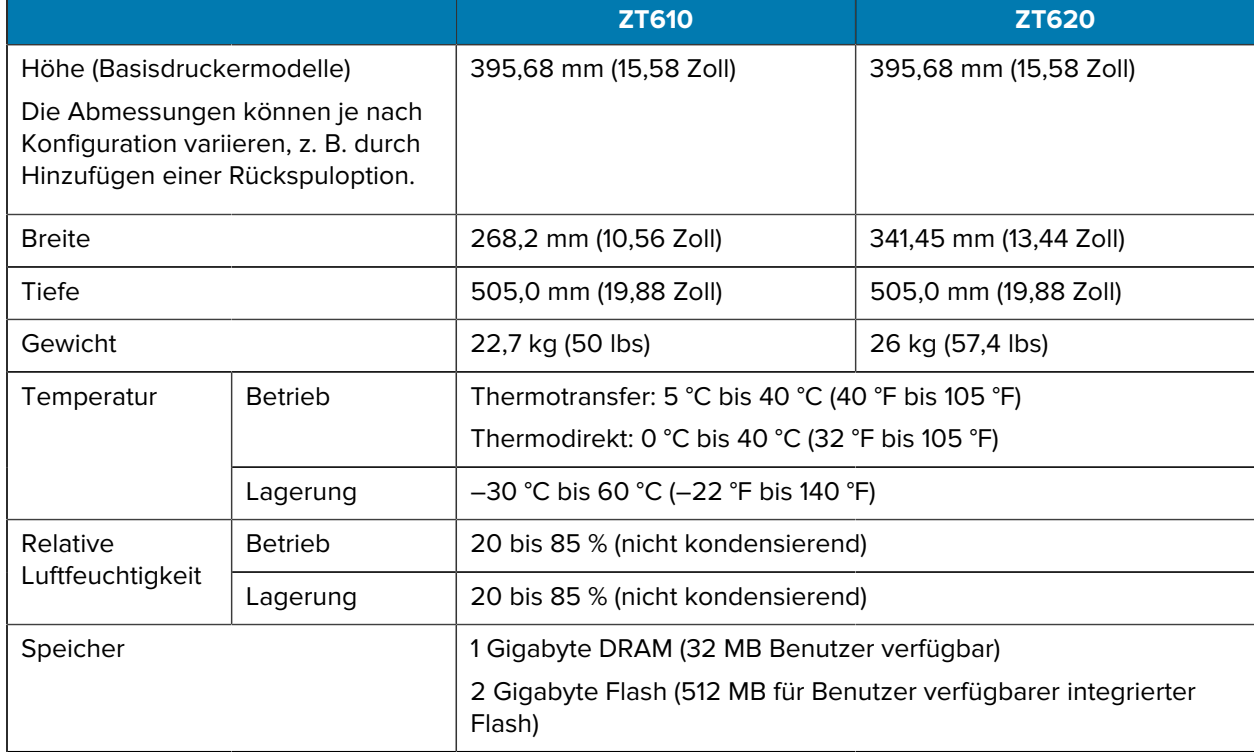

# **Leistungsspezifikationen**

Im Folgenden werden typische Werte aufgeführt. Die tatsächlichen Werte variieren von Einheit zu Einheit und werden durch die installierten Optionen und die Druckereinstellungen beeinflusst.

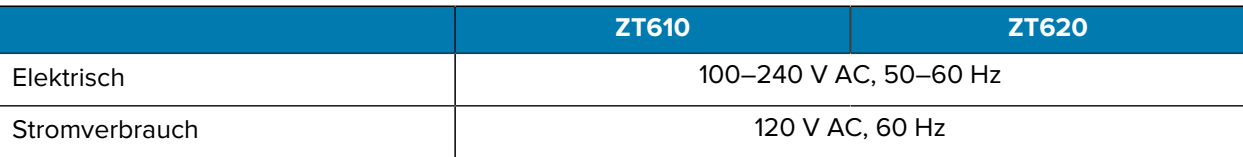

### Spezifikationen

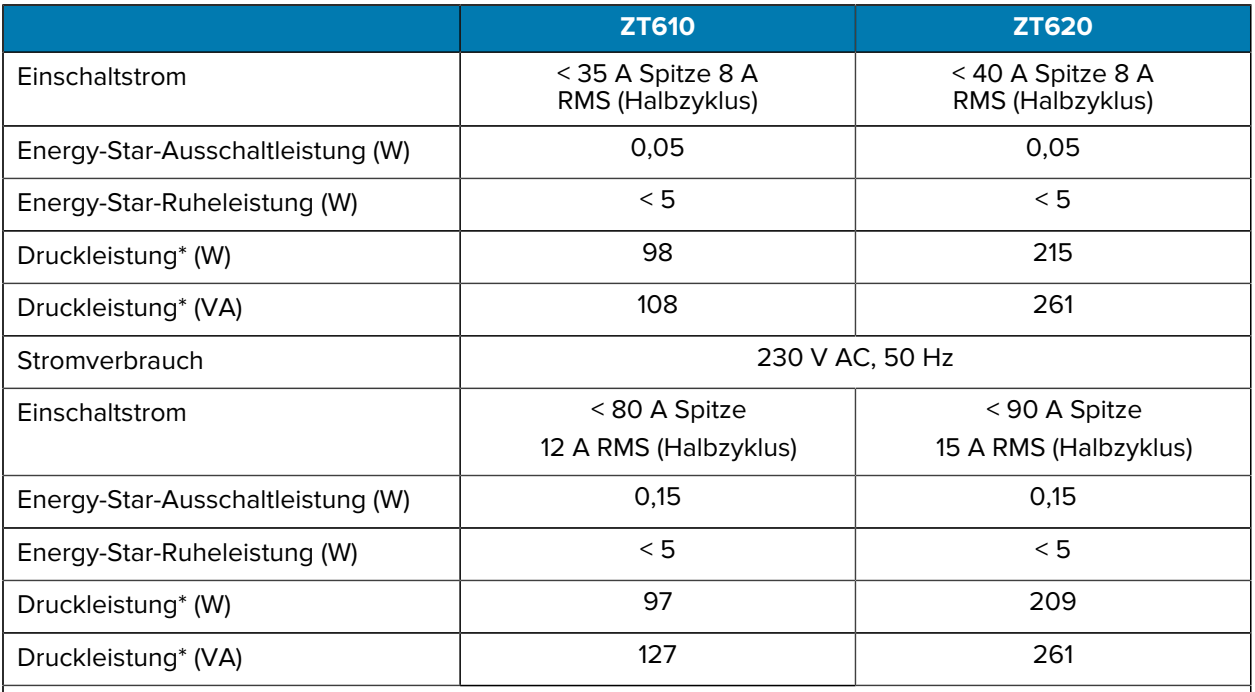

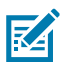

**HINWEIS:** \* Gemessen beim Drucken VON SELBSTTESTETIKETTEN MIT PAUSE bei 6 Zoll/s mit entweder 4x6-Zoll-Etiketten oder mit 6,5x4-Zoll-Etiketten bei einem Schwärzungsgrad von 10 auf Thermodirektmedien.

# **Spezifikationen für Netzkabel**

Ob ein Netzkabel im Lieferumfang des Druckers enthalten ist, hängt von Ihrer Bestellung ab. Wenn kein Netzkabel mitgeliefert wurde oder das beiliegende Kabel für Ihre Anforderungen nicht geeignet ist, beachten Sie die folgenden Informationen.

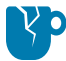

**VORSICHT—PRODUKTSCHADEN:** Verwenden Sie für die Sicherheit des Personals und der Geräte grundsätzlich ein dreiadriges Netzkabel, das in Ihrem Land für eine solche Installation zugelassen ist. Dieses Kabel muss mit einer IEC-320-Buchse und der entsprechenden regionalspezifischen, dreipoligen, geerdeten Steckerkonfiguration ausgestattet sein.

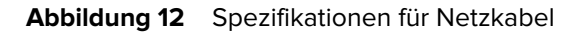

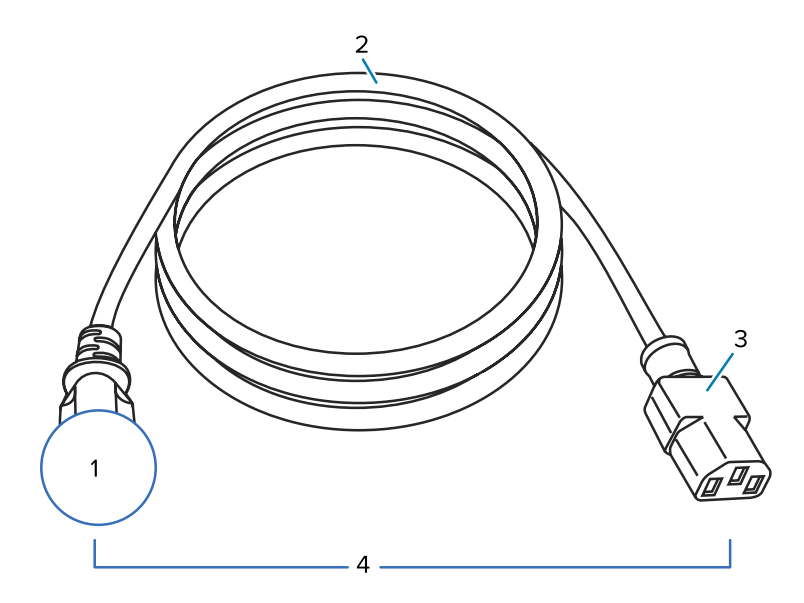

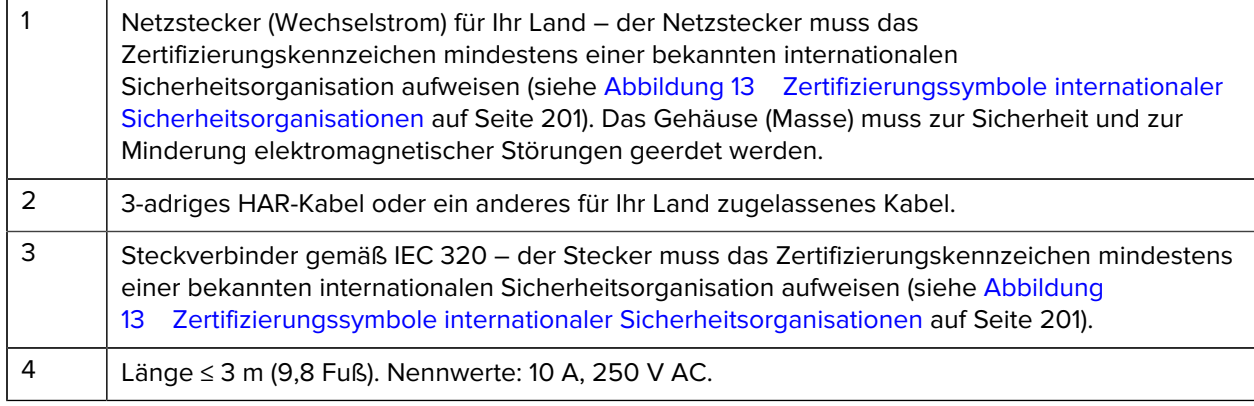

**Abbildung 13** Zertifizierungssymbole internationaler Sicherheitsorganisationen

<span id="page-200-0"></span>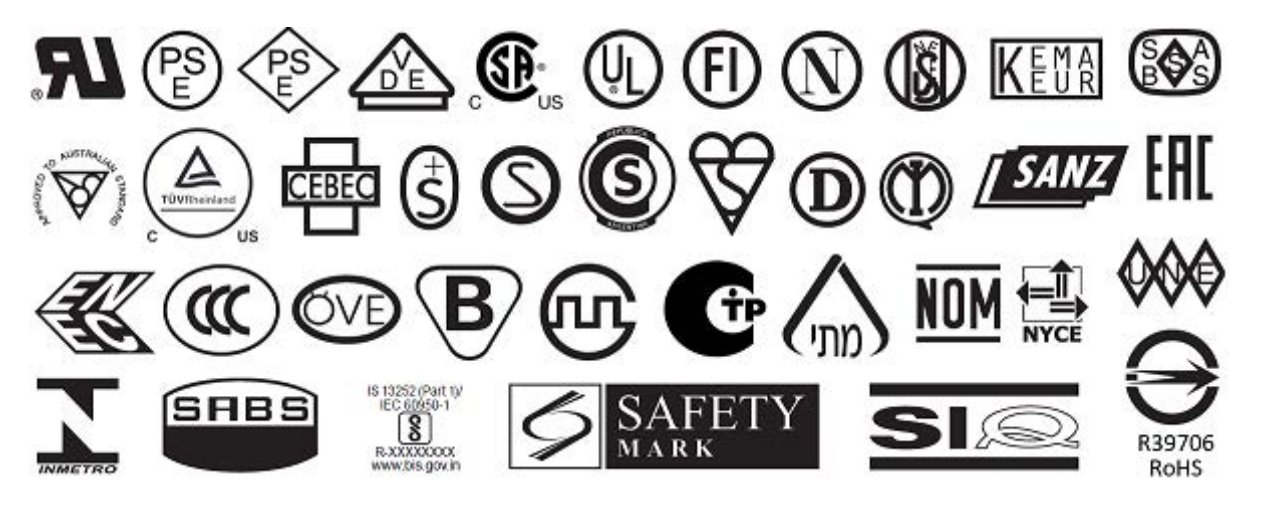

# <span id="page-201-0"></span>**Spezifikationen der Kommunikationsschnittstelle**

**Abbildung 14** Position der Kommunikationsschnittstellen

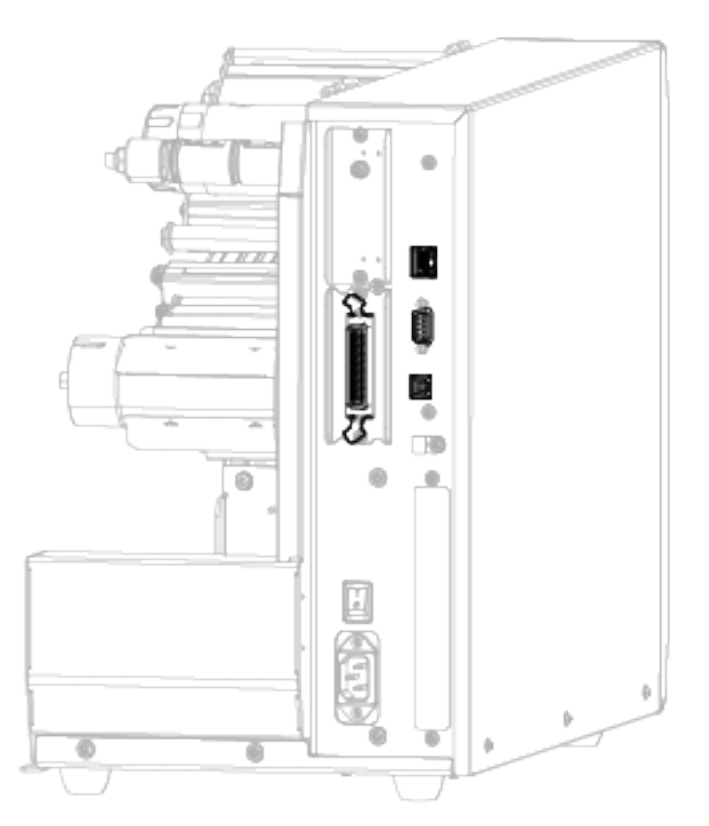

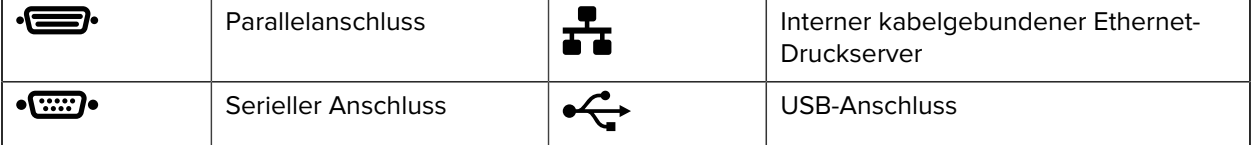

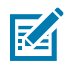

**HINWEIS:** Sie müssen alle Datenkabel für Ihre Anwendung selbst zur Verfügung stellen. Es wird empfohlen, Klemmen für die Zugentlastung der Kabel zu verwenden.

Während Ethernet-Kabel keine Abschirmung erfordern, müssen alle anderen Datenkabel vollständig abgeschirmt und mit Metall- oder metallisierten Steckverbinderhülsen versehen sein. Bei Gebrauch nicht abgeschirmter Datenkabel kann die Strahlungsemission die vorgeschriebenen Grenzwerte möglicherweise überschreiten.

So minimieren Sie elektrische Störungen im Kabel:

- Halten Sie Datenkabel so kurz wie möglich.
- Bündeln Sie Datenkabel nicht eng mit Netzkabeln.
- Binden Sie Datenkabel nicht an Stromkabel.

## **Standardanschlüsse**

Ihr Drucker unterstützt eine Vielzahl von Standardanschlüssen.

## **Bluetooth-Version 4.0**

BT v4.0 ist eine Standardfunktion, die im Lieferumfang Ihres Druckers enthalten ist.

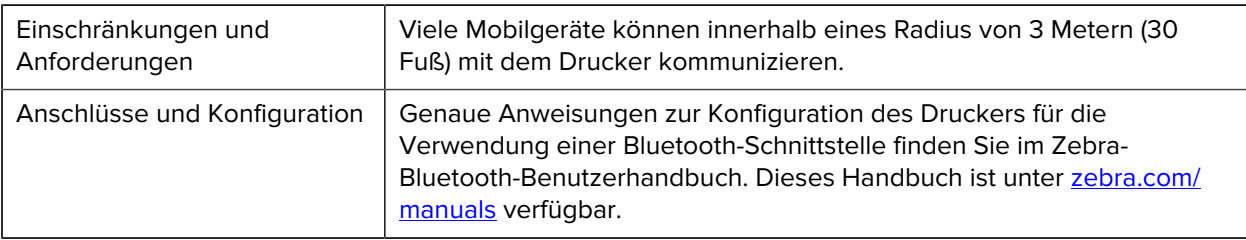

#### **USB-Host-Ports**

Der Drucker verfügt über zwei integrierte USB-Hostanschlüsse.

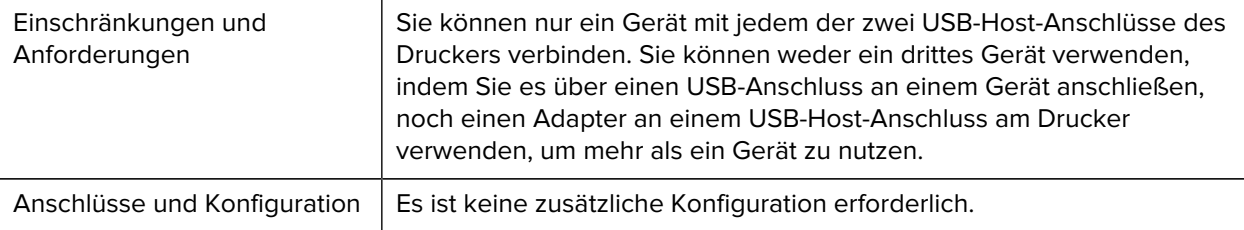

## **Zebra PrintTouch/Near Field Communication (NFC)**

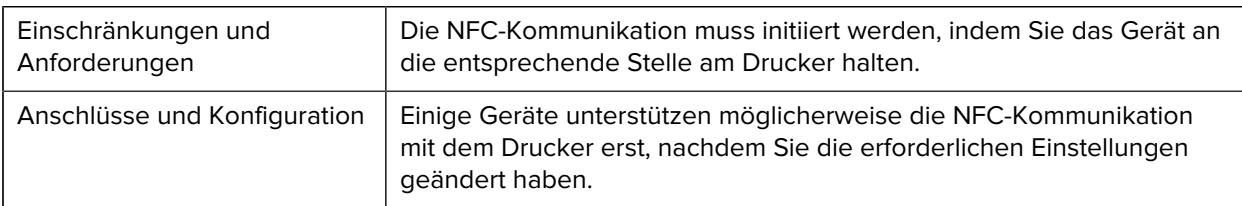

## **USB-2.0-Datenschnittstelle**

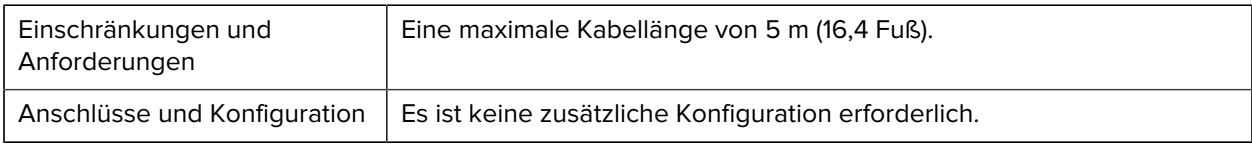

#### **Kabelgebundener interner Gigabit-Ethernet-Druckserver**

Diese Ethernet-Option von ZebraNet speichert Netzwerkkonfigurationsinformationen auf dem Drucker.

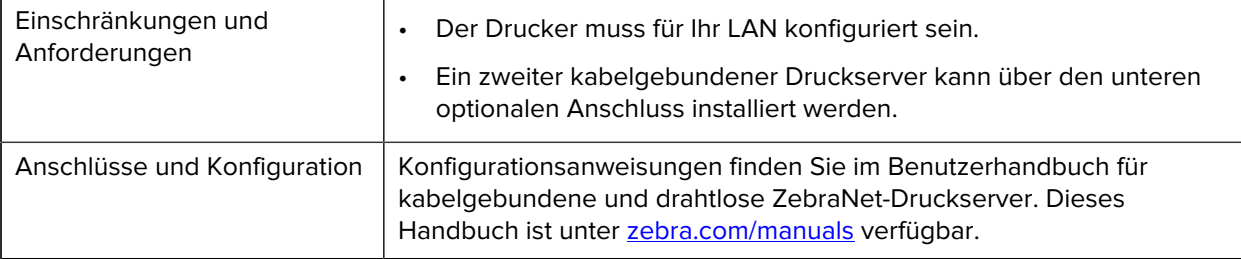

## **Serielle RS-232/C-Datenschnittstelle**

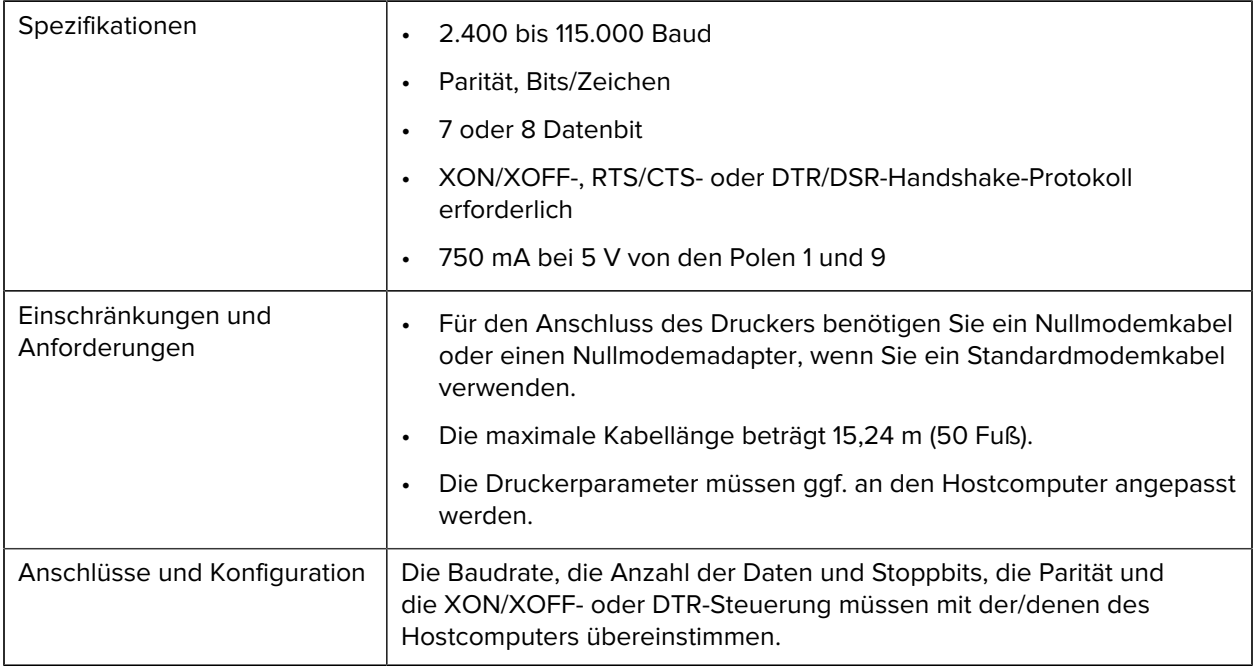

# **Optionale Anschlüsse**

Ihr Drucker unterstützt diese Verbindungsoptionen.

## **WLAN-Druckserver**

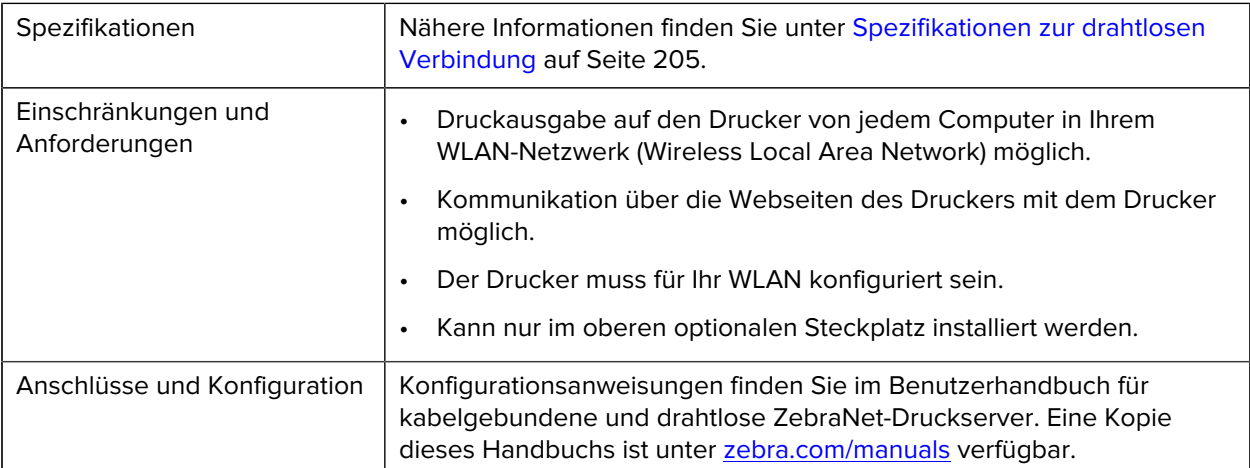

### **Bidirektionale parallele Datenschnittstelle IEEE 1284**

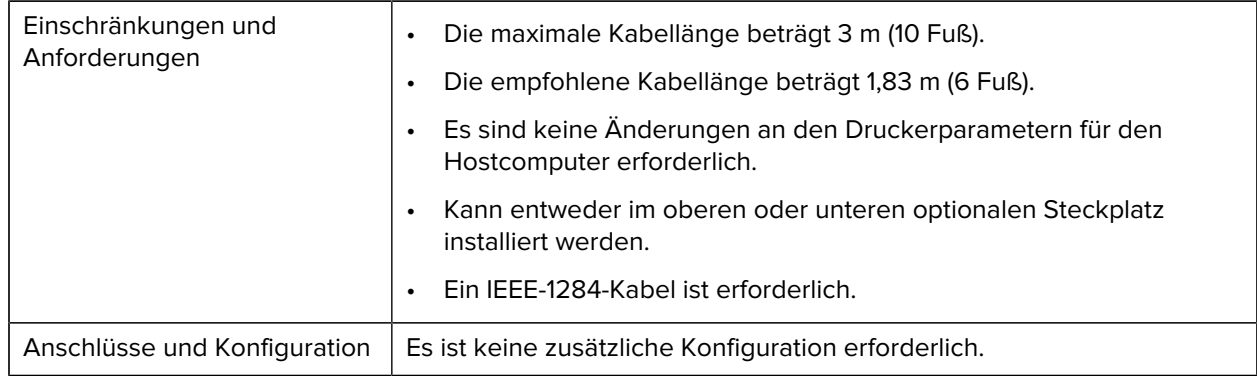

#### **Applikatorschnittstelle**

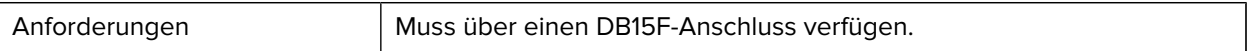

## **Kabelgebundener Ethernet-Druckserver 10/100 (extern)**

Mit der ZebraNet-Ethernet-Option können Sie Netzwerkkonfigurationsinformationen für den Druckserver programmieren, der von mehreren Druckern verwendet werden kann. Die Standard-Ethernet-Verbindung speichert Konfigurationsinformationen auf dem Drucker selbst.

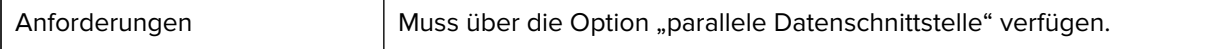

## <span id="page-204-0"></span>**Spezifikationen zur drahtlosen Verbindung**

#### **Antenneninformationen**

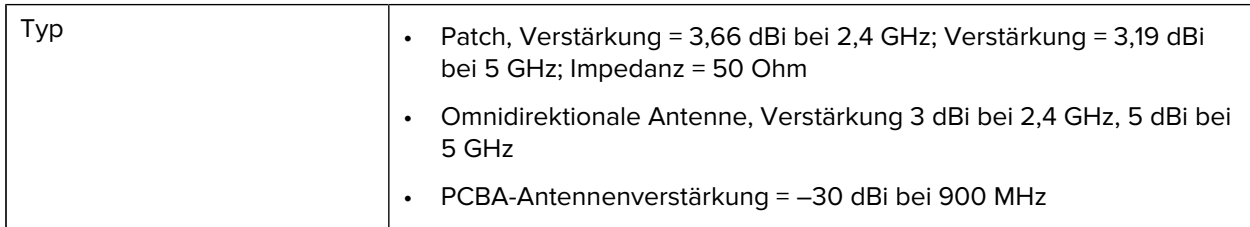

## **WLAN-Spezifikationen**

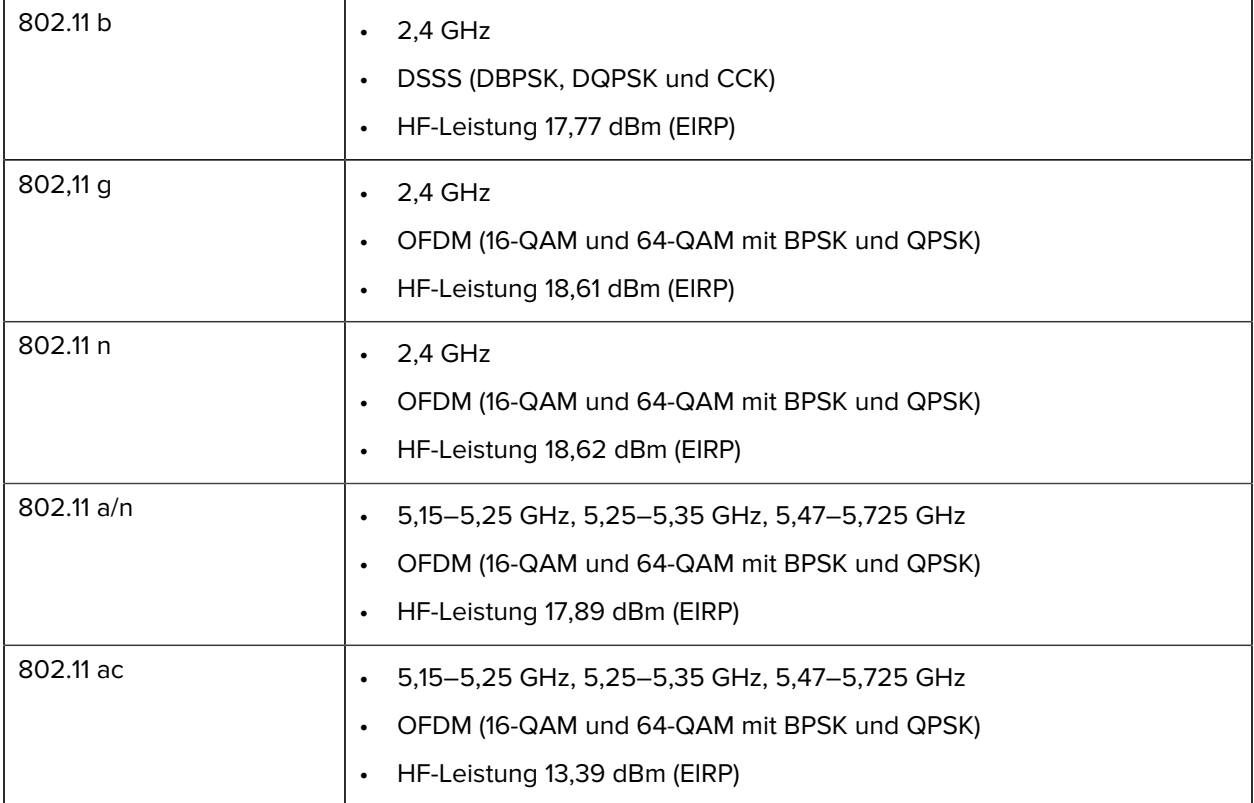

#### **Bluetooth-Spezifikationen**

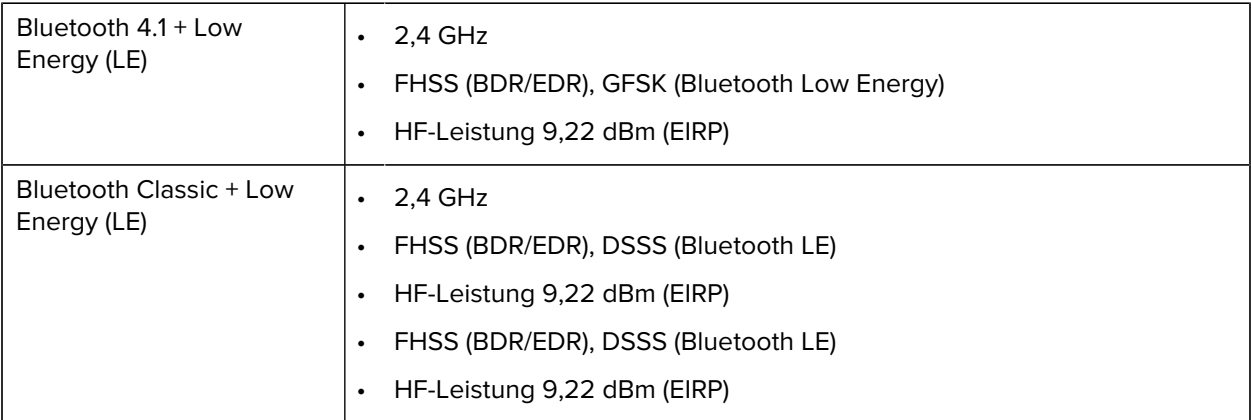

#### **RFID-Spezifikationen**

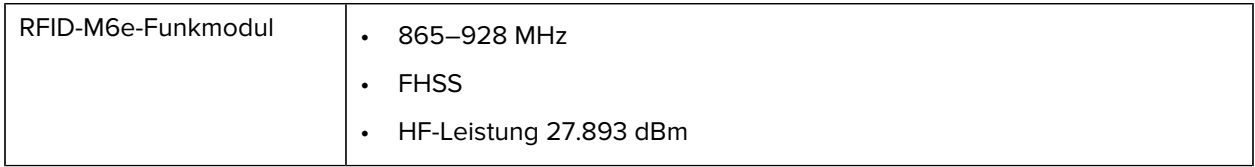

# **Druckspezifikationen**

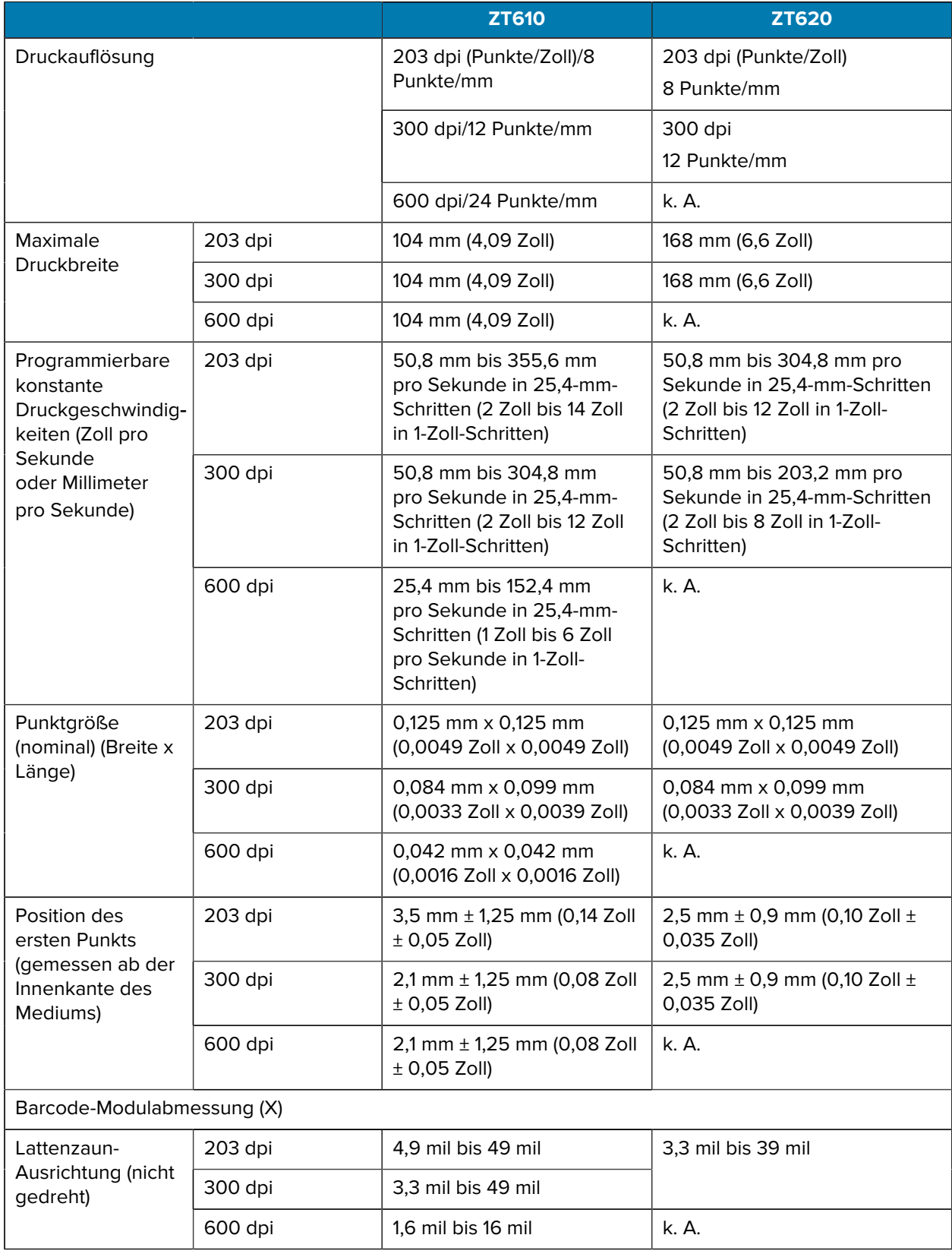

## Spezifikationen

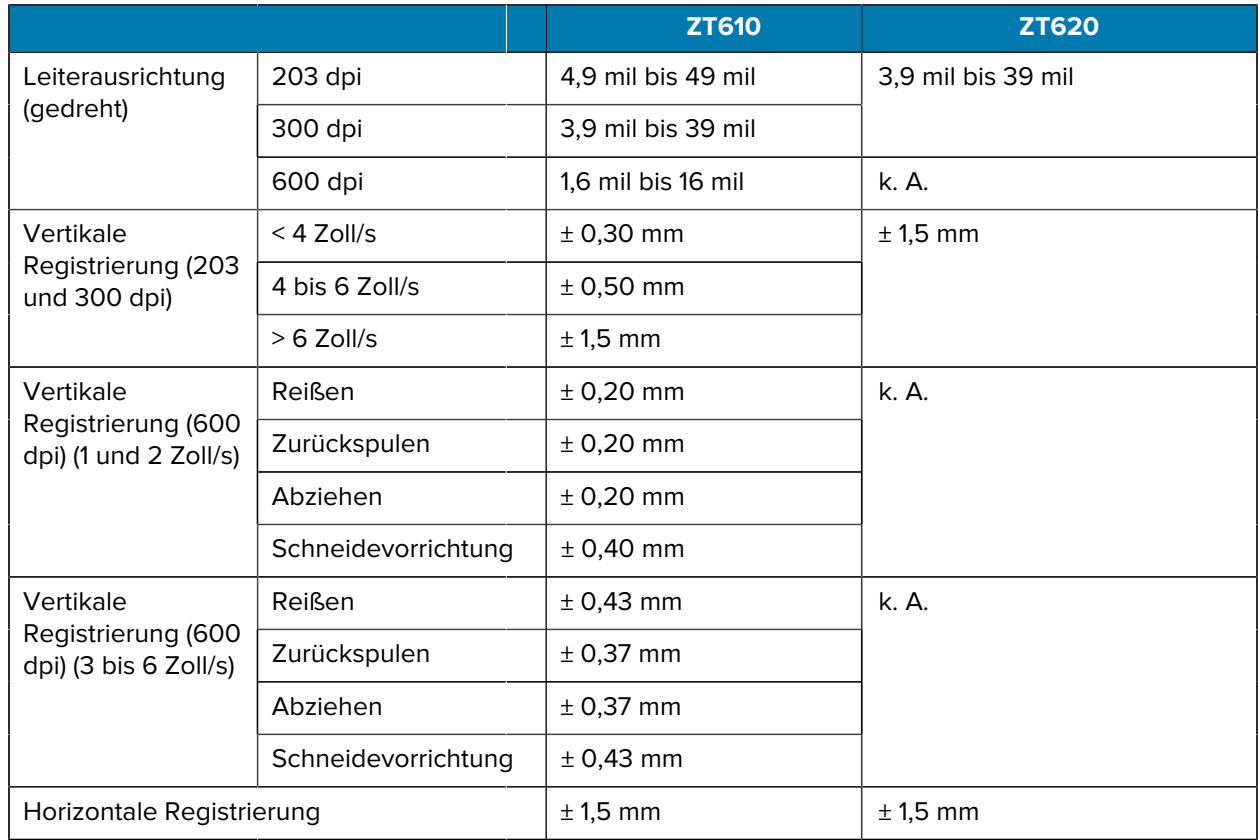

# **Medienspezifikationen**

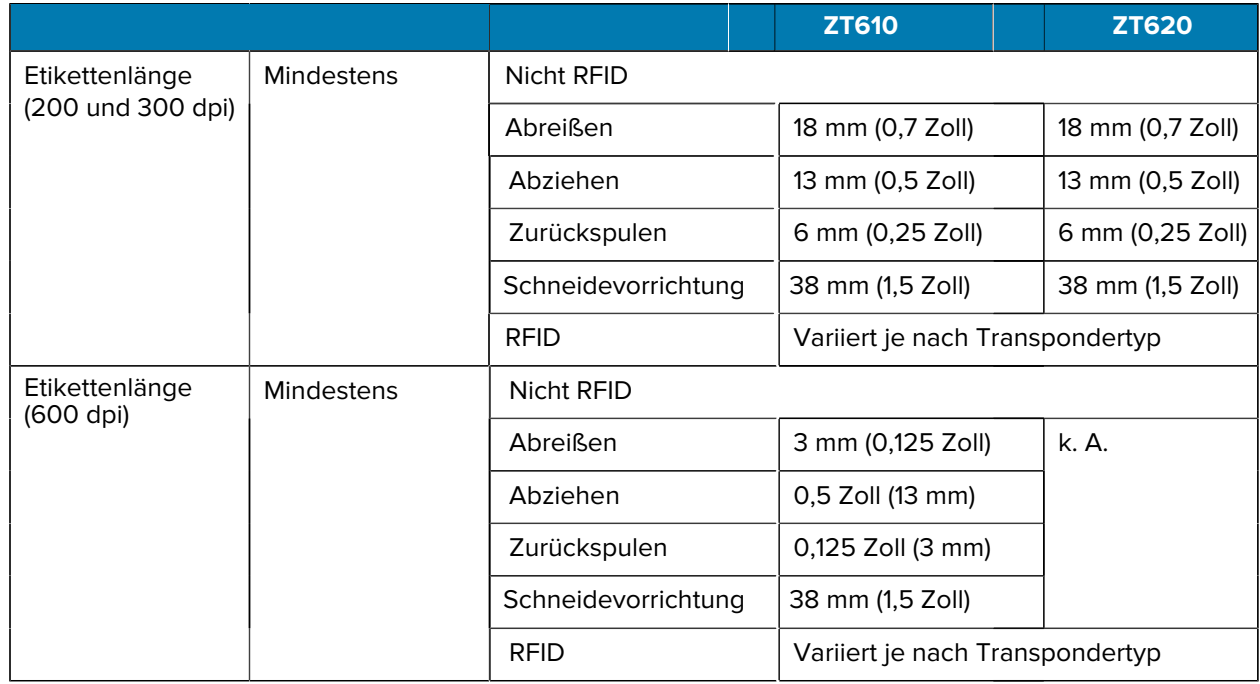

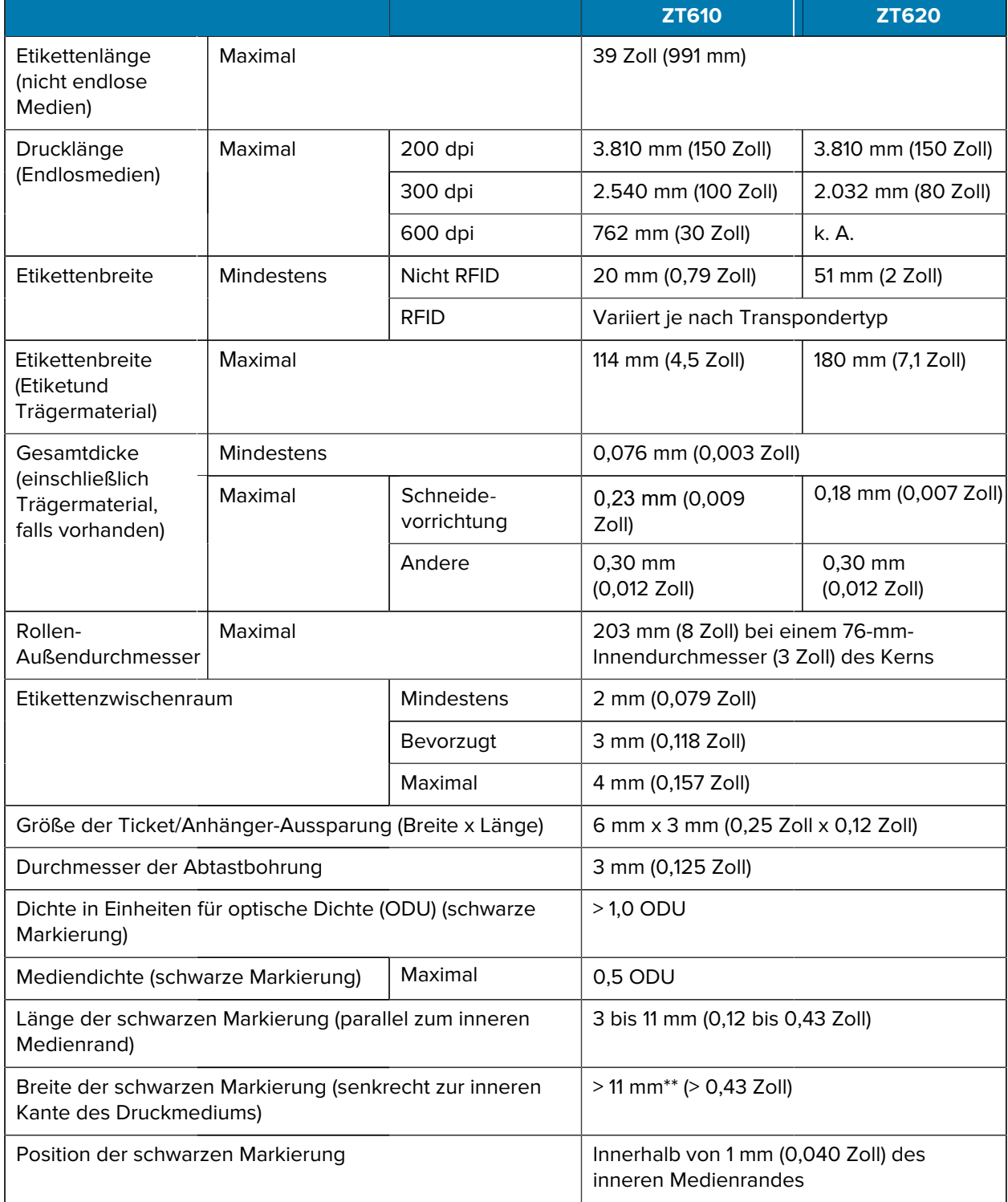

# **Farbbandspezifikationen**

Standarddrucker verwenden Farbbänder, die auf der Außenseite beschichtet sind. Für das Farbband, das innen beschichtet ist, ist eine optionale Farbbandspule erhältlich. Weitere Informationen zum Bestellen erhalten Sie bei Ihrem autorisierten Zebra-Händler.

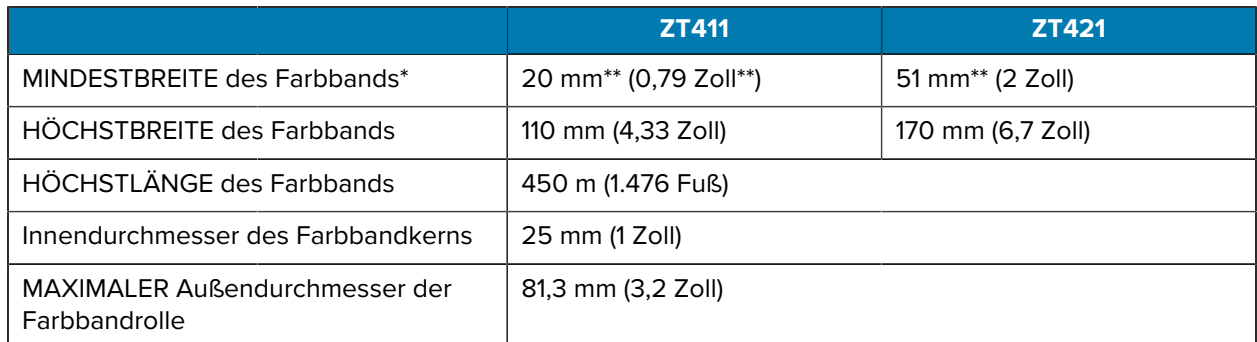

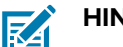

#### **HINWEIS:**

\* Zebra empfiehlt die Verwendung eines Farbbands, das mindestens so breit wie das Medium ist, um den Druckkopf vor Verschleiß zu schützen.

\*\* Abhängig von Ihrer Anwendung können Sie ein Farbband verwenden, das schmaler als 51 mm (2 Zoll) ist, solange das Farbband breiter ist als das verwendete Medium. Um ein schmaleres Farbband zu verwenden, testen Sie die Leistung des Farbbands für Ihre Medien, um sicherzustellen, dass Sie die gewünschten Ergebnisse erzielen.

# **Informationen zur Konformität**

#### **FCC-Konformitätserklärung**

Dieses Gerät erfüllt die Anforderungen von Teil 15 der FCC-Richtlinien. Der Betrieb unterliegt den folgenden beiden Bedingungen:

- **1.** Dieses Gerät darf keine schädlichen Interferenzen verursachen.
- **2.** Dieses Gerät muss alle empfangenen Interferenzen annehmen, einschließlich Interferenzen, die zu einem unerwünschten Betrieb führen können.

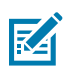

**HINWEIS:** Dieses Gerät wurde geprüft und erfüllt die Grenzwerte für ein digitales Gerät der Klasse B laut Teil 15 der FCC-Richtlinien. Diese Grenzwerte wurden festgelegt, um einen angemessenen Schutz vor schädlichen Interferenzen zu gewährleisten, wenn das Gerät in einer bewohnten Umgebung eingesetzt wird. Dieses Gerät erzeugt und verwendet Hochfrequenzstrahlung und sendet diese u. U. aus. Sofern das Gerät nicht gemäß der Bedienungsanleitung angeschlossen und eingesetzt wird, wirkt sich dies möglicherweise störend auf andere Funkfrequenzen aus. Eine Garantie, dass bei einer bestimmten Installation keine Störungen auftreten, kann jedoch nicht gegeben werden. Falls dieses Gerät den Radio- oder Fernsehempfang negativ beeinflusst (dies lässt sich durch Aus- und Einschalten des Geräts überprüfen), sollten folgende Korrekturmaßnahmen ergriffen werden:

- Neuausrichtung oder Umstellung der Empfangsantenne
- Vergrößerung des Abstands zwischen Gerät und Empfänger
- Anschluss des Geräts an eine Steckdose, die zu einem anderen Stromkreis gehört als dem, an den der Empfänger angeschlossen ist
- Beratung durch den Händler oder einen Radio-/Fernsehtechniker

#### **FCC-Erklärung zur Strahlungseinwirkung (für Drucker mit RFID-Encodern)**

Dieses Gerät erfüllt die FCC-Grenzwerte zur Exposition gegenüber elektromagnetischer Strahlung für unkontrollierte Umgebungen. Diese Geräte müssen mit einem Mindestabstand von 20 cm zwischen dem Strahler und Ihrem Körper installiert und betrieben werden.

Dieser Sender darf nicht in Verbindung mit anderen Antennen oder Sendern aufgestellt oder betrieben werden.

#### **Konformitätserklärung für Kanada**

This Class B digital apparatus complies with Canadian ICES-003.

Cet appareil numérique de la classe B est conforme à la norme NMB-003 du Canada.

# **Glossar**

# <span id="page-211-1"></span>**Alphanumerisch**

Steht für Buchstaben, Ziffern und Zeichen wie Satzzeichen.

## **Nachspeisung**

Wenn der Drucker das Druckmedium und das Farbband (falls verwendet) nach hinten in den Drucker zieht, sodass der Anfang des zu druckenden Etiketts korrekt hinter dem Druckkopf positioniert ist. Es kommt zur Nachspeisung, wenn der Drucker im Abreißmodus und im Applikator-Modus betrieben wird.

## **Barcode**

Ein Code, durch den alphanumerische Zeichen mittels einer bestimmten Anzahl aneinandergereihter Streifen unterschiedlicher Breite dargestellt werden können. Es gibt unterschiedliche Strichcodes, z. B. UPC (Universal Product Code) oder Code 39.

# <span id="page-211-0"></span>**Medien mit schwarzer Markierung**

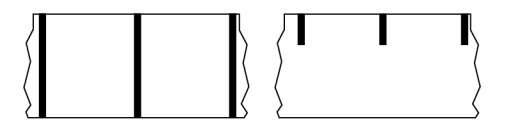

Druckmedien mit Registrierzeichen an der Unterseite, die für den Drucker als Hinweis auf den Anfang des Etiketts dienen. Der reflektive Mediensensor wird standardmäßig als Option für Medien mit schwarzer Markierung verwendet.

Vergleiche mit [Endlose Medien](#page-212-0) auf Seite 213 oder [Medien mit Aussparung/Lücke](#page-214-0) auf Seite 215.

# **Kalibrierung (eines Druckers)**

Ein Vorgang, in dessen Rahmen der Drucker einige grundlegende Daten ermittelt, die für einen akkuraten Druck bei einer bestimmten Kombination aus [Medien](#page-216-0) und [Farbband](#page-219-0) benötigt werden. Dazu zieht der Drucker einen Teil des Mediums und Farbbands (falls verwendet) ein und erkennt, ob als Druckmethode [Thermodirekt](#page-213-0) oder [Thermotransfer](#page-220-0) verwendet werden soll, zusammen mit (bei Verwendung von [nicht](#page-216-1) [endlosen Medien](#page-216-1)) der Länge der einzelnen Etiketten oder Anhänger.

## **Sammlungsmethode**

Wählen Sie eine mit den auf Ihrem Drucker verfügbaren Optionen kompatible Sammlungsmethode aus. Zur Auswahl stehen Abreißen, Abziehen, Schneiden und Zurückspulen. Die grundlegenden Anweisungen zum Einlegen von Medien und Farbband sind für alle Sammlungsmethoden identisch, wobei einige zusätzliche Schritte für die Verwendung von Mediensammlungsoptionen erforderlich sind.

# **Konfiguration**

Die Druckerkonfiguration besteht aus einer Reihe von Betriebsparametern, die für die betreffende Druckeranwendung gelten. Während einige Parameter vom Benutzer ausgewählt werden können, sind andere von den installierten Optionen und vom Betriebsmodus abhängig. Die Parameter können über Schalter ausgewählt, über das Bedienfeld programmiert oder mithilfe von ZPL II-Befehlen heruntergeladen werden. Zu Referenzzwecken können Sie ein Konfigurationsetikett mit den aktuellen Druckerparametern ausdrucken.

## <span id="page-212-0"></span>**Endlose Medien**

Etiketten- oder Anhängermedien, die keine Zwischenräume, Lochungen, Aussparungen oder schwarzen Markierungen zur Unterteilung der Etiketten aufweisen. Das Medium besteht aus einem zu einer Rolle aufgerollten durchgehenden Materialstreifen. Dadurch kann das Bild an jeder beliebigen Stelle des Etiketts gedruckt werden. In einigen Fällen wird eine Schneidevorrichtung zur Abtrennung der Etiketten oder Belege verwendet.

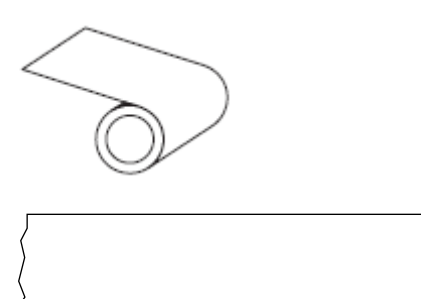

In der Regel wird ein transmissiver Lückensensor verwendet, um zu erkennen, wann Medien aufgebraucht sind.

Vergleiche mit [Medien mit schwarzer Markierung](#page-211-0) auf Seite 212 oder [Medien mit Aussparung/Lücke](#page-214-0) auf Seite 215.

## **Kerndurchmesser**

Der Durchmesser des Pappkerns, auf den die Medienrolle oder das Farbband aufgewickelt ist.

## **Diagnose**

Informationen darüber, welche Druckerfunktionen nicht funktionieren, die zur Behebung von Druckerproblemen verwendet werden.

## **Gestanzte Medien**

Eine Art von Etikettenmaterial, bei dem einzelne Etiketten an einem Trägermedium haften. Die Etiketten können aneinandergereiht oder durch einen kleinen Abstand voneinander getrennt sein. In der Regel wurde das Material, das die Etiketten umgibt, entfernt. (Nähere Informationen dazu finden Sie unter [Nicht](#page-216-1) [endlose Medien](#page-216-1) auf Seite 217.)

## <span id="page-213-0"></span>**Thermodirektdruck**

Bei dieser Druckmethode wird der Druckkopf direkt auf das Medium gedrückt. Die Erhitzung der Druckkopfelemente führt zu einer Verfärbung der hitzeempfindlichen Beschichtung des Mediums. Da das Medium am Druckkopf vorbei geführt wird, wird durch die gezielte Erhitzung der Druckkopfelemente ein Bild auf das Medium gedruckt. Bei dieser Druckmethode wird kein Farbband verwendet.

Vergleiche mit [Thermotransfer](#page-220-0) auf Seite 221.

## **Medien für Thermodirektdruck**

Medien, die mit einer Substanz beschichtet sind, die auf die direkte Wärmeabgabe des Druckkopfs reagiert, um ein Bild zu erzeugen.

## **Gefaltete Medien**

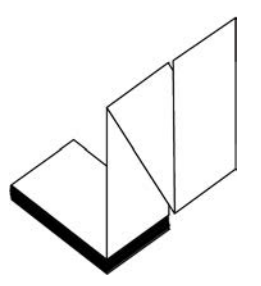

Nicht endlose Druckmedien, die in einem rechteckigen Stapel und in einem Zickzack-Muster gefaltet sind. Gefaltete Medien sind entweder [Medien mit Aussparung/Lücke](#page-214-0) oder [Medien mit schwarzer Markierung](#page-211-0), was bedeutet, dass schwarze Markierungen oder Aussparungen verwendet werden, um die Positionierung des Medienformats nachzuverfolgen.

Sie können die gleichen Etikettentrennungen wie nicht endlose Rollenmedien haben. Die Trennungen befinden sich auf oder in der Nähe der Faltungen.

Vergleiche mit [Rollenmedien](#page-219-1) auf Seite 220.

## **Firmware**

Mit diesem Begriff wird das Betriebssystem des Druckers bezeichnet. Dieses Programm wird von einem Hostcomputer auf den Drucker heruntergeladen und im [Flash-Speicher](#page-214-1) gespeichert. Jedes Mal, wenn der Drucker eingeschaltet wird, wird dieses Programm gestartet. Dieses Programm steuert, wann die Medien vor- oder zurückgespult werden sollen und wann ein Punkt auf das Etikettenmaterial gedruckt werden soll.

# <span id="page-214-1"></span>**FLASH-Speicher**

[Nichtflüchtiger Speicher](#page-217-0), der die gespeicherten Informationen intakt hält, wenn das Gerät ausgeschaltet ist. Dieser Speicherbereich dient zum Speichern des Druckerbetriebsprogramms. Er kann auch zum Speichern von optionalen Druckerschriftarten, Grafikformaten und vollständigen Etikettenformaten verwendet werden.

# **Schriftart**

Ein vollständiger Satz [alphanumerischer](#page-211-1) Zeichen in einem bestimmten Schriftstil. Beispiele sind CG Times™ und CG Triumvirate Bold Condensed™.

# <span id="page-214-0"></span>**Medien mit Aussparung/Lücke**

Diese Medien enthalten eine Trennung, Aussparung oder Lücke, die anzeigt, wo die einzelnen Etiketten/ gedruckten Formate enden und die nächsten anfangen.

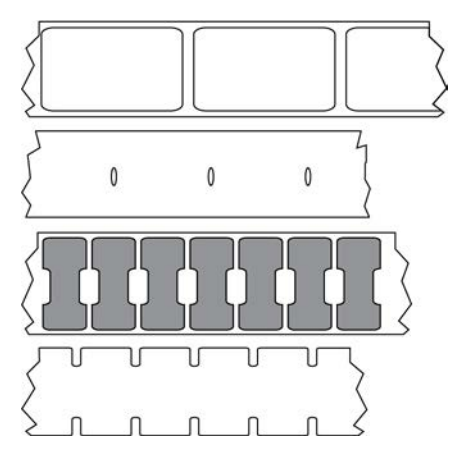

Vergleiche mit [Medien mit schwarzer Markierung](#page-211-0) auf Seite 212 oder [Endlose Medien](#page-212-0) auf Seite 213.

# **Zoll/s (Zoll pro Sekunde)**

Die Maßeinheit der Geschwindigkeit, mit der die Etiketten oder Anhänger gedruckt werden. Viele Drucker von Zebra drucken mit Geschwindigkeiten von 1 bis 14 Zoll/s.

# **Etikett**

Als Etikett werden bedruckbare Schilder aus Papier, Kunststoff oder einem anderen Material mit haftender Rückseite bezeichnet. Ein nicht endloses Etikett weist im Gegensatz zu einem endlosen Etikett oder Beleg, dessen Länge variieren kann, eine definierte Länge auf.

# **Etiketten-Trägermaterial**

Das Material, auf das die Etiketten bei der Herstellung aufgebracht werden und das vom Endbenutzer entsorgt oder recycelt wird.

# **Etikettentyp**

Der Drucker erkennt die folgenden Etikettentypen.

Endlos

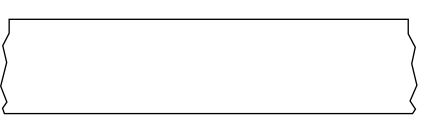

#### Aussparung/Lücke

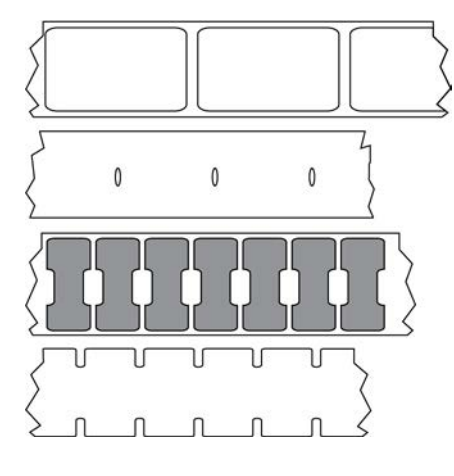

Markierung

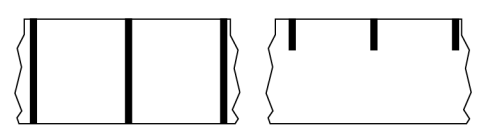

# **LED (Leuchtdiode)**

Anzeigen für bestimmte Druckerstatuszustände. Jede LED ist entweder aus, an oder blinkt, je nachdem, welche Funktion überwacht wird.

# **Trägerloses Medium**

Bei einem trägerlosen Medium kommt kein Trägermaterial zum Einsatz, um zu verhindern, dass aufgerollte Etikettenschichten aneinanderkleben. Dieses Medium wird wie Klebeband aufgewickelt, wobei jeweils die Klebeseite einer Schicht und die nicht klebende Seite der Schicht darunter aneinanderliegen. Einzelne Etiketten lassen sich über Perforationen trennen oder können zerschnitten werden. Da kein Trägermaterial verwendet wird, kann eine Rolle potenziell mehr Etiketten aufnehmen. Somit müssen die Medien nicht so häufig gewechselt werden. Trägerlose Medien werden als umweltfreundliche Option betrachtet, da kein Trägermaterial verschwendet wird. Die Kosten pro Etikett sind zudem geringer als bei Standardetiketten.
## **LCD (Liquid Crystal Display)**

Ein Display mit Hintergrundbeleuchtung, das dem Benutzer entweder den Betriebsstatus während des normalen Betriebs oder Optionsmenüs bei der Konfiguration des Druckers für eine bestimmte Anwendung zur Verfügung stellt.

### **Medien mit Markierung**

Siehe [Medien mit schwarzer Markierung](#page-211-0) auf Seite 212.

### **Medien**

Material, auf das der Drucker Daten druckt. Zu den Arten von Medien gehören: Anhänger, gestanzte Etiketten, endlose Etiketten (mit und ohne Trägermaterial), nicht endlose Medien, gefaltete Medien und Rollenmedien.

#### **Mediensensor**

Dieser Sensor befindet sich hinter dem Druckkopf. Er erkennt das Vorhandensein eines Mediums und für [nicht endlose Medien](#page-216-0) die Position der Papierrolle, Lochungen oder Aussparungen, die den Anfang der einzelnen Etiketten kennzeichnen.

### **Hangar für die Medienversorgung**

Der stationäre Arm, der die Medienrolle abstützt.

### <span id="page-216-0"></span>**Nicht endlose Medien**

Diese Medien enthalten Informationen darüber, wo die einzelnen Etiketten/gedruckten Formate enden und wo die nächsten anfangen. Zu den nicht endlosen Medien gehören [Medien mit Aussparung/Lücke](#page-214-0) und [Medien mit schwarzer Markierung](#page-211-0). (Im Gegensatz zu [endlosen Medien](#page-212-0).)

Nicht endlose Rollenmedien sind in der Regel Etiketten, die eine Kleberückseite aufweisen, mit der sie am Trägermaterial haften. Anhänger (oder Tickets) sind durch Perforationen voneinander getrennt.

Die Position einzelner Etiketten oder Anhänger wird durch eine der folgenden Methoden verfolgt und gesteuert:

• Bei Medien mit Trägerband werden die Etiketten durch Aussparungen, Lochungen und Lücken unterteilt.

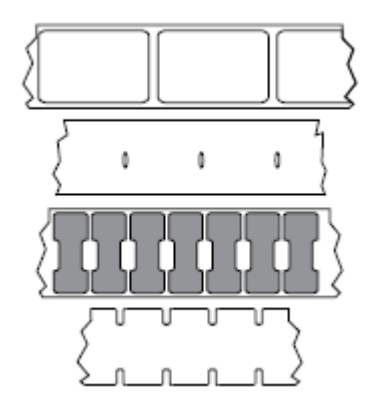

• Bei Medien mit schwarzen Markierungen werden die Etiketten durch auf der Rückseite vorgedruckte schwarze Markierungen unterteilt.

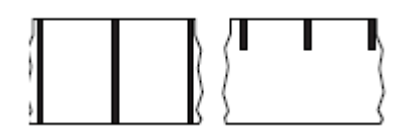

• Perforierte Druckmedien weisen Lochungen, die es ermöglichen, die Etiketten oder Anhänger einfach voneinander zu trennen, sowie Markierungen, Aussparungen oder Abstände für die Positionssteuerung auf.

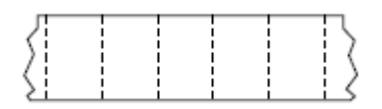

### **Nichtflüchtiger Speicher**

Elektronischer Speicher, der Daten speichert, auch wenn der Drucker ausgeschaltet ist.

## **Medien mit Aussparung**

Eine Art von Anhänger mit Aussparung, die vom Drucker als Hinweis auf den Anfang des Etiketts erkannt werden kann. Dabei handelt es sich in der Regel um ein schwereres, kartonähnliches Material, das vom nächsten Anhänger abgeschnitten oder abgerissen wird. Siehe [Medien mit Aussparung/Lücke](#page-214-0) auf Seite 215.

## **Abziehmodus**

Ein Betriebsmodus, in dem der Drucker ein gedrucktes Etikett vom Trägermaterial abzieht und dem Benutzer ermöglicht, es zu entfernen, bevor ein weiteres Etikett gedruckt wird. Der Druckvorgang wird angehalten, bis das Etikett entfernt ist.

## **Perforierte Medien**

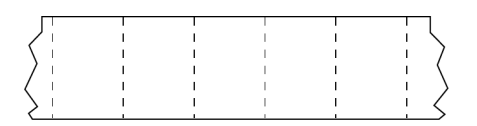

Medien mit Perforationen, durch die die Etiketten oder Anhänger leicht voneinander getrennt werden können. Diese Medien können auch schwarze Markierungen oder eine andere Form der Unterteilung zwischen den Etiketten oder Anhängern aufweisen.

# **Druckgeschwindigkeit**

Die Geschwindigkeit, mit der gedruckt wird. Bei Thermotransferdruckern wird diese Geschwindigkeit in [Zoll pro Sekunde \(Zoll/s\)](#page-214-1) angegeben.

## **Drucktyp**

Der Drucktyp gibt an, ob die Art des verwendeten Mediums ein Farbband zum Drucken erfordert. Thermotransfermedien erfordern die Verwendung von Farbbändern zum Drucken, Medien für direkten Thermodruck dagegen nicht.

# **Verschleiß des Druckkopfs**

Die mit der Zeit eintretende oberflächige Abnutzung des Druckkopfs bzw. der Druckkopfelemente. Der Verschleiß des Druckkopfs kann durch Hitze und Abrieb verursacht werden. Um eine maximale Lebensdauer des Druckkopfs zu gewährleisten, sollten Sie daher eine möglichst niedrige Schwärzungseinstellung (auch als Brenn- oder Druckkopftemperatur bezeichnet) verwenden und den Druck des Druckkopfs auf den niedrigsten Wert einstellen, der für eine gute Druckqualität erforderlich ist. Bei der Thermotransfer-Druckmethode sollte das Farbband mindestens die Breite des Mediums aufweisen, um den Druckkopf vor der rauen Materialoberfläche zu schützen.

# **"Intelligente" RFID-Medien (Radio Frequency Identification)**

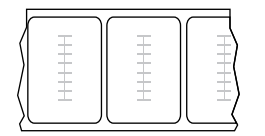

Jedes RFID-Etikett hat einen RFID-Transponder (auch als "Inlay" bezeichnet), der aus einem Chip und einer Antenne besteht und zwischen Etikett und Trägermaterial eingebettet ist. Die Umrisse des (je nach Hersteller unterschiedlich gestalteten) Transponders sind durch das Etikett sichtbar. Alle "intelligenten" Etiketten besitzen einen Speicher, der gelesen werden kann. In vielen dieser Etikettenspeicher können auch Informationen codiert werden.

RFID-Medien können bei einem Drucker verwendet werden, der über eine RFID-Lese-/Codiereinheit verfügt. RFID-Etiketten bestehen aus den gleichen Materialien und Klebstoffen wie andere Etiketten.

### **Beleg**

Ein Beleg ist ein Ausdruck mit variabler Länge. Ein Beispiel für einen Beleg findet sich im Einzelhandel, wo jeder gekaufte Artikel eine eigene Zeile auf dem Ausdruck einnimmt. Daher gilt: Je mehr Artikel gekauft werden, desto länger ist der Beleg.

### **Registrierung**

Die Ausrichtung des Drucks an der oberen Kante (vertikal) oder an den Seiten (horizontal) des Etiketts oder Anhängers.

### **Farbband**

Bei einem Farbband handelt es sich um ein dünnes Band, das einseitig mit Wachs oder Harz (für gewöhnlich als "Tinte" bezeichnet) beschichtet ist. Beim [Thermotransferdruckverfahren](#page-220-0) wird diese Beschichtung auf das Medium übertragen. Die Tinte wird auf das Medium übertragen, wenn sie durch die kleinen Elemente im Druckkopf erwärmt wird.

Ein Farbband wird nur beim Thermotransferdruckverfahren verwendet. Bei [Medien für Thermodirektdruck](#page-213-0) wird kein Farbband verwendet. Wenn ein Farbband verwendet wird, muss es mindestens so breit wie das verwendete Medium sein. Wenn das Farbband schmaler ist als das Druckmedium, sind die Bereiche des Druckkopfs ungeschützt und vorzeitigem Verschleiß ausgesetzt. Farbbänder von Zebra sind auf der Rückseite mit einer Beschichtung überzogen, die den Druckkopf vor Abnutzungserscheinungen schützt.

## **Faltiges Farbband**

Eine Faltenbildung des Farbbands aufgrund einer falschen Ausrichtung oder eines falschen Drucks im Druckkopf. Derartige Falten können zu unbedruckten Stellen und/oder einem ungleichmäßigen Zurückspulen des Farbbands führen. Dieser Zustand sollte durch Einstellen korrigiert werden.

### **Rollenmedien**

Medien, die um einen Kern (üblicherweise Pappe) gewickelt sind. Sie können endlos sein (keine Trennung zwischen den Etiketten)

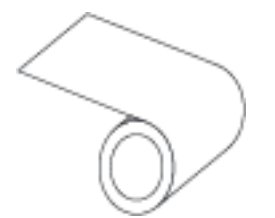

oder nicht endlos sein (eine Art von Trennung zwischen den Etiketten).

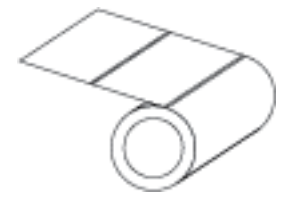

Vergleiche mit [Gefaltete Medien](#page-213-1) auf Seite 214.

### **Vorrat**

Ein allgemeiner Begriff für Verbrauchsmaterial (Druckmedien und Farbbänder).

## **Symbologie**

Dieser Begriff bezieht sich in der Regel auf einen Barcode.

# **Anhänger**

Medientyp, dessen Rückseite nicht haftet. Der Anhänger ist jedoch mit einem Loch oder einer Aussparung versehen, an dem er aufgehängt werden kann. Anhänger werden in der Regel aus Karton oder einem anderen stabilen Material hergestellt und weisen üblicherweise eine Perforation zwischen den Anhängern auf. Anhänger werden auf Rollen oder als Medienstapel geliefert. (Nähere Informationen dazu finden Sie unter [Medien mit Aussparung/Lücke](#page-214-0) auf Seite 215.)

### **Abreißmodus**

Ein Betriebsmodus, bei dem das Etiketten- oder Anhängermaterial vom Benutzer per Hand vom verbleibenden Medium abgerissen wird.

## <span id="page-220-0"></span>**Thermotransfer**

Eine Druckmethode, bei der der Druckkopf Tinte oder ein harzbeschichtetes Farbband gegen das Medium presst. Durch Erhitzen der Druckkopfelemente wird die Tinte oder das Harz auf das Medium übertragen. Durch selektives Erhitzen der Druckkopfelemente, während die Medien und das Farbband vorbei bewegt werden, wird ein Bild auf das Medium gedruckt.

Vergleiche mit [Thermodirektdruck](#page-213-2) auf Seite 214.

## **Lücke**

Ein Bereich, der bedruckt werden sollte, beim Druckvorgang jedoch aufgrund eines Fehlers (z. B. Falten im Farbband oder defekte Druckelemente) ausgelassen wurde. Lücken führen dazu, dass ein gedruckter Barcode falsch oder gar nicht gelesen wird.

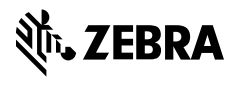

www.zebra.com